# <span id="page-0-0"></span>**Användarhandbok för Dell™ OptiPlex™ GX520**

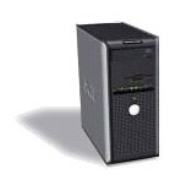

**[Minitorndator](file:///C:/data/systems/opgx520/sw/ug/tindex.htm)**

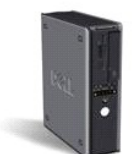

**[Bordsdator](file:///C:/data/systems/opgx520/sw/ug/dindex.htm)**

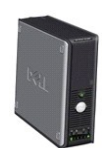

**[Liten dator \(small form factor\)](file:///C:/data/systems/opgx520/sw/ug/sindex.htm)**

#### <span id="page-1-2"></span>**Avancerade funktioner Användarhandbok för Dell™ OptiPlex™ GX520**

- **Q** [LegacySelect](#page-1-0)
- **O** [Hanterbarhet](#page-1-1)
- **O** [Säkerhet](#page-2-0)
- [Lösenordsskydd](#page-3-0)
- [Systeminställningsprogrammet](#page-5-0)
- [Starta från en USB](#page-9-0)-enhet
- [Ta bort glömda lösenord](#page-10-0)
- [Nollställa CMOS](#page-11-0)-inställningar
- [Flertrådsteknik](#page-12-0)
- **O** [Strömhantering](#page-12-1)

### <span id="page-1-0"></span> **LegacySelect**

LegacySelect Technology Control erbjuder lösningar med komplett, delvis eller inget stöd för äldre versioner, baserat på vanliga plattformar,<br>hårddiskavbildningar och procedurer i supportavdelningar. Administratören sköte anpassade fabriksintegration.

Med LegacySelect kan administratörer aktivera eller inaktivera kontakter och medieenheter elektroniskt, inklusive seriella kontakter, USB-kontakter, en<br>parallellkontakt, en diskettenhet, PCI-platser och en PS/2-mus. Kontak

### <span id="page-1-1"></span> **Hanterbarhet**

#### **Alert Standard Format**

ASF är en DMTF-hanteringsstandard som specificerar varningsmetoder för något som inträffar innan operativsystemet startas eller om operativsystemet saknas. Standarden är utformad för att ge upphov till varningar vid möjliga säkerhets- och feltillstånd när operativsystemet är i viloläge eller stängs av. ASF<br>ersätter tidigare varningstekniker som anger att operativsyste

Datorn stöder följande varningar och fjärrfunktioner i version 1.03 2.0 av ASF:

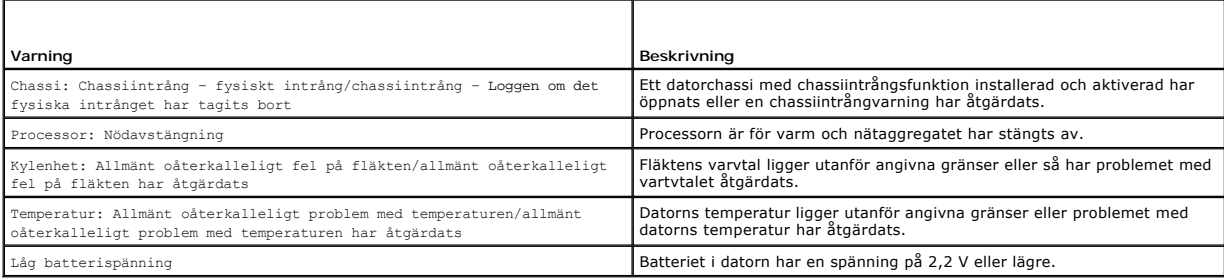

Om du vill ha mer information om Dells ASF-implementering läser du i *ASF User's Guide* (ASF Användarhandbok) och *ASF Administrator's Guide* (ASF<br>Adminstratörshandbok), som finns på webbplatsen för Dell Support på adresse

### **Dell OpenManage™ IT Assistant**

IT Assistant konfigurerar, hanterar och övervakar datorer och andra enheter i ett företagsnätverk. IT Assistant hanterar tillgångar, konfigurationer, händelser<br>(varningar) och säkerhet för datorer som är utrustade med stan standarderna.

Dell OpenManage Client Instrumentation, som bygger på DMI och CIM, är tillgängligt för datorn. Om du vill ha information om IT Assistant läser du handboken<br>*Dell OpenManage IT Assistant User's Guide* (Dell OpenManage IT As

### **Dell OpenManage Client Instrumentation**

<span id="page-2-1"></span>Dell OpenManage Client Instrumentation är ett program som gör det möjligt för fjärrhanteringsprogram som IT Assistant att:

- l Komma åt information om datorn, exempelvis hur många processorer den har och vilket operativsystem som körs.
- l Övervaka datorns tillstånd, exempelvis genom att lyssna efter överhettningsvarningar från temperaturgivare eller varningar om hårddiskfel från lagringsenheter.
- l Ändra datorns tillstånd, exempelvis genom att uppdatera BIOS eller utföra en fjärravstängning.

Ett hanterat system är ett system med Dell OpenManage Client Instrumentation konfigurerat i ett nätverk som använder IT Assistant. Om du vill ha information om Dell OpenManage Client Instrumentation läser du handboken *Dell OpenManage Client Instrumentation User's Guide* (Dell OpenManage Client<br>Instrumentation Användarhandbok) som finns på webbplatsen för Dell Support på adres

### <span id="page-2-0"></span> **Säkerhet**

#### **Chassiintrångsdetektering**

**OBS!** Om administratörslösenordet används måste du känna till det för att kunna återställa inställningen för **Chassis Intrusion** (chassiintrång).

Den här funktionen upptäcker (om den är installerad och aktiverad) att chassit har öppnats och varnar användaren. Så här ändrar du inställningen för **Chassis Intrusion** (chassiintrång):

- 1. [Starta systeminställningsprogrammet](#page-5-1).
- 2. Tryck på nedåtpilarna och gå till alternativet **System Security** (systemsäkerhet).
- 3. Öppna popup-menyn för alternativet **System Security** (systemsäkerhet) genom att trycka på <Retur>.
- 4. Tryck på nedåtpil för komma till inställningen **Chassis Intrusion** (chassiintrång).
- 5. Välj en inställning genom att trycka på <Retur>.
- 6. Tryck på <Retur> en gång till när du har ändrat inställningen.
- 7. Avsluta och spara systeminställningarna.

### **Möjliga inställningar**

l **On** (aktiverat) — Om datorkåpan öppnas ändras inställningen till **Detected** (identifierat) och följande varningsmeddelande visas nästa gång datorn startas:

Alert! Cover was previously removed. (Varning! Kåpan har varit borttagen.)

Om du vill ăterställa inställningen Detected (identifierat) startar du <u>[systeminställningsprogrammet](#page-5-1)</u>. Vid alternativet C**hassis Intrusion (chassiintrăng)**<br>trycker du på vänster- eller högerpilen för att markera Reset (åte

- l **On-Silent** (aktiverat-tyst) (standardinställning) Om datorkåpan öppnas ändras inställningen till **Detected** (identifierat). Inget varningsmeddelande visas nästa gång datorn startas.
- l **Off** (inaktiverat) Ingen intrångsövervakning sker och inga meddelanden visas.

### **Hänglåsring och uttag för säkerhetsvajer**

Använd någon av följande metoder för att säkra datorn:

- l Använd bara ett hänglås eller ett hänglås och en säkerhetsvajer.
	- Det räcker med ett hänglås för att förhindra att datorn öppnas.
	- En säkerhetsvajer som dras runt ett fast föremål används tillsammans med ett hänglås för att förhindra att en obehörig flyttar datorn.
- l Koppla stöldskyddsutrustning (finns i handeln) till säkerhetsvajern på datorns baksida.

**G** OBS! Innan du köper stöldskyddsutrustning bör du kontrollera att den går att ansluta till säkerhetsvajern på datorn.

Stöldskyddsutrustning består ofta av en tvinnad metallkabel med tillhörande lås och nyckel. Dokumentationen som medföljer enheten innehåller instruktioner om hur du installerar den.

### <span id="page-3-2"></span><span id="page-3-0"></span> **Lösenordsskydd**

٥ **ANMARKNING:** Aven om lösenord ger ett visst skydd för informationen på datorn är de inte idiotsäkra. Om du behöver bättre säkerhet, åligger det dig<br>att införskaffa och använda ytterligare skydd, såsom exempelvis ett krypt

### **System Password (systemlösenord)**

**ANMÄRKNING:** Om du låter datorn vara igång när du inte sitter vid den och inte använder något systemlösenord, eller om du lämnar datorn olåst så att någon kan inaktivera lösenordet genom att bygla om datorn, kan vem som helst komma åt informationen på hårddisken.

#### **Möjliga inställningar**

Du kan inte ändra eller ange ett nytt systemlösenord om något av följande två alternativ visas:

- l **Set** (tilldelat) Ett systemlösenord har tilldelats.
- l **Disabled** (inaktiverat) Systemlösenordet har inaktiverats genom bygling på moderkortet.

Du kan bara tilldela ett systemlösenord om följande alternativ visas:

l **Not Set** (inte tilldelat) — Inget systemlösenord har tilldelats och lösenordsbygeln på moderkortet sitter i aktivt läge (standardinställning).

#### <span id="page-3-1"></span>**Tilldela ett systemlösenord**

Om du vill lämna fältet utan att ange något systemlösenord kan du fortsätta till nästa genom att trycka på <Tabb> eller tangentkombinationen <Skift><Tabb>. Du kan också trycka på <Esc> när som helst före steg 5.

- 1. [Starta systeminställningsprogrammet](#page-5-1) och kontrollera att **Password Status** (lösenordstillstånd) har värdet **Unlocked** (olåst).
- 2. Markera **System Password** (systemlösenord) och tryck sedan på vänster- eller högerpilen.

Alternativet ändras till **Enter Password** (ange lösenord) följt av ett tomt fält inom hakparenteser, där du kan ange 32 tecken.

3. Skriv in det nya systemlösenordet.

Du kan använda maximalt 32 tecken. Du kan radera tecken medan du skriver genom att trycka på <Backsteg> eller vänsterpil. Lösenordet är inte skiftlägeskänsligt.

Vissa tangentkombinationer kan inte användas. Om du försöker ange en sådan kombination hörs ett pip.

När du trycker på en teckentangent (eller på mellanslagstangenten för ett blanksteg) visas en symbol i fältet.

4. Tryck på <Retur>.

Om det nya systemlösenordet är kortare än 32 tecken fylls hela fältet i med symboler. Alternativet ändras sedan till **Verify Password** (bekräfta lösenord) följt av ännu ett tomt fält inom hakparenteser, där du kan skriva 32 tecken.

5. Bekräfta lösenordet genom att skriva det en gång till och trycka på <Retur>.

Lösenordsinställningen ändras till **Set** (tilldelat).

6. Avsluta systeminställningsprogrammet.

Lösenordsskyddet träder i kraft när du startar om datorn.

#### **Ange systemlösenordet**

När du startar eller startar om datorn visas följande ledtext på skärmen.

Om **Password Status** (lösenordstillstånd) har värdet **Locked** (låst):

Skriv lösenordet och tryck på <Retur>.

Om du har tilldelat ett administratörslösenord godtar datorn det även som systemlösenord.

Om du anger ett felaktigt eller ofullständigt systemlösenord visas följande meddelande på skärmen:

\*\* Incorrect password. \*\*

Om du anger ett felaktigt eller ofullständigt systemlösenord en andra gång visas samma meddelande på skärmen igen. Tredje gången du anger ett felaktigt eller ofullständigt systemlösenord visas följande meddelande:

```
** Incorrect password. **
Number of unsuccessful password attempts: 3
System halted! Must power down (datorn stängs av).
```
Även efter det att du har stängt av datorn och startat den igen visas föregående meddelande varje gång du anger ett felaktigt eller ofullständigt lösenord.

**OBS!** Du kan använda **Password Status** (lösenordstillstånd) tillsammans med **System Password** (systemlösenord) och **Admin Password** (administratörslösenord) för att ytterligare skydda datorn mot otillåtna ändringar.

#### **Ta bort eller ändra ett befintligt systemlösenord**

- 1. [Starta systeminställningsprogrammet](#page-5-1).
- 2. Markera **System Password** (systemlösenord) och tryck på <Enter>.
- 3. Ange systemlösenordet när du uppmanas till det.
- 4. Radera det befintlig systemlösenordet genom att trycka två gånger på <Enter>. Inställningen ändras till **Not Set** (inte tilldelat).

Om **Not Set** (inte tilldelat) visas har systemlösenordet tagits bort. Om **Not Set** inte visas trycker du på <Alt><b> för att starta om datorn. Upprepa därefter steg 3 och 4.

- 5. Om du vill tilldela ett nytt lösenord följer du anvisningarna under "[Tilldela ett systemlösenord](#page-3-1)".
- 6. Avsluta systeminställningsprogrammet.

### **Administratörslösenord**

#### **Möjliga inställningar**

Du kan inte ändra eller ange ett nytt administratörslösenord om något av följande två alternativ visas:

- l **Set** (tilldelat) Ett administratörslösenord har tilldelats.
- l **Disabled** (inaktiverat) Administratörslösenordet har inaktiverats av en bygling på moderkortet.

Du kan bara tilldela ett administratörslösenord när följande alternativ visas:

l **Not Set** (inte tilldelat) — Inget administratörlösenord har tilldelats och lösenordsbygeln på moderkortet sitter i aktivt läge (standardinställning).

#### <span id="page-4-0"></span>**Tilldela ett administratörslösenord**

Administratörslösenordet kan vara detsamma som systemlösenordet.

**OBS!** Om de båda lösenorden är olika kan du använda administratörslösenordet som ett alternativt systemlösenord. Systemlösenordet kan dock inte användas i stället för administratörslösenordet.

- 1. [Starta systeminställningsprogrammet](#page-5-1) och kontrollera att **Admin Password** (administratörslösenord) har värdet **Not set.**
- 2. Markera **Admin Password** (administratörslösenord) och tryck sedan på vänster- eller högerpilen.

Du ombeds ange och bekräfta lösenordet. Om du skriver något otillåtet tecken hörs ett pip.

3. Ange och bekräfta lösenordet.

När du har bekräftat lösenordet ändras inställningen **Admin Password** (administratörslösenord) till **Set** (tilldelat). Nästa gång du öppnar systeminställningsprogrammet ombeds du ange administratörslösenordet.

4. Avsluta systeminställningsprogrammet.

Ändringar i **Admin Password** (administratörslösenord) träder ikraft omedelbart (du behöver inte starta om datorn).

#### **Använda datorn med ett aktiverat administratörslösenord**

När du [startar systeminställningsprogrammet](#page-5-1) är alternativet **Admin Password** (administratörslösenord) markerat och du ombeds ange lösenordet.

Om du inte anger korrekt lösenord kan du bara läsa och inte ändra inställningarna i systeminställningsprogrammet.

<span id="page-5-2"></span>**OBS!** Du kan använda **Password Status** (lösenordstillstånd) tillsammans med **Admin Password** (administratörslösenord) för att ytterligare skydda datorn mot otillåtna ändringar.

#### **Ta bort eller ändra ett befintligt administratörslösenord**

Om du vill ändra ett befintligt administratörslösenord måste du veta vad lösenordet är.

- 1. [Starta systeminställningsprogrammet](#page-5-1).
- 2. Ange administratörslösenordet.
- 3. Markera **Admin Password** (administratörslösenord) och tryck sedan på vänster- eller högerpilen för att ta bort det befintliga administratörslösenordet.

Inställningen ändras till **Not Set** (inte tilldelat).

Om du vill tilldela ett nytt administratörslösenord följer du anvisningarna i avsnittet "[Tilldela ett administratörlösenord"](#page-4-0).

4. Avsluta systeminställningsprogrammet.

#### **Bli kvitt ett lösenord som du har glömt bort och ange ett nytt lösenord**

Mer information om hur du återställer system- och/eller administratörslösenord finns i avsnittet ["Radera glömda lösenord"](#page-10-0).

### <span id="page-5-0"></span>**Systeminställningsprogrammet**

### **Översikt**

Använd systeminställningsprogrammet för att:

- l Ändra systemkonfigurationsinformationen när du har lagt till, ändrat eller tagit bort maskinvara i datorn
- l Ställa in eller ändra ett alternativ som användaren kan välja, t ex användarlösenordet
- l Ta reda på hur mycket minne datorn använder eller ange vilken typ av hårddisk som är installerad

Innan du använder systeminställningsprogrammet rekommenderar vi att du antecknar informationen som visas på skärmen i systeminställningsprogrammet och sparar den för framtida behov.

### <span id="page-5-1"></span>**Öppna systeminställningsprogrammet**

- 1. Starta (eller starta om) datorn.
- 2. Tryck på <F2> så fort den blå DELL™-logotypen visas.

[Om du väntar för länge och operativsystemets logotyp visas, fortsätter du att vänta tills skrivbordet i Microsoft®](file:///C:/data/systems/opgx520/sw/ug/before00.htm#wp1117430) Windows® visas. Stäng sedan av datorn och försök igen.

### **Skärmbilderna i systeminställningsprogrammet**

På systeminställningsskärmen visas aktuell eller ändringsbar konfigurationsinformation för datorn. Informationen är indelad i tre grupper: alternativlistan, fält med aktiva alternativ och tangentfunktioner.

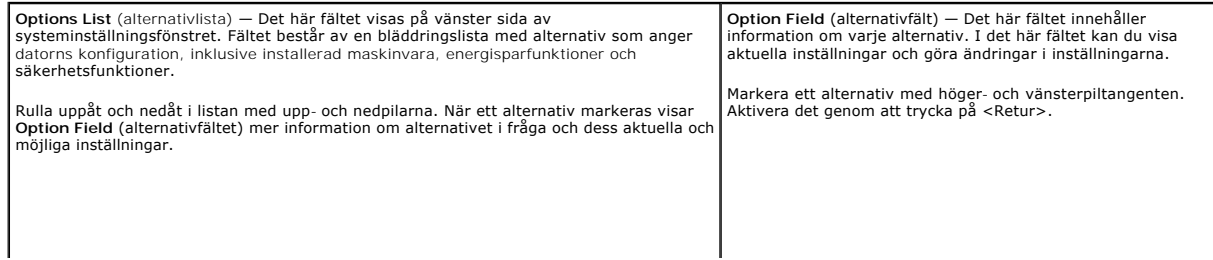

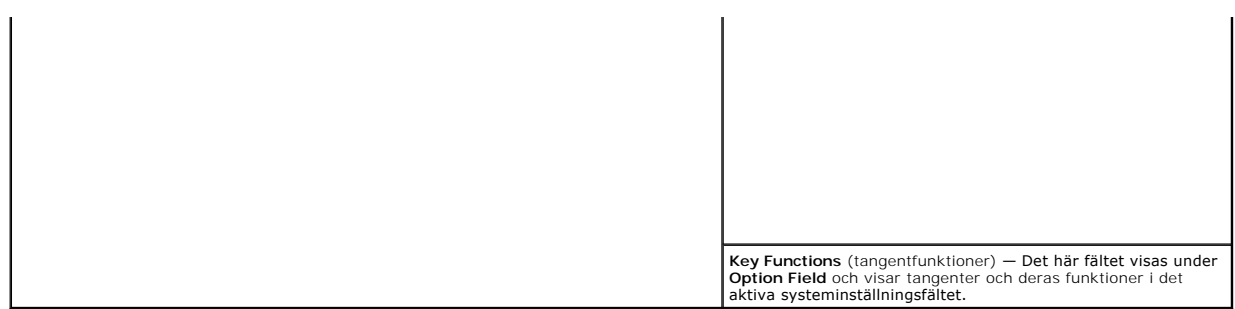

# **Alternativ i systeminställningsprogrammet**

**OBS!** Beroende på dator och vilka enheter som är installerade visas kanske inte alla alternativ i den här listan på din dator.

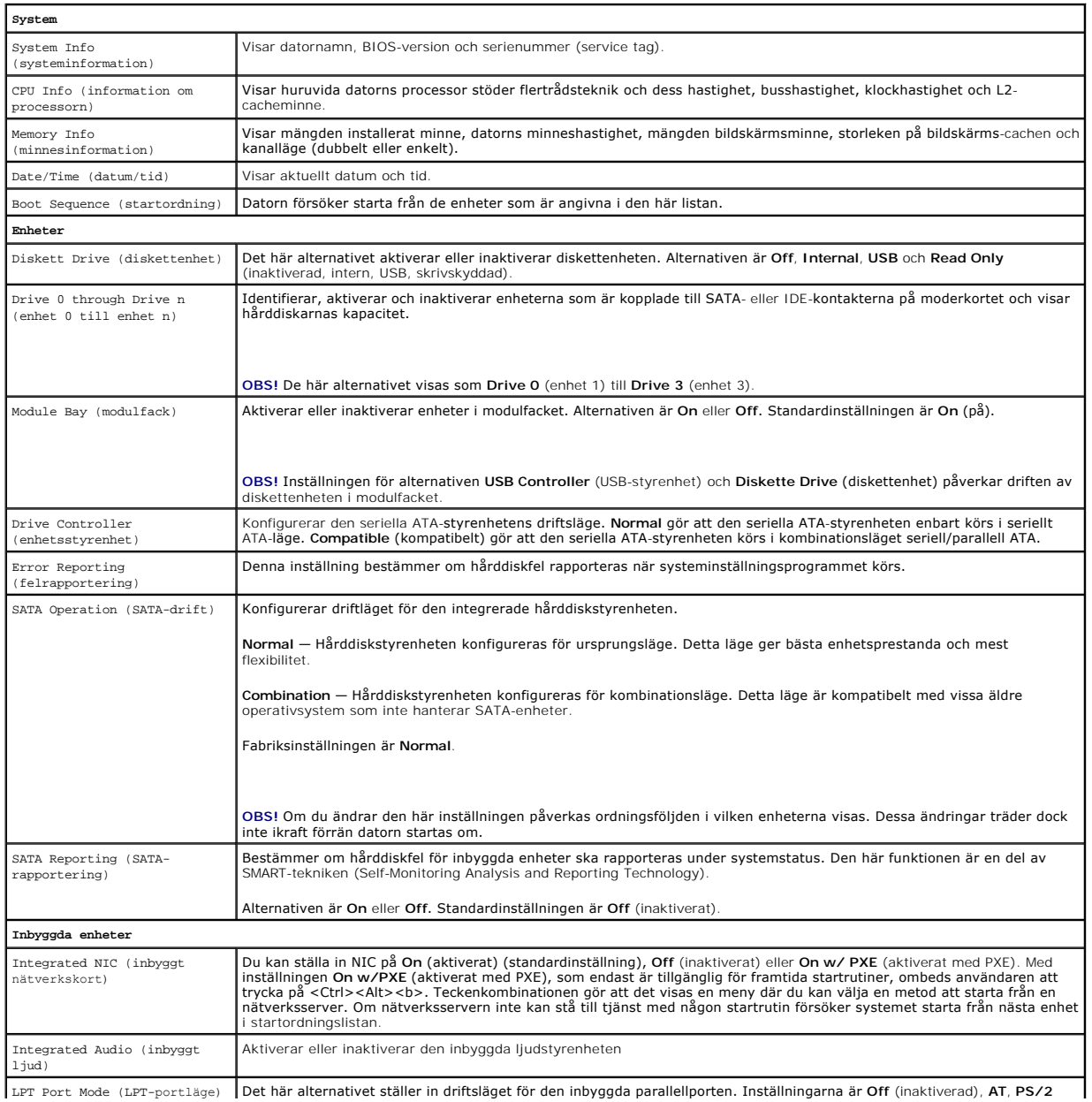

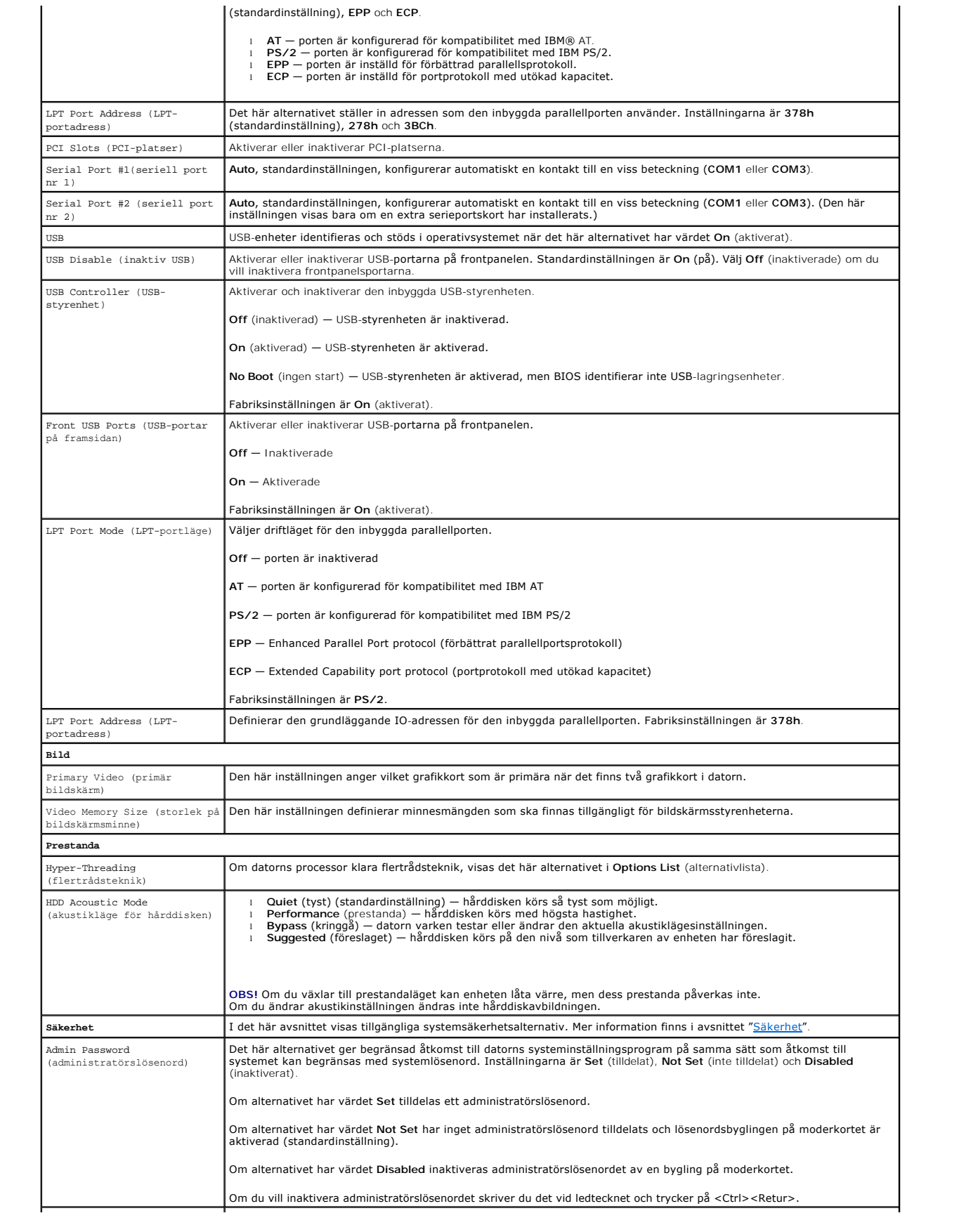

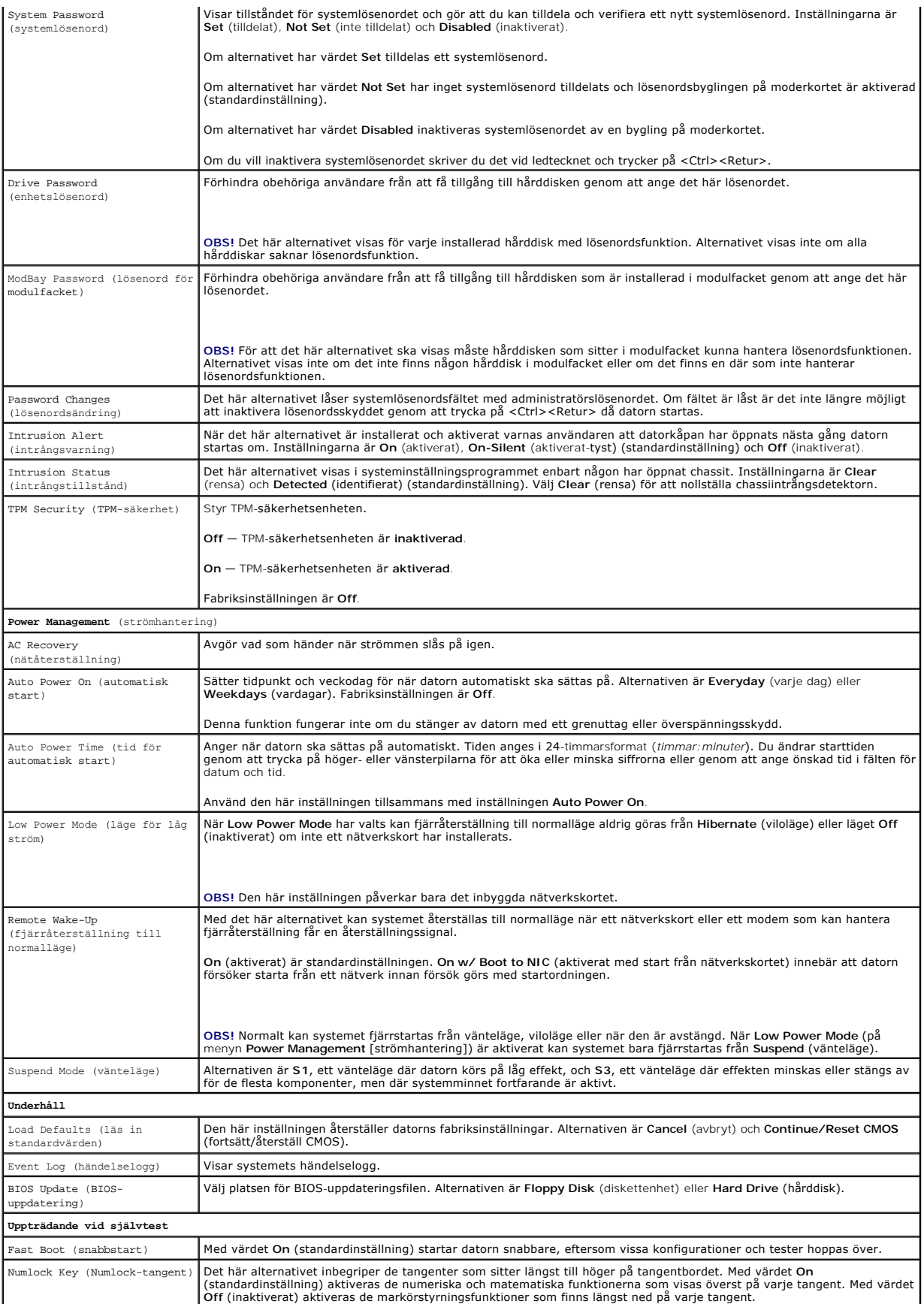

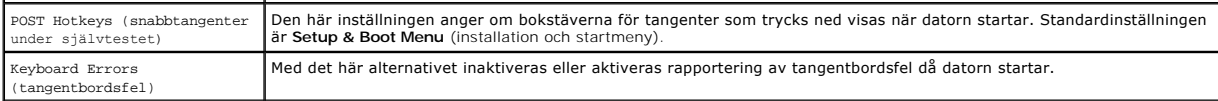

### **Boot Sequence (startordning)**

Med den här funktionen kan du ändra enheternas startordning.

#### **Möjliga inställningar**

- ı **Onboard or USB Floppy Drive** (inbyggd diskettenhet eller USB-diskettenhet) Datorn försöker starta från diskettenheten. Om det inte går att starta<br>från den diskett som sitter i diskettenheten, eller om det inte finns n
- l **Onboard SATA Hard Drive** (inbyggd SATA-hårddisk) Datorn försöker starta från den primära, seriella ATA-hårddisken. Om enheten saknar operativsystem visas ett felmeddelande.
- l **Onboard IDE Hard Drive** (inbyggd IDE-hårddisk) Datorn försöker starta från den primära IDE-hårddisken, om det finns en sådan. Om enheten saknar operativsystem visas ett felmeddelande.
- l **Onboard or USB CD-ROM Drive** (cd-spelare, intern eller USB) Datorn försöker starta från cd-spelaren. Om det inte finns någon cd-skiva i spelaren, eller om den saknar operativsystem, visas ett felmeddelande.

#### **Ändra startordning en gång**

Du kan använda den här funktionen om du t ex vill att datorn ska starta från cd-spelaren så att du kan köra Dell Diagnostics på cd-skivan *Drivers and Utilities*, men vill att datorn ska starta från hårddisken när diagnostiktestet är klart. Du kan även använda den här funktionen för att starta om datorn från en USB-<br>enhet, t ex en diskettenhet, minneskort eller cd-spelare.

**OBS!** Om du startar från en USB-diskettenhet, måste du först ange att diskettenheten är av USB-typ i [systeminställningsprogrammet](#page-5-1).

- 1. Om du startar från en USB-enhet, ansluter du den till en USB-port.
- 2. Starta (eller starta om) datorn.
- 3. Tryck på <F12> när F2 = Setup, F12 = Boot Menu visas längst upp till höger på skärmen.

Om du väntar för länge och operativsystemets logotyp visas, fortsätter du att vänta tills skrivbordet i Microsoft Windows visas. [Stäng sedan av datorn](file:///C:/data/systems/opgx520/sw/ug/before00.htm#wp1117430) och försök igen.

**Boot Device Menu** (startenhetsmeny) visas med alla tillgängliga startenheter. Varje enhet har en siffra intill sig.

4. Längst ned på menyn anger du numret på den enhet som du vill starta datorn med den här gången.

Om du till exempel startar från ett USB-minne markerar du **USB Device** (USB-enhet) och trycker på <Retur>.

**OBS!** Om du vill starta från en USB-enhet måste enheten vara startbar. Kontrollera att den är startbar i dokumentationen för enheten.

#### **Ändra startsekvens för senare tillfällen**

- 1. [Starta systeminställningsprogrammet](#page-5-1).
- 2. Använd piltangenterna för att markera alternativet **Boot Sequence** (startsekvens) och tryck på <Retur> för att visa popup-menyn.

**OBS!** Anteckna den aktuella startsekvensen om du skulle vilja återställa den.

- 3. Tryck på upp- eller ner-piltangenterna för att gå igenom listan med enheter.
- 4. Aktivera eller inaktivera en enhet genom att trycka på mellanslag. (Aktiverade enheter markeras med ett bockmärke.)
- 5. Du kan flytta den markerade enheten i listan genom att trycka på <Skift><uppil> eller <Skift><nedpil>.

### <span id="page-9-0"></span> **Starta från en USB-enhet**

**OBS!** Om du vill starta från en USB-enhet måste enheten vara startbar. Kontrollera att den är startbar i dokumentationen för enheten.

### <span id="page-10-1"></span>**Minneskort**

- 1. Sätt i minneskortet i en USB-port och starta om datorn.
- 2. När F12 = Boot Menu visas längst upp till höger på skärmen trycker du på <F12>.

BIOS-systemet identifierar enheten och lägger till USB-enhetsalternativet på startmenyn.

3. På startmenyn väljer du det nummer som visas bredvid USB-enheten.

Datorn startar från USB-enheten.

# **Diskettenhet**

- 1. I systeminställningsprogrammet ger du alternativet **Diskette Drive** (diskettenhet) värdet **USB**.
- 2. Spara inställningarna och avsluta programmet.
- 3. Anslut USB-diskettenheten, sätt i en startdiskett och starta om datorn.

# <span id="page-10-0"></span> **Ta bort glömda lösenord**

**VARNING! Innan du börjar bör du följa säkerhetsinstruktionerna i** *produktinformationsguide***.**

- **ANMÄRKNING:** Detta raderar system- och administrationslösenordet.
- 1. Följ anvisningarna i "[Innan du börjar](file:///C:/data/systems/opgx520/sw/ug/before00.htm#wp1107075)".
- <span id="page-10-2"></span>2. Leta upp bygeln PSWD på moderkortet (den har två stift) och radera lösenordet genom att ta bort bygeln.

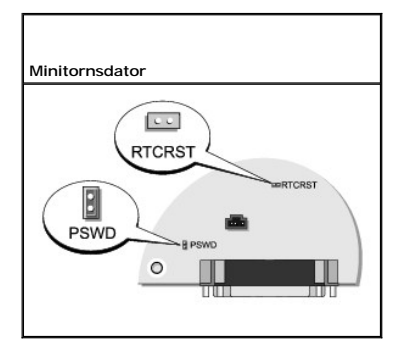

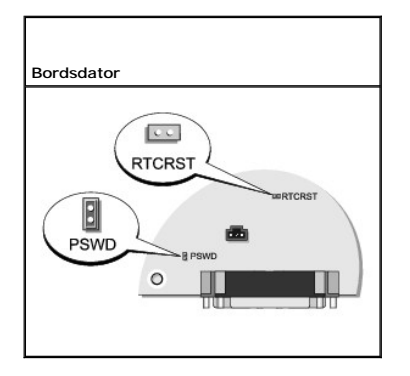

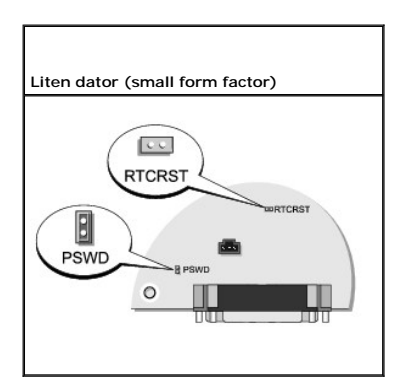

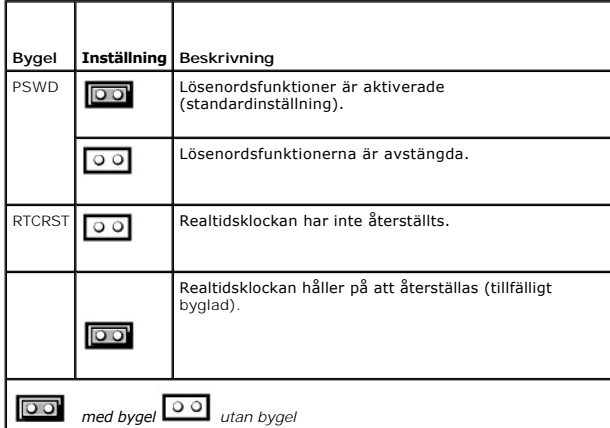

- 3. [Sätt tillbaka datorkåpan](file:///C:/data/systems/opgx520/sw/ug/cvrclose.htm#wp1051699).
- 4. Anslut datorn och bildskärmen till eluttagen och starta dem.
- 5. När Microsoft® Windows®-skrivbordet visas [stänger du av datorn](file:///C:/data/systems/opgx520/sw/ug/before00.htm#wp1117430).
- 6. Stäng av bildskärmen och koppla loss den från eluttaget.
- 7. Ta ur datorns strömkabel från vägguttaget och tryck sedan på strömbrytaren för att jorda moderkortet.
- 8. Öppna datorkåpan.
- 9. Leta upp lösenordsbygeln (som har två stift) på moderkortet och aktivera lösenordsfunktionen igen genom att sätta dit bygeln.
- 10. Sätt tillbaka datorkåpan.

**ANMÄRKNING:** Om du ansluter en nätverkskabel ansluter du den först till nätverksuttaget i väggen och sedan till datorn.

- 11. Återanslut datorn och kringutrustningen till eluttagen och starta dem.
- OBS! Detta aktiverar lösenordsfunktionen. När du <u>startar systeminställningsprogrammet</u> har båda lösenordsinställningarna värdet Not Set (inte<br>tilldelat), vilket innebär att lösenordsfunktionen är aktiverad, men att inget
- 12. Tilldela ett nytt system- och/eller administratörslösenord.

# <span id="page-11-0"></span> **Nollställa CMOS-inställningar**

**VARNING! Innan du börjar bör du följa säkerhetsinstruktionerna i** *produktinformationsguide***.**

- 1. Följ anvisningarna i "[Innan du börjar](file:///C:/data/systems/opgx520/sw/ug/before00.htm#wp1107075)".
- 2. Så här återställer du de aktuella CMOS-inställningarna:
	- a. Leta upp [byglarna för lösenordet \(PSWD\) och CMOS \(RTC\\_RST\)](#page-10-2) på moderkortet.
	- b. Ta bort lösenordsbygeln från stiften.
	- c. Sätt lösenordsbygeln på RTC\_RST-stiften och vänta i cirka 5 sekunder.
	- d. Ta bort bygeln från RTC\_RST-stiften och sätt tillbaka den på lösenordsstiften.
- 3. [Sätt tillbaka datorkåpan](file:///C:/data/systems/opgx520/sw/ug/cvrclose.htm#wp1051699).
- 4. Montera stativet (om du använder det).

**ANMÄRKNING:** Om du ansluter en nätverkskabel ansluter du den först till nätverksuttaget i väggen och sedan till datorn.

5. Återanslut datorn och kringutrustningen till eluttagen och starta dem.

### <span id="page-12-0"></span> **Flertrådsteknik**

Flertrådsteknik är en teknik från Intel® som kan förbättra datorns prestanda genom att en fysisk processor kan fungera som två logiska processorer som kan<br>utföra vissa åtgärder samtidigt. Du bör använda Microsoft® Windows®

Så här avgör du om din dator använder flertrådstekniken:

- 1. Klicka på **Start**, högerklicka på **Den här datorn** och välj **Egenskaper**.
- 2. Klicka på **Maskinvara** och sedan på **Enhetshanteraren**.
- 3. Klicka på plustecknet (+) bredvid processortypen i fönstret **Enhetshanteraren**. Om flertrådsteknik är aktiverat visas processorn två gånger.

Du kan aktivera eller inaktivera flertrådsteknik i [systeminställningsprogrammet](#page-5-1).

### <span id="page-12-1"></span> **Strömhantering**

Datorn kan ställas in så att mindre ström används när du inte arbetar. Effektförbrukningen går att styra via operativsystemet och vissa inställningar i<br><u>systeminställningsprogrammet</u>. Dessa perioder då mindre effekt förbru

OBS! För att vilo- och väntelägesfunktionerna ska fungera måste alla komponenter som är installerade i datorn ha stöd för dessa funktioner och<br>lämpliga drivrutiner. Mer information finns i dokumentationen för komponenterna

- l **Vänteläge**. I det här läget minskas effektförbrukningen eller stängs av helt för de flesta komponenter, inklusive fläktar. Systemminnet förblir dock aktivt.
- inti**lläge**. I det här läget minskar effektförbrukningen till ett minimum genom att alla data i systemminnet skrivs till en hårddisk och strömmen därefter<br>Stängs av. Uppvakningen från det här läget sker genom att datorn st slutade när datorn försattes i viloläge.
- l **Avstängning.** I det här läget blir effektförbrukningen praktiskt taget noll. Så länge datorn är ansluten till ett eluttag kan den startas om automatiskt<br>eller fjärrstartas. Med alternativet **Auto Power On** (starta autom normalläge.

I följande tabell beskrivs vänte- och vilolägena och metoderna som du kan använda för att återställa datorn till normalläge från respektive läge.

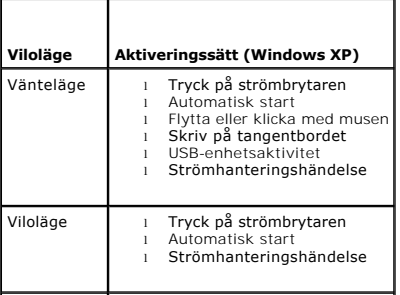

Avstängning l Tryck på strömbrytaren l Automatisk start l Strömhanteringshändelse

**OBS!** Mer information om effektförbrukning finns i dokumentationen till operativsystemet.

### <span id="page-14-1"></span>**Batteri**

**Användarhandbok för Dell™ OptiPlex™ GX520**

**O** [Byta ut batteriet](#page-14-0)

### <span id="page-14-0"></span>**Byta ut batteriet**

**VARNING! Innan du utför någon av åtgärderna i det här avsnittet ska du läsa igenom och följa säkerhetsinstruktionerna i**  *produktinformationsguide***.**

٥ **ANMARKNING:** För att förhindra skador på komponenterna i datorn bör du jorda dig på något sätt innan du rör vid elektroniken i datorn. Du jordar dig<br>enklast genom att vidröra en omålad metallyta på datorns chassi.

Ett knappcellsbatteri bibehåller information om datorkonfiguration, datum och tid. Batteriet kan räcka flera år.

Du kan behöva byta ut batteriet om felaktig tid eller felaktigt datum visas under starten tillsammans med ett meddelande som lyder ungefär så här:

Time-of-day not set — please run SETUP program (tiden är inte angiven, kör systeminställningsprogrammet).

eller

Invalid configuration information — please run SETUP program (ogiltig konfiguration, kör systeminställningsprogrammet).

eller

Strike the F1 key to continue, F2 to run the setup utility (tryck på F1 för att fortsätta eller på F2 för att köra systeminställningsprogrammet).

För att kontrollera om du behöver byta batteri anger du tid och datum i systeminställningsprogrammet igen och avslutar programmet för att spara [informationen. Stäng av datorn och koppla bort den från vägguttaget under några timmar. Anslut den sedan igen, starta den och](file:///C:/data/systems/opgx520/sw/ug/advfeat0.htm#wp1132975) <u>starta</u><br><u>systeminställningsprogrammet</u>. Om datum och tid fortfarande inte är korrekta byter du

Du kan använda datorn utan batteri, men tänk då på att konfigurationsinformationen raderas om datorn stängs av eller kopplas bort från vägguttaget. I så fall måste du [starta systeminställningsprogrammet](file:///C:/data/systems/opgx520/sw/ug/advfeat0.htm#wp1132975) och återställa konfigurationsalternativen.

**A** VARNING! Ett nytt batteri kan explodera om det installeras felaktigt. Byt endast ut batteriet mot ett av samma eller motsvarande typ som **rekommenderas av tillverkaren. Kassera förbrukade batterier i enlighet med tillverkarens anvisningar.**

Så här tar du bort batteriet:

- 1. Om du inte redan har gjort det gör du nu en kopia av konfigurationsinformationen som finns i systeminställningsprogrammet.
- 2. Följ anvisningarna i "[Innan du börjar](file:///C:/data/systems/opgx520/sw/ug/before00.htm#wp1107075)".
- 3. Leta upp batterisockeln.

**ANMARKNING:** Om du försöker bända upp batteriet ur sockeln med ett trubbigt föremål bör du vara försiktig så att du inte rör vid moderkortet. Se till<br>att föremålet verkligen sitter mellan batteriet och sockeln innan du fö

**ANMÄRKNING:** Undvik att skada batterikontakten genom att hålla fast kontakten ordentligt när du tar bort batteriet.

- 4. Ta ut systembatteriet.
	- a. Stöd batterikontakten genom att trycka nedåt på den positiva änden av kontakten.
	- b. Medan du håller i batterikontakten trycker du på batteriet bort från den positiva sidan av kontakten och försöker bända upp batteriet ur kontakten på den negativa sidan av kontakten.

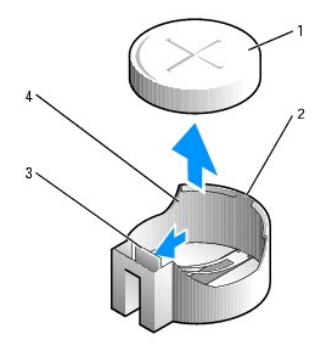

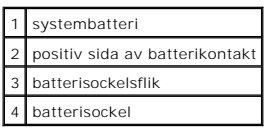

**ANMÄRKNING:** Undvik att skada batterikontakten genom att hålla fast kontakten ordentligt när du tar bort batteriet.

- 1. Sätt i det nya systembatteriet.
	- a. Stöd batterikontakten genom att trycka nedåt på den positiva änden av kontakten.
	- b. Håll batteriet med "+" uppåt och för in det under låsflikarna på den positiva sidan av kontakten.
	- c. Tryck batteriet rakt ned i kontakten tills det kläms på plats.

### 2. [Sätt tillbaka datorkåpan](file:///C:/data/systems/opgx520/sw/ug/cvrclose.htm#wp1051699).

- 3. [Starta systeminställningsprogrammet](file:///C:/data/systems/opgx520/sw/ug/advfeat0.htm#wp1132975) och återställ inställningarna som du säkerhetskopierade i steg 1.
- 4. Kassera det gamla batteriet enligt anvisningarna i *produktinformationsguide*.

- <span id="page-16-0"></span>**Innan du börjar Användarhandbok för Dell™ OptiPlex™ GX520**
- **•** [Rekommenderade verktyg](#page-16-1)
- [Stänga av datorn](#page-16-2)
- [Innan du arbetar inuti datorn](#page-16-3)

I det här kapitlet beskrivs hur du tar bort och installerar komponenter i datorn. Om inget annat nämns förutsätter varje procedur följande:

- 1 Du har utfört stegen i ["Stänga av datorn"](#page-16-2) och "[Innan du arbetar inuti datorn](#page-16-3)".
- l Du har läst säkerhetsinformationen i Dell™ *produktinformationsguide*.
- l Du byter ut en komponent genom att utföra borttagningsproceduren i omvänd ordning.

### <span id="page-16-1"></span> **Rekommenderade verktyg**

Procedurerna i detta dokument kan kräva att följande verktyg används:

- l Liten spårskruvmejsel
- l Krysspårmejsel (Phillips)
- l BIOS-uppdateringsprogram på diskett eller cd-skiva

### <span id="page-16-2"></span> **Stänga av datorn**

**ANMÄRKNING:** Undvik att förlora data genom att spara och stänga alla öppna filer och avsluta alla program innan du stänger av datorn.

- 1. Stäng av operativsystemet:
	- a. Spara och stäng alla öppna filer, avsluta alla öppna program, klicka på **Start** och sedan på **Stäng av**.
	- b. I fönstret **Stäng av datorn** klickar du på **Stäng av**. Datorn stängs av när operativsystemets avstängningsprocedur är klar.
- 2. Kontrollera att datorn och alla anslutna enheter är avstängda. Om datorn och de anslutna enheterna inte stängdes av automatiskt när du stängde av operativsystemet stänger du av dem nu.

### <span id="page-16-3"></span> **Innan du arbetar inuti datorn**

Använd följande säkerhetsanvisningar som hjälp att skydda dig och datorn mot skador.

**VARNING! Innan du utför någon av åtgärderna i det här avsnittet ska du läsa igenom och följa säkerhetsinstruktionerna i**  *produktinformationsguide***.**

VARNING! Hantera komponenter och kort varsamt. Rör inte komponenterna eller kontakterna på ett kort. Håll ett kort i dess kanter eller med<br>hjälp av dess metallmonteringskonsol. Håll alltid komponenten, t ex en processor, i

**ANMARKNING:** Reparationer av datorn får endast utföras av kvalificerade servicetekniker. Skador som uppstår till följd av service som inte har<br>godkänts av Dell täcks inte av garantin.

**ANMARKNING:** Dra i kontakten eller den räfflade öglan, inte i själva kabeln, när du kopplar loss en kabel. Vissa kablar har kontakter med läsflikar. Tryck<br>i så fall in låsflikarna innan du kopplar ur kabeln. När dan sin k

För att undvika att skada datorn ska du utföra följande åtgärder innan du börjar arbeta i den.

1. Stäng av datorn.

**ANMÄRKNING:** Nätverkskablar kopplas först loss från datorn och sedan från nätverksuttaget i väggen.

- 2. Koppla bort alla telefon- eller telekommunikationskablar från datorn.
- 3. Koppla loss datorn och alla anslutna enheter från eluttagen och tryck sedan på strömbrytaren för att jorda moderkortet.
- 4. Om du har en datorställning tar du bort den (instruktioner finns i dokumentationen som medföljde ställningen). Ta även bort eventuellt kabelskydd.

**VARNING! Undvik stötar genom att alltid koppla bort datorn från eluttaget innan du tar av kåpan.**

- 5. Ta bort datorkåpan:
	- l Ta bort [kåpan på en minitornsdator](file:///C:/data/systems/opgx520/sw/ug/mtcvrop0.htm#wp1051283).
	- l Ta bort [kåpan på en bordsdator](file:///C:/data/systems/opgx520/sw/ug/sdcvrop0.htm#wp1050682).
	- 1 Ta bort [kåpan på en liten dator \(small form factor\)](file:///C:/data/systems/opgx520/sw/ug/sffcvrop.htm#wp1050682).

**ANMARKNING:** Jorda dig genom att röra vid en omålad metallyta, exempelvis metallen på datorns baksida, innan du vidrör något inuti datorn. Vidrör då<br>och då en omålad metallyta för att ta bort eventuell statisk elektricite

### <span id="page-18-1"></span>**Chassiintrångsbrytare Användarhandbok för Dell™ OptiPlex™ GX520**

[Ta bort chassiintrångsbrytaren](#page-18-0)

- [Byta ut chassiintrångsbrytaren](#page-19-0)
- [Återställa chassiintrångsdetektorn](#page-19-1)

**VARNING! Innan du börjar bör du följa säkerhetsinstruktionerna i** *produktinformationsguide***.**

**OBS!** Chassiintrångsbrytaren är ett tillval och medföljer inte alla datorer.

# <span id="page-18-0"></span> **Ta bort chassiintrångsbrytaren**

- 1. Följ anvisningarna i "[Innan du börjar](file:///C:/data/systems/opgx520/sw/ug/before00.htm#wp1107075)".
- 2. Koppla bort chassiintrångsbrytarens kabel från moderkortet.

Lägg märke till hur chassiintrångskabeln är dragen när du tar bort den från chassit. Krokar kan hålla kabeln på plats inuti chassit.

3. Använd en spårskruvmejel och skjut försiktigt ut chassiintrångsbrytaren ur spalten och ta bort brytaren med tillhörande kabel från datorn.

### **Minitornsdator**

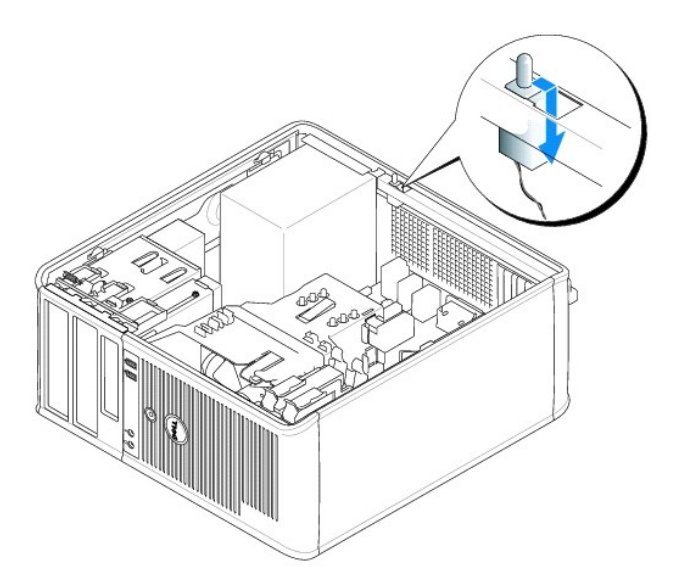

**Bordsdator**

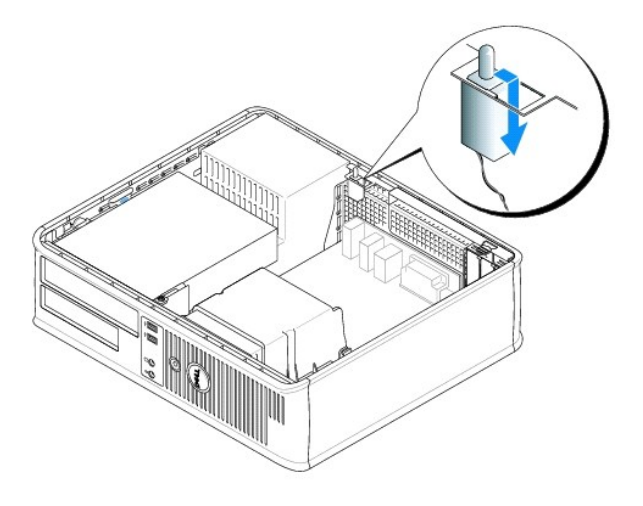

# **Liten dator (small form factor)**

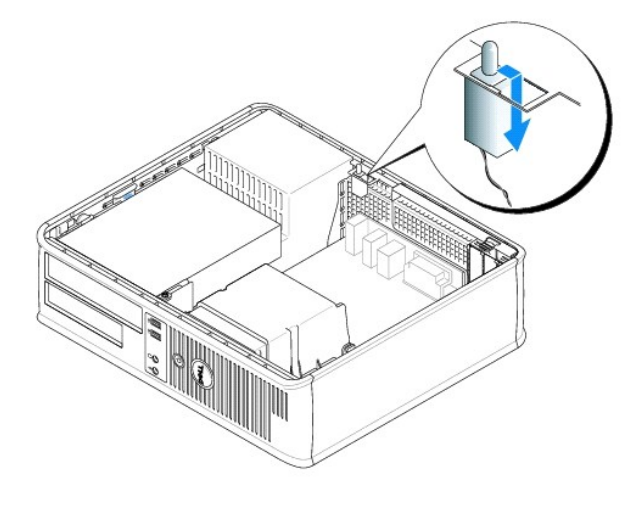

# <span id="page-19-0"></span>**Byta ut chassiintrångsbrytaren**

- 1. Skjut försiktigt in chassiintrångsbrytaren i spalten och koppla sladden till moderkortet.
- 2. [Sätt tillbaka datorkåpan](file:///C:/data/systems/opgx520/sw/ug/cvrclose.htm#wp1051699).
- 3. Montera stativet (om du använder det).

# <span id="page-19-1"></span>**Återställa chassiintrångsdetektorn**

- 1. Starta (eller starta om) datorn.
- 2. Tryck på <F2> så fort den blå DELL™-logotypen visas.

Om du väntar för länge och operativsystemets logotyp visas, fortsätter du att vänta tills skrivbordet i Microsoft® Windows® visas. Stäng sedan av datorn och försök igen.

3. Välj alternativet Chassis Intrusion (chassiintrăng) och tryck sedan på vänster- och högerpilarna för att välja Reset (ăterställ). Andra inställningen till On<br>(aktiverat), On-Silent (aktiverat-tyst) eller Disabled (inakt

**OBS!** Standardinställningen är **On-Silent**.

4. Starta om datorn genom att trycka på <Alt><B> så att de nya inställningarna börjar gälla.

#### <span id="page-21-0"></span>**Rengöra datorn**

**Användarhandbok för Dell™ OptiPlex™ GX520**

**VARNING! Innan du börjar bör du följa säkerhetsinstruktionerna i** *produktinformationsguide***.**

### **Dator, tangentbord och bildskärm**

VARNING! Koppla alltid ur datorn från eluttaget innan du gör ren den. Rengör datorn med en mjuk trasa fuktad i vatten. Använd inte<br>rengöringsmedel i form av vätska eller sprej, som kan innehålla brandfarliga ämnen.

l Använd en dammsugare med en borsttillsats och avlägsna försiktigt damm från facken och hålen på datorn, samt mellan tangentbordets tangenter.

- **ANMÄRKNING:** Torka inte bildskärmen med tvållösning eller något medel som innehåller alkohol. Om du gör det kan bländskyddet skadas.
- l Rengör bildskärmen med en mjuk, ren trasa som fuktats lätt med vatten. Om möjligt bör du använda speciella rengöringsdukar för bildskärmar och rengöringsmedel som är anpassade för bländskyddet och inte skadar det.
- l Torka av tangentbordet, datorn och plastdelarna på bildskärmen med en mjuk trasa som fuktats med en blandning av tre delar vatten och en del diskmedel.

Använd inte en genomblöt rengöringsduk och låt inte vatten droppa in i datorn eller tangentbordet.

#### **Mus**

Om markören rör sig onormalt eller ryckigt på skärmen rengör du musen. Så här rengör du en vanlig mus (inte optisk):

- 1. Vrid den ring som håller kulan på plats på undersidan av musen moturs och ta ut kulan.
- 2. Torka av kulan med en ren, luddfri duk.
- 3. Blås försiktigt ur det utrymme där kulan finns för att avlägsna damm och annat skräp.
- 4. Om hjulen inuti kulhålet är smutsiga rengör du dem med en bomullstrasa som fuktats lätt med isopropylalkohol.
- 5. Centrera hjulen i kanalerna om de inte ligger rätt. Se till att det inte fastnar ludd på hjulen.
- 6. Sätt tillbaka kulan och och ringen som håller den på plats och vrid ringen medurs tills den klickar på plats.

### **Diskettenhet**

**ANMÄRKNING:** Rengör inte läs- och skrivhuvudena med en trasa. Huvudena kan hamna ur läge, vilket gör att enheten inte fungerar.

Rengör diskettenheten med en rengöringssats (som finns att köpa i datoraffärer). Sådana satser innehåller förbehandlade disketter som tar bort smuts som samlas vid normal användning.

#### **Cd- och dvd-skivor**

**ANMARKNING:** Använd alltid tryckluft när du rengör linsen i cd/dvd-spelaren och följ alla anvisningar om hur tryckluften används. Rör aldrig enhetens<br>lins.

Rengör skivan om problem uppstår, till exempel att cd- eller dvd-skivan hoppar.

1. Håll i skivans ytterkanter. Du kan också hålla längst inne vid mitthålet.

**ANMÄRKNING:** Undvik skador på skivans yta genom att inte torka i cirklar på skivan.

2. Torka försiktigt av skivan (sidan utan etikett) med en mjuk och luddfri trasa, i raka rörelser från mitten och utåt.

Om viss smuts är svår att få bort kan du prova att använda lite vatten eller en lösning med vatten och mild tvål. Du kan också använda någon av de rengöringsprodukter för skivor som finns i handeln och som ger ett visst skydd mot damm, fingeravtryck och repor. Rengöringsprodukter avsedda för cdskivor kan även användas på dvd-skivor.

# <span id="page-23-0"></span> **Byta ut datorkåpan**

**Användarhandbok för Dell™ OptiPlex™ GX520**

**VARNING! Innan du utför någon av åtgärderna i det här avsnittet ska du läsa igenom och följa säkerhetsinstruktionerna i**  *produktinformationsguide***.**

1. Se till att alla kablar är anslutna och inte ligger i vägen.

Dra nätkablarna försiktigt mot dig så att de inte fastnar under enheterna.

- 2. Kontrollera att inga verktyg eller extradelar ligger kvar inuti datorn.
- 3. Sätta tillbaka kåpan:
	- a. Rikta in kåpans undersida mot gångjärnsflikarna längs datorns underdel.
	- b. Vrid kåpan nedåt med gångjärnsflikarna som hävstång och stäng kåpan.
	- c. Knäpp kåpan på plats genom att dra i spärrhaken och släppa den när kåpan har hamnat på rätt ställe.
	- d. Se till att kåpan sitter ordentligt på plats innan du flyttar på datorn.

**ANMÄRKNING:** Om du ansluter en nätverkskabel ansluter du den först till nätverksuttaget i väggen och sedan till datorn.

- 4. Montera datorstativet (om sådant används). Instruktioner finns i dokumentationen som medföljde stativet.
- 5. Återanslut datorn och kringutrustningen till eluttagen och starta dem.

Om du har tagit bort och satt tillbaka kåpan visas följande meddelande på skärmen nästa gång datorn startas på grund av chassiintrångsdetektorn, om den är installerad och aktiverad:

ALERT! Cover was previously removed. (Varning! Kåpan har varit borttagen.)

6. Återställ chassiintrångsdetektorn i [systeminställningsprogrammet](file:///C:/data/systems/opgx520/sw/ug/advfeat0.htm#wp1132957) genom att ändra **Chassis Intrusion** (chassiintrång) till **On** (aktiverat) eller **On-Silent** (aktiverat-tyst).

**OBS!** Om ett administratörslösenord har tilldelats av någon annan kontaktar du nätverksadministratören för att få information om hur du återställer chassiintrångsdetektorn.

# <span id="page-24-0"></span>**Användarhandbok för Dell™ OptiPlex™ GX520**

#### **Bordsdator**

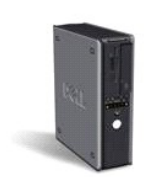

- [Söka efter information](file:///C:/data/systems/opgx520/sw/ug/findinfo.htm#wp1061602) [Innan du börjar](file:///C:/data/systems/opgx520/sw/ug/before00.htm#wp1107075) [Chassiintrångsbrytare](file:///C:/data/systems/opgx520/sw/ug/chsintr0.htm#wp1104918) [Bordsdator](file:///C:/data/systems/opgx520/sw/ug/sdabout0.htm#wp1050681) [Om bordsdatorn](file:///C:/data/systems/opgx520/sw/ug/sdabout0.htm#wp1074867) [Inuti datorn](file:///C:/data/systems/opgx520/sw/ug/sdabout0.htm#wp1075336) [Specifikationer för bordsdator](file:///C:/data/systems/opgx520/sw/ug/sdspecs0.htm#wp1133451) [Ta bort datorkåpan](file:///C:/data/systems/opgx520/sw/ug/sdcvrop0.htm#wp1050682) [I/O-panel](file:///C:/data/systems/opgx520/sw/ug/sdiopane.htm#wp1116694) [Enheter](file:///C:/data/systems/opgx520/sw/ug/sddrives.htm#wp1136008) PCI- [och PCI-expresskort och serieportskort](file:///C:/data/systems/opgx520/sw/ug/sdcards0.htm#wp1107907) Strömförsörining [Processorn](file:///C:/data/systems/opgx520/sw/ug/sdprcsr0.htm#wp1102481) [Avancerade funktioner](file:///C:/data/systems/opgx520/sw/ug/advfeat0.htm#wp1101281)
- [Batteri](file:///C:/data/systems/opgx520/sw/ug/battery0.htm#wp1105097) [Byta ut moderkortet](file:///C:/data/systems/opgx520/sw/ug/replbrd0.htm#wp1131760) **[Minne](file:///C:/data/systems/opgx520/sw/ug/memory00.htm#wp1105370)**   [Byta ut datorkåpan](file:///C:/data/systems/opgx520/sw/ug/cvrclose.htm#wp1051699)  [Rengöra datorn](file:///C:/data/systems/opgx520/sw/ug/cleaning.htm#wp1110932) [Installera om drivrutiner och operativsystemet](file:///C:/data/systems/opgx520/sw/ug/reinstal.htm#wp1182201)  [Lösa problem](file:///C:/data/systems/opgx520/sw/ug/solve00.htm#wp1252394) [Funktioner i Microsoft](file:///C:/data/systems/opgx520/sw/ug/xpfeat00.htm#wp1106965)® Windows® XP [Ordlista](file:///C:/data/systems/opgx520/sw/ug/glossary.htm)  [Felsökningsverktyg](file:///C:/data/systems/opgx520/sw/ug/tools00.htm#wp1105370)  [Att få hjälp](file:///C:/data/systems/opgx520/sw/ug/gethelp0.htm#wp1112009) [Garanti](file:///C:/data/systems/opgx520/sw/ug/warrnty0.htm#wp1030014)

### **Varningar och upplysningar**

**<b>***OBS!* Kommentarer av den här typen innehåller viktig information som hjälper dig att få ut det mesta av datorn.

**ANMÄRKNING:** Här visas information om potentiell skada på maskinvaran eller dataförlust, samt hur du undviker detta.

**VARNING! En varning signalerar risk för skada på egendom eller person, eller livsfara.**

### **Förkortningar och akronymer**

En fullständig lista över förkortningar och akronymer finns i [Ordlistan](file:///C:/data/systems/opgx520/sw/ug/glossary.htm#wp1110312).

Om du har köpt en Dell™ n Series-dator gäller inte den information i detta dokument som rör operativsystemet Microsoft® Windows®.

### **Informationen i det här dokumentet kan komma att ändras. ©2005 Dell Inc. Med ensamrätt.**

All reproduktion utan skriftligt tillstånd från Dell Inc. är strängt förbjudet.

Varumärken som äterfinns i denna text: *Dell, DeELL-*logotypen*, OptiPlex, Inspiron, Dimension, Laitlude, Dell Inc.; Intel, Perulation, DellNet, Travell.ite, Dell DepenManage, Power/Quut, Axim, Power/Quut, Axim, Powerfdout* 

Övriga varumärken i dokumentet kan användas för att hänvisa till dem som gör anspråk på varumärkena eller deras produkter. Dell Inc. avsäger sig allt ägarintresse av andra varumärken än sina egna.

**Modell DCNE**

**Oktober 2006 P/N W9246 Rev. A03**

# <span id="page-25-0"></span>**Söka efter information**

**Användarhandbok för Dell™ OptiPlex™ GX520**

**OBS!** Vissa funktioner är inte tillgängliga i alla länder.

**OBS!** Ytterligare information kan medfölja datorn.

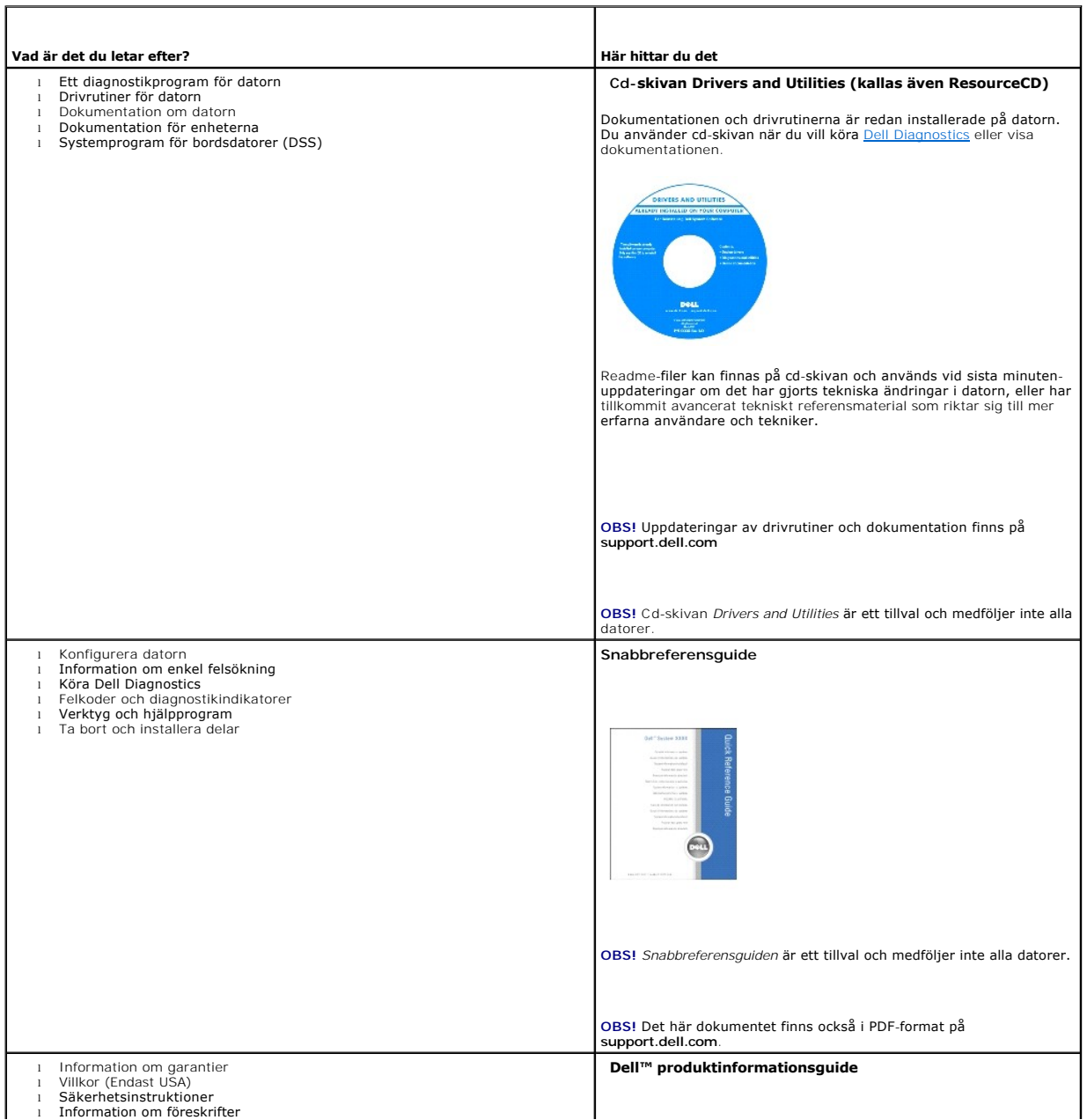

<span id="page-25-1"></span>т

<span id="page-26-1"></span><span id="page-26-0"></span>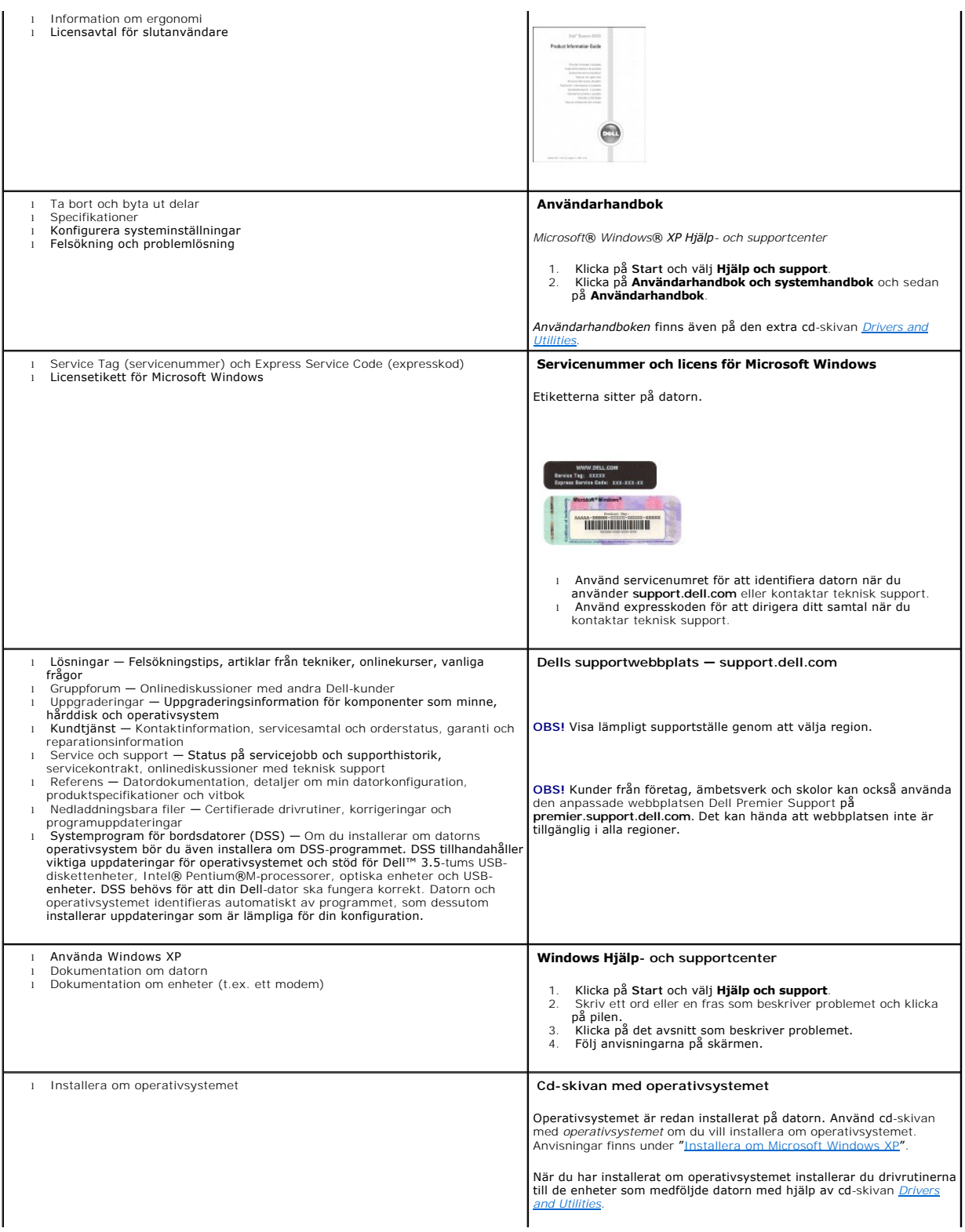

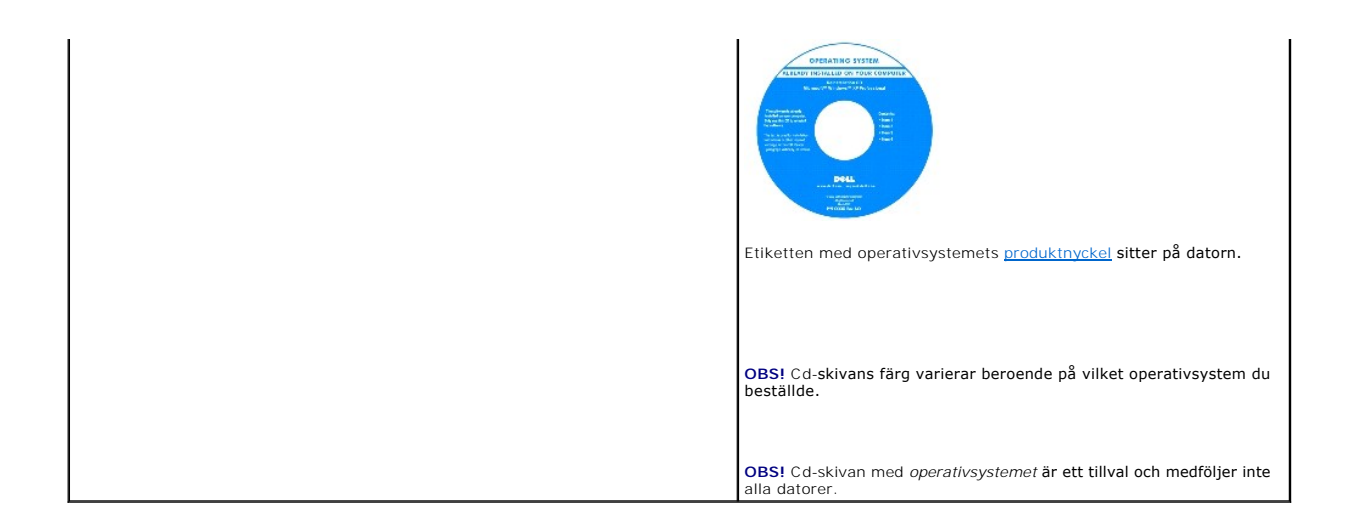

### <span id="page-28-0"></span>**Att få hjälp**

**Användarhandbok för Dell™ OptiPlex™ GX520**

- **O** Teknisk hiälp
- **[Problem med beställningen](#page-29-0)**
- **[Produktinformation](#page-29-1)**
- [Returnera produkter för garantireparation eller återbetalning](#page-29-2)
- **O** [Innan du ringer](#page-30-0)
- [Kontakta Dell](#page-30-1)

### <span id="page-28-1"></span> **Teknisk hjälp**

Om du behöver hjälp med ett tekniskt problem hjälper vi på Dell dig gärna.

**VARNING! Om du ska ta bort datorkåpan måste du först koppla loss alla dator- och modemkablar ur eluttagen.**

- 1. Följ anvisningarna i "[Lösa problem](file:///C:/data/systems/opgx520/sw/ug/solve00.htm#wp1252394)".
- 2. Kör [Dell Diagnostics.](file:///C:/data/systems/opgx520/sw/ug/tools00.htm#wp1114195)
- 3. Kopiera [diagnostikkontrollistan](#page-30-2) och fyll i den.
- 4. Utnyttja Dells stora utbud av onlinetjänster på webbplatsen för Dell Support (**support.euro.dell.com**) om du behöver hjälp med frågor som rör installation och felsökning.
- 5. Om ovanstående steg inte löser problemet kontaktar du Dell.

**OBS!** Ring teknisk support från en telefon vid eller i närheten av datorn, så att personalen lättare kan hjälpa dig med de åtgärder som krävs.

**OBS!** Dells system för expresservice är inte tillgängligt i alla länder.

Ange din expresskod när du blir uppmanad att göra detta, så kopplas du direkt till rätt supportpersonal. Om du inte har någon sådan kod öppnar du mappen<br>**Dell Accessories** (Dell tillbehör), dubbelklickar på ikonen E**xpress** 

Information om hur du använder den tekniska supporten finns i "[Teknisk support](#page-29-3)".

**OBS!** Vissa av de följande tjänsterna finns inte utanför USA. Kontakta den lokala Dell-representanten för mer information.

### **Online-tjänster**

Adressen till Dells supportwebbplats är s**upport.euro.dell.com.** Välj den region som du bor i på sidan WELCOME TO DELL SUPPORT och fyll i de uppgifter<br>som behövs för att komma åt hjälpverktygen och informationen.

Du kan kontakta Dell elektroniskt genom att använda någon av följande adresser:

l Internet

**www.dell.com/**

**www.dell.com/ap/** (endast Asien och Stillahavsområdet)

**www.dell.com/jp** (endast Japan)

**www.euro.dell.com** (endast Europa)

**www.dell.com/la/** (endast Latinamerika)

**www.dell.ca** (endast Kanada)

l FTP (anonymt filöverföringsprotokoll)

**ftp.dell.com/**

Logga in som anonymous, och ange din e-postadress som lösenord.

l Elektroniska supporttjänster

mobile\_support@us.dell.com

support@us.dell.com

<span id="page-29-4"></span>**apsupport@dell.com** (endast Asien och Stillahavsområdet)

**support.jp.dell.com** (endast Japan)

**support. euro.dell.com** (endast Europa)

l Elektronisk offertservice

sales@dell.com

apmarketing@dell.com (endast Asien och Stillahavsområdet)

sales\_canada@dell.com (endast Kanada)

l Elektronisk informationstjänst

info@dell.com

### **Tjänsten AutoTech**

Dells automatiska tjänst för telefonsupport, AutoTech, ger inspelade svar på de vanligaste frågorna om Dells bärbara och stationära datorer.

När du ringer AutoTech använder du en knapptelefon för att välja de ämnen som motsvarar dina frågor.

Tjänsten AutoTech är tillgänglig dygnet runt alla dagar. Du kan också komma till denna tjänst via teknisk support. Information om vilket telefonnummer du ska<br>ringa finns i listan med telefonnummer till Dell i din region. ringa finns i list

### **Automatisk orderuppföljningstjänst**

Om du vill kontrollera hur långt dina beställningar av Dell™-produkter har kommit kan du besöka **support.euro.dell.com** eller ringa den automatiska orderuppföljningstjänsten. En inspelad röst frågar efter den information som behövs för att hitta och ge information om din order. Information om vilket<br>telefonnummer du ska ringa finns i <u>listan med telefonnummer till Del</u>

#### <span id="page-29-3"></span>**Teknisk support**

Dells tekniska support är tillgänglig dygnet runt alla dagar och svarar på frågor om Dells maskinvara. Vår tekniska supportpersonal använder datorbaserade<br>diagnostikmetoder för att snabbt kunna ge rätt svar på dina frågor.

Mer information om hur du kontaktar Dells tekniska support finns i avsnittet "[Teknisk hjälp](#page-28-1)". Ring något av numren i listan med telefonnummer som finns i avsnittet "[Kontakta Dell](#page-30-1)"

### <span id="page-29-0"></span>**Problem med beställningen**

Om det uppstår problem med beställningen, som att det saknas delar, att du har fått fel delar eller att det finns felaktigheter på fakturan, kan du kontakta Dell<br>för att få hjälp. Ha följesedeln eller fakturan till hands n för att få hjälp. Ha följesedeln eller fakturan till hands när du ringer. Information om vilket telefonnummer du ska ringa finns i listan med te i din region.

### <span id="page-29-1"></span> **Produktinformation**

Om du behöver information om ytterligare produkter från Dell, eller om du vill beställa något, kan du besöka Dells webbplats. Adressen är www.dell.com.<br>Information om vilket telefonnummer du ska ringa för att få tala med e

### <span id="page-29-2"></span> **Returnera produkter för garantireparation eller återbetalning**

Förbered alla artiklar som ska returneras på följande sätt:

1. Kontakta Dell för att få ett returneringsnummer och anteckna det tydligt och synligt på förpackningen.

Information om vilket telefonnummer du ska ringa finns i [listan med telefonnummer till Dell](#page-30-1) i din region.

- 2. Skicka med en kopia på fakturan och ett brev som beskriver varför artikeln returnerats.
- 3. Lägg i en kopia av [diagnostikkontrollistan](#page-30-2) och ange vilka tester du har kört samt vilka felmeddelanden du har fått när du kört Dell Diagnostics.
- 4. Inkludera alla tillbehör som hör ihop med de delar du returnerar (nätkablar, disketter, handböcker och så vidare) om du skickar tillbaka utrustningen för att få pengarna tillbaka.

<span id="page-30-3"></span>5. Förpacka utrustningen som ska sändas tillbaka i originalförpackningen (eller likvärdigt förpackningsmaterial).

Du ansvarar för alla eventuella fraktkostnader. Du ansvarar även för försäkringen av alla returprodukter samt för risken att produkterna går förlorade under frakten till Dell. Postförskottspaket tas inte emot.

Produktreturer som inte uppfyller alla ovanstående villkor tas inte emot av Dell och returneras till dig.

### <span id="page-30-0"></span> **Innan du ringer**

**OBS!** Se till att ha din expresskod till hands när du ringer. Tack vare den koden kan Dells automatiska supportsystem snabbare koppla ditt samtal.

Glöm inte att fylla i <u>[diagnostikkontrollistan](#page-30-2)</u>. Starta datorn (om det går) innan du ringer till Dell för att få hjälp. Ring från en telefon vid eller i närheten av datorn.<br>Det kan hända att du ombeds ange kommandon, uppge utföras vid själva datorn. Se till att du har systemdokumentationen till hands.

**A** VARNING! Innan du utför något arbete inuti datorn ska du läsa säkerhetsinstruktionerna i *produktinformationsguide.* 

<span id="page-30-2"></span>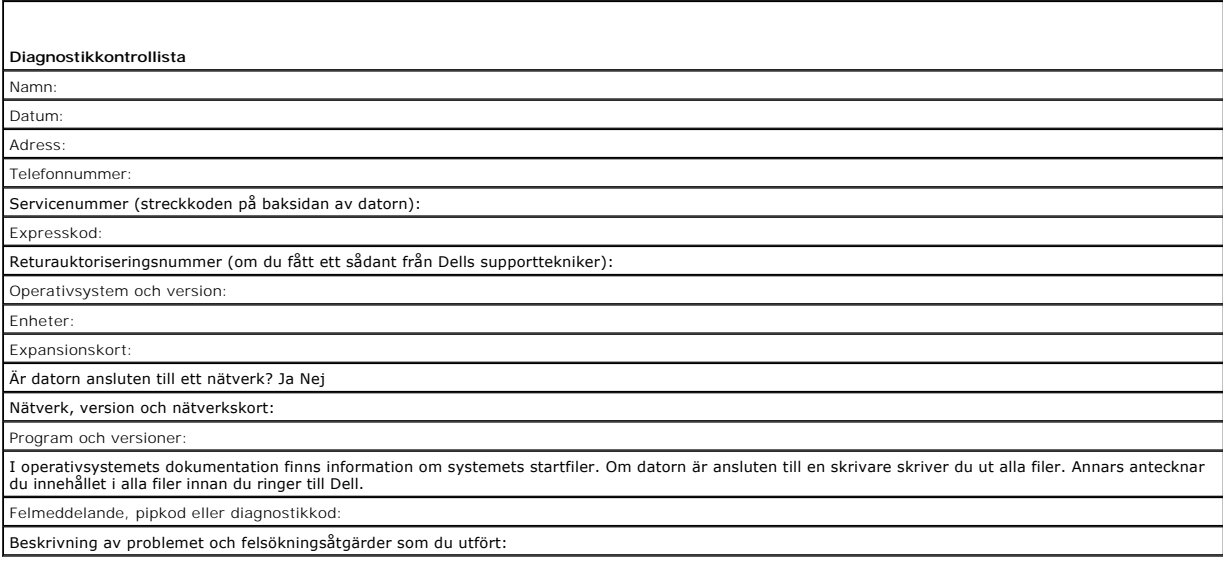

### <span id="page-30-1"></span> **Kontakta Dell**

Du kan kontakta Dell elektroniskt genom att besöka någon av följande webbplatser:

- l **www.dell.com**
- l **support.euro.dell.com** (teknisk support)
- l **premiersupport.dell.com** (teknisk support för utbildnings-, myndighets- och sjukvårdskunder samt stora/medelstora företagskunder, inklusive Premier-, Platinum- och Gold-kunder)

Om du letar efter adressen till en webbplats för ditt land hittar du den i tabellen nedan.

**OBS!** Avgiftsfria nummer gäller endast inom de aktuella länderna.

OBS! I vissa länder erhålls teknisk support för Dell Inspiron™ XPS datorer via ett speciellt telefonnummer som anges för deltagande länder. Om du inte hittar<br>det telefonnummer som är avsett för Inspiron XPS datorer, kan d

I följande tabell ser du telefonnumren och e-postadresserna till Dell, om du skulle behöva kontakta oss. Kontakta telebolaget om du behöver information om riktnummer och annat.

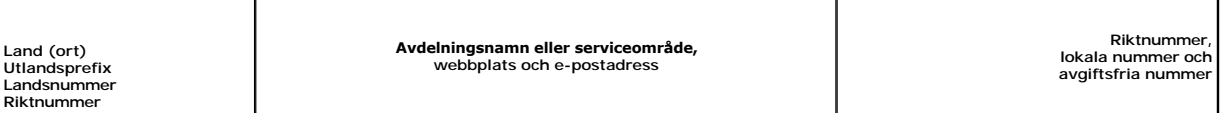

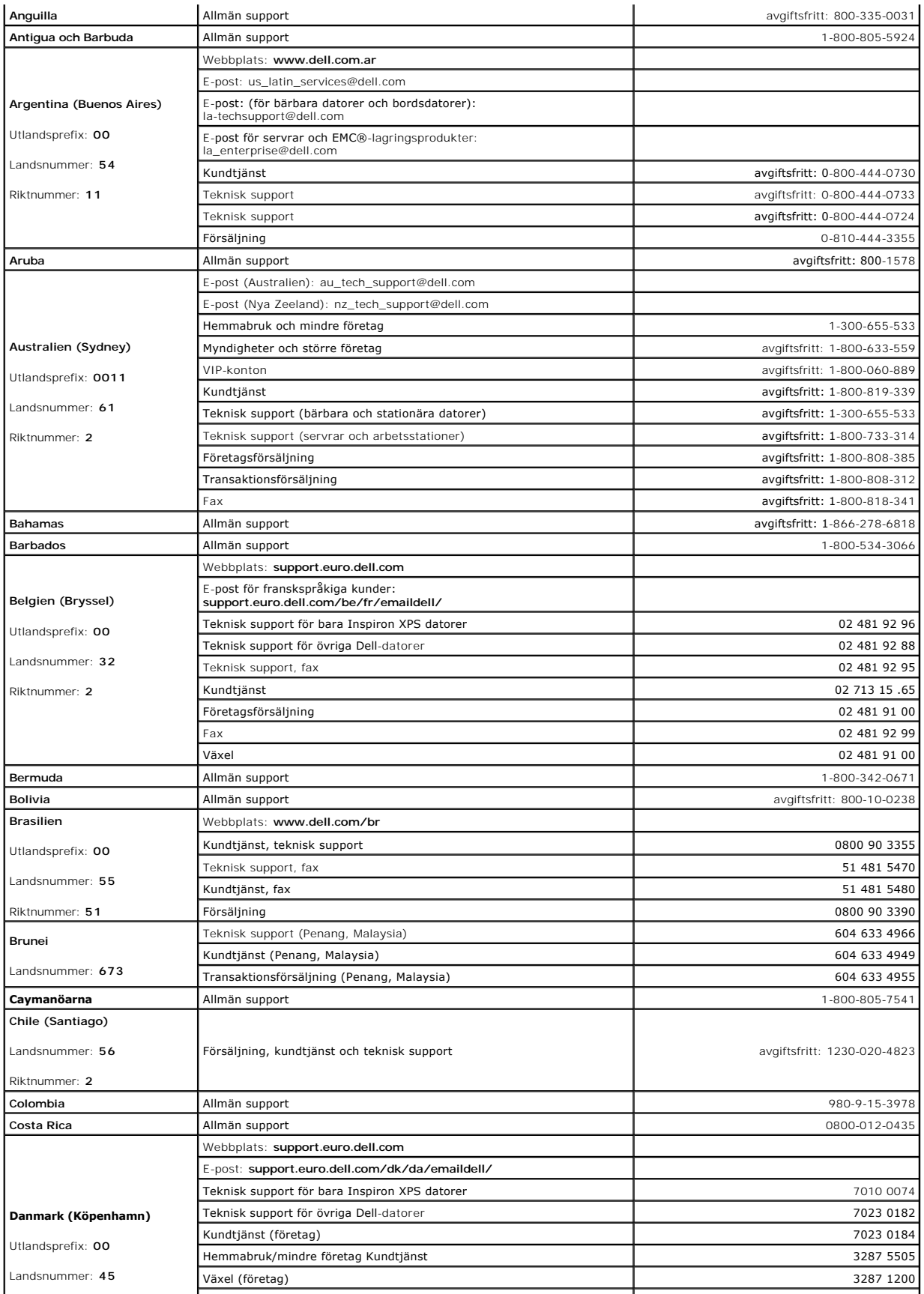

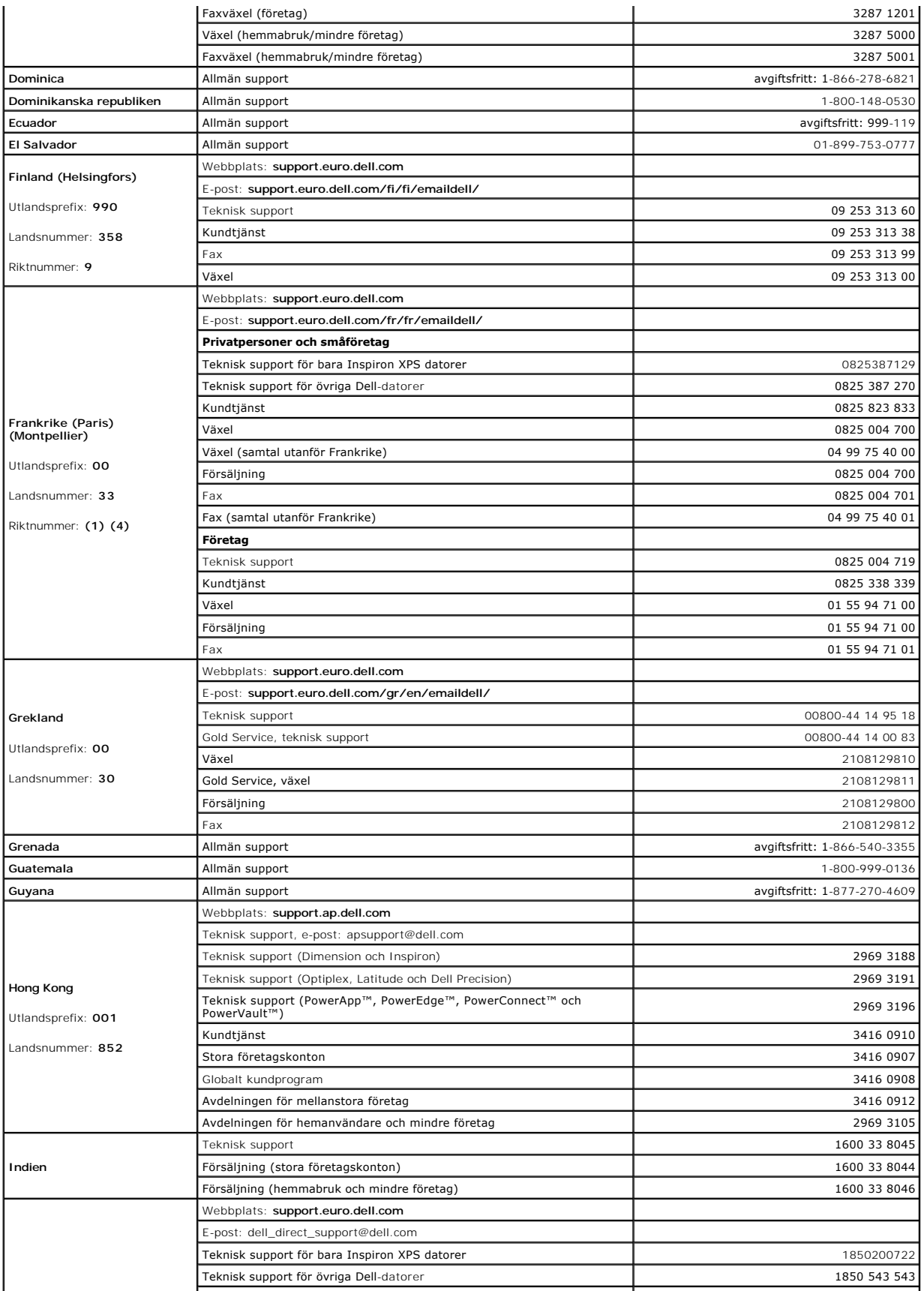

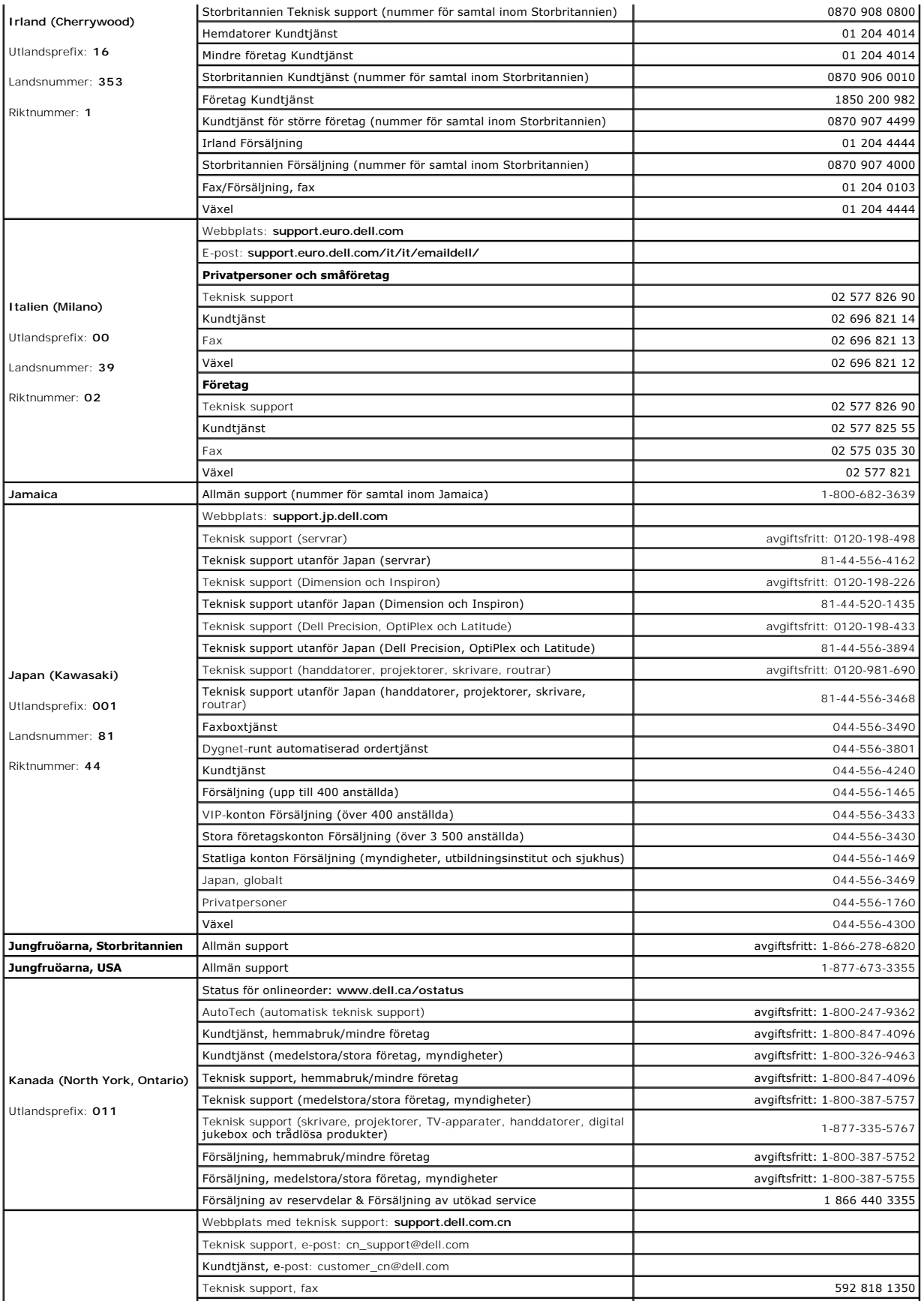

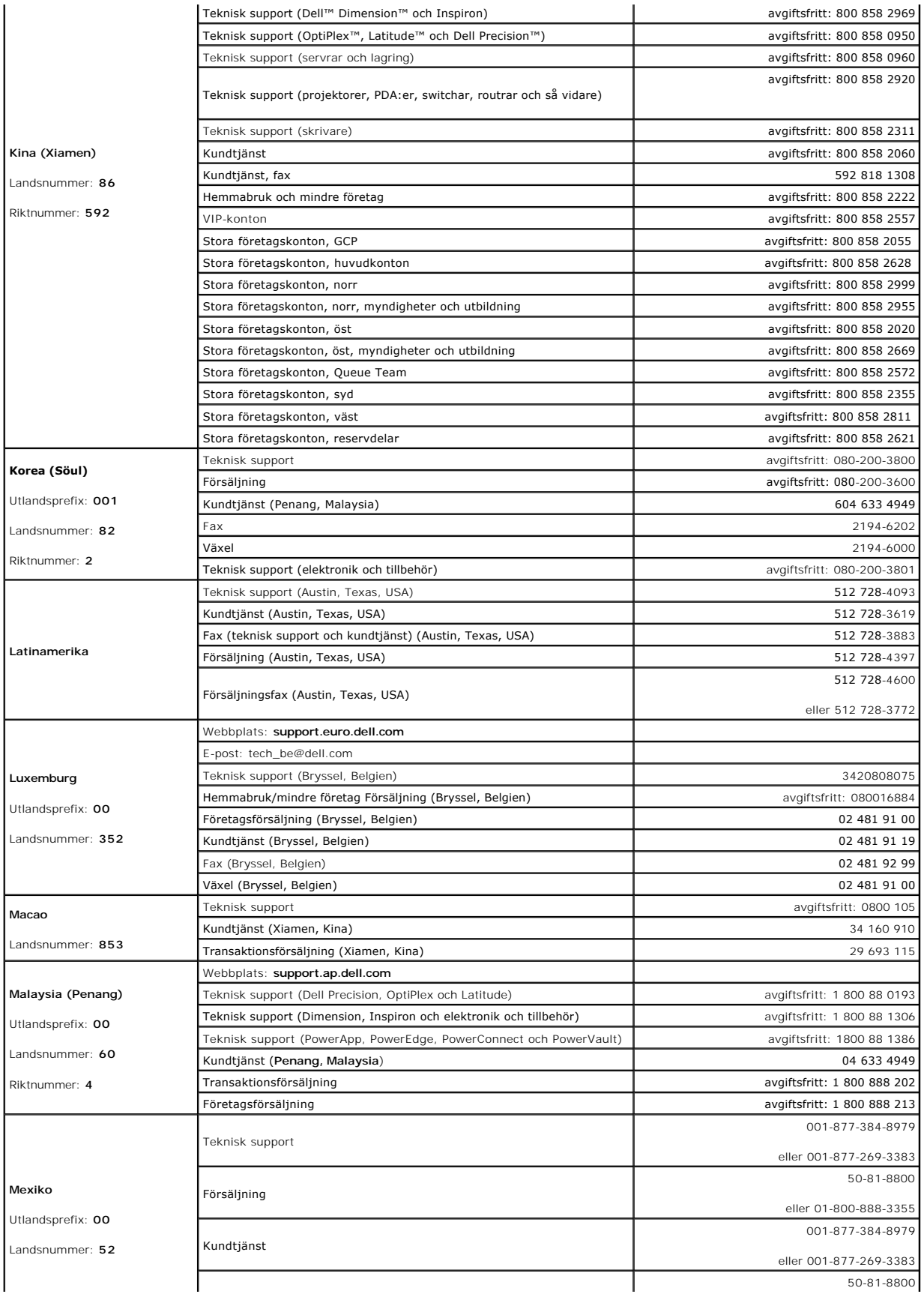

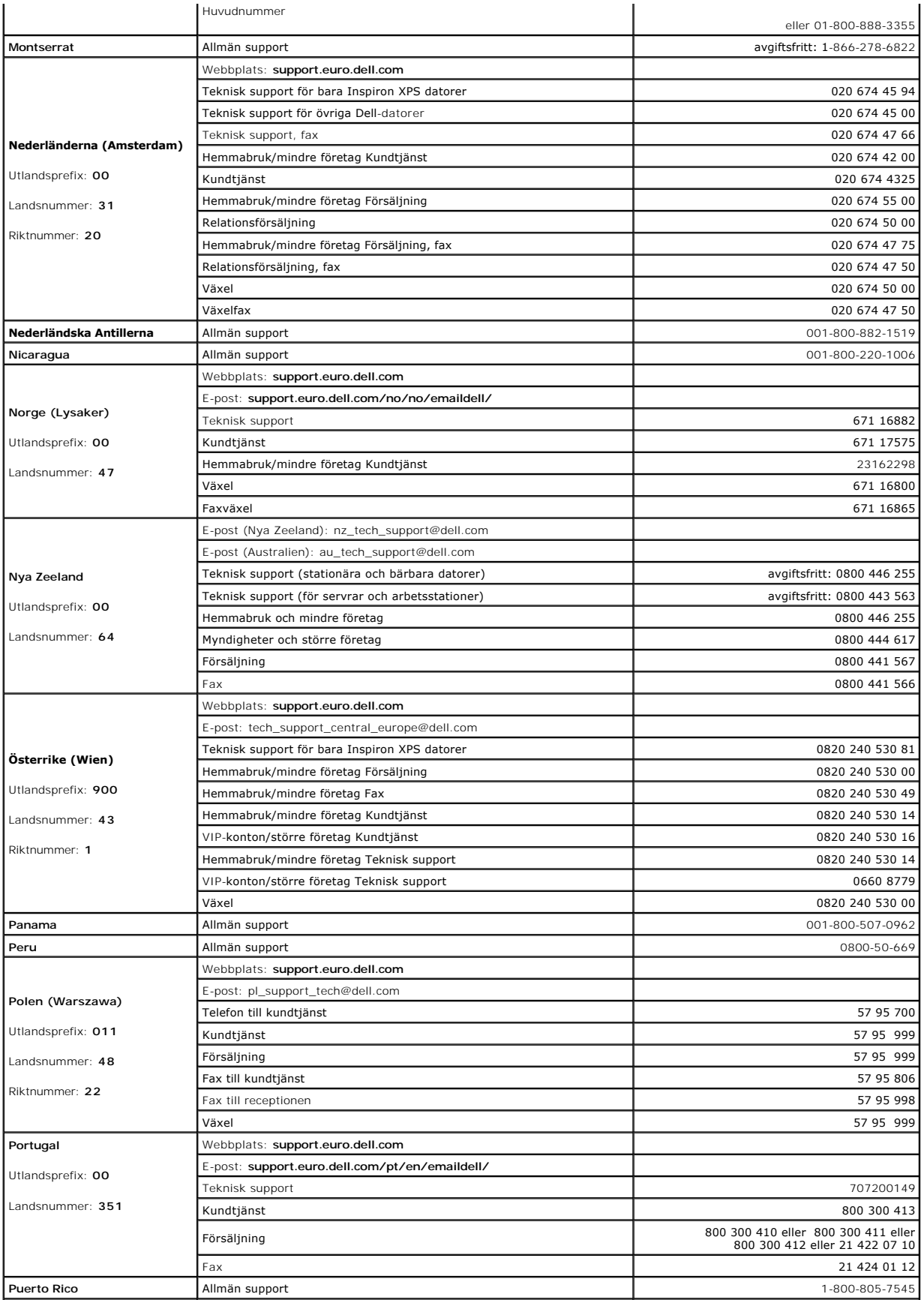
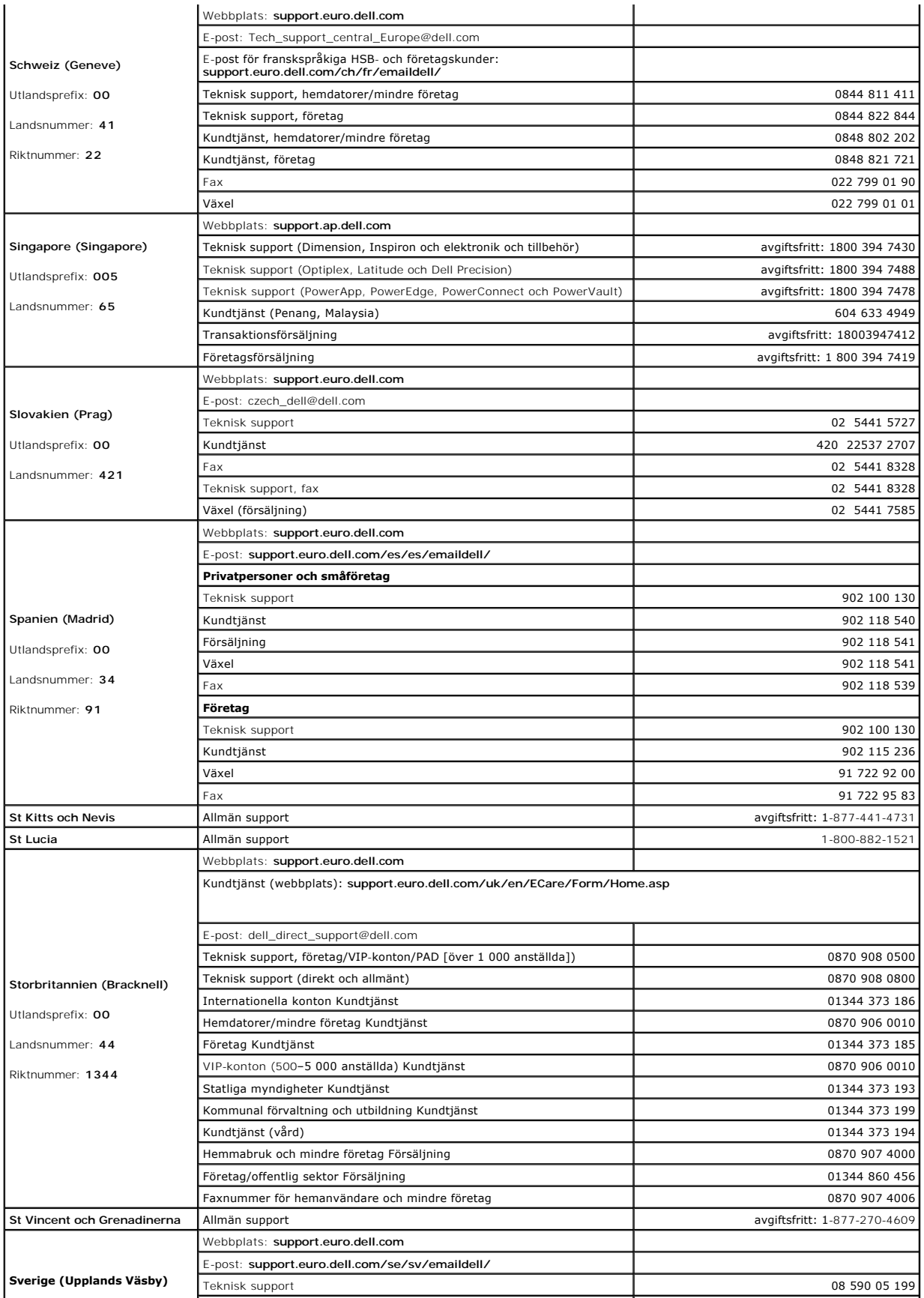

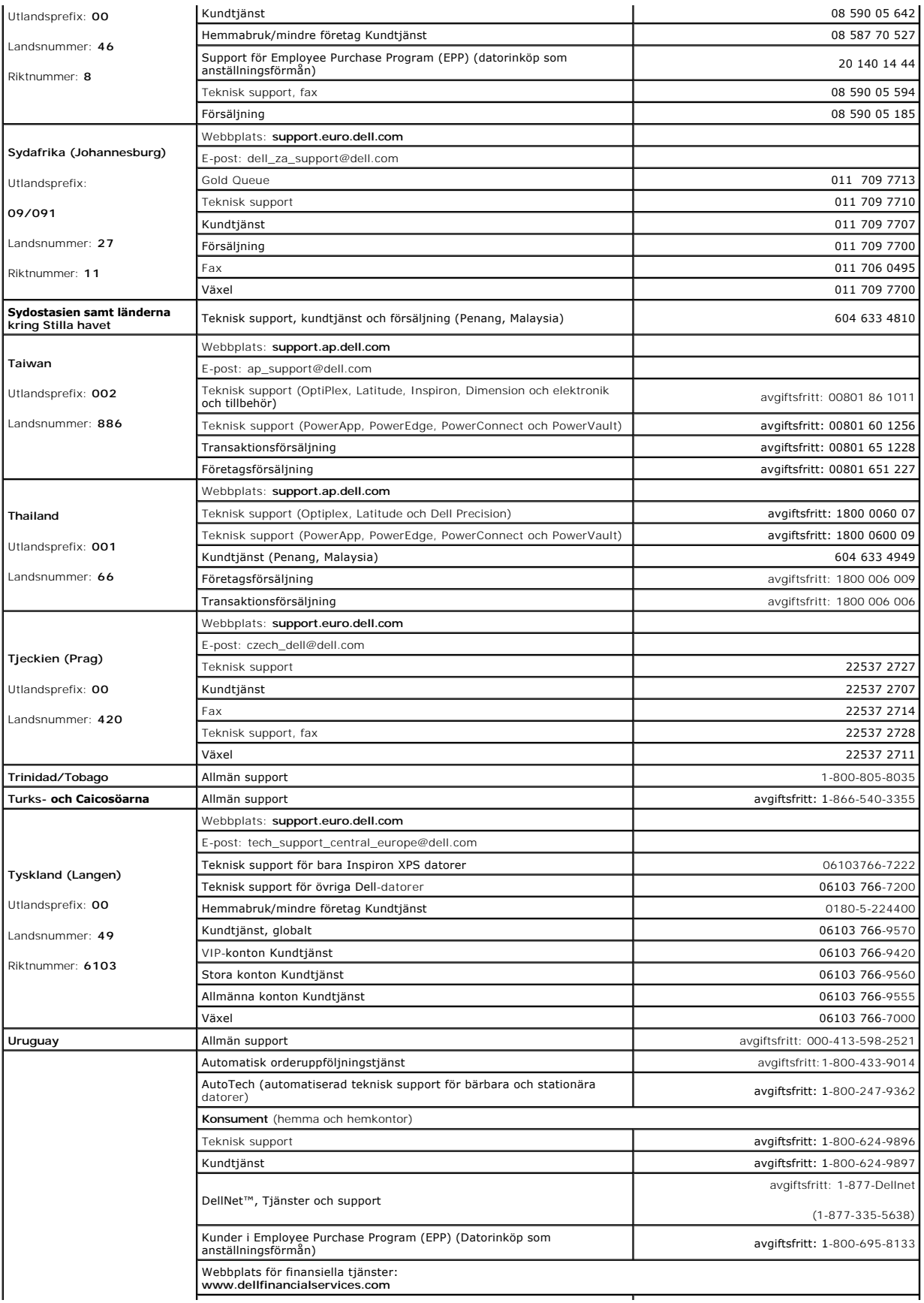

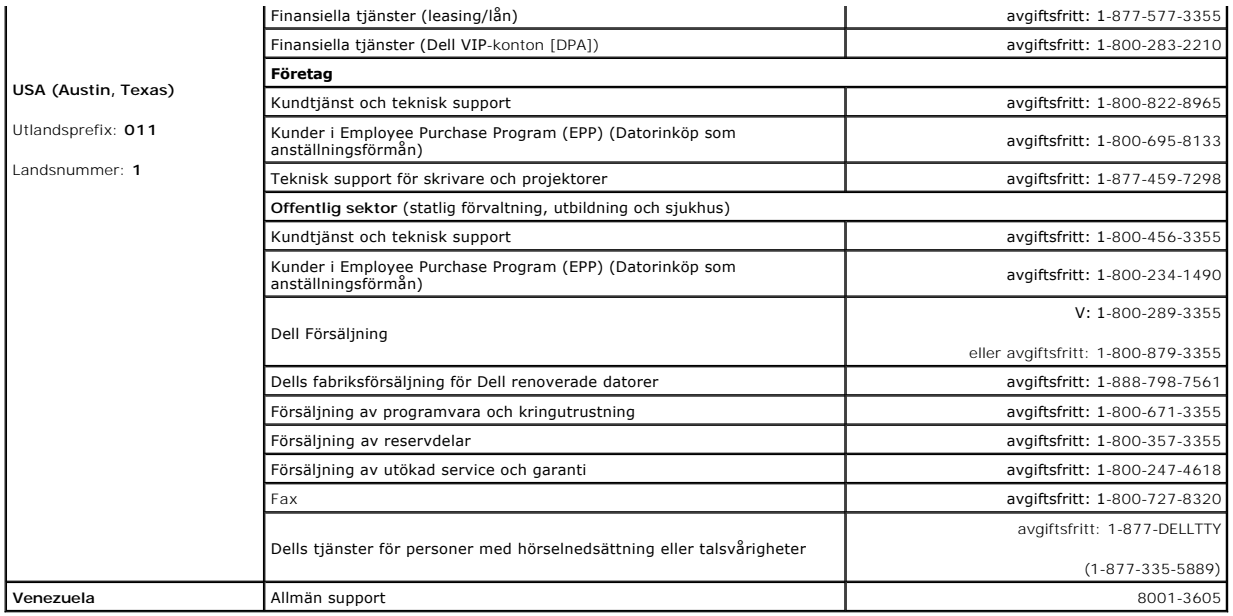

### **Ordlista Användarhandbok för Dell™ OptiPlex™ GX520**

Termerna i den här ordlistan är endast avsedda att ge allmän information. De kan, men behöver inte, beskriva funktioner i din dator.

### **A**

**AC** — växelström — Den typ av ström som din dator matas med när du ansluter strömkontakten till ett vägguttag.

**ACPI —** Advanced Configuration and Power Interface — En strömsparspecifikation som gör det möjligt för Microsoft® Windows® att försätta en dator i vänteläge eller viloläge för att spara ström.

AGP — Accelerated Graphics Port — En dedicerad grafikport som gör att systemminnet kan användas till bildrelaterade åtgärder. Med AGP får du en jämn,<br>färgäkta videobild tack vare det snabbare gränssnittet mellan videokrets

**antivirusprogram —** Ett program som är utformat för att identifiera, isolera och/eller ta bort virus från datorn.

**APR —** Advanced Port Replicator — En dockningsenhet som gör att du enkelt kan använda bildskärm, tangentbord, mus och andra enheter med den bärbara datorn.

**ASF —** Alert Standard Format — En standard för att definiera en mekanism för rapportering av maskin- och programvaruvarningar till en administrationskonsol. ASF fungerar oavsett plattform och operativsystem.

**avstängning —** Den process då du stänger fönster och program, avslutar operativsystemet och stänger av datorn. Du kan förlora data om du stänger av datorn innan den här processen är klar.

## **B**

**batteri —** En intern strömkälla som används för att driva bärbara datorer när de inte är anslutna till en nätadapter och ett eluttag.

**batteriets drifttid —** Den tid (i minuter eller timmar) som batteriet i en bärbar dator kan förse datorn med ström.

**batteriets livslängd —** Den tid (i år) som batteriet i en bärbar dator kan laddas ur och laddas upp.

BIOS — Basic Input/Output System — Ett program (eller verktyg) som fungerar som gränssnitt mellan maskinvaran i datorn och operativsystemet. Du bör inte<br>ändra inställningarna för det här programmet om du inte vet hur de på

**bildpunkt —** En enda punkt på en bildskärm. Bildpunkter ordnas i rader och kolumner och skapar på så sätt en bild. En bildskärmsupplösning, exempelvis 800 × 600, uttrycks i antalet bildpunkter horisontellt gånger antalet bildpunkter vertikalt.

**bildskärm —** Den tv-liknande enheten med hög upplösning som visar utdata från datorn.

**bildskärmsminne —** Minne som består av minneskretsar som är reserverade för bildskärmsfunktioner. Bildskärmsminnet är oftast snabbare än systemminnet. Mängden installerat bildskärmsminne påverkar främst antalet färger som programmen kan visa.

**bit —** Den minsta dataenhet som tolkas av datorn.

**bit/s —** Bitar per sekund — Standardenheten för att mäta dataöverföringshastighet.

Bluetooth™ – En trådlös teknisk standard för nätverksenheter med kort räckvidd (9 m) som gör att aktiverade enheter automatiskt kan identifiera varandra.

**BTU —** British Thermal Unit — En värmeutstrålningsenhet.

**buss —** En kommunikationsväg mellan komponenterna i datorn.

**busshastighet —** En takt (i MHz) som anger hur snabbt en buss kan överföra information.

**byte —** Den grundläggande dataenhet som används av datorn. En byte motsvarar vanligtvis 8 bitar.

# **C**

**C —** Celsius — Temperaturmätningssystem där 0° utgör fryspunkten och 100° utgör kokpunkten för vatten.

cache-minne — Ett speciellt snabbt lagringsminne. Kan utgöra en speciell del av huvudminnet eller en självständig, snabb lagringsenhet. Cache-minnet<br>förbättrar många processoroperationers effektivitet.

L1-cache — Primärt cache-minne inuti processorn.

L2-cache — Sekundärt cache-minne som antingen kan befinna sig utanför processorn eller vara inbyggt i processorarkitekturen.

**Cd —** Cd-skiva — Ett optiskt lagringsmedium, som ofta används för ljud och programvara.

**Cd-enhet —** En enhet som använder optisk teknik för att läsa data från cd-skivor.

**CD-R —** CD Recordable — En inspelningsbar cd-skiva. Du kan bara spela in data en gång på en cd-r-skiva. Efter avslutad inspelning går det inte att radera eller skriva över data på skivan.

**CD-RW —** CD Rewritable — En cd-skiva där informationen kan skrivas över med ny information. Du kan spela in data på en cd-rw-skiva och sedan radera och skriva över informationen flera gånger.

**CD-RW/DVD-enhet — En enhet som kan läsa cd**- och dvd-**skivor och spela in data på CD**-RW-skivor (omskrivningsbara cd-skivor) och CD-R-skivor (skrivbara<br>cd-**skivor). Kallas ibland för kombinerad enhet. Du kan skriva till C** 

**CD-RW-enhet —** En enhet som kan läsa cd-skivor och skriva till CD-RW-skivor (omskrivbara cd-skivor) och CD-R-skivor (skrivbara cd-skivor). Du kan skriva till<br>CD-RW-**skivor flera gånger, men bara en gång till CD-R-skivor.** 

**Cd-spelare —** Det program som används för att spela musik-cd-skivor. I cd-spelaren finns det ett fönster med knappar som du använder för att spela upp skivan.

**COA —** Äkthetsbevis (Certificate of Authenticity) — En alfanumerisk Windows-kod som finns på en etikett på datorn. Du kan behöva den här koden för att slutföra en konfiguration eller ominstallation av operativsystemet. Kallas även *produktnyckel* och *produkt-ID*.

**CRIMM —** Continuity Rambus In-line Memory Module — En specialmodul utan några minneskretsar som används för att fylla oanvända RIMM-kortplatser.

## **D**

**DDR SDRAM —** Double-Data-Rate SDRAM — En typ av SDRAM som dubblerar databurst-cykeln och förbättrar systemprestanda.

**DIN-kontakt —** En rund kontakt med sex stift som följer DIN-standarden (Deutsche Industrie-Norm). Den används vanligtvis för att ansluta PS/2-tangentbord eller PS/2-mus.

**diskettenhet —** En enhet som kan läsa och skriva på disketter.

disk striping — En teknik för att sprida ut data på flera diskettenheter. Disk striping kan öka hastigheten för åtgärder som hämtar data från lagringsenheter.<br>Datorer som använder disk striping tillåter vanligtvis användar

**DMA** — Direct Memory Access — En kanal som möjliggör dataöverföring mellan RAM-minnet och en enhet utan att processorn utnyttjas.

**DMTF —** Distributed Management Task Force — En grupp av maskin- **och programvaruföretag som utvecklar standarder för distribuerade miljöer med<br>stationära datorer, nätverk, företag och Internet-miljöer.** 

**dockningsstation —** Se *APR*.

**domän —** En grupp av datorer, program och enheter i ett nätverk som administreras som en enhet med gemensamma regler och rutiner. Används av en viss<br>användargrupp. En användare loggar in i domänen för att få tillgång till

**DRAM —** Dynamic Random Access Memory — Minne som lagrar information i integrerade kretsar som innehåller kondensatorer.

drivrutin — Programvara som används av operativsystemet för att styra en enhet, som t.ex. en skrivare. Många enheter fungerar inte korrekt om inte rätt<br>drivrutin är installerad i systemet.

**DSL —** Digital Subscriber Line — En teknik som ger en konstant Internet-anslutning med hög överföringshastighet via en analog telefonlinje.

**dubbelt bildskärmsläge —** En bildskärmsinställning för att använda ytterligare en bildskärm utöver den befintliga. Kallas också *utökat bildskärmsläge*.

**DVD —** Digital Versatile Disc — En skiva som vanligtvis används för att lagra filmer. Dvd-skivor är dubbelsidiga o<br>kan dock läsa de flesta cd-skivor.

**Dvd-enhet —** En enhet som använder optisk teknik för att läsa data från dvd- och cd-skivor.

**DVD+RW —** DVD Rewritable — En dvd-skiva som kan skrivas över. Du kan spela in data på en dvd+rw-skiva och sedan radera och skriva över informationen.<br>(Dvd+rw-tekniken skiljer sig från dvd-rw-tekniken.)

**DVD+RW-enhet —** En enhet som kan läsa dvd-skivor och de flesta cd-skivor och spela in data på DVD+RW-skivor (omskrivningsbara dvd-skivor).

**Dvd-spelare —** Det program som används för att visa dvd-filmer. I dvd-spelaren finns det ett fönster med knappar som du använder när du vill titta på filmer.

**DVI —** Digital Video Interface (digitalt videogränssnitt) — En standard för digital överföring mellan en dator och en digital bildskärm. DVI-adaptern använder datorns inbyggda bildskärmskort.

## **E**

**ECC —** Error Checking and Correction — En typ av minne som har särskilda kretsar för att testa om data som passerar minnet är korrekta.

**ECP —** Extended Capabilities Port — En typ av parallellport som ger förbättrad dubbelriktad dataöverföring. I likhet med EPP använder ECP direkt minnesåtkomst (DMA) för att överföra data, vilket normalt ger förbättrade prestanda.

**EIDE —** Enhanced Integrated Device Electronics — En förbättrad version av IDE-gränssnittet för hårddiskar och CD-enheter.

**EMI —** Elektromagnetiska störningar (ElectroMagnetic Interference) — Elektriska störningar som orsakas av elektromagnetisk strålning.

**ENERGY STAR® —** EPA-krav (Environmental Protection Agency) som syftar till att minska den totala elkonsumtionen.

**enhet —** Maskinvara, till exempel hårddisk, skrivare eller tangentbord, som är installerad i eller ansluten till datorn.

**enhetsdrivrutin —** Se *drivrutin*.

**EPP —** Enhanced Parallel Port (utökad parallellport) — En typ av parallellport som ger dubbelriktad dataöverföring.

**ESD —** Elektrostatisk urladdning (ElectroStatic Discharge) — **En elektrisk laddning (i exempelvis ett föremål) som snabbt laddas ur vid kontakt med ledande<br>material. ESD kan skada integrerade kretsar som finns i datorer o** 

**expansionskort —** Ett kretskort som installeras på en expansionsplats på moderkortet i vissa datorer och utökar datorns funktioner. Några exempel är bildskärms-, modem- och ljudkort.

**expansionsplats —** En kortplats på moderkortet (i vissa datorer) där du kan sätta i ett expansionskort och ansluta det till systembussen.

**expresskod —** En numerisk kod som finns på en etikett på Dell™-datorn. Du använder koden när du kontaktar Dell för att få hjälp. Expresskoder finns inte i alla länder.

### **F**

**Fahrenheit —** Temperaturmätningssystem där 32° utgör fryspunkten och 212° utgör kokpunkten för vatten.

FCC — Federal Communications Commission — En amerikansk myndighet som ansvarar för att genomdriva kommunikationsrelaterade bestämmelser som<br>anger hur mycket strålning som får avges från datorer och annan elektronisk utrust

**formatera —** Den process som förbereder en enhet eller diskett så att du kan lagra filer på den. När du formaterar en enhet eller diskett raderas all befintlig information.

**FSB—** Front Side Bus — Datasökvägen och det fysiska gränssnittet mellan processor och RAM.

**FTP —** File Transfer Protocol — Ett vanligt Internet-protokoll som används för att överföra filer mellan datorer som är anslutna till Internet.

#### **G —** En måttenhet på vikt och kraft.

**GB —** gigabyte — En måttenhet för datalagring som motsvarar 1024 MB (1 073 741 824 byte). När den används om hårddiskutrymme rundas den ofta av till<br>att avse 1 000 000 000 byte.

**genväg —** En ikon som ger snabb tillgång till program, filer, mappar och enheter som används ofta. Genom att skapa en genväg till en viss fil eller mapp på<br>skrivbordet slipper du söka rätt på filen eller mappen när du ska

**GHz —** gigahertz — En måttenhet för frekvens som motsvarar en miljard Hz eller tusen MHz. Hastigheten på datorprocessorer, bussar och gränssnitt anges<br>vanligtvis i GHz.

**grafikläge —** Ett grafikläge som kan definieras med *x* horisontella bildpunkter gånger *y* vertikala bildpunkter gånger *z* färger. Grafiklägen kan visa ett obegränsat antal olika former och teckensnitt.

GUI — grafiskt användargränssnitt (Graphical User Interface) — Programvara som interagerar med användare med hjälp av menyer, fönster och ikoner. De<br>flesta program som körs på Windows-operativsystem har grafiska användargr

## **H**

**hårddisk —** Den enhet som data läses från och skrivs till. Termerna hårddisk och enhet används synonymt.

**hjälpfil —** En fil som innehåller beskrivningar av eller instruktioner om en produkt. Vissa hjälpfiler är knutna till ett visst program, exempelvis *Hjälp* om Microsoft<br>Word. Andra hjälpfiler fungerar som fristående hjälp

**HTML —** HyperText Markup Language — En uppsättning med koder som infogas på en webbsida som ska visas i en webbläsare.

**HTTP —** HyperText Transfer Protocol — Ett protokoll för överföring av filer mellan datorer som är ansluta till Internet.

Hz — Hertz — En măttenhet för frekvens som motsvarar en cykel per sekund. Hastigheten på datorprocessorer, bussar, gränssnitt och annan elektronisk<br>utrustning mäts ofta i kilohertz (kHz), megahertz (MHz), gigahertz (GHz) e

### **I**

**IC —** Industry Canada — Den kanadensiska myndighet som ansvarar för föreskrifter om tillåten strålning från elektronisk utrustning, ungefär som FCC i USA.

**IC —** integrerad krets (Integrated Circuit) — En halvledarbricka eller krets med upp till miljontals små elektroniska komponenter. Används i datorer och ljudoch videoutrustning.

**IDE —** Integrated Device Electronics — Ett gränssnitt för lagringsenheter i vilka styrenheten är inbyggd i hårddisken eller CD-enheten.

**infraröd sensor** (IR-sensor) — En port som används för trådlös dataöverföring mellan datorn och IR-kompatibla enheter.

installationsprogram – Ett program som används för att installera och konfigurera maskin- och programvara. Programmet setup.exe eller install.exe ingår i<br>de flesta programpaket för Windows. *Installationsprogrammet* är int

### **G**

**integrerad —** Avser oftast komponenter som sitter på datorns moderkort. En synonym är *inbyggd*.

**I/O —** Input/Output — En åtgärd eller enhet som matar in data till och hämtar data från datorn. Tangentbord och skrivare är I/O-enheter.

**I/O-adress** — En adress i minnet som är knuten till en viss enhet (t ex en seriell port, parallellport eller expansionsplats) och gör det möjligt för processorn att kommunicera med den.

**IrDA** — Infrared Data Association — en organisation som skapar de internationella standarderna för infraröd kommunikation.

**IRQ** — Interrupt Request — En elektronisk sökväg som tilldelats en viss enhet så att den kan kommunicera med processorn. Alla enhetsanslutningar måste ha en tilldelad IRQ. Två enheter kan dela på samma IRQ-tilldelning, men då går det inte att använda båda enheterna samtidigt.

ISP — Internet-leverantör (Internet Service Provider) — Ett företag som ger dig tillgång till en server, så att du kan ansluta till Internet, skicka och ta emot e-<br>post och besöka webbplatser. Internet-leverantören tillhan

### **K**

**Kb —** kilobit — (skrivs som Kb) En dataenhet som motsvarar 1024 bitar. En måttenhet för kapaciteten hos integrerade minneskretsar.

**kB —** kilobyte — En dataenhet som motsvarar 1024 byte, men oftast avrundas till 1000 byte.

**kHz —** kilohertz — (skrivs som kHz) En måttenhet för frekvens som motsvarar 1000 Hz.

**klockhastighet —** En takt (i MHz) som anger hur fort datorkomponenter som är anslutna till systembussen arbetar.

**Kontrollpanelen —** Ett verktyg i Windows som gör det möjligt att ändra inställningar i operativsystemet och maskinvaran (som t.ex. bildskärmsinställningar).

**kylfläns —** En metallplatta på vissa processorer som hjälper till att kyla ned processorn.

### **L**

LAN — Lokalt nätverk (Local Area Network) — Ett datornätverk som täcker ett begränsat område. Ett LAN omfattar vanligtvis bara en eller ett par intilliggande<br>byggnader. Du kan ansluta ett lokalt nätverk till ett annat, oav kallat WAN (Wide Area Network).

**LCD —** Liquid Crystal Display (flytande kristaller) — Den teknik som används i bildskärmen på bärbara datorer och på platta bildskärmar.

**LED —** Lysdiod (Light-Emitting Diode) — En elektronisk komponent som lyser för att ange datorns status.

**lokal buss** — En databuss som ger snabb överföring för enheter till processorn.

**LPT —** Line Print Terminal — Beteckning för en parallellanslutning till en skrivare eller en annan parallellenhet.

#### **M**

**mapp —** En plats där du ordnar och grupperar filer på en diskett eller enhet. Du kan visa och ordna filer i en mapp på olika sätt, till exempel i bokstavsordning, efter datum och efter storlek.

**markör —** Markören visas på skärmen där nästa åtgärd via tangentbordet, styrplattan eller musen sker. Den är ofta ett blinkande streck, ett<br>understrykningstecken eller en liten pil.

**Mb —** megabit — (skrivs som Mb) En måttenhet för kapaciteten hos minneskretsar som motsvarar 1024 Kb.

MB — megabyte — En måttenhet för datalagring som motsvarar 1 048 576 byte. 1 MB motsvarar 1 024 kB men avrundas ofta till 1 000 kB. När det används<br>om hårddiskutrymme rundas den ofta av till 1 000 000 byte.

**Mbps —** megabitar per sekund — (skrivs som Mbps) En miljon bitar per sekund. Detta används oftast om överföringshastigheter för nätverk och modem.

**MB/sek —** megabyte per sekund — En miljon byte per sekund. Detta används oftast om dataöverföringshastigheter.

**meddelandefält —** Den del av Aktivitetsfältet i Windows som innehåller ikoner som du använder för att snabbt komma åt program och datorfunktioner, som klocka, volymkontroll och utskriftsstatus. Kallas också för *systemfältet*.

**MHz —** Megahertz — En måttenhet för frekvens som motsvarar en miljon cykler per sekund. Hastigheten på datorprocessorer, bussar och gränssnitt anges<br>vanligtvis i MHz.

minne — Ett område för tillfällig datalagring inuti datorn. Eftersom de data som finns i minnet inte är permanenta bör du spara dina filer ofta när du arbetar,<br>och du bör alltid spara dem innan du stänger av datorn. Datorn

**minnesadress —** En bestämd plats där data tillfälligt sparas i RAM-minnet.

**minnesmappning —** Den process under vilken datorn tilldelar minnesadresser till fysiska platser vid start. Enheter och programvara kan sedan identifiera information som processorn kan komma åt.

**minnesmodul —** Ett litet kretskort, som innehåller minneskretsar som kopplas till moderkortet.

**modem —** En enhet som datorn använder för att kommunicera med andra datorer via analoga telefonlinjer. Det finns tre typer av modem: externa, interna och pc-kort. Vanligtvis använder du modemet för att ansluta till Internet och skicka och ta emot e-post.

**moderkort —** Datorns huvudkretskort. Kallas också för *moderkort*.

**modulfack —** Ett fack som stöder exempelvis optiska enheter, ett andra batteri eller modulen Dell TravelLite™.

**mus —** Ett pekdon som styr markörens rörelser på bildskärmen. Du flyttar musen över ett hårt, plant underlag för att flytta pekaren eller markören på bildskärmen.

**ms —** millisekund — Ett tidsmått som motsvarar en tusendels sekund. Åtkomsttider för lagringsenheter anges oftast i ms.

**nätverkskort —** Ett kretskort som möjliggör nätverksanslutning av en enhet. En dator kan ha ett nätverkskort på moderkortet eller på ett pc-kort.<br>Nätverkskort kallas också för *NIC* (Network Interface Controller).

**NIC —** Se *nätverkskort*.

**ns —** nanosekund — Ett tidsmått som motsvarar en miljarddels sekund.

NVRAM — Non-Volatile Random Access Memory — En typ av minne som lagrar data när datorn stängs av eller strömförsörjningen bryts. NVRAM används för att<br>underhålla information om datorkonfigurationen, som datum, tid och andr

### **O**

**optisk enhet — En enhet som använder optisk teknik för att läsa och skriva data på cd-, dvd- och dvd+rw-skivor. Exempel på optiska enheter är cd-, dvd-, cd-<br>rw- och kombinationsenheter (cd-rw/dvd).** 

### **P**

**parallellport —** En in/ut-port som ofta används för att koppla en parallellskrivare till datorn. Kallas också för *LPT-port*.

**partition —** Ett fysiskt lagringsområde på hårddisken som är tilldelat ett eller flera logiska lagringsområden (logiska enheter). Varje partition kan innehålla flera logiska enheter.

**PC-kort —** Ett borttagbart I/O-kort som följer PCMCIA-standarden. Modem och nätverkskort är exempel på vanliga PC-kort.

**PCI—** Peripheral Component Interconnect — PCI är en lokal buss som stöder 32- och 64-bitars datasökvägar och tillhandahåller en datasökväg med hög hastighet mellan processorn och enheter, t ex bildskärm, enheter och nätverk.

**PCMCIA —** Personal Computer Memory Card International Association — Den organisation som upprättar standarden för PC-kort.

**PIN —** Personlig kod (Personal Identification Number) — Följd av siffror och/eller bokstäver som används för att obehöriga inte ska komma åt datornätverk och andra säkerhetssystem.

**PIO—** Programmed Input/Output — En dataöverföringsmetod mellan två enheter där processorn ingår i datasökvägen.

**Plug-and-Play —** Datorns förmåga att automatiskt konfigurera enheter. Plug and Play tillhandahåller automatisk installation, konfiguration och kompatibilitet med befintlig maskinvara om BIOS, operativsystemet och alla enheter är Plug and Play-kompatibla.

**POST —** Power-On Self-Test (självtest) — Ett diagnostikprogram som laddas automatiskt av BIOS och utför grundläggande test på de viktigaste datorkomponenterna, till exempel minnet, hårddisken och bildskärmen. Om inga problem identifieras under självtestet startas datorn.

**processor** — En datorkrets som tolkar och utför programinstruktioner. Ibland kallas den också för CPU, vilket står för Central Processing Unit.

**program —** All programvara som bearbetar data, inklusive kalkylbladsprogram, ordbehandlare, databaser och spel. Du måste ha ett operativsystem för att köra program.

**programvara —** Det mesta som kan lagras elektroniskt, som datorfiler eller program. Kallas även mjukvara.

**PS/2 —** Personal System/2 — En typ av kontakt för anslutning av PS/2-kompatibla enheter, exempelvis ett tangentbord eller en mus.

**PXE —** Pre-boot Execution Environment — En WfM-standard (Wired for Management) som gör att nätverksdatorer som inte har något operativsystem kan fjärrkonfigureras och fjärrstartas.

### **R**

**radiostörningar —** RFI (Radio Frequency Interference) — Störningar som genereras på vanliga radiofrekvenser i intervallet 10 kHz till 100 000 MHz.<br>Radiofrekvenser ligger i den undre delen av det elektromagnetiska spektrum ljus.

**RAID —** redundant array of independent disks — en metod för dataredundans. Exempel på vanliga RAID-implementationer är RAID 0, RAID 1, RAID 5, RAID 10 och RAID 50.

**RAM —** Random-Access Memory — Den primära, tillfälliga lagringsplatsen för programinstruktioner och data. All information som lagras i RAM-minnet raderas när du stänger av datorn.

**Readme-fil —** En textfil som ingår i ett programpaket eller en maskinvaruprodukt. Har på svenska ofta namnet "Viktigt.txt". Readme-filer innehåller vanligtvis installationsinformation och beskriver nya produktförbättringar eller korrigeringar som inte finns med i den tryckta dokumentationen.

**realtidsklocka —** RTC (Real-Time Clock) — En batteridriven klocka på moderkortet som håller rätt datum och tid när du har stängt av datorn.

**resemodul —** En plastanordning som är utformad för att passa inuti modulfacket på en bärbar dator och minska datorns vikt.

ROM — Read-Only Memory — Minne som lagrar data och program som inte kan tas bort eller ändras av datorn. De data som lagras i ROM-minnet finns kvar<br>också när du stänger av datorn, vilket inte är fallet med RAM-minne. Vissa

**RPM —** Revolutions Per Minute — Antalet varv per minut. Hårddiskens hastighet mäts normalt i RPM.

**RTCRST —** Återställning av realtidsklockan (Real-Time Clock Reset) — En bygling på moderkortet som kan användas för att felsöka problem.

### **S**

**säkerhetskopia —** En kopia av ett program eller en datafil på en diskett, en cd-skiva eller på hårddisken. Du bör säkerhetskopiera datafilerna på hårddisken regelbundet i förebyggande syfte.

**ScanDisk —** Ett Microsoft-verktyg som du använder för att söka efter fel på filer, mappar och hårddisken. ScanDisk körs normalt när du startar om datorn efter att den har slutat att svara.

**SDRAM** — Synchronous Dynamic Random-Access Memory — En sorts DRAM som är synkroniserat med processorns optimala klockhastighet.

**serieport —** En in/ut-port som ofta används för att ansluta enheter till datorn, som exempelvis digitala handhållna enheter eller digitala kameror.

**servicenummer —** En streckkodsetikett på datorn som identifierar den när du kontaktar Dell Support på adressen **support.dell.com** och när du ringer till Dells kundtjänst och Dells tekniska support.

**skrivbordsunderlägg —** Bakgrundsmönstret eller -bilden på skrivbordet i Windows. Du kan ändra skrivbordsunderlägg på Kontrollpanelen i Windows. Du kan också skanna in en favoritbild och använda den som skrivbordsunderlägg.

**skrivskydd —** Data och/eller filer som du kan visa men som du inte kan redigera i eller ta bort. En fil kan vara skrivskyddad om:

- o Den ligger på en fysiskt skrivskyddad diskett, cd- eller dvd-skiva.
- ¡ Den finns i en katalog i ett nätverk och systemadministratören har gett dig läsrättighet.

skrivskyddad — Filer eller medier som inte kan ändras. Använd skrivskydd när du vill skydda data från att raderas eller ändras av misstag. Du skrivskyddar<br>vanliga 3,5-tums disketter genom att flytta den lilla spärren i ena

s**martkort —** Ett (intelligent) kort med inbyggd processor och minneskrets. Smartkort kan användas för autentisering av användare på datorer som hanterar<br><sub>Smartkort.</sub>

**S/PDIF —** Sony/Philips Digital Interface — Ett filformat för ljudöverföring som möjliggör ljudöverföring mellan filer utan konvertering till och från ett analogt format, vilket kan försämra ljudfilens kvalitet.

**startbar cd-skiva —** En cd-skiva som du kan använda för att starta datorn. Du bör alltid ha en startbar cd-skiva eller diskett till hands, om hårddisken skulle skadas eller datorn drabbas av virus. Cd-skivan *Drivers and Utilities* (drivrutiner och verktyg) och resurs-cd-skivan är startbara cd-skivor.

**startdiskett —** En diskett som du kan använda för att starta datorn. Du bör alltid ha en startbar cd-skiva eller diskett till hands, om hårddisken skulle skadas eller datorn drabbas av virus.

**startsekvens —** Anger ordningen för de enheter som datorn försöker starta från.

**styrenhet —** En krets som styr överföringen av data mellan processorn och minnet eller mellan processorn och enheter.

**styrenhet för bildskärmskort —** Den krets på ett bildskärmskort eller på moderkortet (i datorer med en integrerad styrenhet för bildskärmskort) som<br>tillhandahåller bildskärmsfunktioner (tillsammans med bildskärmen) för da

**SVGA —** Super Video Graphics Array — En bildskärmsstandard för bildskärmskort och styrkort. Vanliga SVGA-upplösningar är till exempel 800 x 600 och 1 024 × 768.

Antalet färger och den upplösning som ett program visar beror på bildskärmens funktioner, styrenheten för bildskärmskortet och dess drivrutiner och på mängden bildskärmsminne som datorn har.

**S-video TV-ut —** En port som används för att ansluta en TV eller digital ljudenhet till datorn.

**SXGA —** Super-Extended Graphics Array — En standard för bildskärmskort och styrenheter för bildskärmskort som stöder upplösningar på upp till 1280 x 1024.

**SXGA+ —** Super-Extended Graphics Array Plus — En standard för bildskärmskort och styrenheter för bildskärmskort som stöder upplösningar på upp till 1400 x 1050.

**systemfält —** Se *meddelandefält*.

**systeminställningsprogram** — Ett verktyg som fungerar som gränssnitt mellan datorns maskinvara och operativsystemet. Du använder det för att konfigurera<br>alternativ som är tillgängliga för användaren i BIOS, till exempel d du inte vet hur de påverkar datorn.

**tangentkombination** — Ett kommando som kräver att du trycker på flera tangenter samtidigt.

**TAPI —** Telephony Application Programming Interface — Gör det möjligt för Windows-program att fungera med ett stort antal telefonienheter för bland annat<br>röst, data, fax, och video.

textredigeringsprogram — Ett program som används för att skapa och redigera filer som endast innehåller text, till exempel Anteckningar i Windows.<br>Textredigerare innehåller vanligtvis inte funktioner för radbyte eller form

**tulldokument —** Ett internationellt tulldokument som förenklar tillfälliga importer till andra länder. Kallas också *varupass*.

#### **U**

**uppdateringsintervall —** Den frekvens (mätt i Hz) med vilken bildskärmens horisontella linjer uppdateras (kallas ibland dess *vertikala frekvens*). Ju högre uppdateringsintervall, desto mindre flimmer för ögat.

**upplösning —** Skärpa och tydlighet hos en bild som skrivs ut av en skrivare eller visas på en bildskärm. Ju högre upplösning, desto skarpare bild.

**UPS —** Uninterruptible Power Supply — En reservkraftkälla som används vid strömavbrott eller när spänningen i elnätet sjunker till en för låg nivå. En UPS håller datorn igång under en begränsad tid vid strömavbrott. UPS-system har vanligtvis överspänningsskydd och kan också ha spänningsutjämning. Små UPS-<br>system använder ett batteri för att försörja datorn med ström medan du

USB — Universal Serial Bus — Ett maskinvarugränssnitt för enheter med läg hastighet, exempelvis USB-kompatibla tangentbord, möss, styrspakar, skannrar,<br>högtalare, skrivare, bredbandsenheter (DSL och kabelmodem), bildenhete kedjekopplas.

**utökat bildskärmsläge —** En bildskärmsinställning för att använda ytterligare en bildskärm som en utökning av den befintliga. Kallas också *dubbelt bildskärmsläge*.

**UTP —** Oskärmad partvinnad kabel (Unshielded Twisted Pair) — En kabeltyp som används i de flesta telefonnätverk samt i vissa datornätverk. Ett oskärmat kabelpar som har tvinnats för att ge skydd mot elektromagnetiska störningar, i stället för att skyddas av ett metallhölje runt varje kabelpar.

**utskjutande PC-kort —** Ett PC-kort som sticker ut utanför porten för PC-kort när det sätts in.

**UXGA —** Ulta Extended Graphics Array — En standard för bildskärmskort och styrenheter för bildskärmskort som stöder upplösningar på upp till 1600 x 1200.

# **V**

**V —** volt — En måttenhet för elektrisk spänning. En volt motsvarar den kraft som behövs för att "trycka" en ampere genom motståndet en ohm.

**vänteläge —** Ett energisparläge som stänger av alla onödiga datoroperationer för att spara energi.

Det går inte att skydda nätverksanslutningar med överspänningsskydd. Koppla alltid loss nätverkskabeln från nätverkskortet när det åskar.

**videoläge —** Ett läge som beskriver hur text och grafik visas på bildskärmen. Grafikbaserad programvara, till exempel Windows, visas i videolägen som kan<br>definieras som x horisontella bildpunkter gånger y vertikala bildpu

**viloläge —** En energisparfunktion som sparar minnets innehåll på ett reserverat utrymme på hårddisken och sedan stänger av datorn. När du sedan startar<br>om datorn återställs den minnesinformation som sparades till hårddisk

virus — Ett program som är utformat för att störa dig eller förstöra data som sparas på datorn. Ett virusprogram rör sig mellan datorer via infekterade<br>disketter, programvara som hämtas på Internet eller bifogade filer i e

En vanlig sorts virus är boot-virus, som lägger sig i disketters startsektorer (boot). Om du låter disketten sitta kvar i diskettenheten när du stänger av datorn<br>och sedan startar den igen, infekteras datorn när den läser

#### **W**

**W —** watt — Enheten för elektrisk effekt. 1 W motsvarar ström med 1 ampere vid en spänning på 1 volt.

wattimme <del>–</del> En måttenhet som ofta används för att ange ett batteris uppskattade kapacitet. Ett batteri på 66 wattimmar, till exempel, ger en<br>strömförsörjning på 66 W under en timme eller 33 W under två timmar.

## **X**

**XGA —** Extended Graphics Array — En standard för bildskärmskort och styrenheter för bildskärmskort som stöder upplösningar på upp till 1024 x 768.

## **Z**

**ZIF —** nollkraftsockel (Zero Insertion Force) — En typ av uttag eller kontakt där det inte behövs någon kraft för att installera eller ta bort kretsen.

**ZIP —** Ett populärt format för datakomprimering. Filer som har komprimerats med ZIP-format kallas ZIP-filer och har vanligtvis filnamnstillägget **.zip**. Självuppackande ZIP-filer är en särskild sorts filer, som har filnamnstillägget **.exe**. Du kan packa upp en självuppackande fil genom att dubbelklicka på den.

ZIP-enhet — Ett slags diskettenhet med hög kapacitet som utvecklats av Iomega Corporation och som använder 3,5-tums disketter som kallas ZIP-skivor.<br>ZIP-disketter är något större än vanliga disketter, ungefär dubbelt så tj

# **Ö**

**överspänningsskydd —** Hindrar plötsliga spänningstoppar, till exempel sådana som uppstår vid åskväder, från att nå in i datorn via eluttaget.<br>Spänningsutjämnare skyddar inte mot blixtnedslag eller svackor i strömförsörjni spänning.

Det går inte att skydda nätverksanslutningar med överspänningsskydd. Koppla alltid loss nätverkskabeln från nätverkskortet när det åskar.

[Tillbaka till innehållssidan](file:///C:/data/systems/opgx520/sw/ug/index.htm)

### **Minne**

### **Användarhandbok för Dell™ OptiPlex™ GX520**

- [Översikt över DDR2](#page-51-0)-minnen
- **[Adresseringsminne med 4-GB-konfigurationer](#page-51-1)s**
- **[Ta bort minne](#page-52-0)**
- [Byta ut/Lägga till extraminne](#page-52-1)

Information om vilken typ av minne som datorn stöder finns i avsnittet "Minne" under datorspecifikationer.

- l [Specifikationer för minitornsdator](file:///C:/data/systems/opgx520/sw/ug/mtspecs0.htm#wp1133451)
- 1 [Specifikationer för bordsdator](file:///C:/data/systems/opgx520/sw/ug/sdspecs0.htm#wp1133451)
- 1 [Specifikationer för liten dator \(small form factor\)](file:///C:/data/systems/opgx520/sw/ug/sffspecs.htm#wp1133451)

**ANMÄRKNING:** Innan du installerar nya minnesmoduler hämtar du senaste BIOS för datorn från Dells supportwebbplats **support.dell.com**.

# <span id="page-51-0"></span>**Översikt över DDR2-minnen**

Den bästa prestandan får du genom att installera DDR2-minnesmoduler i *par med matchande minnesstorlek.* Datorn fortsätter att fungera men med något lägre<br>prestanda om DDR2-minnesmodulerna installeras med olika minnesmängd modulens kapacitet.

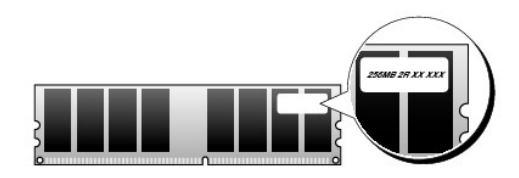

**OBS!** Installera alltid DDR2-minnesmoduler i den ordning som anges på moderkortet.

De rekommenderade minneskonfigurationerna är:

l Ett par matchande minnesmoduler installerade i DIMM1- och DIMM2-socklarna

eller

l En minnesmodul installerad i DIMM1-sockeln

**ANMÄRKNING:** Installera inte ECC-minnesmoduler. Om du gör det kanske datorn inte startar eller arbetar med sämre prestanda.

En minnesmodul ska installeras i DIMM1-sockeln närmast processorn innan en modul installeras i den andra sockeln.

## <span id="page-51-1"></span>**Adresseringsminne med 4-GB-konfigurationer**

Den här datorn stöder högst 4 GB minne när du använder tvă 2 GB DIMM-moduler. Aktuella operativsystem som Microsoft® Windows® XP kan använda högst<br>4 GB adressutrymme. Det minne som är tillgängligt för operativsystemet är

#### Följande komponenter kräver minnesadressutrymme:

- l System-ROM
- l APIC
- l Inbyggda PCI-enheter, t ex nätverkskort och SCSI-styrenheter
- l PCI-kort
- l Bildskärmskort
- l PCI Express-kort (om sådana tillämpas)

Vid start identifierar BIOS de komponenter som kräver adressutrymme. BIOS beräknar dynamiskt den mängd reserverat adressutrymme som krävs. BIOS drar<br>sedan bort det reserverade adressutrymmet från 4 GB för att bestämma mäng

l Om den totala mängden installerat datorminne är mindre än det användbara adressutrymmet, är allt minne i datorn enbart tillgängligt för operativsystemet.

l Om den totala mängden installerat datorminne är lika stort som eller större än det användbara adressutrymmet, är en liten del av det installerade minnet tillgängligt för operativsystemet.

## <span id="page-52-0"></span>**Ta bort minne**

**VARNING! Innan du utför någon av åtgärderna i det här avsnittet ska du läsa igenom och följa säkerhetsinstruktionerna i**  *produktinformationsguide***.**

0 **ANMARKNING:** Om du tar bort de ursprungliga minnesmodulerna frăn datorn under en minnesuppgradering, bör du förvara dem ătskilt frăn eventuella<br>nya moduler, även om du har köpt dem frân Dell. Om det går bör du *inte* par

**ANMARKNING:** Om du tar bort minnesmoduler från DIMM2 och DIMM4 i en bordsdator måste du först ta bort den optiska enheten (se "<u>[Enheter](file:///C:/data/systems/opgx520/sw/ug/sddrives.htm#wp1136008)</u>"). Om<br>du inte gör det kan minnesmodulen och DIMM-sockeln skadas.

**OBS!** Minne som har köpts från Dell täcks av datorgarantin.

- 1. Följ anvisningarna i "[Innan du börjar](file:///C:/data/systems/opgx520/sw/ug/before00.htm#wp1107075)".
- 2. Bänd försiktigt ut spärrhaken på vardera sidan av minnesmodulssockeln.

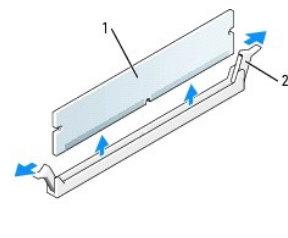

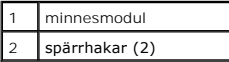

3. Ta bort minnesmodulen.

# <span id="page-52-1"></span>**Byta ut/Lägga till extraminne**

**A** VARNING! Innan du utför någon av åtgärderna i det här avsnittet ska du läsa igenom och följa säkerhetsinstruktionerna i *produktinformationsguide***.**

O **ANMARKNING:** För att förhindra skador på komponenterna i datorn bör du jorda dig på något sätt innan du rör vid elektroniken i datorn. Du jordar dig<br>enklast genom att vidröra en omålad metallyta på datorns chassi.

- **OBS!** Minne som har köpts från Dell täcks av datorgarantin.
- 1. Följ anvisningarna i "[Innan du börjar](file:///C:/data/systems/opgx520/sw/ug/before00.htm#wp1107075)".
- 2. Bänd ut spärrhakarna på vardera sidan av minnesmodulssockeln.

<span id="page-53-3"></span>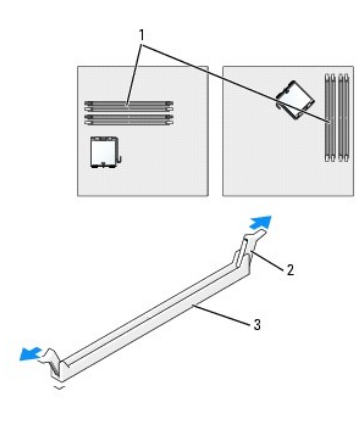

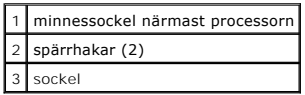

3. Passa in skåran i nederkanten av modulen mot mittpunkten på sockeln.

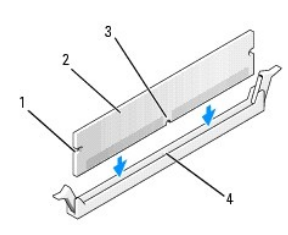

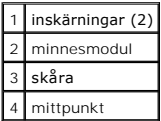

- **ANMÄRKNING:** Tryck modulen rakt ner i sockeln med ett jämnt tryck i båda ändarna, så minimerar du risken för skador på minnesmodulen.
- 4. Tryck ner modulen i sockeln tills modulen kläms på plats.

Om du sätter i modulen korrekt kläms spärrhakarna in i inskärningarna på modulens båda sidor.

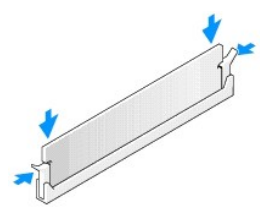

<span id="page-53-0"></span>5. [Sätt tillbaka datorkåpan](file:///C:/data/systems/opgx520/sw/ug/cvrclose.htm#wp1051699).

<span id="page-53-1"></span>6. Datorn upptäcker att det nya minnet inte motsvarar den befintliga konfigurationsinformation och skapar följande meddelande:

The amount of system memory has changed. Strike the F1 key to continue, F2 to run the setup utility (Mängden systemminne har ändrats. Tryck på F1 för att fortsätta eller på F2 för att köra systeminställningsprogrammet)

<span id="page-53-2"></span>7. Gå till systeminställningsprogrammet genom att trycka på <F2> och kontrollera värdet för **System Memory** (systemminne).

<span id="page-54-1"></span>Datorn bör ha ändrat värdet för **System Memory** (systemminne) så att det passar det nyinstallerade minnet. Kontrollera den nya totalsumman. Om<br>detta stämmer, gå direkt till <u>[steg 9](#page-54-0)</u>.

- 8. Om det totala minnet är felaktigt stänger du av och kopplar loss datorn och alla enheter från eluttagen. Oppna datorkåpan och kontrollera att de<br>installerade minnesmodulerna sitter som de ska i socklarna. Upprepa sedan
- <span id="page-54-0"></span>9. När önskat värde för **System Memory** (systemminne) är inställt lämnar du systeminställningsprogrammet genom att trycka på <Esc>.
- 10. Kör **Dell Diagnostics** och kontrollera att minnesmodulerna fungerar.

[Tillbaka till innehållssidan](file:///C:/data/systems/opgx520/sw/ug/index.htm)

# **Minitornsdator**

**Användarhandbok för Dell™ OptiPlex™ GX520**

[Om minitornsdatorn](#page-55-0)

[Inuti datorn](#page-58-0)

# <span id="page-55-0"></span>**Om minitornsdatorn**

# **Framsida**

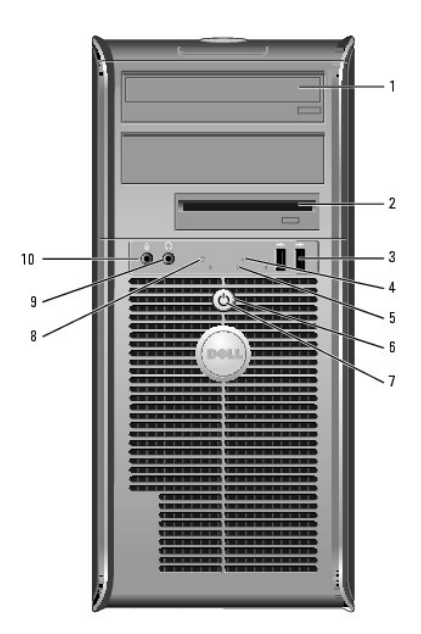

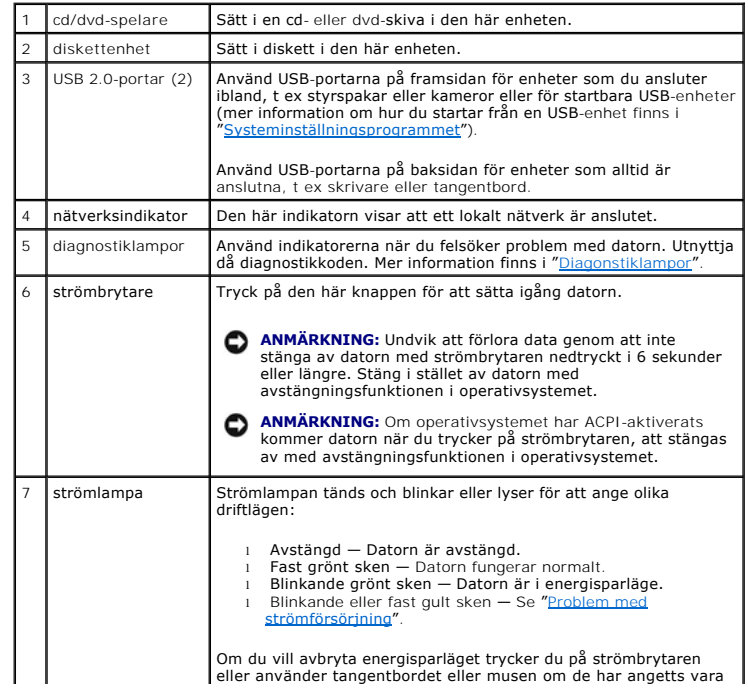

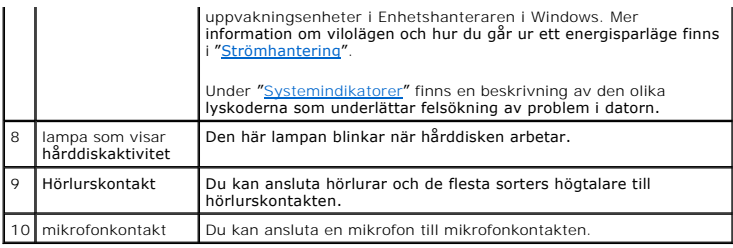

# **Baksida**

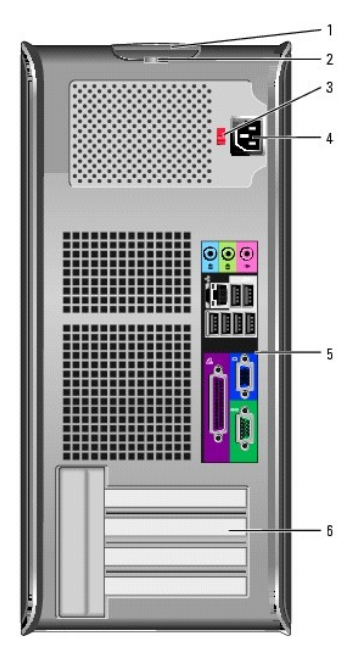

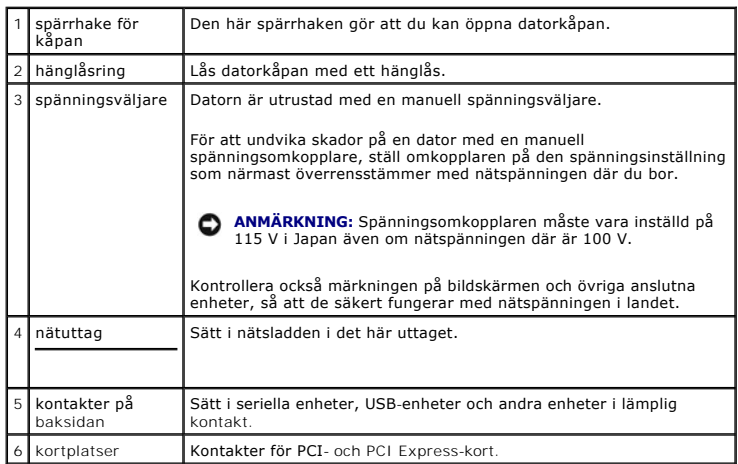

# **kontakter på baksidan**

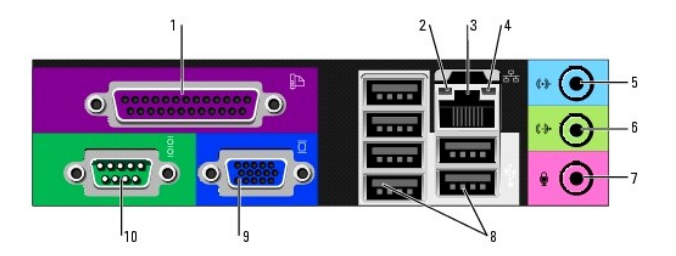

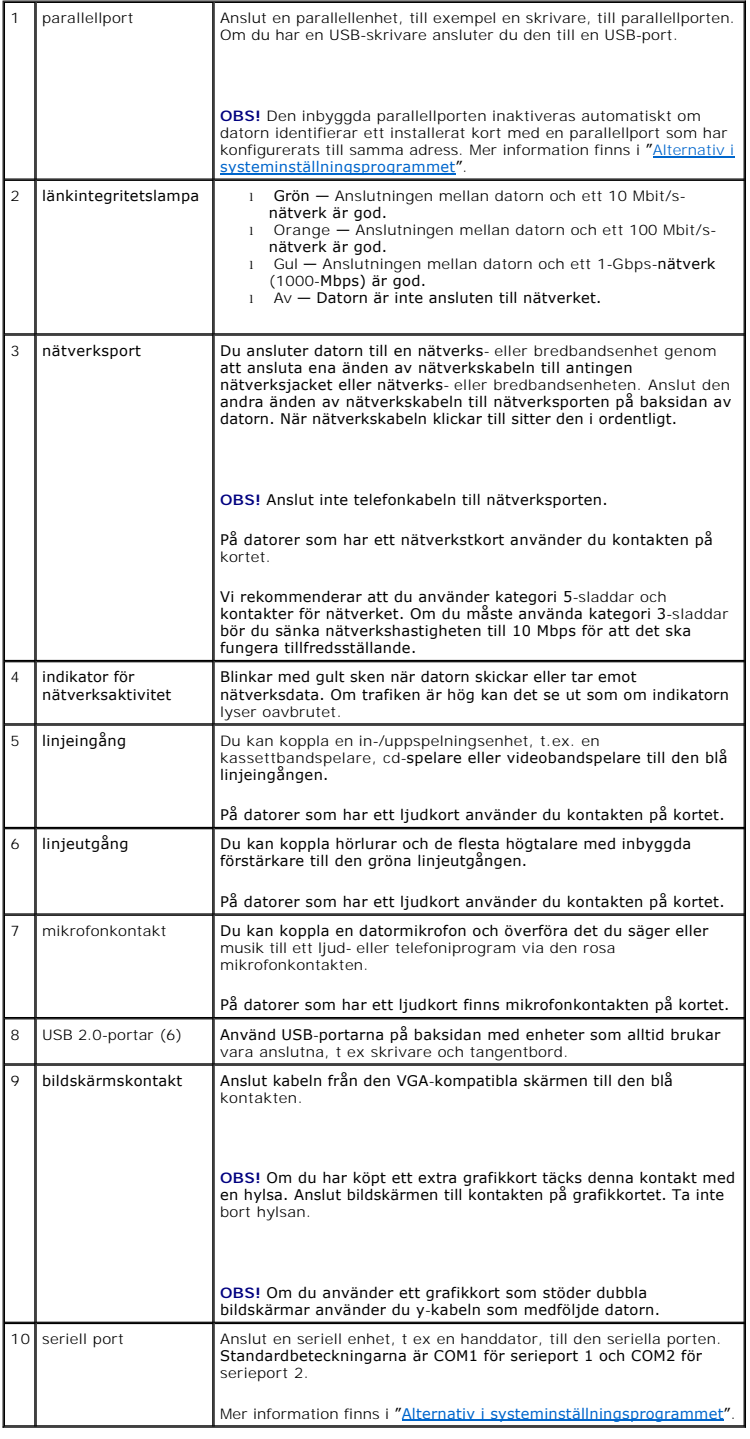

# <span id="page-58-0"></span> **Inuti datorn**

**VARNING! Innan du börjar bör du följa säkerhetsanvisningarna i** *produktinformationsguiden***.**

**VARNING! Undvik elstöt genom att alltid koppla bort datorn från eluttag innan du tar av datorkåpan.**

**ANMÄRKNING:** Var försiktig när du öppnar datorkåpan så att du inte av misstag kopplar bort kablar från moderkortet.

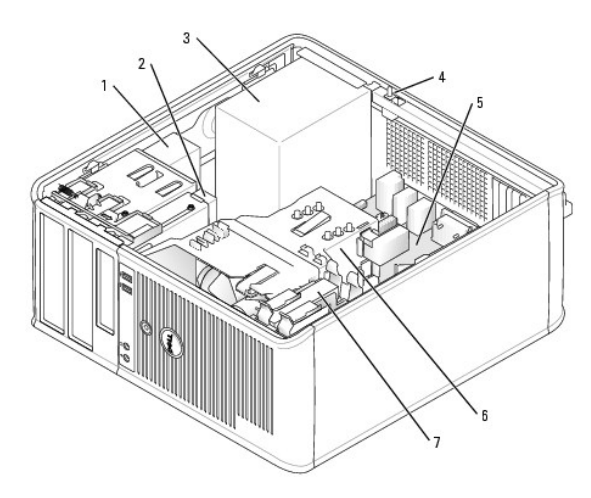

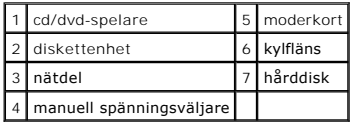

# **Komponenter på moderkortet**

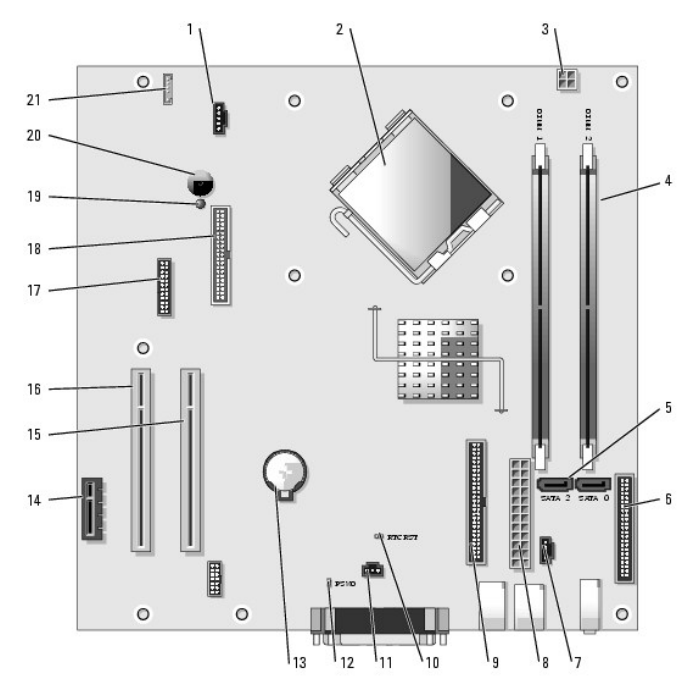

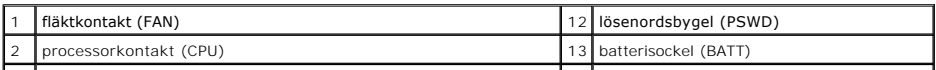

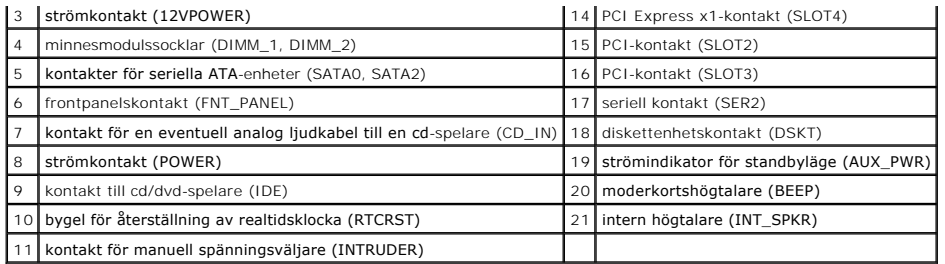

# **Bygelinställningar**

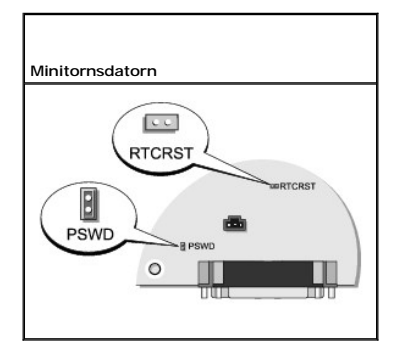

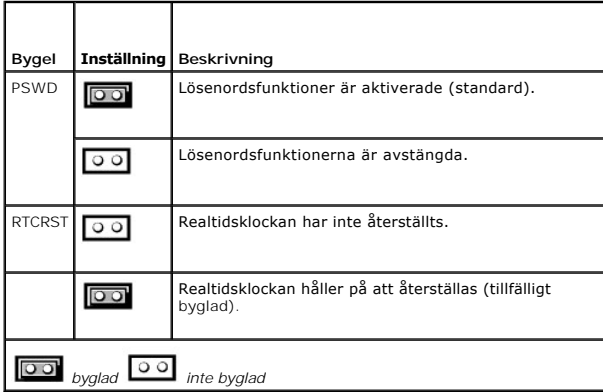

[Tillbaka till innehållssidan](file:///C:/data/systems/opgx520/sw/ug/index.htm)

<span id="page-60-2"></span>**Användarhandbok för Dell™ OptiPlex™ GX520**

**PCI- [och PCI Express-kort och serieportskort](#page-60-0)** 

# <span id="page-60-0"></span> **PCI- och PCI Expresskort och serieportskort**

### **VARNING! Innan du börjar bör du följa säkerhetsinstruktionerna i** *produktinformationsguide***.**

**ANMARKNING:** För att förhindra skador på komponenterna i datorn bör du jorda dig på något sätt innan du rör vid elektroniken i datorn. Du jordar dig<br>enklast genom att vidröra en omålad metallyta på datorns chassi.

Din Dell™-dator har funktion för ett serieportskort och har följande kontakter för PCI- och PCI Express-kort.

- 1 Två kortplatser för [PCI-kort](#page-60-1)
- l En kortplats för [PCI Express x1-kort](#page-63-0)

<span id="page-60-1"></span>**OBS!** I Dell-datorn används bara PCI- och PCI Express-platser. ISA-kort stöds inte.

## **PCI-kort**

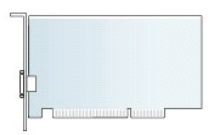

### **Installera ett PCI-kort**

- 1. Följ anvisningarna i "[Innan du börjar](file:///C:/data/systems/opgx520/sw/ug/before00.htm#wp1107075)".
- 2. Tryck försiktigt på korthållarspärrens frigöringsflik från insidan för att öppna spärren. Spärren stannar kvar i öppet läge.

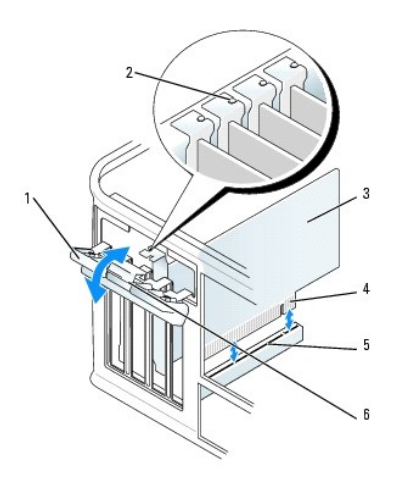

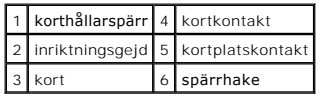

- 3. Öppna korthållarmekanismen som håller kortet på plats uppifrån:
	- a. Sätt tummen på korthållarmekanismens ovansida och fatta tag i dess undersida med fingrarna.
	- b. Med den andra handen trycker du försiktigt ihop korthållarmekanismens sidor så att den lossnar från flikspåren som håller den på plats.
	- c. Vrid korthållarmekanismen uppåt för att lossa den från de två flikspåren.
- 4. Lägg undan korthållarmekanismen i närheten.
- 5. Om du installerar ett nytt kort skapar du en kortplatsöppning genom att ta bort täckbrickan. Fortsätt sedan med steg 5.
- 6. Om du byter ut ett kort som redan är installerat i datorn, tar du bort kortet. Om det behövs kopplar du bort alla kablar som är anslutna till kortet.
- 7. Förbered det nya kortet för installation.

**OBS!** I dokumentationen som medföljde kortet finns information om hur man konfigurerar kortet, gör interna kopplingar eller anpassar det för datorn.

**VARNING! En del nätverkskort startar datorn automatiskt när de ansluts till ett nätverk. Undvik elstötar genom att alltid koppla bort datorn från eluttaget innan du installerar ett kort.**

8. Sätt kortet i kontakten och tryck bestämt nedåt. Se till att kortet sitter ordentligt på plats.

**OBS!** Om kortet är av normallängd sätter du i dess ena ände i spåret samtidigt som du sänker ned det mot kontakten på moderkortet. Sätt i kortet ordentligt i kortkontakten på moderkortet.

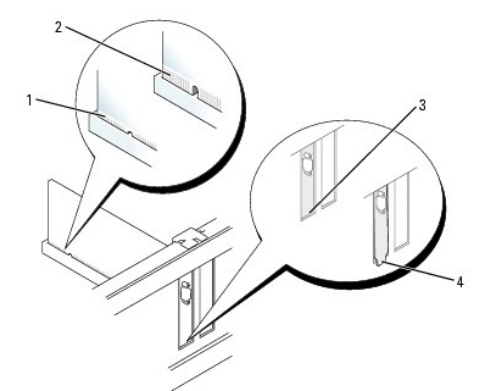

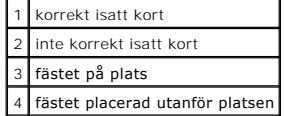

9. Innan du sätter tillbaka korthållarmekanismen, kontrollera att:

- l Överdelen av alla kort och täckbrickor sitter i linje med justeringsskenan.
- l Skåran på kortets eller täckbrickans ovandel passar runt justeringsgejden.
- 10. Tryck försiktig ner korthållarmekanismen så att kortfästet säkras på plats.
- 11. Korten säkras genom att du stänger korthållarspärren och snäpper fast den på plats.

**ANMÄRKNING:** Dra inte kortkablarna över eller bakom korten. Kablar som dras över korten kan göra att datorkåpan inte går att stänga eller orsaka Θ skada på utrustningen.

12. [Sätt tillbaka datorkåpan](file:///C:/data/systems/opgx520/sw/ug/cvrclose.htm#wp1051699).

13. Anslut de kablar som kortet kräver.

**OBS!** Information om kortets kabelanslutningar finns i dokumentationen till kortet.

**ANMÄRKNING:** Om du ansluter en nätverkskabel ansluter du den först till nätverksuttaget i väggen och sedan till datorn.

- 14. Om du installerade ett ljudkort:
	- a. [Starta systeminställningsprogrammet,](file:///C:/data/systems/opgx520/sw/ug/advfeat0.htm#wp1132975) välj **Audio Controller** (styrenhet för ljud) och ändra inställningen till **Off** (av).
	- b. Anslut de externa ljudenheterna till ljudkortets kontakter. Anslut inte externa ljudenheter till mikrofon-, högtalar/hörlurs- eller linjeingångar på datorns baksida.
- 15. Om du har installerat ett nätverkskort och vill stänga av det inbyggda:
	- a. [Starta systeminställningsprogrammet,](file:///C:/data/systems/opgx520/sw/ug/advfeat0.htm#wp1132975) välj **Network Controller** (styrenhet för nätverk) och ändra inställningen till **Off** (av).
	- b. Anslut nätverkskabeln till uttaget på nätverkskortet. Anslut den inte till den inbyggda nätverksporten på datorns baksida.
- 16. Installera de drivrutiner som behövs enligt beskrivningen i dokumentationen för kortet.

### **Ta bort ett PCI-kort**

- 1. Följ anvisningarna i "[Innan du börjar](file:///C:/data/systems/opgx520/sw/ug/before00.htm#wp1107075)".
- 2. Tryck försiktigt på korthållarspärrens frigöringsflik från insidan för att öppna spärren. Spärren stannar kvar i öppet läge.

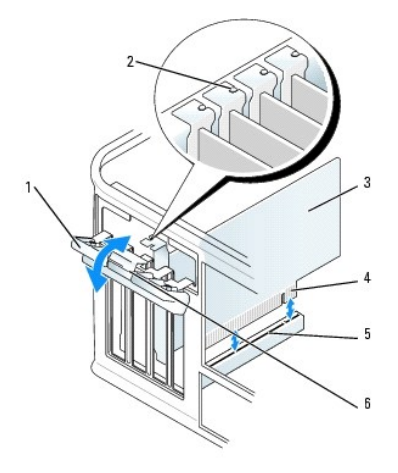

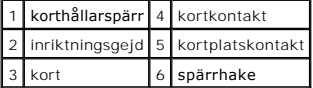

- 3. Öppna korthållarmekanismen som håller kortet på plats uppifrån:
	- a. Sätt tummen på korthållarmekanismens ovansida och fatta tag i dess undersida med fingrarna.
	- b. Med den andra handen trycker du försiktigt ihop korthållarmekanismens sidor så att den lossnar från flikspåren som håller den på plats.
	- c. Vrid korthållarmekanismen uppåt för att lossa den från de två flikspåren.
- 4. Om det behövs kopplar du bort alla kablar som är anslutna till kortet.
- 5. Fatta tag i kortets övre hörn och dra försiktigt loss det från kontakten.
- 6. Om du tar bort kortet för gott installerar du en täckbricka i den tomma kortöppningen.

[Kontakta Dell](file:///C:/data/systems/opgx520/sw/ug/gethelp0.htm#wp1112009) om du behöver en täckbricka.

**OBS!** Det är nödvändigt att sätta i täckbrickor i tomma kortplatsöppningar för att datorn ska vara certifierad av FCC. Täckbrickan håller även damm och smuts borta från datorn.

- 7. Innan du sätter tillbaka korthållarmekanismen, kontrollera att:
	- l Överdelen av alla kort och täckbrickor sitter i linje med justeringsskenan.
	- l Skåran på kortets eller täckbrickans ovandel passar runt justeringsgejden.

<span id="page-63-1"></span>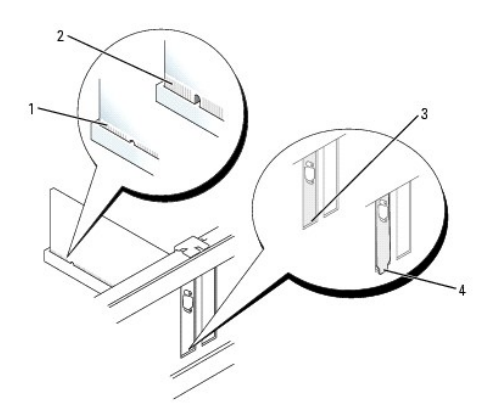

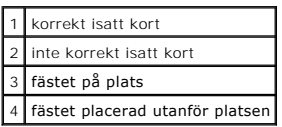

8. Tryck försiktig ner korthållarmekanismen så att kortfästet säkras på plats.

9. Stäng korthållarspärren genom att snäppa fast den på plats.

**ANMÄRKNING:** Om du ansluter en nätverkskabel ansluter du den först till nätverksuttaget i väggen och sedan till datorn.

#### 10. [Sätt tillbaka datorkåpan](file:///C:/data/systems/opgx520/sw/ug/cvrclose.htm#wp1051699).

- 11. Avinstallera kortets drivrutin. Instruktioner finns i dokumentationen som medföljde kortet.
- 12. Om du tog bort ett ljudkort:
	- a. [Starta systeminställningsprogrammet,](file:///C:/data/systems/opgx520/sw/ug/advfeat0.htm#wp1132975) välj **Audio Controller** (styrenhet för ljud) och ändra inställningen till **On** (på).
	- b. Anslut externa ljudenheter till ljudkontakterna på datorns baksida.
- 13. Om du tog bort ett nätverkskort:
	- a. [Starta systeminställningsprogrammet,](file:///C:/data/systems/opgx520/sw/ug/advfeat0.htm#wp1132975) välj **Network Controller** (styrenhet för nätverk) och ändra inställningen till **Off** (av).
	- b. Anslut nätverkskabeln till den inbyggda nätverksporten på datorns baksida.

### <span id="page-63-0"></span>**PCI Express-kort**

Datorn har funktion för ett PCI Express x1-kort.

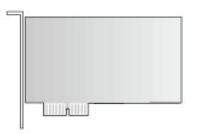

Om du installerar eller byter ut ett PCI Express-kort följer du procedurerna i nästa avsnitt. Om du tar bort kortet men inte byter ut det mot ett nytt kort ska du<br>Iäsa "<u>[Ta bort ett PCI Express-kort](#page-65-0)</u>".

Om ett kort ska byta ut måste drivrutinen för befintligt kort avinstalleras. Instruktioner finns i dokumentationen som medföljde kortet.

### **Installera ett PCI Express-kort**

1. Följ anvisningarna i "[Innan du börjar](file:///C:/data/systems/opgx520/sw/ug/before00.htm#wp1107075)".

<span id="page-64-1"></span>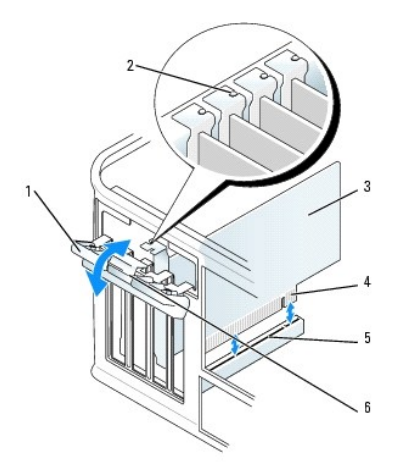

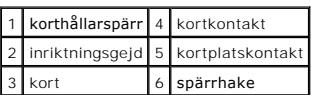

- 2. Tryck försiktigt på korthållarspärrens frigöringsflik från insidan för att öppna spärren. Spärren stannar kvar i öppet läge.
- 3. Öppna korthållarmekanismen som håller kortet på plats uppifrån:
	- a. Sätt tummen på korthållarmekanismens ovansida och fatta tag i dess undersida med fingrarna.
	- b. Med den andra handen trycker du försiktigt ihop korthållarmekanismens sidor så att den lossnar från flikspåren som håller den på plats.
	- c. Vrid korthållarmekanismen uppåt för att lossna den från de två flikspåren.
- 4. Om du installerar ett nytt kort skapar du en kortplatsöppning genom att ta bort täckbrickan. Fortsätt därefter med [steg 6](#page-64-0).
- 5. Om du byter ut ett kort som redan är installerat i datorn, tar du bort kortet.

Om det behövs kopplar du bort alla kablar som är anslutna till kortet. Om kortet har en korthållarskena tar du bort den. Dra försiktigt i låsfliken, fatta tag i kortets övre hörn och dra det försiktigt ut ur dess kontakt.

<span id="page-64-0"></span>6. Förbered det nya kortet för installation.

Information om hur du konfigurerar kortet, gör interna anslutningar eller på annat sätt anpassar det för datorn, finns i dokumentationen som medföljde kortet.

**VARNING! En del nätverkskort startar datorn automatiskt när de ansluts till ett nätverk. Undvik elstötar genom att alltid koppla bort datorn från eluttaget innan du installerar ett kort.**

- 7. Om du installerar kortet i x16-kortkontakten placerar du kortet så att låsspringan är i linje med låsfliken och drar försiktigt i låsfliken.
- 8. Sätt kortet i kontakten och tryck bestämt nedåt. Se till att kortet sitter ordentligt på plats.

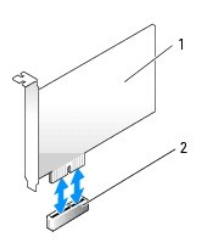

1 PCI Express x1-kort

٦

### <span id="page-65-1"></span>2 PCI Express x1-kortplats

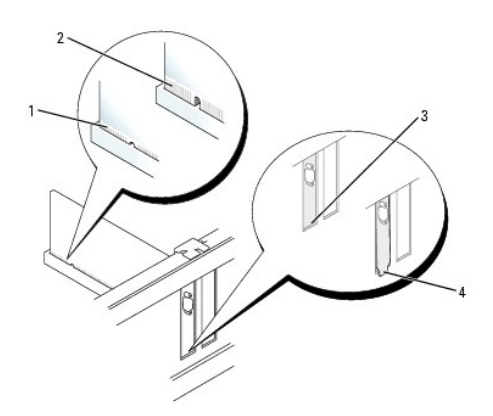

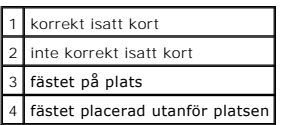

- 9. Innan du sätter tillbaka korthållarmekanismen, kontrollera att:
	- 1 Överdelen av alla kort och täckbrickor sitter i linje med justeringsskenan.
	- l Skåran på kortets eller täckbrickans ovandel passar runt justeringsgejden.
- 10. Tryck försiktig ner korthållarmekanismen så att kortfästet säkras på plats.
- 11. Stäng korthållarspärren och tryck försiktigt tills den klickar fast på plats.

**ANMÄRKNING:** Dra inte kortkablarna över eller bakom korten. Kablar som dras över korten kan göra att datorkåpan inte går att stänga eller orsaka 0 skada på utrustningen.

**ANMÄRKNING:** Om du ansluter en nätverkskabel ansluter du den först till nätverksuttaget i väggen och sedan till datorn.

12. Anslut de kablar som kortet kräver.

Information om kortets kabelanslutningar finns i dokumentationen till kortet.

#### 13. [Sätt tillbaka datorkåpan](file:///C:/data/systems/opgx520/sw/ug/cvrclose.htm#wp1051699).

- 14. Om du installerade ett ljudkort:
	- a. [Starta systeminställningsprogrammet,](file:///C:/data/systems/opgx520/sw/ug/advfeat0.htm#wp1132975) välj **Audio Controller** (styrenhet för ljud) och ändra inställningen till **Off** (av).
	- b. Anslut de externa ljudenheterna till ljudkortets kontakter. Anslut inte externa ljudenheter till mikrofon-, högtalar/hörlurs- eller linjeingångar på datorns baksida.
- 15. Om du har installerat ett nätverkskort och vill stänga av det inbyggda:
	- a. [Starta systeminställningsprogrammet,](file:///C:/data/systems/opgx520/sw/ug/advfeat0.htm#wp1132975) välj **Network Controller** (styrenhet för nätverk) och ändra inställningen till **Off** (av).
	- b. Anslut nätverkskabeln till uttaget på nätverkskortet. Anslut den inte till den inbyggda nätverksporten på datorns baksida.
- 16. Installera de drivrutiner som behövs enligt beskrivningen i dokumentationen för kortet.

### <span id="page-65-0"></span>**Ta bort ett PCI Express-kort**

1. Följ anvisningarna i "[Innan du börjar](file:///C:/data/systems/opgx520/sw/ug/before00.htm#wp1107075)".

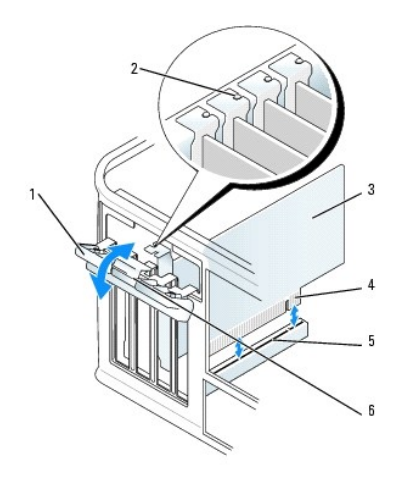

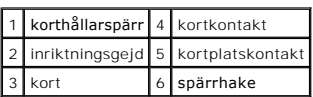

- 2. Tryck försiktigt på korthållarspärrens frigöringsflik från insidan för att öppna spärren. Spärren stannar kvar i öppet läge.
- 3. Öppna korthållarmekanismen som håller kortet på plats uppifrån:
	- a. Sätt tummen på korthållarmekanismens ovansida och fatta tag i dess undersida med fingrarna.
	- b. Med den andra handen trycker du försiktigt ihop korthållarmekanismens sidor så att den lossnar från flikspåren som håller den på plats.
	- c. Vrid korthållarmekanismen uppåt för att lossa den från de två flikspåren.
- 4. Om du tar bort kortet för gott installerar du en täckbricka i den tomma kortöppningen.

[Kontakta Dell](file:///C:/data/systems/opgx520/sw/ug/gethelp0.htm#wp1112009) om du behöver en täckbricka.

**OBS!** Det är nödvändigt att sätta i täckbrickor i tomma kortplatsöppningar för att datorn ska vara certifierad av FCC. Täckbrickan håller även damm och smuts borta från datorn.

- 5. Innan du sätter tillbaka korthållarmekanismen, kontrollera att:
	- l Överdelen av alla kort och täckbrickor sitter i linje med justeringsskenan.
	- l Skåran på kortets eller täckbrickans ovandel passar runt justeringsgejden.
- 6. Tryck försiktig ner korthållarmekanismen så att kortfästet säkras på plats.

**ANMÄRKNING:** Om du ansluter en nätverkskabel ansluter du den först till nätverksuttaget i väggen och sedan till datorn.

- 7. Korten säkras genom att du stänger korthållarspärren och snäpper fast den på plats.
- 8. [Sätt tillbaka datorkåpan](file:///C:/data/systems/opgx520/sw/ug/cvrclose.htm#wp1051699).

### **Serieportskort**

- **VARNING! Innan du börjar bör du följa säkerhetsinstruktionerna i** *produktinformationsguide***.**
- Ο **ANMARKNING:** För att förhindra skador på komponenterna i datorn bör du jorda dig på något sätt innan du rör vid elektroniken i datorn. Du jordar dig<br>enklast genom att vidröra en omålad metallyta på datorns chassi.
- **OBS!** På serieportskortet till minitorndatorer finns även två PS/2-kontakter.

### **Installera ett serieportskort**

1. Följ anvisningarna i "[Innan du börjar](file:///C:/data/systems/opgx520/sw/ug/before00.htm#wp1107075)".

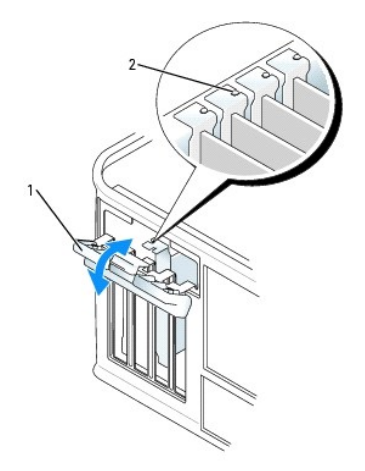

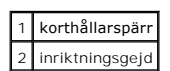

- 2. Tryck försiktigt på korthållarspärrens frigöringsflik från insidan för att öppna spärren. Spärren stannar kvar i öppet läge.
- 3. Öppna korthållarmekanismen som håller fästen och kort på plats uppifrån:
	- a. Sätt tummen på korthållarmekanismens ovansida och fatta tag i dess undersida med fingrarna.
	- b. Med den andra handen trycker du försiktigt ihop korthållarmekanismens sidor så att den lossnar från flikspåren som håller den på plats.
	- c. Vrid korthållarmekanismen uppåt för att lossa den från de två flikspåren.
- 4. Ta bort täckbrickan (om sådan finns).

**OBS!** Dokumentationen som medföljde serieportskortet innehåller information om hur kortet konfigureras, hur du gör interna anslutningar eller i övrigt anpassar det för datorn.

Sätt serieportskortet i kontakten och tryck bestämt nedåt. Se till att kortet sitter ordentligt på plats.

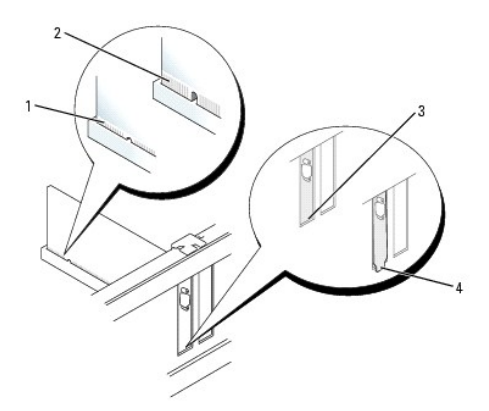

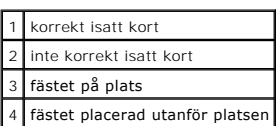

5. Innan du sätter tillbaka korthållarmekanismen, kontrollera att:

l Överdelen av alla kort och täckbrickor sitter i linje med justeringsskenan.

- l Skåran på kortets eller täckbrickans ovandel passar runt justeringsgejden.
- 6. Tryck försiktig ner korthållarmekanismen så att kortfästet säkras på plats.
- 7. Stäng korthållarspärren och tryck försiktigt tills den klickar fast på plats.

**ANMARKNING:** Dra inte kablarna över eller bakom installerade kort. Kablar som dras över korten kan göra att datorkåpan inte går att stänga eller<br>orsaka skada på utrustningen.

8. Anslut kabeln till serieportskortet till kontakten som är märkt "SER2" på moderkortet.

9. Anslut de kablar som ska anslutas till serieportskortet.

**OBS!** I dokumentationen till serieportskortet finns information om kabelanslutningar.

10. [Sätt tillbaka datorkåpan](file:///C:/data/systems/opgx520/sw/ug/cvrclose.htm#wp1051699).

### **Ta bort ett serieportskort**

- 1. Följ anvisningarna i "[Innan du börjar](file:///C:/data/systems/opgx520/sw/ug/before00.htm#wp1107075)".
- 2. Tryck försiktigt på spärrhaken på hållarspaken.
- 3. Koppla bort alla kablar som är anslutna till kortet.
- 4. Fatta tag i övre hörnet på serieportskortets fäste och dra försiktigt loss det från kontakten.
- 5. [Sätt tillbaka datorkåpan](file:///C:/data/systems/opgx520/sw/ug/cvrclose.htm#wp1051699).

[Tillbaka till innehållssidan](file:///C:/data/systems/opgx520/sw/ug/index.htm)

**Användarhandbok för Dell™ OptiPlex™ GX520**

**[Ta bort datorkåpan](#page-69-0)** 

# <span id="page-69-0"></span> **Ta bort datorkåpan**

**VARNING! Innan du börjar bör du följa säkerhetsinstruktionerna i** *produktinformationsguide***.**

**VARNING! Undvik elstötar genom att alltid koppla bort datorn från eluttaget innan du tar av datorkåpan.**

- 1. Följ anvisningarna i "[Innan du börjar](file:///C:/data/systems/opgx520/sw/ug/before00.htm#wp1107075)".
- 2. Lägg datorn på sidan.
- 3. Skjut därefter spärrhaken bakåt och lyft upp kåpan.
- 4. Fatta tag i datorkåpans båda sidor och fäll upp den med gångjärnstapparna som hävstångspunkter.
- 5. Ta bort kåpan från gångjärnstapparna och ställ undan den på ett mjukt underlag där den inte kan repas.

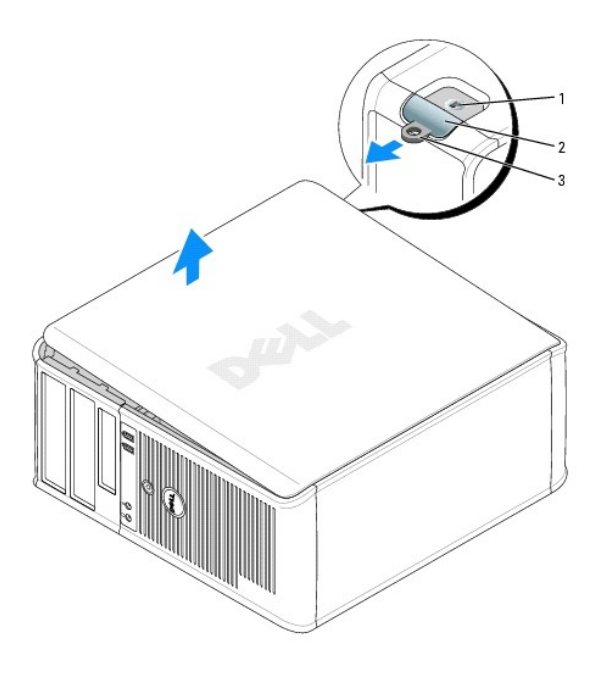

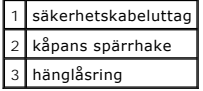

[Tillbaka till innehållssidan](file:///C:/data/systems/opgx520/sw/ug/index.htm)

**Användarhandbok för Dell™ OptiPlex™ GX520**

**O** [Enheter](#page-70-0)

## <span id="page-70-0"></span> **Enheter**

Datorn stöder följande:

- l två seriella ATA-hårddiskar
- l två diskettenheter eller extra Zip-enheter
- l två cd- eller dvd-spelare

**OBS!** På grund av begränsat antal enhetsfack och IDE-styrenheter för den här datorn kan du inte ansluta alla enheter som stöds samtidigt.

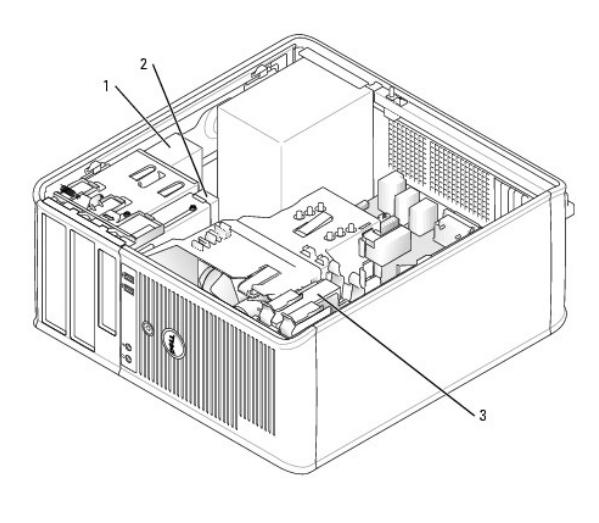

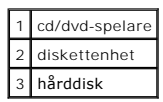

## **Allmänna installationsriktlinjer**

Anslut cd/dvd-spelare till kontakten som är märkt "IDE" på moderkortet. Seriella ATA-hårddiskar ska anslutas till kontakterna "SATA0" eller "SATA2" på moderkortet.

### **IDE-enhetsadressering**

När du ansluter två IDE-enheter till en enda IDE-gränssnittskabel och konfigurerar dem för kabelvalsinställningen, blir den enhet som är ansluten till den sista<br>kontakten på gränssnittskabeln huvud- eller startenhet (enhet

#### **Ansluta kablar till enheter**

När du installerar en enhet ansluter du två kablar — en likströmkabel och en datakabel — till baksidan av enheten och till moderkortet.

### **Enhetskontakter**

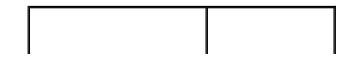

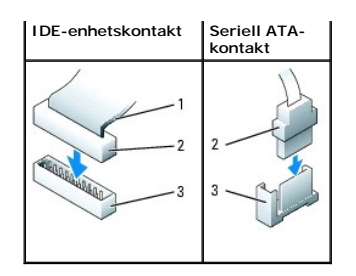

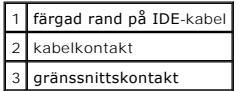

De flesta gränssnittskontakter är märkta så att de går att sätta i rätt: en skåra eller ett saknat stift på en kontakt motsvaras av en hake eller ett fyllt hål på<br>en annan kontakt. Märkta kontakter ser till att det första

**ANMARKNING:** När du ansluter en IDE-kabel ska du inte vända bort den färgade randen från stift 1 på kontakten. Om du vänder på kabeln fungerar<br>enheten inte, och det kan skada styrenheten och/eller enheten.

### **Strömkabelkontakter**

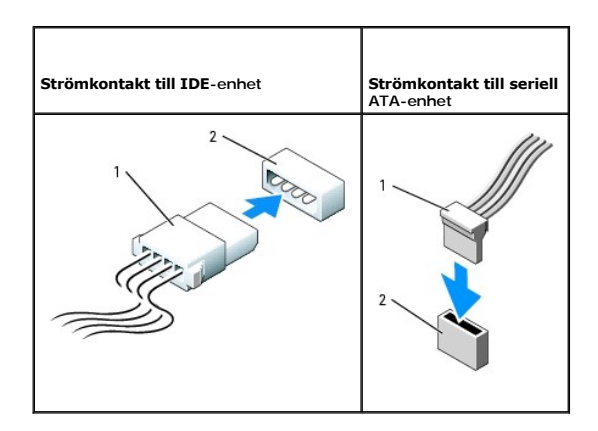

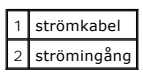

#### **Ansluta och koppla bort kablar till enheter**

När du tar bort kabeln till en IDE-enhet fattar du tag i den färgade fliken och drar tills kontakten lossnar.

När du ansluter och kopplar bort en seriell ATA-datakabel, håller du kabeln i den svarta kontakten i var ände.

På samma sätt som IDE-kontakterna är de seriella ATA-kontakterna märkta så att de sätts i korrekt: en skåra eller ett saknat stift på en kontakt motsvaras av en hake eller ett fyllt hål på en annan kontakt.
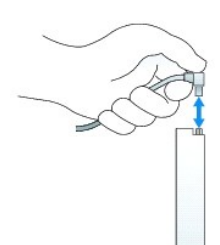

# **Hårddisk**

**VARNING! Innan du utför någon av åtgärderna i det här avsnittet ska du läsa igenom och följa säkerhetsinstruktionerna i**  *produktinformationsguide***.**

**VARNING! Undvik elstötar genom att alltid koppla bort datorn från eluttaget innan du tar av datorkåpan.**

**ANMARKNING:** Undvik att ställa hårddisken på hårda underlag, eftersom det kan skada den. Placera den istället på t.ex. en skumgummiyta, som ger<br>tillräckligt med stöd.

#### **Ta bort en hårddisk**

- 1. Om du byter ut en hårddisk med data som du vill behålla säkerhetskopierar du dina filer innan du börjar med den här proceduren.
- 2. Kontrollera i dokumentationen att enheten är rätt konfigurerad för datorn.
- 3. Följ anvisningarna i "[Innan du börjar](file:///C:/data/systems/opgx520/sw/ug/before00.htm#wp1107075)".
- 4. Koppla loss ström- och hårddiskkablarna från enheten. Koppla loss hårddiskkabeln från moderkortet.

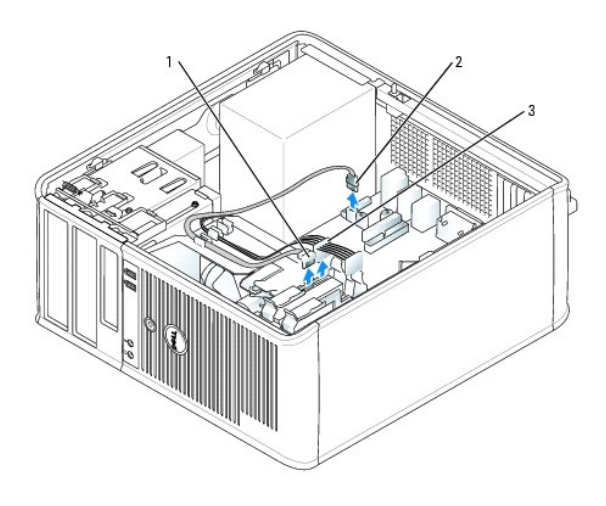

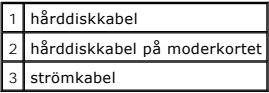

5. Tryck in de blå spärrhakarna på vardera sidan av enheten och dra ut enheten ur datorn.

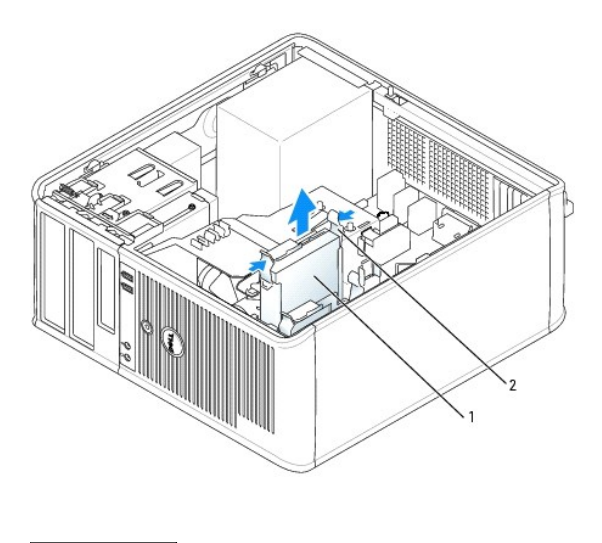

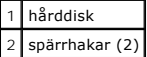

## **Installera en hårddisk**

- 1. Packa upp den nya hårddisken och förbered den för installation.
- 2. Kontrollera i dokumentationen att enheten är rätt konfigurerad för datorn.

**OBS!** Om det inte finns en plasthållare på den nya hårddisken, snäpper du av plasthållaren som sitter på den befintliga hårddisken. Snäpp på hållaren på den nya hårddisken.

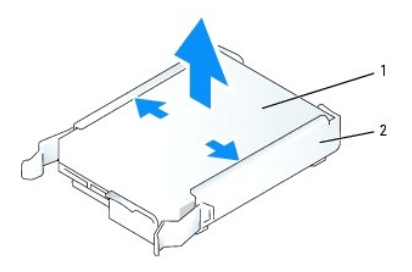

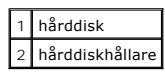

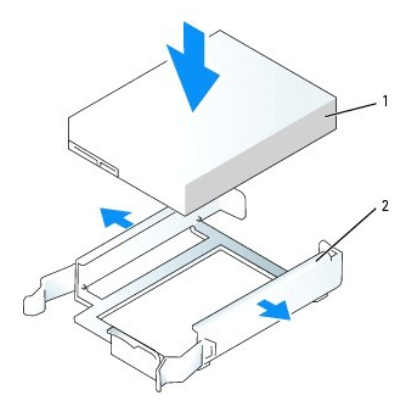

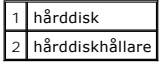

3. Skjut försiktigt in hårddisken i hållaren tills den klickar fast på plats.

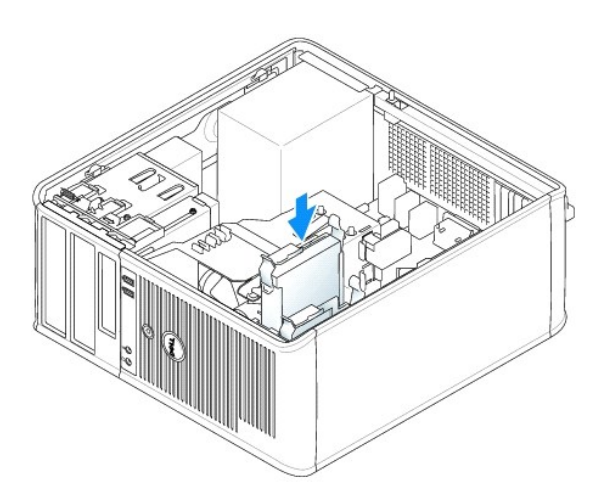

- 4. Skjut försiktigt in hårddisken i enhetsfacket tills den klickar fast på plats.
- 5. Anslut ström- och datakablarna till enheten. Anslut hårddiskkabeln till kontakten på moderkortet.
- 6. Kontrollera att samtliga anslutningar är rätt gjorda och sitter säkert.

#### 7. [Sätt tillbaka datorkåpan](file:///C:/data/systems/opgx520/sw/ug/cvrclose.htm#wp1051699).

- 8. Om enheten som du har installerat är den primära hårddisken, sätter du i ett startbart medium i startenheten. Dokumentationen som medföljde<br>enheten innehåller instruktioner om hur du installerar programvara som krävs fö
- 9. [Starta systeminställningsprogrammet](file:///C:/data/systems/opgx520/sw/ug/advfeat0.htm#wp1132975) och uppdatera lämpligt alternativ för **Primary Drive** (primär enhet) (**0** eller **1**).
- 10. Avsluta systeminställningsprogrammet och starta om datorn.
- 11. Du ska sedan partitionera och logiskt formatera enheten innan du fortsätter med nästa steg.

Instruktioner finns i dokumentationen till operativsystemet.

- 12. Testa hårddisken genom att köra [Dell Diagnostics.](file:///C:/data/systems/opgx520/sw/ug/tools00.htm#wp1114195)
- 13. Om enheten du just installerat är den primära enheten installerar du operativsystemet på hårddisken.

#### **Lägga till en andra hårddisk**

**VARNING! Innan du utför någon av åtgärderna i det här avsnittet ska du läsa igenom och följa säkerhetsinstruktionerna i**  *produktinformationsguide***.**

**VARNING! Undvik elstötar genom att alltid koppla bort datorn från eluttaget innan du tar av datorkåpan.**

**ANMÄRKNING:** Undvik att ställa hårddisken på hårda underlag, eftersom det kan skada den. Placera den istället på t.ex. en skumgummiyta, som ger Θ tillräckligt med stöd.

**ANMÄRKNING:** Om du byter ut en hårddisk med data som du vill behålla säkerhetskopierar du dina filer innan du börjar med den här proceduren.

1. Kontrollera i dokumentationen att enheten är rätt konfigurerad för datorn.

2. Följ anvisningarna i "[Innan du börjar](file:///C:/data/systems/opgx520/sw/ug/before00.htm#wp1107075)".

- <span id="page-75-1"></span>3. Ta bort plasthårddiskhållaren från insidan av hårddiskfacket genom att trycka ihop spärrhakarna och försiktigt dra upp hållaren och ut ur facket.
- 4. Bänd försiktigt ut sidorna på hårddiskhållaren och skjut in hårddisken i hållaren tills den klickar på plats.

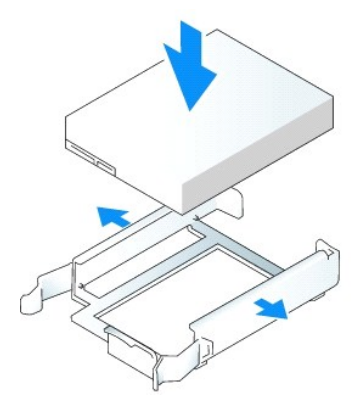

- <span id="page-75-0"></span>5. Flytta den första hårddisken från det övre uttaget till det undre:
	- a. Koppla loss ström- och hårddiskkablarna från den första hårddiskens baksida.
	- b. Tryck in de blå spärrhakarna på vardera sidan av hårddisken och dra ut den första hårddisken från det övre facket.
	- c. Skjut försiktigt in den första hårddisken i det undre facket tills den klickar på plats.
- 6. Skjut försiktigt in den nya hårddisken i det övre facket tills den klickar på plats.
- 7. Anslut strömkabeln till enheterna.

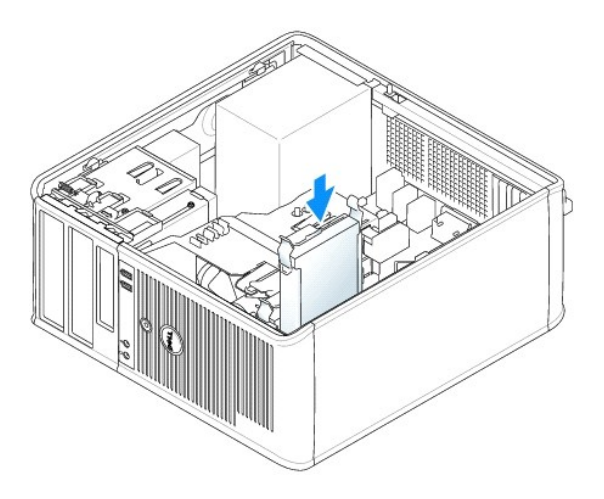

- 8. Anslut den seriella ATA-kontakten som togs bort i [steg 5](#page-75-0) till den första hårddisken.
- 9. Leta upp en oanvänd seriell ATA-kontakt på moderkortet och koppla en enhetskabel till den här kontakten och till den andra hårddisken.

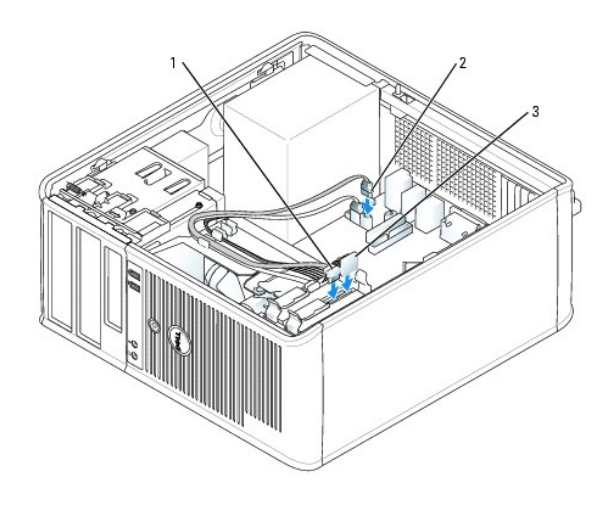

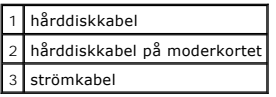

10. [Sätt tillbaka datorkåpan](file:///C:/data/systems/opgx520/sw/ug/cvrclose.htm#wp1051699).

# **Insatser på enhetspanelen**

Om du ska installera en ny diskettenhet eller cd-/dvd-enhet istället för att byta ut en befintlig, tar du bort insatser på enhetspanelen.

- 1. Följ anvisningarna i "[Innan du börjar](file:///C:/data/systems/opgx520/sw/ug/before00.htm#wp1107075)".
- 2. Ta bort enhetspanelen genom att skjuta spärrhaken nedåt för att öppna panelen. Haka därefter av den från gångjärnen.

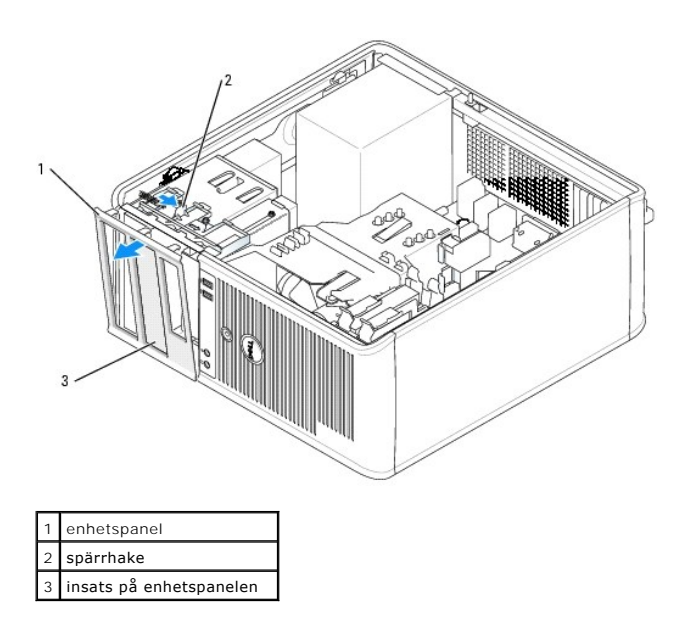

- 3. Välj den insats på enhetspanelen som sitter framför det enhetsfack du vill använda.
- 4. Tryck försiktigt på insatsens spärrhake för att ta bort den från enhetspanelen.

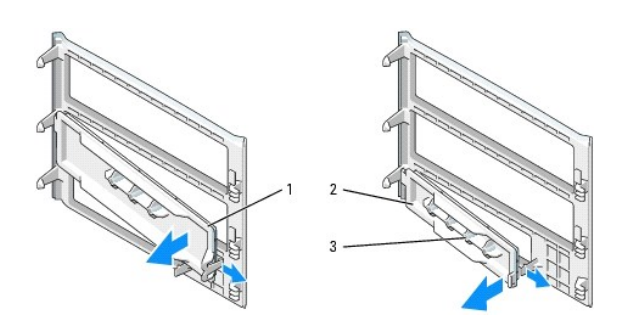

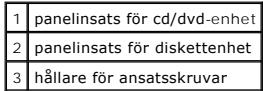

5. Sätt tillbaka enhetspanelen på datorns framsida.

Enhetspanelen kan bara sättas fast på ett sätt.

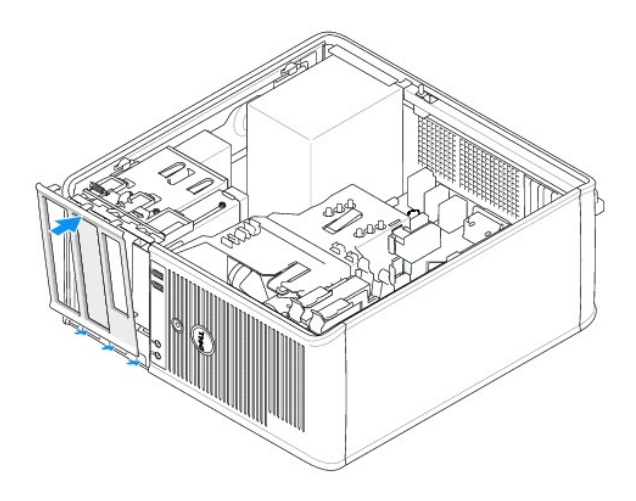

# **Diskettenhet**

**VARNING! Innan du börjar bör du följa säkerhetsinstruktionerna i** *produktinformationsguide***.**

**VARNING! Undvik elstötar genom att alltid koppla bort datorn från eluttaget innan du tar av datorkåpan.**

### **Ta bort diskettenheten**

- 1. Följ anvisningarna i "[Innan du börjar](file:///C:/data/systems/opgx520/sw/ug/before00.htm#wp1107075)".
- 2. Ta bort enhetspanelen genom att skjuta spärrhaken nedåt för att öppna panelen. Haka därefter av den från gångjärnen.
- 3. Koppla loss ström- och datakablarna från diskettenhetens baksida.
- 4. Håll spärrhaken nedtryckt och dra ut diskettenheten ur datorn.

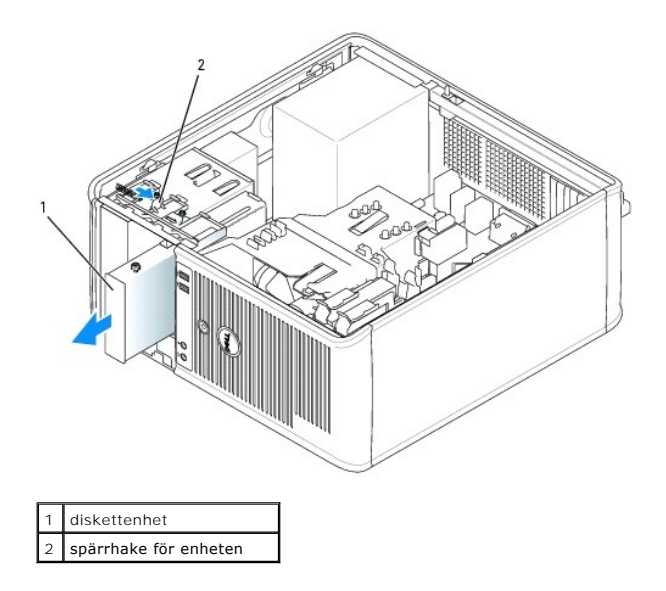

#### **Installera diskettenheten**

- 1. Om du byter ut en diskettenhet tar du bort ansatsskruvarna på den befintliga enheten och sätter dem på den nya.
- 2. Om du installerar en ny diskettenhet tar du bort insatsen på enhetspanelen för den nya enheten, tar bort ansatsskruvarna från insidan på insatsen och sätter dem på den nya enheten.

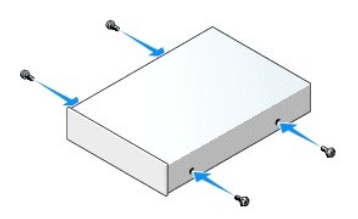

3. Passa in ansatsskruvarna på diskettenheten med ansatsskruvspåren och skjut försiktigt in enheten i facket tills den klickar på plats.

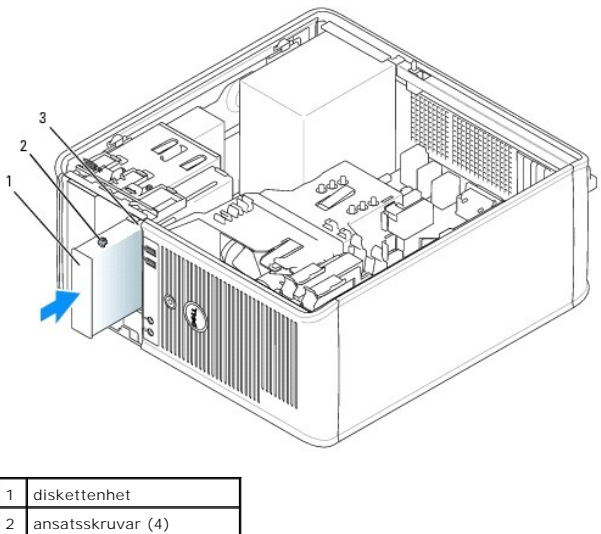

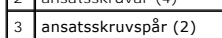

4. Anslut ström- och datakablarna till diskettenheten.

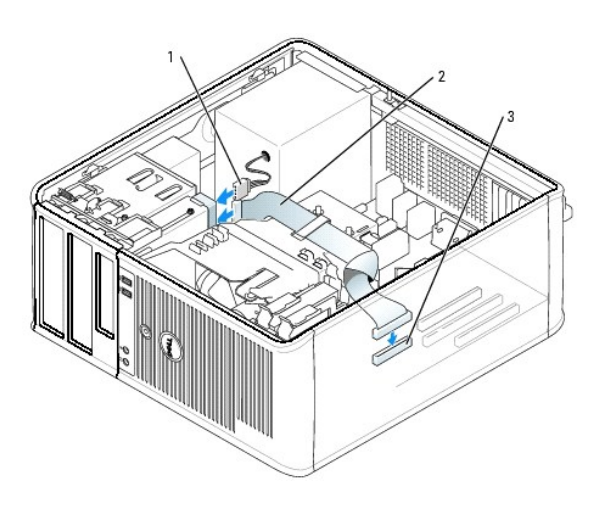

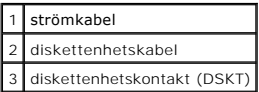

- 5. [Sätt tillbaka datorkåpan](file:///C:/data/systems/opgx520/sw/ug/cvrclose.htm#wp1051699).
- 6. [Starta systeminställningsprogrammet](file:///C:/data/systems/opgx520/sw/ug/advfeat0.htm#wp1132975) och aktivera den nya diskettenheten med alternativet **Diskette Drive** (diskettenhet).
- 7. Kontrollera att datorn fungerar korrekt genom att köra [Dell Diagnostics.](file:///C:/data/systems/opgx520/sw/ug/tools00.htm#wp1114195)

## **Cd/dvd-spelare**

**A** VARNING! Innan du börjar bör du följa säkerhetsinstruktionerna i *produktinformationsguide*.

**VARNING! Undvik elstötar genom att alltid koppla bort datorn från eluttaget innan du sätter tillbaka kåpan.**

# **Ta bort en cd/dvd-spelare**

- 1. Följ anvisningarna i "[Innan du börjar](file:///C:/data/systems/opgx520/sw/ug/before00.htm#wp1107075)".
- 2. Koppla loss ström- och datakablarna från baksidan av enheten.
- 3. Håll spärrhaken nedtryckt och dra ut cd-/dvd-enheten ur datorn.

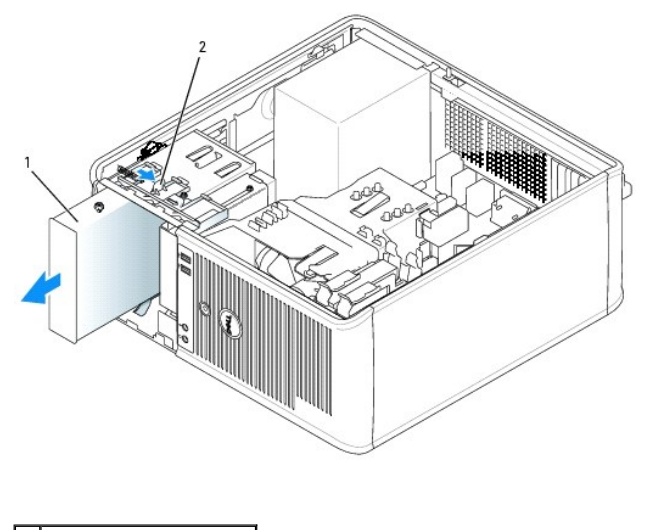

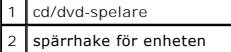

#### **Installera en cd/dvd-spelare**

- 1. Följ anvisningarna i "[Innan du börjar](file:///C:/data/systems/opgx520/sw/ug/before00.htm#wp1107075)".
- 2. Om du byter ut en cd-/dvd-enhet tar du bort ansatsskruvarna på den befintliga enheten och sätter dem på den nya.
- 3. Om du installerar en ny cd-/dvd-enhet tar du bort insatsen på enhetspanelen för den nya enheten, tar bort ansatsskruvarna från insidan på insatsen och sätter dem på den nya enheten.

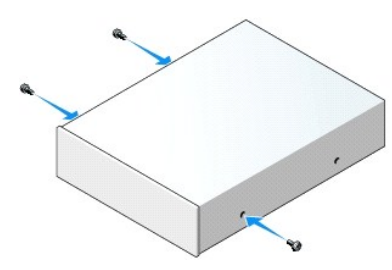

- 4. Läs dokumentationen som medföljde enheten för att kontrollera att den är konfigurerad för din dator. Om du installerar en IDE-enhet ska den<br>konfigureras för kabelval. Hur detta görs beskrivs i dokumentationen som medfö
- 5. Passa in ansatsskruvarna på cd-/dvd-enheten med ansatsskruvspåren och skjut försiktigt in enheten i facket tills den klickar på plats.

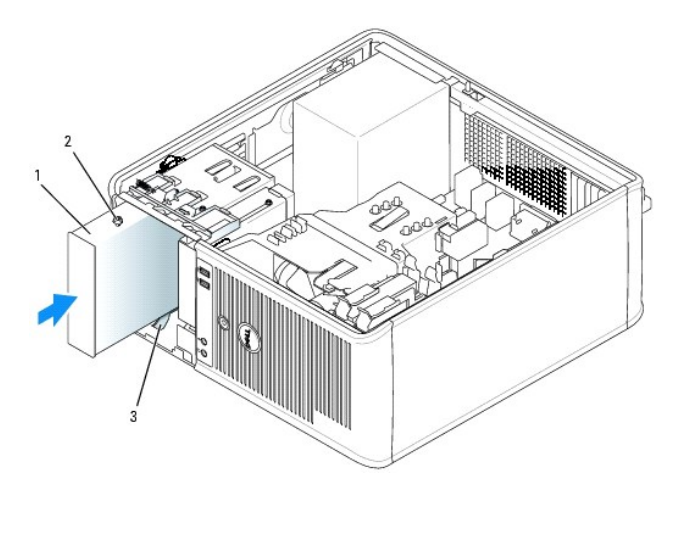

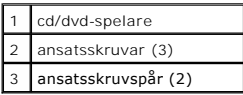

6. Anslut ström- och cd-/dvd-enhetskablarna till enheten och till moderkortet.

**OBS!** Cd-/dvd-enhetskabeln kan vara en SATA-kabel och se annorlunda ut än den som visas på bilden. Information om SATA-kabelkontakter finns i ["Allmänna installationsriktlinjer](#page-70-0)".

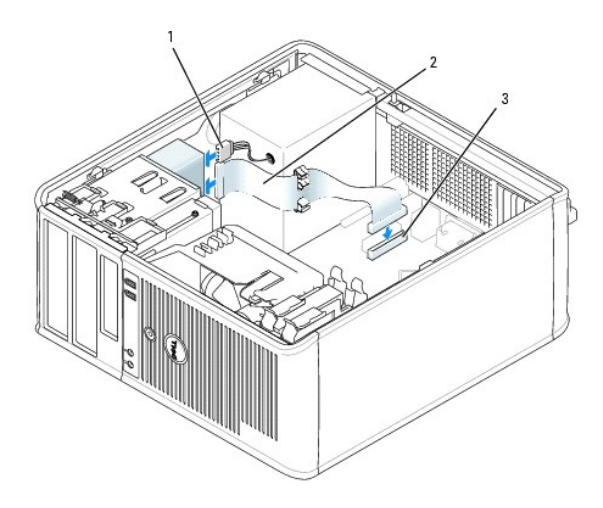

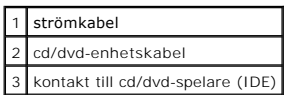

- 7. Kontrollera alla kabelanslutningar och vik undan kablarna så att luftflöde för fläkten och kylluftsintagen inte blockeras.
- 8. [Sätt tillbaka datorkåpan](file:///C:/data/systems/opgx520/sw/ug/cvrclose.htm#wp1051699).
- 9. Uppdatera konfigurationen i [systeminställningsprogrammet](file:///C:/data/systems/opgx520/sw/ug/advfeat0.htm#wp1132957) genom att ange ett lämpligt alternativ för **Drive** (enhet) (**0** eller **1**) under **Drives** (enheter).
- 10. Kontrollera att datorn fungerar korrekt genom att köra [Dell Diagnostics.](file:///C:/data/systems/opgx520/sw/ug/tools00.htm#wp1114195)

**Användarhandbok för Dell™ OptiPlex™ GX520**

 $\bullet$  [I/O-panel](#page-83-0)

# <span id="page-83-0"></span> **I/O-panel**

# **Ta bort I/O-panelen**

**VARNING! Innan du börjar bör du följa säkerhetsinstruktionerna i** *produktinformationsguide***.**

**VARNING! Undvik elstötar genom att alltid koppla bort datorn från eluttaget innan du tar av kåpan.**

**OBS!** Notera hur alla kablar är dragna allteftersom du tar bort dem så att du kan dra dem korrekt när du installerar den nya I/O-panelen.

1. Följ anvisningarna i "[Innan du börjar](file:///C:/data/systems/opgx520/sw/ug/before00.htm#wp1107075)".

**ANMÄRKNING:** Var extremt försiktigt när du drar ut I/O-panelen ur datorn. Vårdslöshet kan leda till skada på kabelkontakterna och -hållarna.

2. Skruva bort skruvarna som säkrar I/O-panelen. Tryck på frigöringsknappen och dra i öglan för att få ut kortet ur datorn.

3. Koppla bort alla kablar från I/O-panelen och ta bort panelen från datorn.

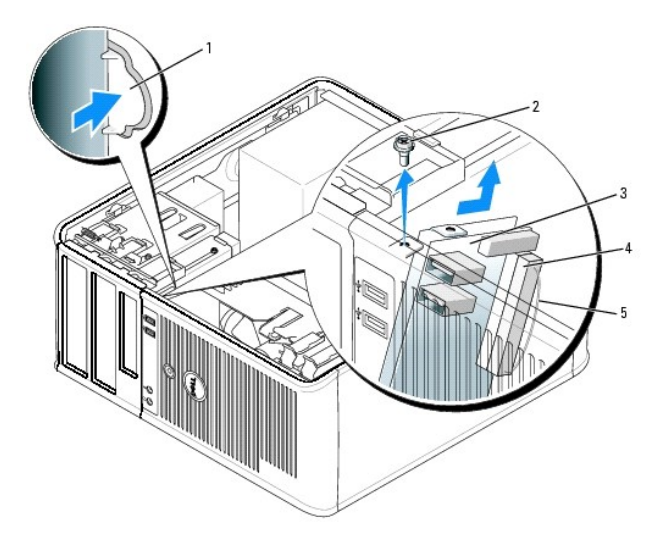

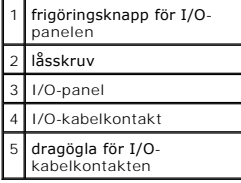

# **Sätta tillbaka I/O-panelen**

1. Sätt tillbaka I/O-panelen genom att följa borttagningsproceduren i omvänd ordning.

**OBS!** Sätt I/O-panelen på plats med hjälp av gejderna och spåret på panelfästet.

<span id="page-85-1"></span>**Användarhandbok för Dell™ OptiPlex™ GX520**

**[Processor](#page-85-0)** 

## <span id="page-85-0"></span> **Processorn**

**VARNING! Innan du börjar bör du följa säkerhetsinstruktionerna i** *produktinformationsguide***.**

**ANMARKNING:** För att förhindra skador på komponenterna i datorn bör du jorda dig på något sätt innan du rör vid elektroniken i datorn. Det kan du<br>göra genom att ta på en omålad metallyta på datorns chassi.

# **Ta bort processorn**

- 1. Följ anvisningarna i "[Innan du börjar](file:///C:/data/systems/opgx520/sw/ug/before00.htm#wp1107075)".
- 2. Lossa på fästskruven på vardera sidan av kylflänsen.

**A** VARNING! Även om kylflänsen har ett plastskyddet kan den bli väldigt varm vid normal drift. Se till att den har svalnat innan du vidrör den.

3. Vrid kylflänsen uppåt och ta ur den ur datorn.

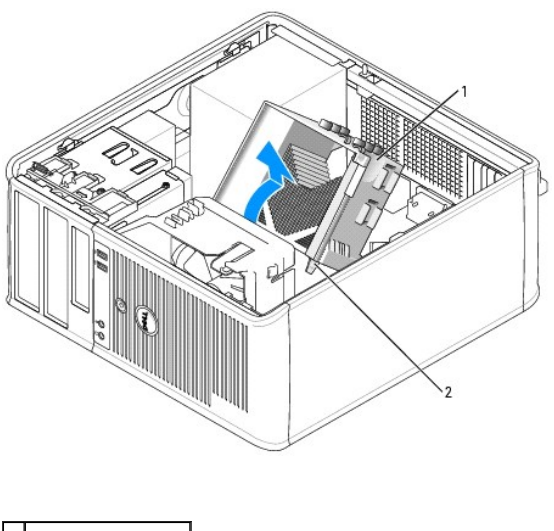

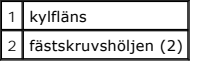

**ANMARKNING:** Om du installerar en processoruppgradering från Dell, tar du bort kylflänspaketet och kasserar den ursprungliga kylflänsen. Om du *inte*<br>installerar en processoruppgradering från Dell, återanvänder du den urs

4. Öppna processorkåpan genom att flytta frigöringsspaken från mittkåpsspärren på sockeln. Dra sedan spaken bakåt, så att processorn frigörs.

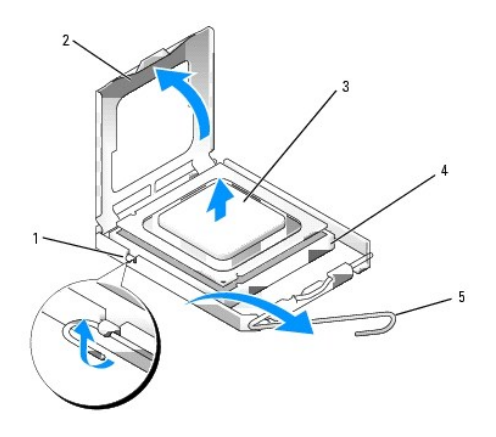

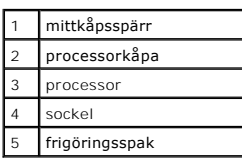

**ANMÄRKNING:** Rör inte vid något av stiften i sockeln och låt inget falla ned på dem när du byter ut processorn.

5. Ta försiktigt bort processorn från sockeln.

Låt frigöringsspaken vara utfälld så att den nya processorn går att sätta i sockeln.

## **Installera processorn**

**ANMÄRKNING:** Jorda dig genom att röra vid en omålad metallyta på datorns baksida.

- **ANMÄRKNING:** Rör inte vid något av stiften i sockeln och låt inget falla ned på dem när du byter ut processorn.
- 1. Följ anvisningarna i "[Innan du börjar](file:///C:/data/systems/opgx520/sw/ug/before00.htm#wp1107075)".
- 2. Packa upp den nya processorn och var försiktig så att du inte rör vid dess undersida.

**OBS!** Du måste placera processorn rätt i sockeln så att varken den eller datorn skadas när du sätter på datorn.

- 3. Om frigöringsspaken på sockeln inte är helt utfälld fäller du ut den hela vägen.
- 4. Rikta in de främre och bakre skårorna på processorn mot de främre och bakre skårorna på sockeln.
- 5. Passa in hörnen vid stift 1 på processorn och sockeln mot varandra.

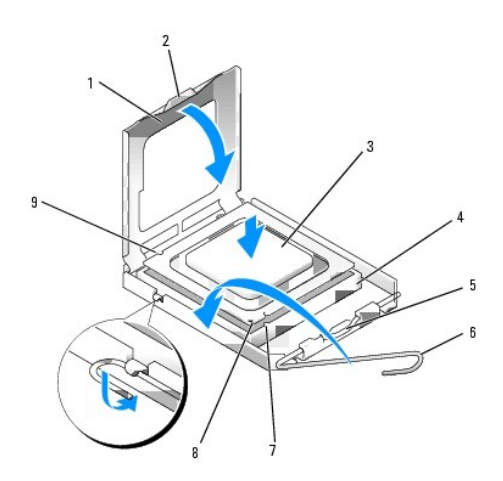

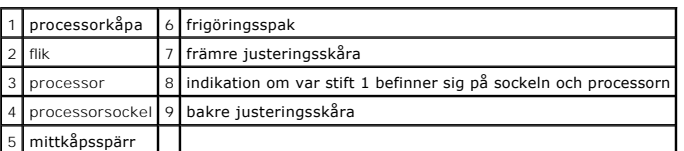

**ANMÄRKNING:** Undvik skador genom att se till att processorn riktas in rätt mot sockeln och ta inte i för mycket när du installerar processorn.

- 6. Sätt i processorn försiktigt i sockeln och se till att den sitter i ordentligt.
- 7. När processorn sitter ordentligt i sockeln stänger du processorkåpan.

Se till att fliken på processorkåpan sitter under mittspärren för kåpan på sockeln.

8. Vrid sockelns frigöringsspak bakåt mot sockeln och kläm fast processorn med den.

**ANMÄRKNING:** Om du *inte* installerar en processoruppgradering från Dell, återanvänder du den ursprungliga kylflänsen när du byter ut processorn.

Om du installerar en processor som du har fått från Dell skickar du tillbaka den gamla och dess kylfläns till Dell i samma paket som den nya anlände i.

- 9. Installera kylflänsen:
	- a. Sätt tillbaka kylflänsen på dess fäste.
	- b. Vrid kylflänsen nedåt mot moderkortet och dra åt de två fästskruvarna.

**ANMÄRKNING:** Se till att kylflänsen sitter fast ordenligt.

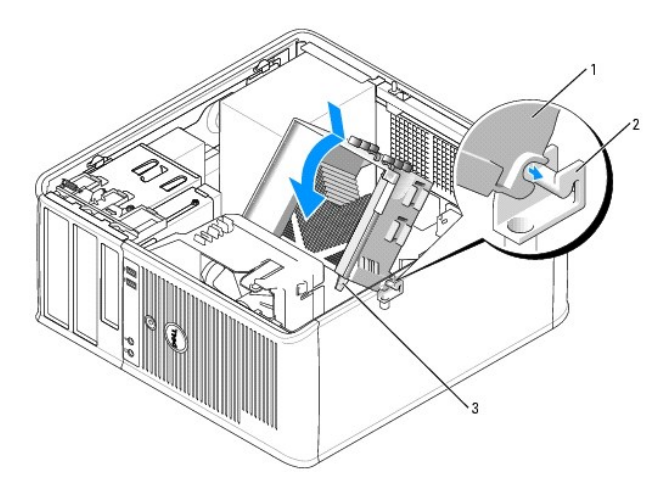

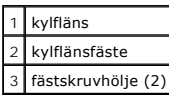

10. [Sätt tillbaka datorkåpan](file:///C:/data/systems/opgx520/sw/ug/cvrclose.htm#wp1051699).

**Användarhandbok för Dell™ OptiPlex™ GX520**

**O** [Strömförsörjning](#page-89-0)

# <span id="page-89-0"></span> **Strömförsörjning**

# **Byta ut nätaggregatet**

- **VARNING! Innan du börjar bör du följa säkerhetsinstruktionerna i** *produktinformationsguide***.**
- **ANMARKNING:** För att förhindra skador på komponenterna i datorn bör du jorda dig på något sätt innan du rör vid elektroniken i datorn. Du jordar dig<br>enklast genom att vidröra en omålad metallyta på datorns chassi.
- 1. Följ anvisningarna i "[Innan du börjar](file:///C:/data/systems/opgx520/sw/ug/before00.htm#wp1107075)".
- 2. Koppla bort likströmskablarna från moderkortet och enheterna.

Notera hur likströmskablarna är dragna under flikarna i datorchassit när du tar bort dem från moderkortet och enheterna. Du måste dra dessa kablar<br>rätt när du koppla in dem igen för att förhindra att de kläms eller böjs fö

- 3. Skruva bort de fyra skruvarna som håller fast nätaggregatet vid datorns baksida.
- 4. Tryck på frigöringsknappen längst ner på datorchassit.

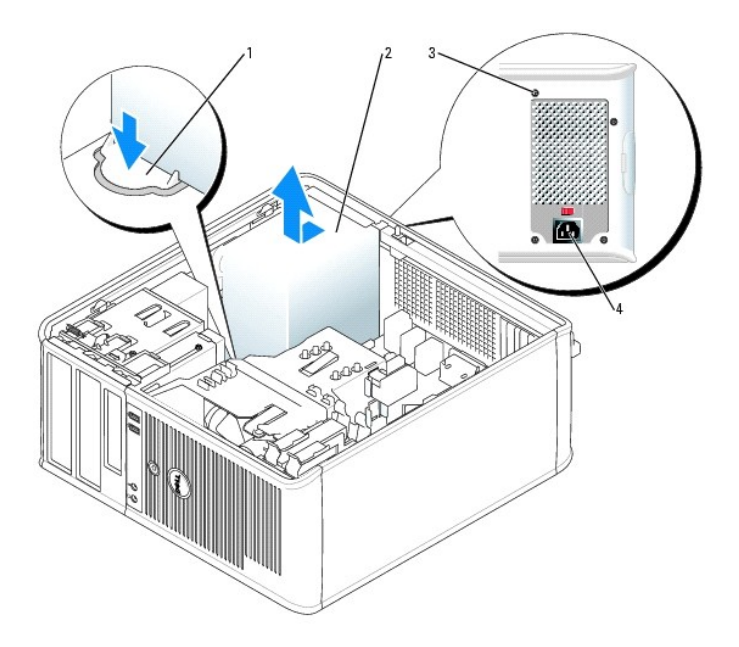

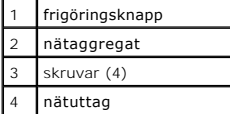

- 5. Skjut nätaggregatet ett par centimeter mot datorns framsida.
- 6. Lyft ut nätaggregatet ur datorn.
- 7. Skjut in det nya nätaggregatet på plats.
- 8. Sätt tillbaka skruvarna som håller fast nätaggregatet vid datorns baksida.
- 9. Anslut likströmskablarna till nätaggregatet.
- 10. Anslut växelströmkabeln till nätuttaget.
- 11. [Sätt tillbaka datorkåpan](file:///C:/data/systems/opgx520/sw/ug/cvrclose.htm#wp1051699).

# **Likströmskontakter**

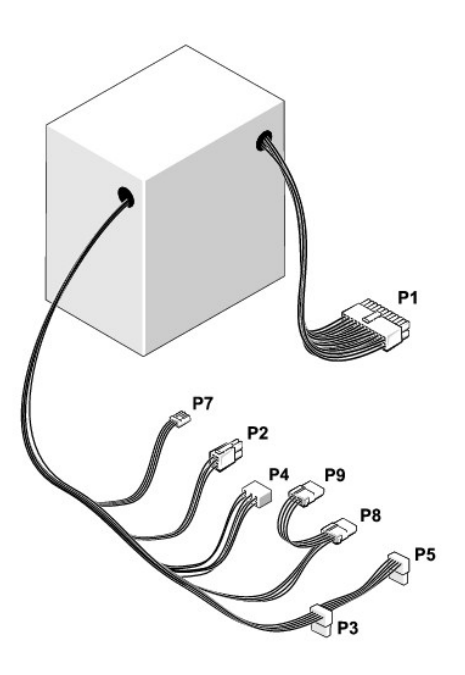

#### **Likströmskontakt P1**

13 14 15 16 17 18 19 20 21 22 23 24

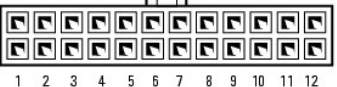

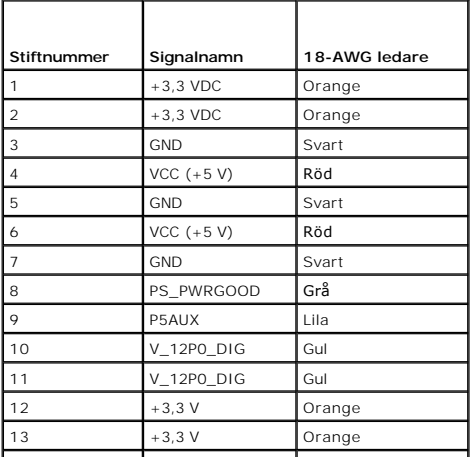

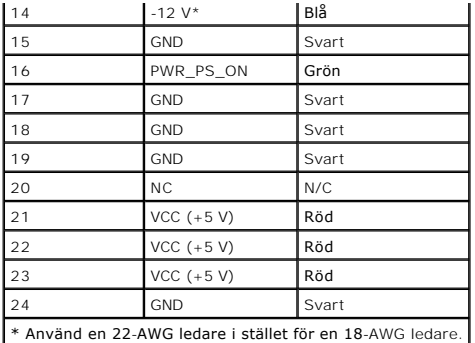

#### **Likströmskontakt P2**

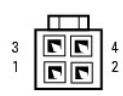

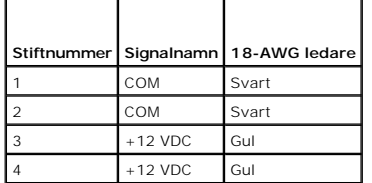

#### **Likströmskontakter P3 och P5**

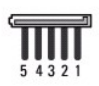

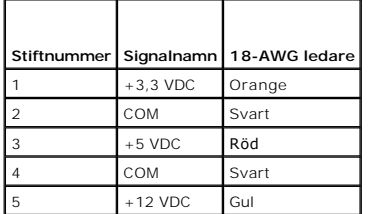

#### **Likströmskontakt P4**

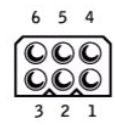

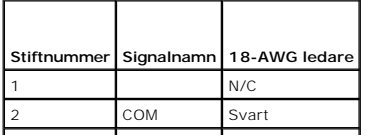

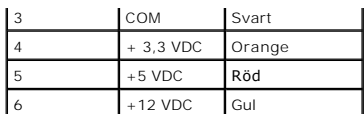

### **Likströmskontakt P7**

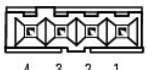

 $4 \qquad 3 \qquad 2 \qquad 1$ 

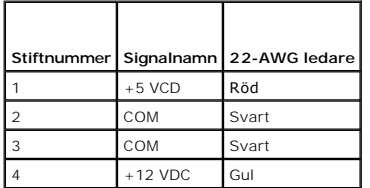

# **Likströmskontakter P8 och P9**

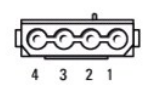

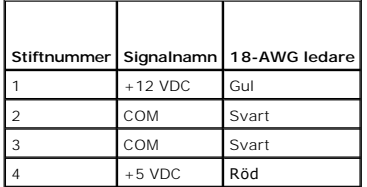

Г

**Användarhandbok för Dell™ OptiPlex™ GX520**

**[Specifikationer för minitornsdator](#page-93-0)** 

# <span id="page-93-0"></span>**Specifikationer för minitornsdator**

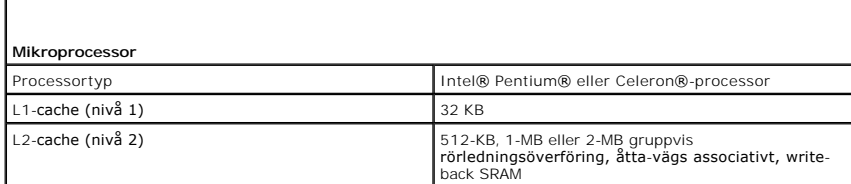

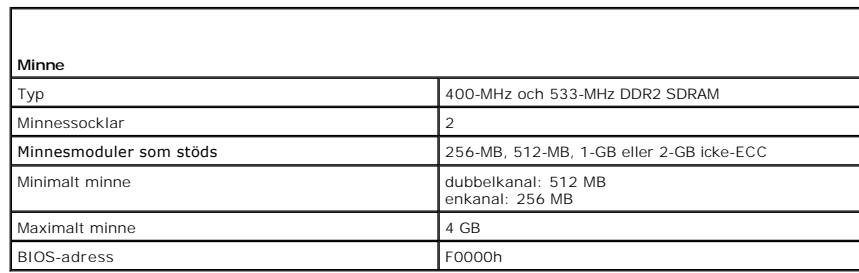

٦

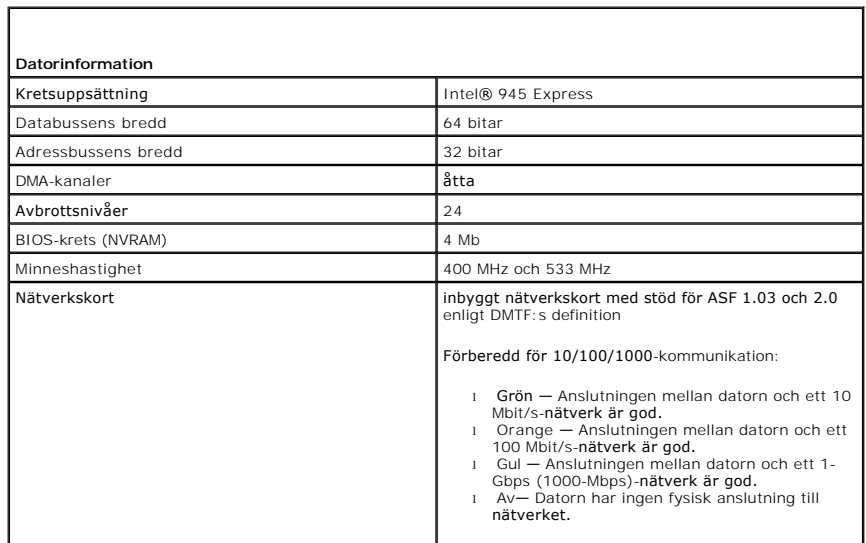

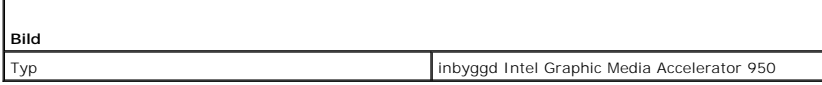

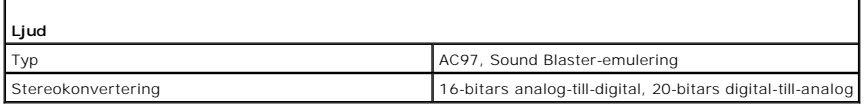

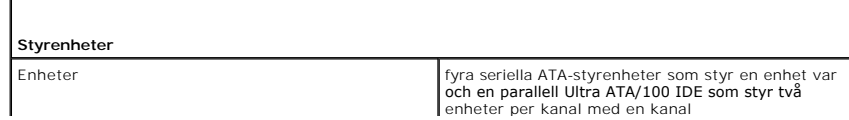

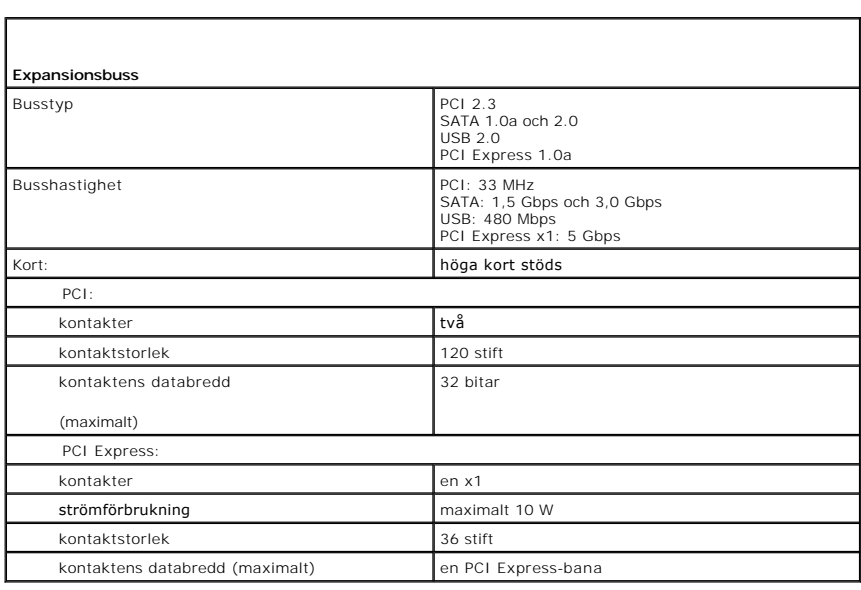

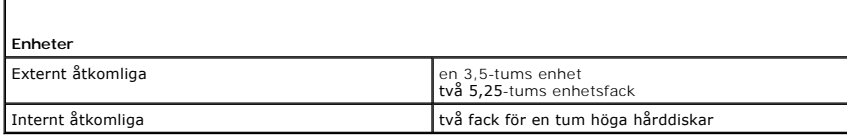

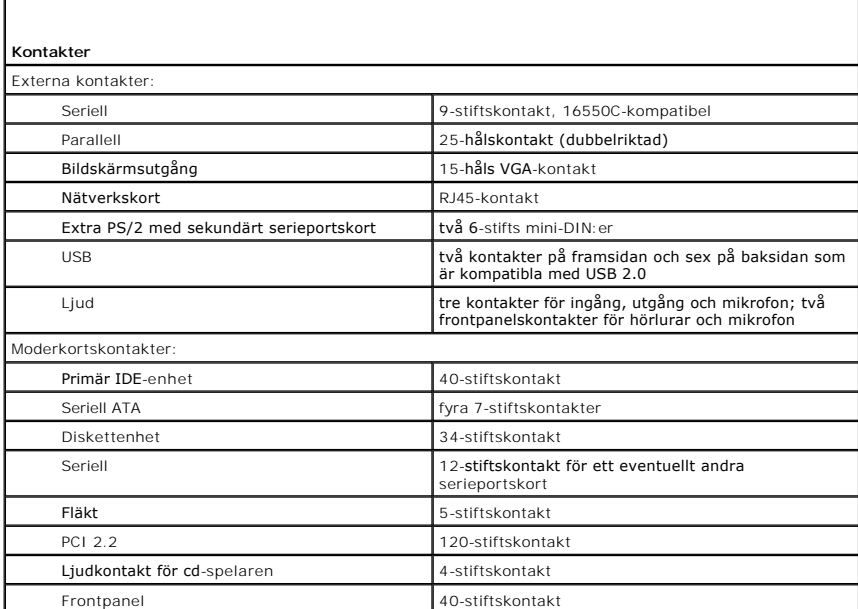

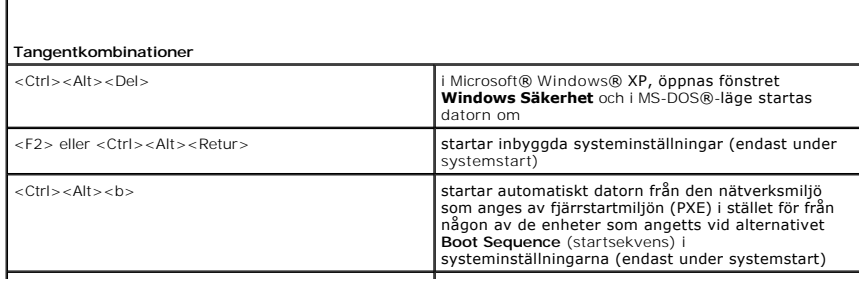

 $\lceil$ 

ľ

J.

F12> eller <Ctrl><Alt><F8><br>
visar en meny med startenheter där användaren kan ange vilken enhet som ska användas för att starta datorn (endast vid systemstart) och olika möjligheter där användas för att starta datorn (enda

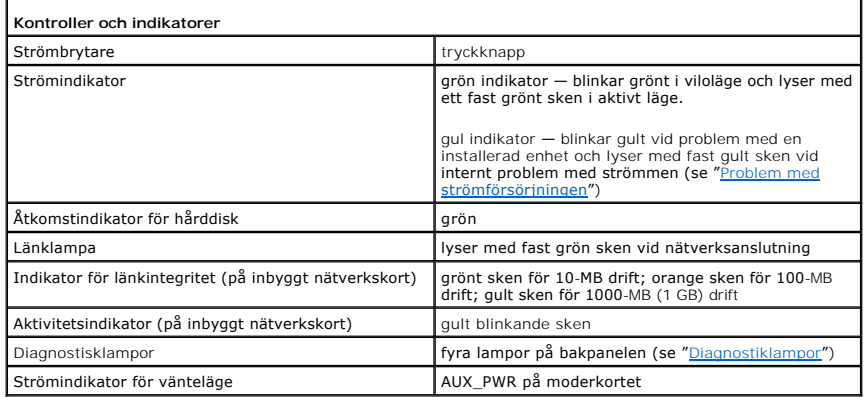

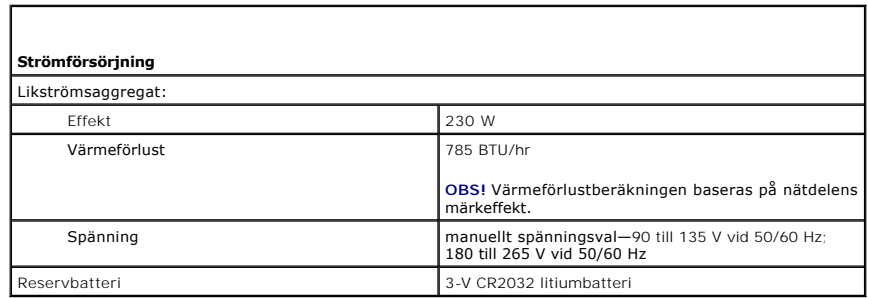

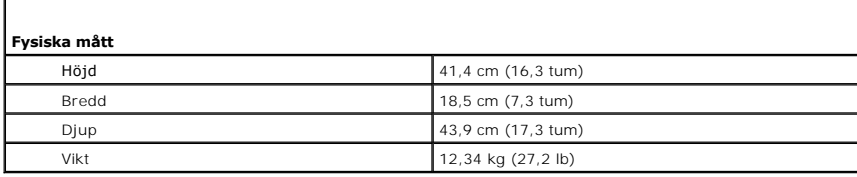

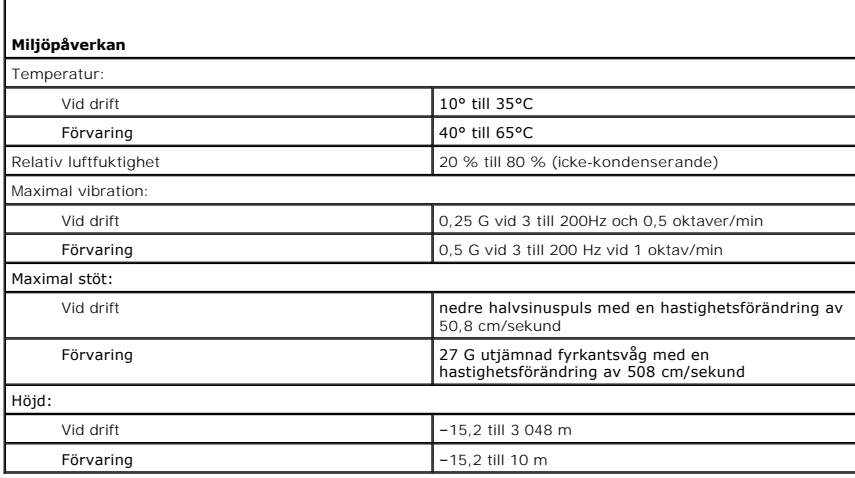

#### <span id="page-96-2"></span>**Installera om drivrutiner och operativsystemet Användarhandbok för Dell™ OptiPlex™ GX520**

**O** [Drivrutiner](#page-96-0)

● [Använda Systemåterställning i Microsoft®](#page-97-0) Windows® XP

**[Installera om Microsoft Windows XP](#page-98-0)** 

**VARNING! Innan du utför någon av åtgärderna i det här avsnittet ska du läsa igenom och följa säkerhetsinstruktionerna i**  *produktinformationsguide***.**

**ANMÄRKNING:** Du måste använda Microsoft® Windows® XP Service Pack 1 eller senare när du installerar om Microsoft Windows XP operativsystemet. Ο

OBS! Om du har installerat en unik avbildning på datorn eller om du har installerat om operativsystemet, kör du DSS-verktyget. DSS finns på den extra<br>cd-skivan *Drivers and Utilities* och på **support.dell.com**.

# <span id="page-96-0"></span> **Drivrutiner**

#### **Vad är en drivrutin?**

En drivrutin är ett program som styr en enhet t ex en skrivare, mus eller ett tangentbord. Alla enheter kräver ett drivrutinsprogram.

En drivrutin fungerar som en översättare mellan enheten och program som använder enheten. Varje enhet har sin egen uppsättning särskilda kommandon som drivrutinen för den enheten känner igen.

När Dell levererar datorn till dig är de nödvändiga drivrutinerna redan installerade, och det behövs inga ytterligare installationer eller någon ytterligare konfigurering.

**ANMARKNING:** Cd-skivan *Drivers and Utilities* (som är ett tillval) kan innehålla drivrutiner för andra operativsystem än som finns på datorn. Kontrollera<br>att du installerar programvara som passar för ditt operativsystem.

Många drivrutiner som t ex för tangentbordet ingår i operativsystemet Microsoft Windows. Du kanske måste installera drivrutiner om du:

- l Uppgraderar operativsystemet.
- l Installerar om operativsystemet.
- l Ansluter eller installerar en ny enhet.

#### **Identifiera drivrutiner**

Om du får problem med en enhet, kontrollerar du om drivrutinen är problemet och om det behövs så uppdaterar du drivrutinen.

- 1. Klicka på **Start** och sedan på **Kontrollpanelen**.
- 2. Klicka på **Prestanda och underhåll** under **Välj en kategori**.
- 3. Klicka på **System**.
- 4. Klicka på fliken **Maskinvara** i fönstret **Systemegenskaper**.
- 5. Klicka på **Enhetshanteraren**.
- 6. Bläddra nedåt i listan för att se om någon enhet har ett utropstecken (en gul cirkel med ett [**!**]) vid enhetsikonen.

Om ett utropstecken visas bredvid enhetsnamnet kan du behöva [installera om drivrutinen](#page-96-1) eller installera en ny drivrutin.

# <span id="page-96-1"></span>**Installera om drivrutiner och verktyg**

**ANMARKNING:** Pǎ Dells supportwebbplats, s**upport.dell.com**, och pǎ cd-skivan *Drivers and Utilities* finns godkända drivrutiner för Dell™-datorer. Om du<br>installerar drivrutiner som du hämtar från annat håll kan det hända **OBS!** Cd-skivan *Drivers and Utilities* (ResourceCD) är ett tillval och medföljer inte alla datorer.

**Använda funktionen för återställning av drivrutin i Windows XP** 

<span id="page-97-1"></span>Om det uppstår något problem när du har installerat eller uppdaterat en drivrutin kan du använda funktionen för återställning av tidigare drivrutin i Windows XP och byta ut drivrutinen mot den tidigare installerade versionen.

- 1. Klicka på **Start** och sedan på **Kontrollpanelen**.
- 2. Klicka på **Prestanda och underhåll** under **Välj en kategori**.
- 3. Klicka på **System**.
- 4. Klicka på fliken **Maskinvara** i fönstret **Systemegenskaper**.
- 5. Klicka på **Enhetshanteraren**.
- 6. Högerklicka på den enhet du installerade en ny drivrutin för och klicka på **Egenskaper**.
- 7. Klicka på fliken **Drivrutiner**.

#### 8. Klicka på **Återställ tidigare drivrutin**.

Om du inte kan korrigera problemet med Äterställ tidigare drivrutin använder du Systemåterställning (se "<u>Aktivera Systemåterställning</u>") och återställer<br>operativsystemet till ett tidigare läge då systemet fortfarande var

#### **Använda cd-skivan Drivers and Utilities (som är ett tillval)**

Om varken funktionen för återställning av tidigare drivrutiner eller [Systemåterställning](#page-97-0) löser problemet kan du installera om drivrutinen från cd-skivan *Drivers and Utilities* (som även kallas ResourceCD).

**OBS!** Cd-skivan *Drivers and Utilities* (ResourceCD) är ett tillval och medföljer inte alla datorer.

**OBS!** Om du ska kunna komma åt enhetsdrivrutiner och dokumentation måste cd-skivan *Drivers and Utilities* sitta i datorn och Windows vara igång.

1. Sätt in cd-skivan *Drivers and Utilities*.

Om det är första gången du använder cd-skivan *Drivers and Utilities* öppnas **installationsfönstret** som talar om att installationen börjar från cd-skivan. Klicka på **OK** och följ instruktionerna i installationsprogrammet för att slutföra installationen.

- 2. Klicka på **Next** när välkomstsidan **Welcome Dell System Owner** visas.
- 3. Välj lämpliga alternativ för **System Model** (systemmodell), **Operating System**, (operativsystem), **Device Type** (enhetstyp) och **Topic** (ämnnesområde).
- 4. Klicka på **My Drivers** (mina drivrutiner) i den nedrullningsbara listrutan **Topic** (ämnesområde).

Cd-skivan *Drivers and Utilities* (Drivrutiner och verktyg) söker av datorns maskinvara och operativsystem och visar sedan en lista med enhetsdrivrutiner<br>för den systemkonfiguration som du använder.

5. Klicka på lämplig drivrutin och följ instruktionerna för att ladda ned den till datorn.

Om du vill visa en lista över alla tillgängliga drivrutiner för datorn klickar du på **Drivers** (drivrutiner) i listrutan **Topic** (ämnesområde).

Klicka på frågetecknet eller länken **Hjälp** högst upp på skärmen om du vill komma åt hjälpfilerna på cd-skivan *Drivers and Utilities*.

#### <span id="page-97-0"></span> **Använda Systemåterställning i Microsoft® Windows® XP**

I operativsystemet Microsoft Windows XP finns funktionen för systemåterställning som gör att du kan återställa datorn till ett tidigare driftsläge (utan att detta<br>påverkar data) om ändrar i maskinvara, programvara eller an

**ANMÄRKNING:** Säkerhetskopiera dina datafiler regelbundet. Systemåterställning övervakar inte datafiler och kan inte återställa dem.

## **Skapa en återställningspunkt**

- 1. Klicka på **Start** och sedan på **Hjälp och support**.
- 2. Klicka på **Systemåterställning**.
- 3. Följ instruktionerna på skärmen.

#### <span id="page-98-2"></span>**Återställa datorn till ett tidigare driftsläge**

- **ANMARKNING:** Spara och stäng alla öppna filer och avsluta alla öppna program innan du ăterställer datorn till ett tidigare tillstănd. Du ska varken<br>ändra, öppna eller radera filer eller program förrän systemåterställninge
- 1. Klicka på **Start**, peka på **Alla program**® **Tillbehör**® **Systemverktyg** och klicka sedan på **Systemåterställning**.
- 2. Kontrollera att **Återställ datorn till en tidigare tidpunkt** är markerat och klicka på **Nästa**.
- 3. Klicka på det datum som du vill återställa datorn till.

Fönstret **Välj en återställningspunkt** innehåller en kalender där du kan visa och välja återställningspunkter. Alla kalenderdatum med tillgängliga<br>återställningspunkter visas med fetstil.

4. Välj en återställningspunkt och klicka på **Nästa**.

Om ett kalenderdatum bara visar en återställningspunkt, väljs den återställningspunkten automatiskt. Om två eller flera återställningspunkter är tillgängliga klickar du på den du vill ha.

5. Klicka på **Nästa**.

Skärmen **Återställning har slutförts** visas när Systemåterställning har samlat in all information som behövs, och sedan startas datorn om.

6. När datorn har startat om klickar du på **OK**.

Du ändrar återställningspunkten genom att antingen upprepa stegen med en annan återställningspunkt eller ångra återställningen.

# **Ångra den senaste systemåterställningen**

- **ANMARKNING:** Spara och stäng alla öppna filer och avsluta alla öppna program innan du ăngrar den senaste systemăterställningen. Du ska varken<br>ändra, öppna eller radera filer eller program förrän systemåterställningen är k
- 1. Klicka på **Start**, peka på **Alla program**® **Tillbehör**® **Systemverktyg** och klicka sedan på **Systemåterställning**.
- 2. Klicka på **Ångra den senaste återställningen** och klicka på **Nästa**.
- 3. Klicka på **Nästa**.

Fönstret **Systemåterställning** visas och datorn startas om.

4. När datorn har startat om klickar du på **OK**.

#### <span id="page-98-1"></span>**Aktivera Systemåterställning**

Om du installerar om Windows XP och har mindre än 200 MB ledigt utrymme på hårddisken inaktiveras systemåterställningen automatiskt. Så här ser du om systemåterställning är aktiverat:

- 1. Klicka på **Start** och sedan på **Kontrollpanelen**.
- 2. Klicka på **Prestanda och underhåll**.
- 3. Klicka på **System**.
- 4. Klicka på fliken **Systemåterställning**.
- 5. Kontrollera att **Inaktivera Systemåterställning** är avmarkerat.

# <span id="page-98-0"></span>**Installera om Microsoft Windows XP**

**ANMÄRKNING:** Du måste använda Microsoft Windows XP Service Pack 1 eller senare när du installerar om operativsystemet.

#### **Innan du börjar**

Innan du korrigerar ett problem med en nyinstallerad drivrutin genom att installera om Windows XP bör du försöka med <u>Äterställ tidigare drivrutin</u>. Om du inte<br>kan korrigera problemet med [Återställ tidigare drivrutin](#page-96-1) använ

**ANMÄRKNING:** Säkerhetskopiera alla datafiler på den primära hårddisken innan du genomför installationen. Vid vanlig hårddiskkonfiguration är den primära hårddisken den enhet som först identifieras av datorn.

Om du vill installera om Windows XP behöver du följande:

- l Dells™ cd-skiva med *operativsystemet*
- l Dells cd-skiva *Drivers and Utilities*

**OBS!** Cd-skivan *Drivers and Utilities* innehåller drivrutiner som installerades på fabriken när datorn monterades. Använd cd-skivan *Drivers and Utilities* för att installera de drivrutiner som behövs.

#### **Installera om Windows XP**

Utför alla steg i följande avsnitt i den ordning de visas om du vill installera om Windows XP.

Installationsprocessen kan ta en till två timmar att slutföra. Efter att du har installerat om operativsystemet måste du även installera om drivrutiner, antivirusprogram och annan programvara.

**ANMARKNING:** Information om hur du installerar om Windows XP finns på cd-skivan som innehåller *operativsystemet*. Alternativen kan skriva över filer<br>och eventuellt också påverka program som är installerade på hårddisken. supportpersonal att göra det.

**ANMÄRKNING:** För att förhindra konflikter med Windows XP måste du inaktivera alla eventuella antivirusprogram innan du installerar om Windows XP. 0 Instruktioner finns i dokumentationen som medföljde programvaran.

#### **Starta från cd-skivan med operativsystemet**

- 1. Spara och stäng alla öppna filer och avsluta alla öppna program.
- 2. Sätt in cd-skivan med *operativsystemet*. Klicka på **Avsluta** om meddelandet Installera Windows XP visas.
- 3. Starta om datorn.
- 4. Tryck på <F12> så fort DELL™-logotypen visas.

Om operativsystemets logotyp visas väntar du tills skrivbordet i Windows visas innan du stänger av datorn och försöker igen.

- 5. Tryck på piltangenterna och markera **CD-ROM** och tryck sedan på <Retur>.
- 6. När meddelandet Press any key to boot from CD (tryck på valfri tangent för att starta från cd-skivan) visas trycker du på en valfri tangent.

#### **Installationsprogram för Windows XP**

- 1. När fönstret **Installationsprogram för Windows XP** visas trycker du på <Retur> och väljer **Installera Windows nu**.
- 2. Läs informationen i fönstret **Licensavtal för Windows** och tryck sedan på <F8> och acceptera licensavtalet.
- 3. Om Windows XP redan är installerat på datorn och du vill installera om den aktuella versionen trycker du på r-tangenten och tar sedan ut cd-skivan.
- 4. Om du vill utföra en nyinstallation av Windows XP trycker du på <Esc> och väljer detta alternativ.
- 5. Tryck på <Retur> för att välja den markerade partitionen (rekommenderas) och följ instruktionerna på skärmen.

Fönstret **Installationsprogram för Windows XP** visas och operativsystemet börjar att kopiera filer och att installera enheterna. Datorn startas om automatiskt flera gånger.

**ANMÄRKNING:** Tryck inte på någon tangent när följande meddelande visas: Press any key to boot from the CD (tryck på valfri tangent om du vill starta från cd-skivan).

**OBS!** Hur lång tid det tar att installera operativsystemet beror bland annat på hårddiskens storlek och hur snabb datorn är.

- 6. När fönstret **Nationella** inställningar och språkinställningar visas väljer du önskade inställningar och klickar på **Nästa**.
- 7. Skriv in ditt namn och eventuellt också ett företagsnamn när fönstret **Anpassa programvaran** visas och klicka sedan på **Nästa**.
- 8. Skriv ett datornamn (eller acceptera det namn som visas) och ett lösenord i fönstret **Datornamn och administratörslösenord** och klicka sedan på **Nästa**.
- 9. Om fönstret **Information om modemuppringning** visas anger du nödvändig information och klickar sedan på **Nästa**.
- 10. Ange datum, tid och tidszon i fönstret **Inställningar för datum och tid** och klicka sedan på **Nästa**.
- 11. Om fönstret **Nätverksinställningar** visas klickar du på **Standard** och klickar sedan på **Nästa**.
- 12. Om du installerar om Windows XP Professional och du blir ombedd att ange mer information om konfiguration av nätverket anger du nödvändig information. Om du är osäker på inställningarna accepterar du standardinformationen.

Windows XP installerar operativsystemets komponenter och konfigurerar datorn. Datorn startas om automatiskt.

- **ANMÄRKNING:** Tryck inte på någon tangent när följande meddelande visas: Press any key to boot from the CD (tryck på valfri tangent om du vill starta om från cd-skivan).
- 13. När fönstret **Välkommen till Microsoft** visas klickar du på **Nästa**.
- 14. När meddelandet Vilken sorts Internet-anslutning används på denna dator? visas klickar du på **Hoppa över**.
- 15. När meddelandet **Vill du registrera dig hos Microsoft?** visas väljer du **Nej, inte nu** och klicka på **Nästa**.
- 16. När fönstret **Vem kommer att använda denna dator?** visas kan du som mest ange fem användare.
- 17. Klicka på **Nästa**.
- 18. Klicka på **Slutför** och slutför installationen. Ta sedan ut cd-skivan.
- 19. [Installera om aktuella drivrutiner](#page-96-1) med cd-skivan *Drivers and Utilities*.
- 20. Installera om antivirusprogrammet.
- 21. Installera om övriga program.

**OBS!** Om du vill installera om och aktivera Microsoft Office eller Microsoft Works Suite behöver produktnyckelnumret som finns på baksidan av CD-fodralet till Microsoft Office eller Microsoft Works Suite.

#### <span id="page-101-1"></span> **Byta ut moderkortet Användarhandbok för Dell™ OptiPlex™ GX520**

#### **Ta ur moderkortet**

- 1. Stäng av datorn via Start-menyn.
- 2. Kontrollera att datorn och alla anslutna enheter är avstängda. Om datorn och de anslutna enheterna inte stängdes av automatiskt när du stängde av datorn stänger du av dem nu.

**ANMÄRKNING:** Nätverkskablar kopplas först loss från datorn och sedan från nätverksuttaget i väggen.

- 3. Koppla bort alla eventuella telefon- eller telekommunikationskablar från datorn.
- 4. Koppla loss datorn och alla anslutna enheter från eluttagen och tryck sedan på strömbrytaren för att jorda moderkortet.

**VARNING! Undvik elstötar genom att alltid koppla bort datorn från eluttaget innan du tar av datorkåpan.**

- 5. Ta bort datorkåpan:
	- 1 Ta bort [kåpan på en minitornsdator](file:///C:/data/systems/opgx520/sw/ug/mtcvrop0.htm#wp1051283).
	- 1 Ta bort [kåpan på en bordsdator](file:///C:/data/systems/opgx520/sw/ug/sdcvrop0.htm#wp1050682).
	- 1 Ta bort [kåpan på en liten dator \(small form factor\)](file:///C:/data/systems/opgx520/sw/ug/sffcvrop.htm#wp1050682).

**ANMARKNING:** Jorda dig genom att röra vid en omålad metallyta, exempelvis metallen på datorns baksida, innan du vidrör något inuti datorn. Vidrör då<br>och då en omålad metallyta för att ta bort eventuell statisk elektricite

6. Ta bort alla komponenter (cd-/dvd-spelare, diskettenhet, hårddisk, I/O-panel) som hindrar åtkomst till moderkortet (gäller ej små datorer).

- 7. Ta bort processorn och kylflänsen:
	- l Ta bort [processorn och kylflänsen i en minitornsdator](file:///C:/data/systems/opgx520/sw/ug/mtprcsr0.htm#wp1142453).
	- l Ta bort [processorn och kylflänsen i en bordsdator](file:///C:/data/systems/opgx520/sw/ug/sdprcsr0.htm#wp1144597).
	- 1 Ta bort [processorn och kylflänsen i en liten dator](file:///C:/data/systems/opgx520/sw/ug/sffprcsr.htm#wp1132862).
- 8. Koppla loss alla kablar från moderkortet.
- 9. Skruva bort skruvarna från moderbordet. På bilderna nedan visas var skruvarna är placerade:
	- l Se "[Skruvar på moderkortet i en minitornsdator"](#page-101-0) för en bild över skruvarnas placering.
	- 1 Se "[Skruvar på moderkortet i en bordsdator"](#page-102-0) för en bild över skruvarnas placering.
	- 1 Se "[Skruvar på moderkortet i en liten dator](#page-102-1)" för en bild över skruvarnas placering.
- 10. Skjut moderkortet mot datorns framsida och lyft ur det.

#### <span id="page-101-0"></span>**Skruvar på moderkortet i en minitornsdator**

<span id="page-102-2"></span>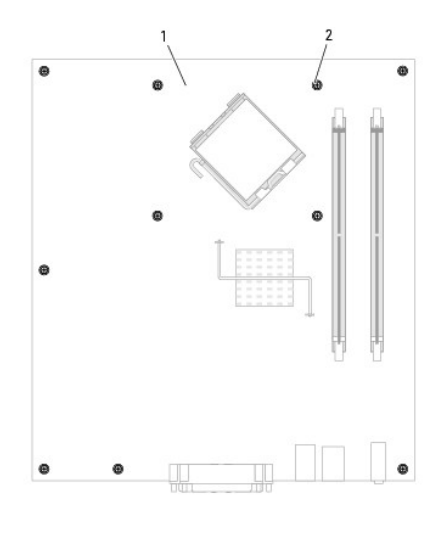

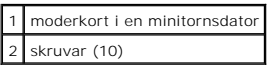

# <span id="page-102-0"></span>**Skruvar på moderkortet i en bordsdator**

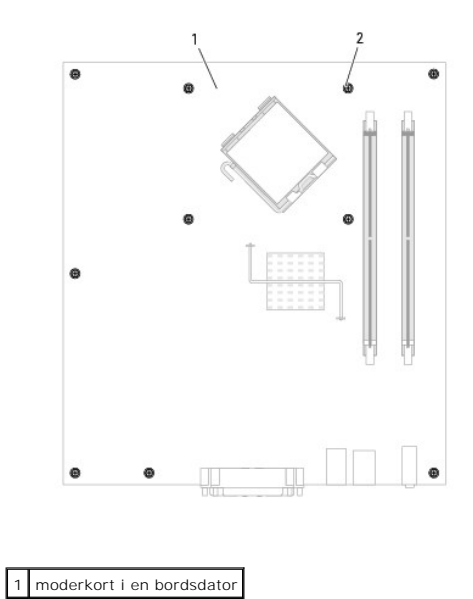

| $2$ skruvar (10) |  |
|------------------|--|
|                  |  |

<span id="page-102-1"></span>**Skruvar på moderkortet i en liten dator (small form factor)** 

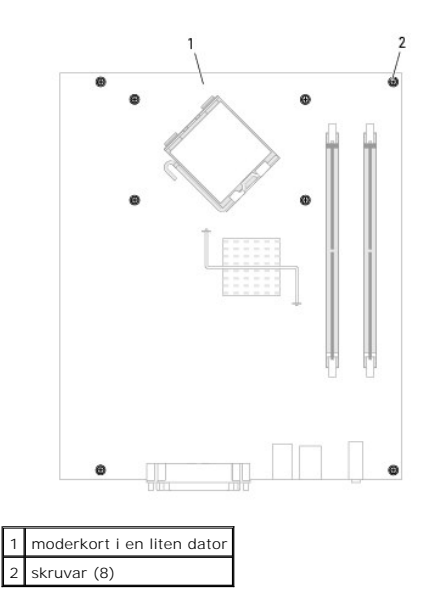

Lägg moderkortet du precis tagit bort bredvid det nya moderkortet och kontrollera att de är identiska.

# **Sätta tillbaka moderkortet**

- 1. Passa försiktigt in moderkortet i chassit och skjut det mot datorns baksida.
- 2. Sätt tillbaka skruvarna på moderkortet.
- 3. Sätt tillbaka komponenter och kablar som du tagit bort från moderkortet.
- 4. Koppla tillbaka alla kablar på datorns baksida.
- 5. [Sätt tillbaka datorkåpan](file:///C:/data/systems/opgx520/sw/ug/cvrclose.htm#wp1051699).

# **Bordsdator**

**Användarhandbok för Dell™ OptiPlex™ GX520**

- [Om bordsdatorn](#page-104-0)
- [Inuti datorn](#page-106-0)

# <span id="page-104-0"></span>**Om bordsdatorn**

# **Framsida**

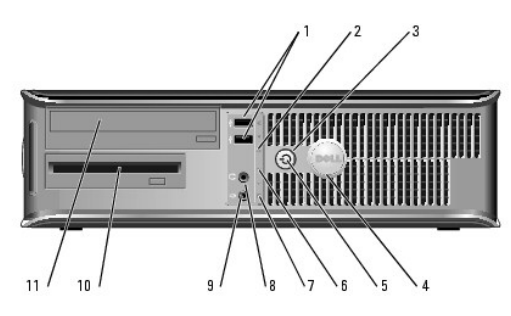

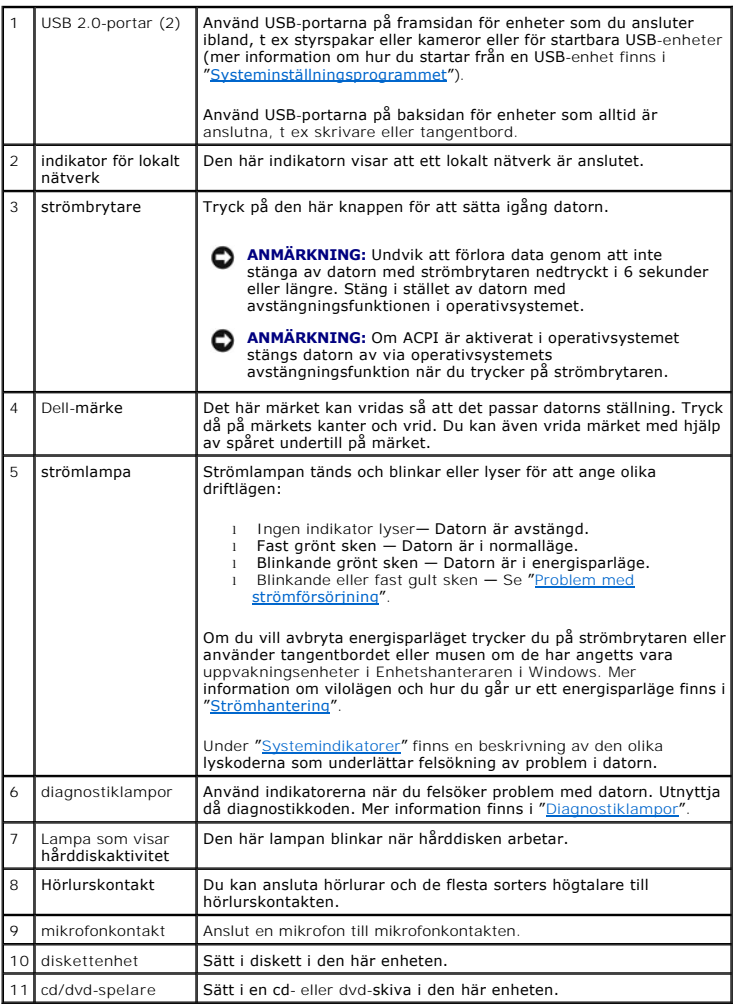

# **Baksida**

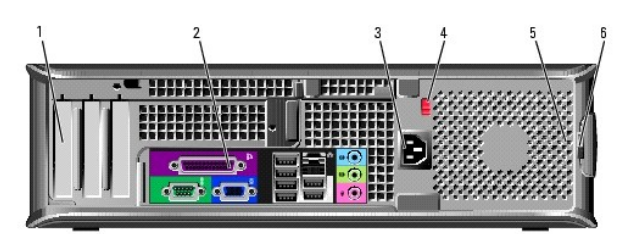

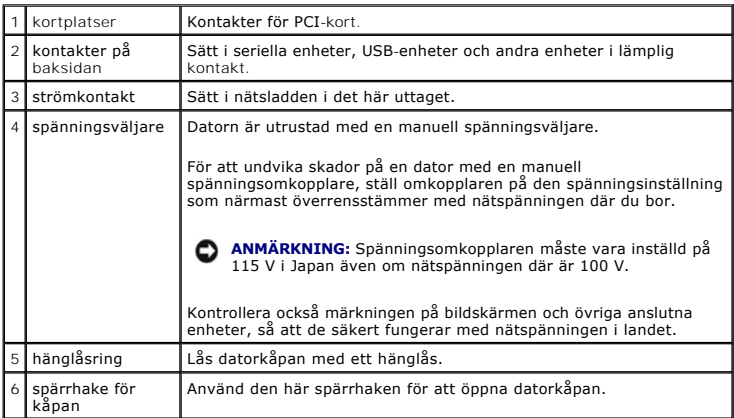

# **Kontakter på baksidan**

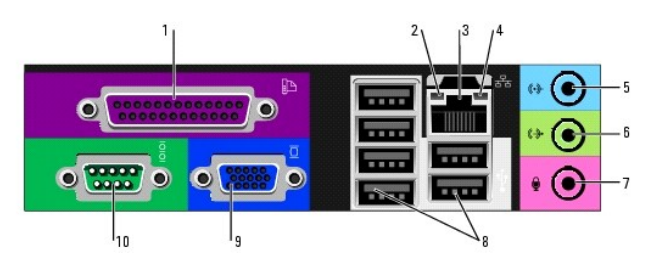

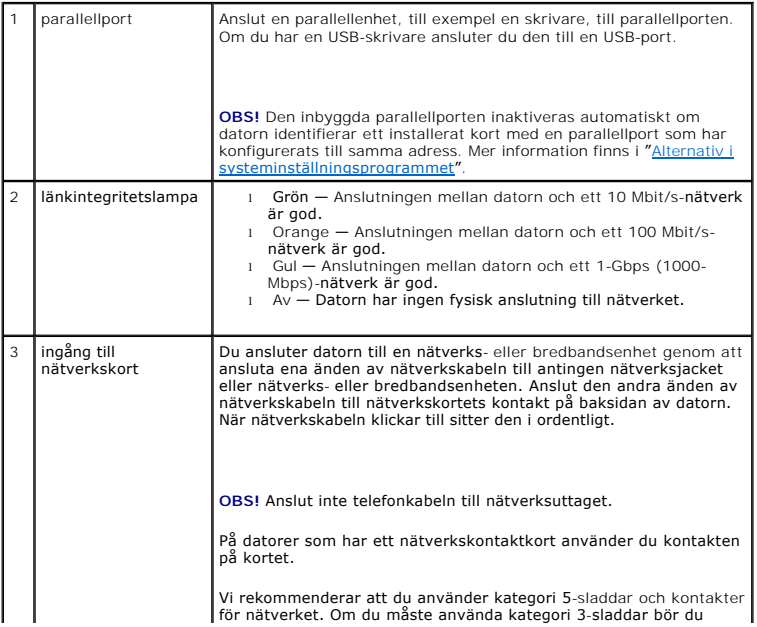

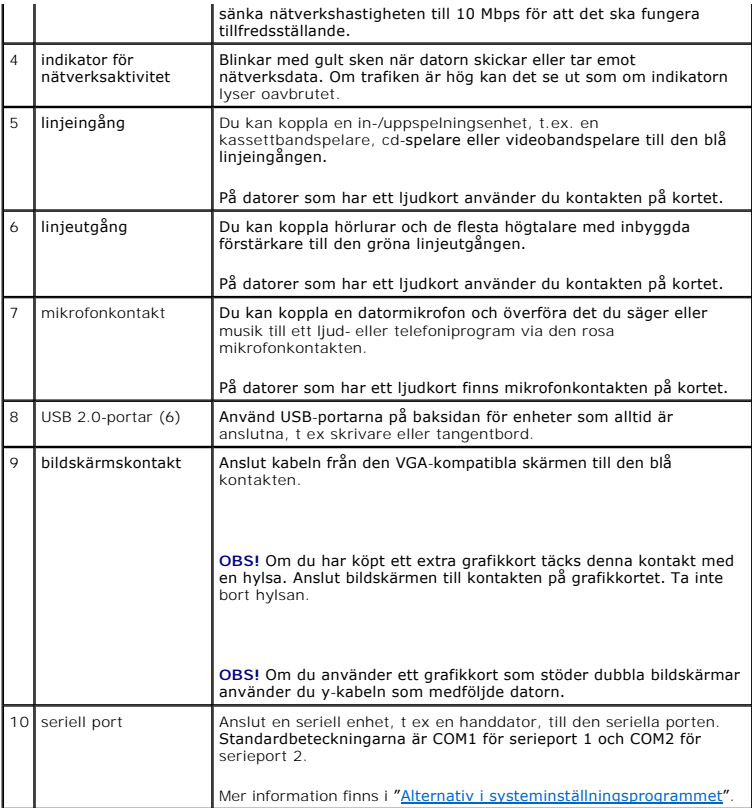

# <span id="page-106-0"></span> **Inuti datorn**

**VARNING! Innan du utför någon av åtgärderna i det här avsnittet ska du läsa igenom och följa säkerhetsinstruktionerna i**  *produktinformationsguiden***.**

**VARNING! Undvik elstöt genom att alltid koppla bort datorn från eluttag innan du tar av datorkåpan.**

**ANMÄRKNING:** Var försiktig när du öppnar datorkåpan så att du inte av misstag kopplar bort kablar från moderkortet.

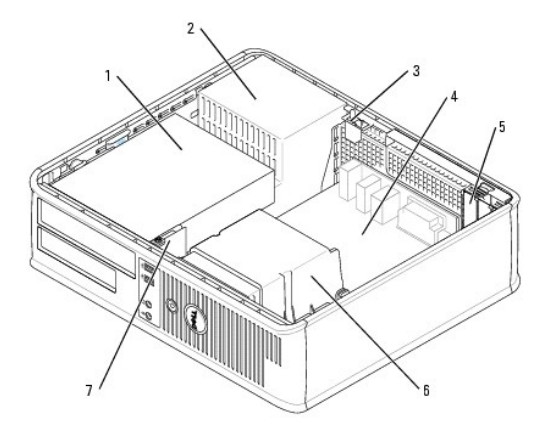

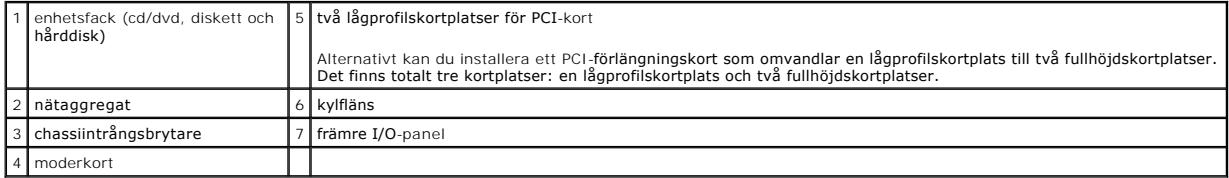

# **Komponenter på moderkortet**

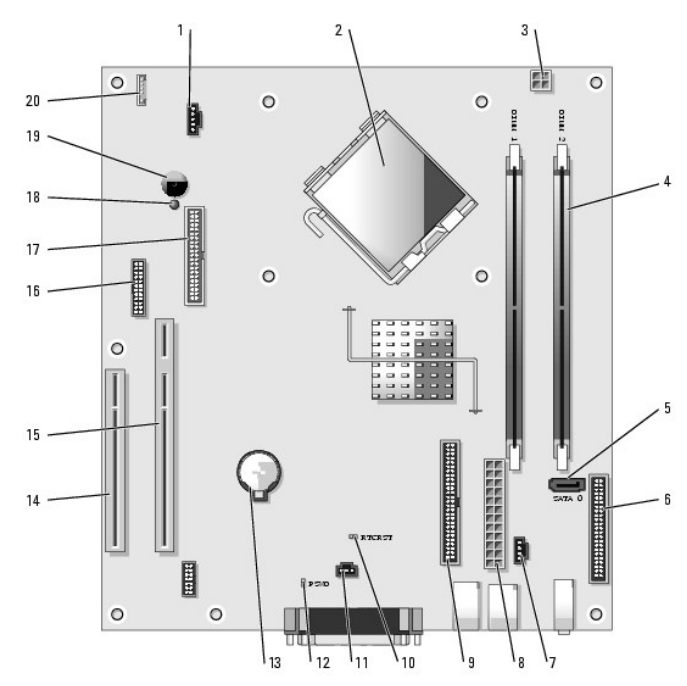

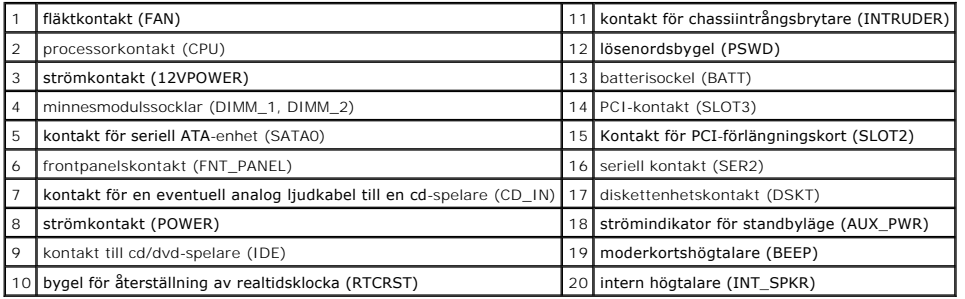

# **Bygelinställningar**

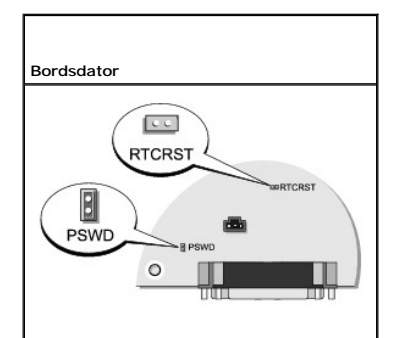

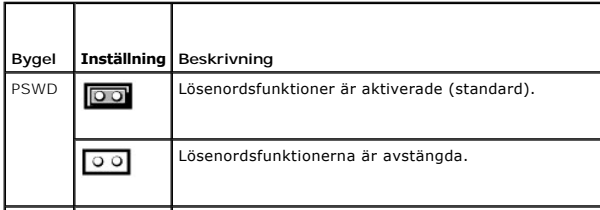
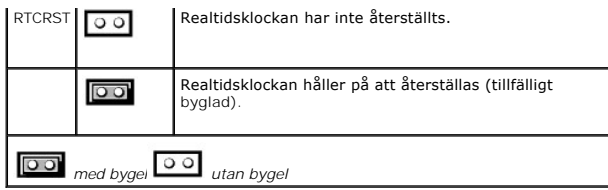

**Användarhandbok för Dell™ OptiPlex™ GX520**

**PCI- [och PCI Express-kort och serieportskort](#page-109-0)** 

# <span id="page-109-0"></span> **PCI- och PCI Express-kort och serieportskort**

**VARNING! Innan du utför någon av åtgärderna i det här avsnittet ska du läsa igenom och följa säkerhetsinstruktionerna i**  *produktinformationsguide***.**

0 **ANMARKNING:** För att förhindra skador på komponenterna i datorn bör du jorda dig på något sätt innan du rör vid elektroniken i datorn. Du jordar dig<br>enklast genom att vidröra en omålad metallyta på datorns chassi.

Dell™ datorn har funktion för ett serieportskort och två lågprofilskortplatser för PCI-kort:

**OBS!** I Dell-datorn finns bara PCI-kortplatser. ISA-kort stöds inte.

## **PCI-kort**

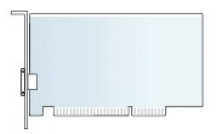

#### **Installera ett PCI-kort**

- 1. Följ anvisningarna i "[Innan du börjar](file:///C:/data/systems/opgx520/sw/ug/before00.htm#wp1107075)".
- 2. Tryck försiktigt på frigöringsfliken på korthållarspärren.
- 3. Om du installerar ett nytt kort skapar du en kortplatsöppning genom att ta bort täckbrickan. Fortsätt därefter med steg 5.
- 4. Om du byter ut ett kort som redan är installerat i datorn, tar du bort kortet. Om det behövs kopplar du bort alla kablar som är anslutna till kortet.
- 5. Förbered kortet för installation.

**OBS!** Information om hur man konfigurerar kortet, gör interna kopplingar eller anpassar det till datorn finns i dokumentationen som medföljde kortet.

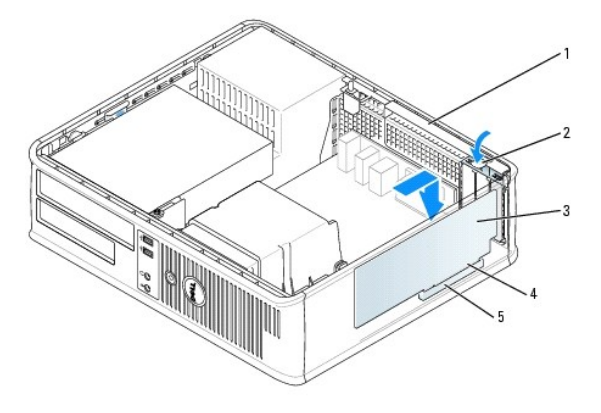

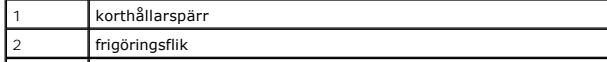

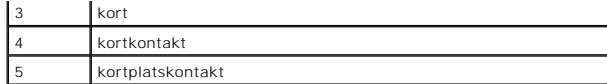

**VARNING! En del nätverkskort startar datorn automatiskt när de ansluts till ett nätverk. Undvik elstötar genom att alltid koppla bort datorn från eluttaget innan du installerar ett kort.**

6. Sätt kortet i kontakten och tryck bestämt nedåt. Se till att kortet sitter ordentligt på plats.

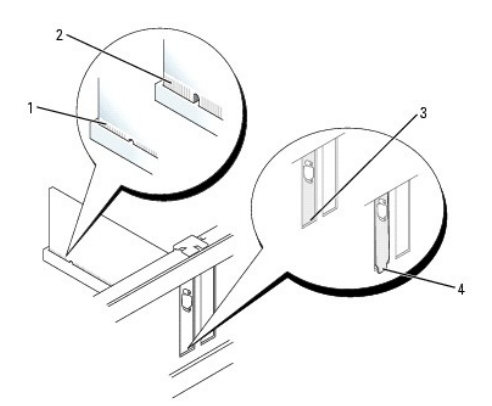

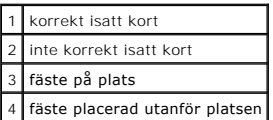

7. Tryck försiktig ner korthållarspärren så att kortet säkras på plats.

**ANMARKNING:** Dra inte kortkablarna över eller bakom korten. Kablar som dras över korten kan göra att datorkåpan inte går att stänga eller orsaka<br>skada på utrustningen.

8. Anslut de kablar som kortet kräver.

**ANMÄRKNING:** Om du ansluter en nätverkskabel ansluter du den först till nätverksuttaget i väggen och sedan till datorn.

- 9. Om du installerade ett ljudkort:
	- a. [Starta systeminställningsprogrammet,](file:///C:/data/systems/opgx520/sw/ug/advfeat0.htm#wp1132975) välj **Audio Controller** (styrenhet för ljud) och ändra inställningen till **Off** (av).
	- b. Anslut de externa ljudenheterna till ljudkortets kontakter. Anslut inte externa ljudenheter till mikrofon-, högtalar/hörlurs- eller linjeingångar på datorns bak- eller framsida.
- 10. Om du har installerat ett nätverkskort och vill stänga av det inbyggda:
	- a. [Starta systeminställningsprogrammet,](file:///C:/data/systems/opgx520/sw/ug/advfeat0.htm#wp1132975) välj **Network Controller** (styrenhet för nätverk) och ändra inställningen till **Off** (av).
	- b. Anslut nätverkskabeln till uttaget på nätverkskortet. Anslut nätverkskabeln till den inbyggda nätverksporten på datorns baksida.
- 11. Installera de drivrutiner som behövs enligt beskrivningen i dokumentationen för kortet.

#### **Ta bort ett PCI-kort**

- 1. Följ anvisningarna i "[Innan du börjar](file:///C:/data/systems/opgx520/sw/ug/before00.htm#wp1107075)".
- 2. Tryck försiktigt på frigöringsfliken på korthållarspärren och fäll upp den.
- 3. Om det behövs kopplar du bort alla kablar som är anslutna till kortet.
- 4. Fatta tag i kortets övre hörn och dra försiktigt loss det från anslutningen.

<span id="page-111-1"></span>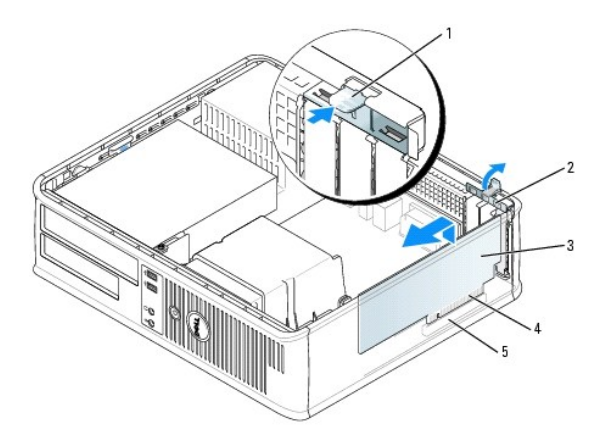

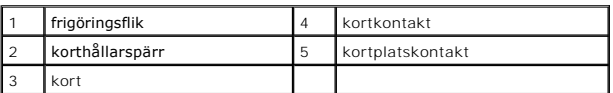

5. Om du tar bort kortet för gott installerar du en täckbricka i den tomma kortöppningen.

[Kontakta Dell](file:///C:/data/systems/opgx520/sw/ug/gethelp0.htm#wp1112009) om du behöver en täckbricka.

**OBS!** Det är nödvändigt att sätta i täckbrickor i tomma kortplatsöppningar för att datorn ska vara certifierad av FCC. Täckbrickan håller även damm och smuts borta från datorn.

6. Snäpp fast korthållarspärren på plats.

**ANMÄRKNING:** Om du ansluter en nätverkskabel ansluter du den först till nätverksuttaget i väggen och sedan till datorn.

#### 7. [Sätt tillbaka datorkåpan](file:///C:/data/systems/opgx520/sw/ug/cvrclose.htm#wp1051699).

- 8. Avinstallera kortets drivrutin. Instruktioner finns i dokumentationen som medföljde kortet.
- 9. Om du tog bort ett ljudkort:
	- a. [Starta systeminställningsprogrammet,](file:///C:/data/systems/opgx520/sw/ug/advfeat0.htm#wp1132975) välj **Audio Controller** (styrenhet för ljud) och ändra inställningen till **On** (på).
	- b. Anslut externa ljudenheter till ljudkontakterna på datorns bakpanel.
- 10. Om du tog bort ett nätverkskort:
	- a. [Starta systeminställningsprogrammet,](file:///C:/data/systems/opgx520/sw/ug/advfeat0.htm#wp1132975) välj **Network Controller** (styrenhet för nätverk) och ändra inställningen till **Off** (av).
	- b. Anslut nätverkskabeln till den inbyggda nätverksporten på datorns baksida.

## **Installera ett PCI-kort i riser-kortshållaren**

- 1. Följ anvisningarna i "[Innan du börjar](file:///C:/data/systems/opgx520/sw/ug/before00.htm#wp1107075)".
- 2. Om det finns ett kort installerat i PCI3-kontakten på moderkortet tar du bort det.
- <span id="page-111-0"></span>3. Ta bort riser-kortshållaren:
	- a. Kontrollera kablar som är anslutna till kort via bakpanelens öppningar. Koppla loss alla kablar som inte når riser-kortshållaren när de tagits bort från datorn.
	- b. Fatta tag i handtaget och lyft försiktigt ut riser-kortshållaren ur datorn.

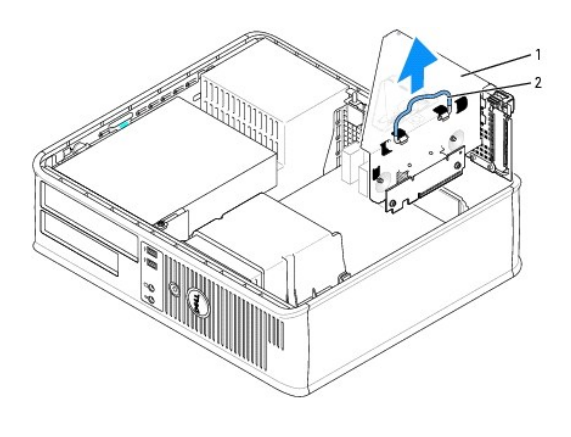

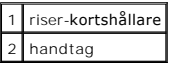

4. Om du installerar ett nytt kort skapar du en tom kortplatsöppning genom att ta bort täckbrickan.

Om du byter ut ett kort som redan är installerat i datorn, tar du bort kortet. Om det behövs kopplar du bort alla kablar som är anslutna till kortet. Fatta<br>tag i kortets hörn och dra försiktigt loss det från kontakten.

**OBS!** Information om hur man konfigurerar kortet, gör interna kopplingar eller anpassar det till datorn finns i dokumentationen som medföljde kortet.

- 5. Förbered det nya kortet för installation.
- **VARNING! En del nätverkskort startar datorn automatiskt när de ansluts till ett nätverk. Undvik elstötar genom att alltid koppla bort datorn från eluttaget innan du installerar ett kort.**
- 6. Tryck på frigöringsfliken för att fälla upp korthållarspärren.

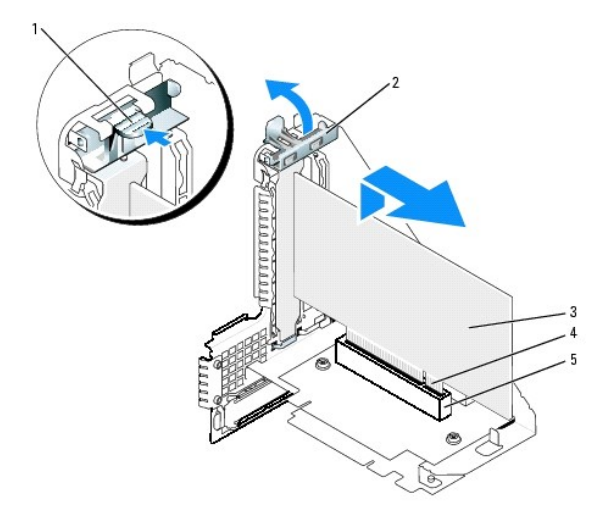

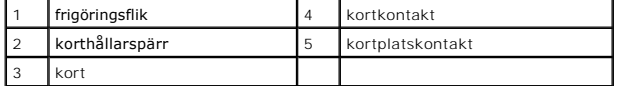

7. Sätt i kortet ordentligt i kortkontakten i riser-kortshållaren.

8. Fäll ner korthållarspärren och tryck fast den på plats så att korten i datorn säkras.

#### 9. Sätt tillbaka riser-kortshållaren:

- a. Passa in flikarna på riser-kortshållarens sida med skårorna på datorns sida och skjut ner riser-kortshållaren på plats.
- b. Kontrollera att riser-korten sitter ordentligt i kontakterna på moderkortet.

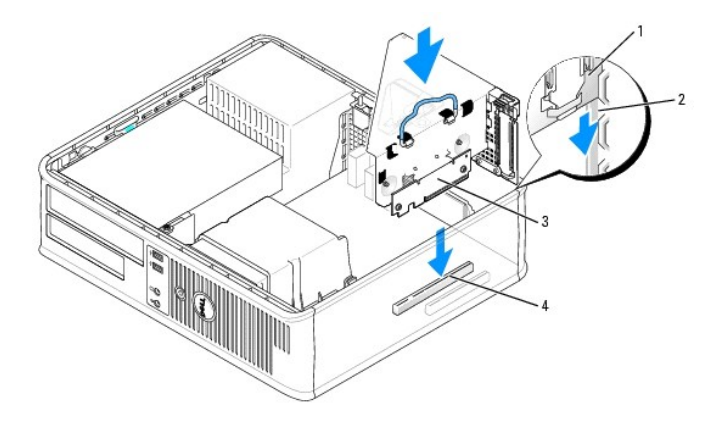

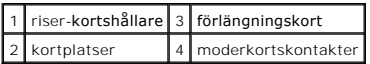

- 10. Anslut de kablar som du tog bort i [steg 3](#page-111-0) igen.
- 11. Anslut de kablar som kortet kräver.

**ANMÄRKNING:** Dra inte kortkablarna över eller bakom korten. Kablar som dras över korten kan göra att datorkåpan inte går att stänga eller orsaka skada på utrustningen.

#### 12. [Sätt tillbaka datorkåpan](file:///C:/data/systems/opgx520/sw/ug/cvrclose.htm#wp1051699).

- 13. Gör så här om du har installerat ett ljudkort:
	- a. [Starta systeminställningsprogrammet,](file:///C:/data/systems/opgx520/sw/ug/advfeat0.htm#wp1132975) välj **Audio Controller** (styrenhet för ljud) och ändra inställningen till **Off** (av).
	- b. Anslut de externa ljudenheterna till ljudkortets kontakter. Anslut inte externa ljudenheter till mikrofonen, högtalare/hörlurar eller kontaktingångar på bakpanelen.
- 14. Om du har installerat ett nätverkskort och vill stänga av det inbyggda:
	- a. [Starta systeminställningsprogrammet,](file:///C:/data/systems/opgx520/sw/ug/advfeat0.htm#wp1132975) välj **Network Controller** (styrenhet för nätverk) och ändra inställningen till **Off** (av).
	- b. Anslut nätverkskabeln till uttaget på nätverkskortet. Anslut den inte till den inbyggda nätverksporten på datorns baksida.
- 15. Installera de drivrutiner som behövs enligt beskrivningen i dokumentationen för kortet.

#### **Ta bort ett PCI-kort från riser-kortshållaren**

- 1. Följ anvisningarna i "[Innan du börjar](file:///C:/data/systems/opgx520/sw/ug/before00.htm#wp1107075)".
- 2. Ta bort riser-kortshållaren:
	- a. Kontrollera kablar som är anslutna till kort via bakpanelens öppningar. Koppla loss alla kablar som inte når riser-kortshållaren när de tagits bort från datorn.
	- b. Fatta tag i handtaget och lyft försiktigt ut riser-kortshållaren ur datorn.

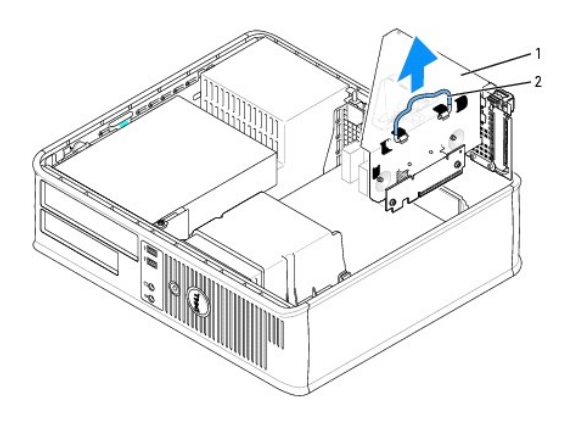

## 1 riser-kortshållare 2 handtag

- 3. Tryck på fliken för att fälla upp korthållarspärren.
- 4. Om det behövs kopplar du bort alla kablar som är anslutna till kortet.
- 5. Fatta tag i kortets övre hörn och dra försiktigt loss det från anslutningen.
- 6. Om du tar bort kortet för gott installerar du en täckbricka i den tomma kortöppningen. [Kontakta Dell](file:///C:/data/systems/opgx520/sw/ug/gethelp0.htm#wp1112009) om du behöver en täckbricka.
- **OBS!** Det är nödvändigt att sätta i täckbrickor i tomma kortplatsöppningar för att datorn ska vara certifierad av FCC. Täckbrickan håller även damm och smuts borta från datorn.
- 7. Fäll ner korthållarspärren och tryck den på plats.
- 8. Sätt tillbaka riser-kortshållaren:
	- a. Passa in flikarna på riser-kortshållarens sida med skårorna på datorns sida och skjut ner riser-kortshållaren på plats.
	- b. Kontrollera att riser-korten sitter ordentligt i kontakterna på moderkortet.

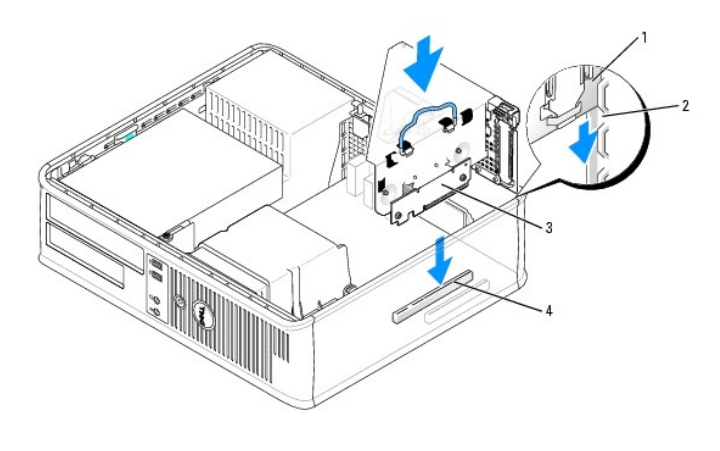

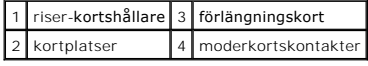

#### 9. [Sätt tillbaka datorkåpan](file:///C:/data/systems/opgx520/sw/ug/cvrclose.htm#wp1051699).

10. Avinstallera kortets drivrutin. Instruktioner finns i dokumentationen som medföljde kortet.

- 11. Om du tog bort ett ljudkort:
	- a. [Starta systeminställningsprogrammet,](file:///C:/data/systems/opgx520/sw/ug/advfeat0.htm#wp1132975) välj **Audio Controller** (styrenhet för ljud) och ändra inställningen till **On** (på).
	- b. Anslut externa ljudenheter till ljudkontakterna på datorns bakpanel.
- 12. Om du tog bort ett nätverkskort:
	- a. [Starta systeminställningsprogrammet,](file:///C:/data/systems/opgx520/sw/ug/advfeat0.htm#wp1132975) välj **Network Controller** (styrenhet för nätverk) och ändra inställningen till **Off** (av).
	- b. Anslut nätverkskabeln till den inbyggda nätverksporten på datorns baksida.

#### **Serieportskort**

**VARNING! Innan du utför någon av åtgärderna i det här avsnittet ska du läsa igenom och följa säkerhetsinstruktionerna i**  *produktinformationsguide***.**

0 **ANMARKNING:** För att förhindra skador på komponenterna i datorn bör du jorda dig på något sätt innan du rör vid elektroniken i datorn. Du jordar dig<br>enklast genom att vidröra en omålad metallyta på datorns chassi.

**OBS!** På serieportskortet till datorn finns även två PS/2-kontakter.

#### **Installera en serieportadapter**

- 1. Följ anvisningarna i "[Innan du börjar](file:///C:/data/systems/opgx520/sw/ug/before00.htm#wp1107075)".
- 2. Tryck försiktigt på frigöringsfliken på korthållarspärren.
- 3. Ta bort eventuell täckbricka.

**OBS!** Information om hur man konfigurerar kortet, gör interna kopplingar eller anpassar det till datorn finns i dokumentationen som medföljde kortet.

- 4. Sätt serieportskortet i kontakten och tryck bestämt nedåt. Kontrollera att kortet sitter ordentligt i kortplatsen.
- 5. Tryck försiktigt på korthållarspärren för att säkra kortfästet.

**ANMARKNING:** Dra inte kortkablarna över eller bakom korten. Kablar som dras över korten kan göra att datorkåpan inte går att stänga eller orsaka<br>skada på utrustningen.

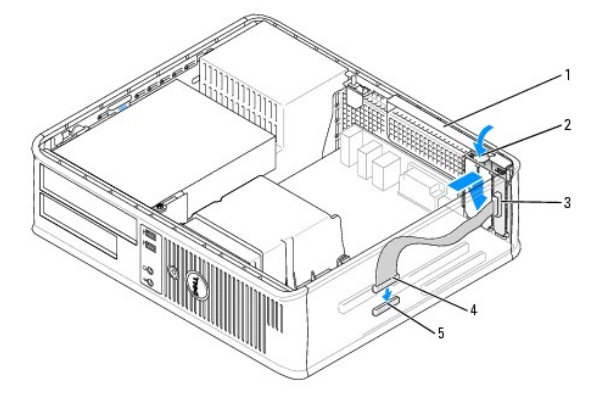

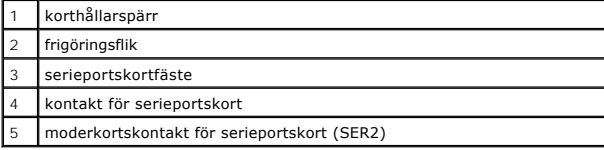

6. Anslut kortkabeln till kontakten för serieportskort (SER2) på [moderkortet](file:///C:/data/systems/opgx520/sw/ug/sdabout0.htm#wp1053120).

7. Anslut alla kablar som ska anslutas till serieportskortet.

**OBS!** Information om kabelanslutningar finns i dokumentationen som medföljde serieportskortet.

8. [Sätt tillbaka datorkåpan](file:///C:/data/systems/opgx520/sw/ug/cvrclose.htm#wp1051699).

#### **Ta bort ett serieportskort**

- 1. Följ anvisningarna i "[Innan du börjar](file:///C:/data/systems/opgx520/sw/ug/before00.htm#wp1107075)".
- 2. Tryck försiktigt på frigöringsfliken på korthållarspärren.
- 3. Koppla loss kabeln mellan kortet och moderkortet.
- 4. Fatta tag i övre hörnet på serieportskortets fäste och dra försiktigt loss det från kontakten.
- 5. [Sätt tillbaka datorkåpan](file:///C:/data/systems/opgx520/sw/ug/cvrclose.htm#wp1051699).

#### **Installera ett serieportskort i riser-kortshållaren**

- 1. Följ anvisningarna i "[Innan du börjar](file:///C:/data/systems/opgx520/sw/ug/before00.htm#wp1107075)".
- 2. Ta bort riser-kortshållaren:
	- a. Kontrollera kablar som är anslutna till kort via bakpanelens öppningar. Koppla loss alla kablar som inte når riser-kortshållaren när de tagits bort från datorn.
	- b. Fatta tag i handtaget och lyft försiktigt ut riser-kortshållaren ur datorn.

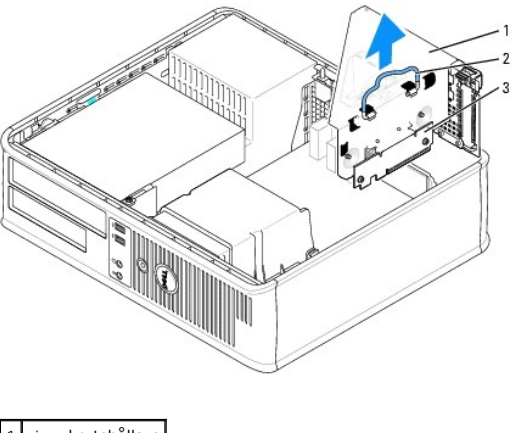

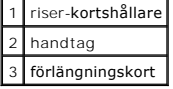

- 3. Om du installerar ett nytt serieportskort får du en kortplatsöppning genom att ta bort täckbrickan. Om du byter ut ett kort som redan är installerat i<br>datorn, tar du bort kortet standar som är anslutna till kortet. Fat
- 4. Förbered serieportskortet för installation.

**VARNING! Undvik elstötar genom att alltid koppla bort datorn från eluttaget innan du installerar ett kort.**

- 5. Tryck försiktigt på frigöringsfliken på korthållarspärren.
- 6. Sätt serieportskortet i kontakten och tryck bestämt nedåt. Kontrollera att kortet sitter ordentligt fast i kontakten.
- 7. Tryck försiktigt ner korthållarspärren för att säkra kortet.

O **ANMARKNING:** Dra inte kortkablarna över eller bakom korten. Kablar som dras över korten kan göra att datorkåpan inte går att stänga eller orsaka<br>skada på utrustningen.

- 8. Anslut kortkabeln till kontakten för serieportskort (SER2) på moderkortet.
- 9. Sätt tillbaka riser-kortshållaren:
	- a. Passa in flikarna på riser-kortshållarens sida med skårorna på datorns sida och skjut ner riser-kortshållaren på plats.
	- b. Kontrollera att riser-korten sitter ordentligt i kontakterna på moderkortet.
- 10. Anslut alla bortkopplade kablar.
- 11. [Sätt tillbaka datorkåpan](file:///C:/data/systems/opgx520/sw/ug/cvrclose.htm#wp1051699).
- 12. Installera eventuella drivrutiner som behövs för serieportskortet.

#### **Ta bort ett serieportskort från riser-kortshållaren**

- 1. Följ anvisningarna i "[Innan du börjar](file:///C:/data/systems/opgx520/sw/ug/before00.htm#wp1107075)".
- 2. Ta bort riser-kortshållaren:
	- a. Kontrollera kablar som är anslutna till kort via bakpanelens öppningar. Koppla loss alla kablar som inte når riser-kortshållaren när de tagits bort från datorn.
	- b. Fatta tag i handtaget och lyft försiktigt ut riser-kortshållaren ur datorn.

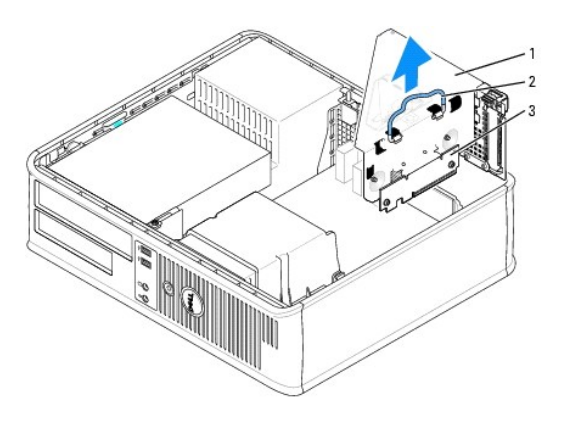

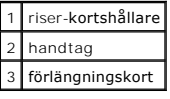

- 3. Tryck på fliken för att fälla upp korthållarspärren.
- 4. Koppla loss kabeln mellan kortet och moderkortskontakten (SER2).
- 5. Fatta tag i serieportskortets hörn och dra försiktig loss det från kortplatsen.
- 6. Om du tar bort adaptern permanent sätter du i en täckbricka i den tomma kortplatsöppningen.

**OBS!** Det är nödvändigt att sätta i täckbrickor i tomma kortplatsöppningar för att datorn ska vara certifierad av FCC. Täckbrickan håller även damm och smuts borta från datorn.

- 7. Fäll ner riser-kortshållarspärren och tryck den på plats.
- 8. Sätt tillbaka riser-kortshållaren:
	- a. Passa in flikarna på riser-kortshållarens sida med skårorna på datorns sida och skjut ner riser-kortshållaren på plats.
	- b. Kontrollera att riser-korten sitter ordentligt i kontakterna på moderkortet.

## 9. [Sätt tillbaka datorkåpan](file:///C:/data/systems/opgx520/sw/ug/cvrclose.htm#wp1051699).

10. Avinstallera kortets drivrutin. Instruktioner finns i dokumentationen som medföljde kortet.

**Användarhandbok för Dell™ OptiPlex™ GX520**

**[Ta bort datorkåpan](#page-119-0)** 

# <span id="page-119-0"></span> **Ta bort datorkåpan**

**VARNING! Innan du utför någon av åtgärderna i det här avsnittet ska du läsa igenom och följa säkerhetsinstruktionerna i**  *produktinformationsguide***.**

**VARNING! Undvik elstötar genom att alltid koppla bort datorn från eluttaget innan du tar av datorkåpan.**

- 1. Följ anvisningarna i "[Innan du börjar](file:///C:/data/systems/opgx520/sw/ug/before00.htm#wp1107075)".
- 2. Om du har monterat ett hänglås i hänglåsringen på datorns baksida, avlägsnar du detta.
- 3. Skjut därefter spärrhaken bakåt och lyft upp kåpan.
- 4. Fäll upp kåpan med gångjärnstapparna som hävstångspunkter.
- 5. Ta bort kåpan från gångjärnstapparna och ställ undan den på ett mjukt underlag där den inte kan repas.

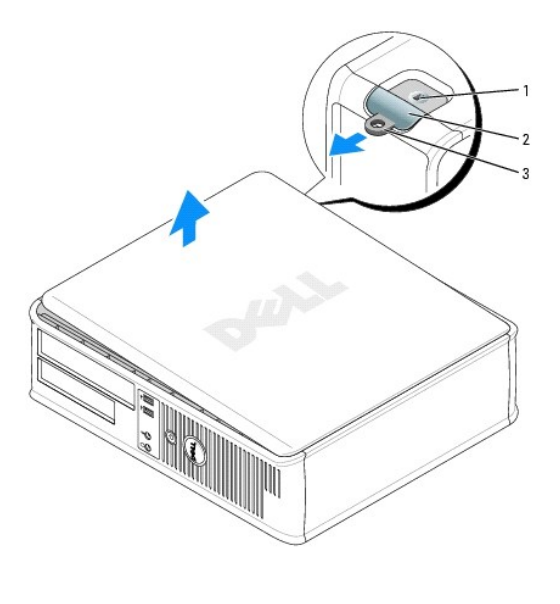

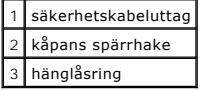

**Användarhandbok för Dell™ OptiPlex™ GX520**

**O** [Enheter](#page-120-0)

## <span id="page-120-0"></span> **Enheter**

Datorn stöder följande:

- l En seriell ATA-hårddisk
- l En extra ATA-hårddisk
- l En extra diskettenhet
- l En extra cd- eller dvd-spelare

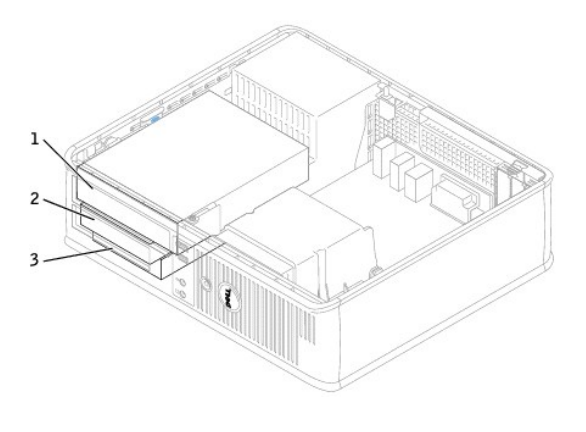

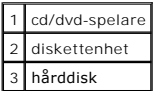

## **Allmänna installationsriktlinjer**

Anslut cd/dvd-spelare till kontakten som är märkt "IDE" på moderkortet. Seriella ATA-hårddiskar ska anslutas till kontakterna "SATA0" eller "SATA2" på [moderkortet](file:///C:/data/systems/opgx520/sw/ug/sdabout0.htm#wp1053120).

#### **Ansluta kablar till enheter**

När du installerar en enhet ansluter du två kablar —en likströmkabeln och en datakabel— till baksidan av enheten och till moderkortet.

### **Enhetskontakter**

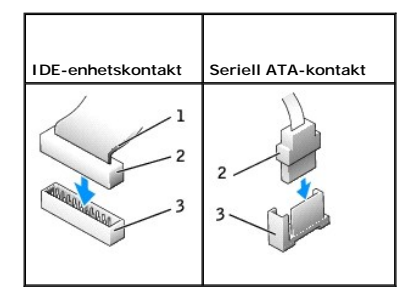

<span id="page-121-1"></span>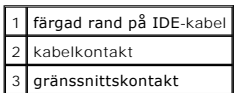

De flesta gränssnittskontakter är märkta så att de går att sätta i rätt: en skåra eller ett saknat stift på en kontakt motsvaras av en hake eller ett fyllt hål på<br>en annan kontakt. Mårkta kontakter ser till att första stif serigraferad etta som är tryckt direkt på moderkortet eller kortet.

**ANMARKNING:** När du ansluter en IDE-kabel ska du inte vända bort den färgade randen från stift 1 på kontakten. Om du vänder på kabeln fungerar<br>enheten inte, och det kan skada styrenheten och/eller enheten.

#### **Strömkabelkontakter**

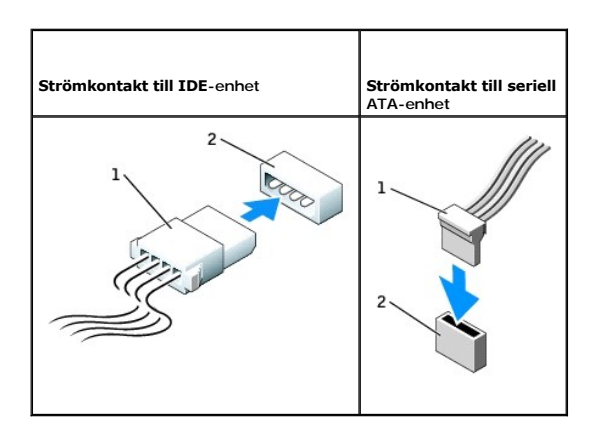

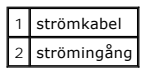

#### **Ansluta och koppla bort kablar till enheter**

När du tar bort kabeln till en IDE-enhet fattar du tag i den färgade fliken och drar tills kontakten lossnar.

När du ansluter och kopplar bort en seriell ATA-datakabel, håller du kabeln i den svarta kontakten i var ände.

På samma sätt som IDE-kontakterna är de seriella ATA-kontakterna märkta så att de sätts i korrekt: en skåra eller ett saknat stift på en kontakt motsvaras av en hake eller ett fyllt hål på en annan kontakt.

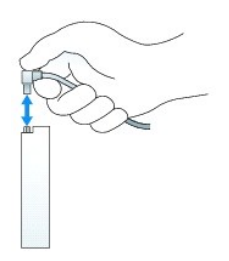

## <span id="page-121-0"></span>**Cd/dvd-spelare**

**VARNING! Innan du utför någon av åtgärderna i det här avsnittet ska du läsa igenom och följa säkerhetsinstruktionerna i**  *produktinformationsguide***.**

**VARNING! Undvik elstötar genom att alltid koppla bort datorn från eluttaget innan du tar av datorkåpan.**

#### <span id="page-122-1"></span>**Ta bort en cd/dvd-spelare**

- 1. Följ anvisningarna i "[Innan du börjar](file:///C:/data/systems/opgx520/sw/ug/before00.htm#wp1107075)".
- **ANMÄRKNING:** Dra inte i enhetens kablar när du ska ta ut den ur datorn. Kablar och kontakter kan i så fall skadas.
- 2. Dra upp enhetens spärrhake och skjut enheten mot datorns baksida. Lyft sedan upp den och ta ur den ur datorn.

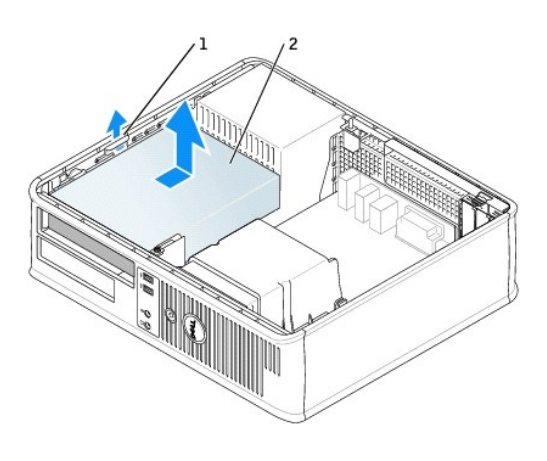

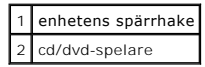

3. Koppla loss ström- och datakablarna från baksidan av enheten.

#### <span id="page-122-0"></span>**Installera en cd/dvd-spelare**

1. Packa upp enheten och förbered den för installation.

Läs dokumentationen som medföljde enheten för att kontrollera att den är konfigurerad för din dator. Om du installerar en IDE-enhet konfigurerar du enheten för kabelvalsinställningen.

- 2. Om du installerar en ny enhet:
	- a. Tryck på de två flikarna på enhetspanelinsatsens ovansida och vrid insatsen mot datorns framsida.
	- b. Skruva bort de tre ansatsskruvarna på enhetspanelinsatsen.
- 3. Om du byter ut en befintlig enhet:
	- a. Tryck på de två flikarna på enhetspanelinsatsens ovansida och vrid insatsen mot datorns framsida.
	- b. Skruva bort de tre ansatsskruvarna på den befintliga enheten.
	- c. Sätt i de tre ansatsskruvarna i sidan på den nya enheten och dra åt dem.

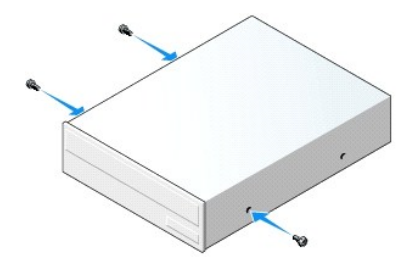

- <span id="page-123-1"></span>4. Anslut ström- och datakablarna till enheten.
- 5. Passa in ansatsskruvarna med skruvspåren och skjut försiktigt in enheten i facket tills den klickar på plats.

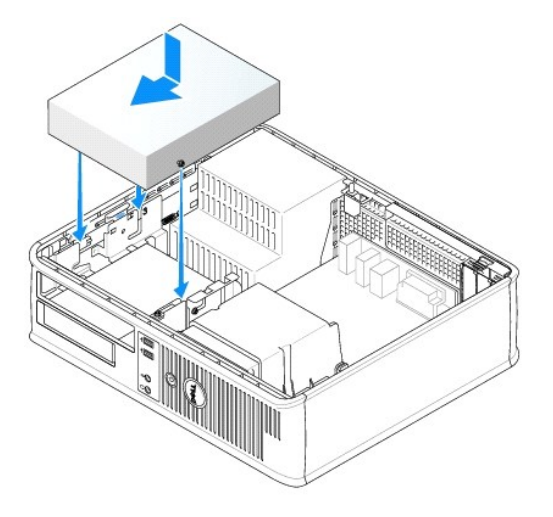

- 6. Kontrollera alla kabelanslutningar och vik undan kablarna så att luftflöde för fläkten och kylluftsintagen inte blockeras.
- 7. [Sätt tillbaka datorkåpan](file:///C:/data/systems/opgx520/sw/ug/cvrclose.htm#wp1051699).
- 8. Uppdatera konfigurationen genom att ange ett lämpligt alternativ för **Drive** (enhet) (**0**eller **1**) under **Drives** (enheter). Mer information finns i "[Systeminställningsprogrammet](file:///C:/data/systems/opgx520/sw/ug/advfeat0.htm#wp1132957)".
- 9. Kontrollera att datorn fungerar korrekt genom att köra [Dell Diagnostics.](file:///C:/data/systems/opgx520/sw/ug/tools00.htm#wp1114195)

## **Diskettenhet**

**A** VARNING! Innan du utför någon av åtgärderna i det här avsnittet ska du läsa igenom och följa säkerhetsinstruktionerna i *produktinformationsguide***.**

<span id="page-123-0"></span>**VARNING! Undvik elstötar genom att alltid koppla bort datorn från eluttaget innan du tar av datorkåpan.**

#### **Ta bort en diskettenhet**

1. Följ anvisningarna i "[Innan du börjar](file:///C:/data/systems/opgx520/sw/ug/before00.htm#wp1107075)".

**OBS!** Du behöver inte koppla loss kablarna till cd/dvd-enheten eftersom den inte behöver plockas bort helt.

2. [Plocka bort cd/dvd-enheten](#page-121-0) och lägg den försiktigt åt sidan.

**ANMÄRKNING:** Dra inte i enhetens kablar när du ska ta ut den ur datorn. Kablar och kontakter kan i så fall skadas.

3. Dra upp enhetens spärrhake och skjut diskettenheten mot datorns baksida. Lyft sedan upp den och ta ur den ur datorn.

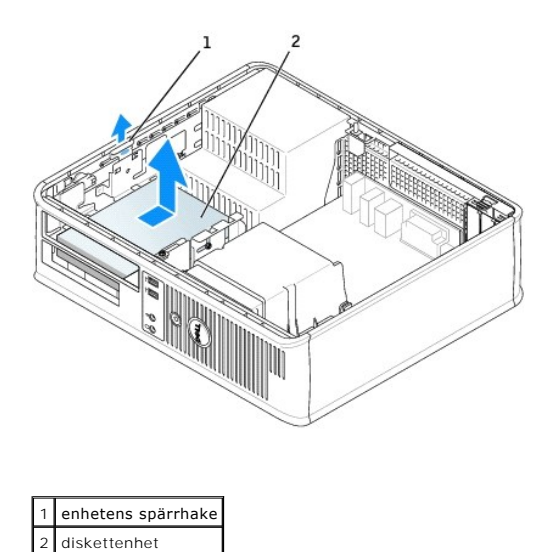

4. Koppla loss ström- och datakablarna från diskettenhetens baksida.

## **Installera en diskettenhet**

- 1. Om du installerar en ny enhet:
	- a. Använd en liten spårmejsel och bänd försiktigt bort insatsen från enhetspanelinsatsens baksida.
	- b. Skruva bort de fyra ansatsskruvarna på enhetspanelinsatsen.
- 2. Om du byter ut en befintlig enhet:

Skruva bort de fyra ansatsskruvarna på den befintliga enheten.

3. Sätt i de fyra ansatsskruvarna i sidan på den nya diskettenheten och dra åt dem.

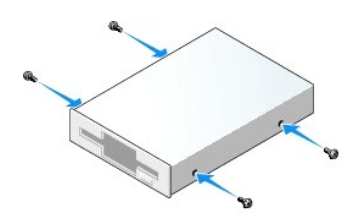

- 4. Anslut ström- och datakablarna till diskettenheten.
- 5. Passa in ansatsskruvarna med skruvspåren och skjut försiktigt in enheten i facket tills den klickar på plats.

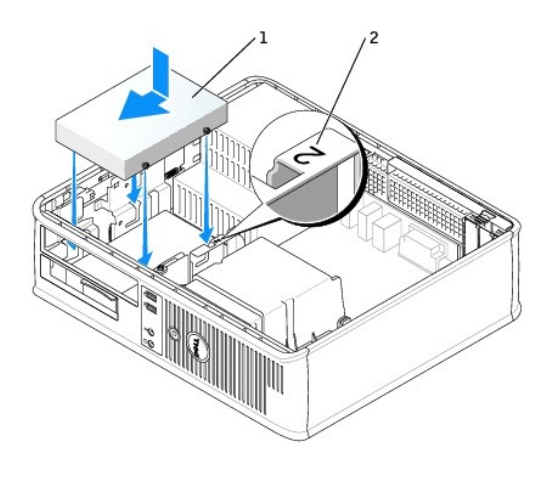

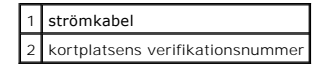

- 6. [Sätt tillbaka cd/dvd](#page-122-0)-enheten.
- 7. Kontrollera alla kabelanslutningar och vik undan kablarna så att luftflöde för fläkten och kylluftsintagen inte blockeras.
- 8. [Sätt tillbaka datorkåpan](file:///C:/data/systems/opgx520/sw/ug/cvrclose.htm#wp1051699).
- 9. [Starta systeminställningsprogrammet](file:///C:/data/systems/opgx520/sw/ug/advfeat0.htm#wp1132975) och aktivera den nya diskettenheten med alternativet **Diskette Drive** (diskettenhet).
- 10. Kontrollera att datorn fungerar korrekt genom att köra [Dell Diagnostics.](file:///C:/data/systems/opgx520/sw/ug/tools00.htm#wp1114195)

## **Hårddisk**

- **VARNING! Innan du utför någon av åtgärderna i det här avsnittet ska du läsa igenom och följa säkerhetsinstruktionerna i**  *produktinformationsguide***.**
- **VARNING! Undvik elstötar genom att alltid koppla bort datorn från eluttaget innan du tar av datorkåpan.**
- **ANMARKNING:** Undvik att ställa hårddisken på hårda underlag, eftersom det kan skada den. Placera den istället på t.ex. en skumgummiyta, som ger<br>tillräckligt med stöd.
- 1. Om du byter ut en hårddisk med data som du vill behålla säkerhetskopierar du dina filer innan du börjar med den här proceduren.
- 2. Kontrollera i dokumentationen att enheten är rätt konfigurerad för datorn.

## **Ta bort en hårddisk**

- 1. Följ anvisningarna i "[Innan du börjar](file:///C:/data/systems/opgx520/sw/ug/before00.htm#wp1107075)".
- **OBS!** Du behöver inte koppla loss kablarna till cd/dvd-enheten och diskettenheten eftersom de inte behöver plockas bort helt.
- 2. [Ta ut cd/dvd-enheten](#page-121-0) ur facket och sätt den försiktigt åt sidan.
- 3. [Ta ut diskettenheten](#page-123-0) ur facket och sätt den försiktigt åt sidan.
- 4. Tryck på plastspärrhakarna på vardera sidan av enheten och skjut enheten mot datorns baksida.
- **ANMÄRKNING:** Dra inte i enhetens kablar när du ska ta ut den ur datorn. Kablar och kontakter kan i så fall skadas.
- 5. Lyft ut enheten ur datorn och koppla loss enhetens ström- och hårddiskkablar.

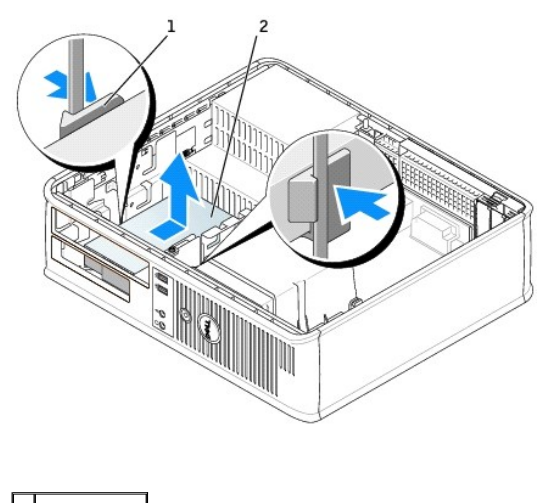

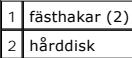

#### **Installera en hårddisk**

1. Kontrollera i dokumentationen att enheten är rätt konfigurerad för datorn.

**ANMARKNING:** Undvik att ställa hårddisken på hårda underlag, eftersom det kan skada den. Placera den istället på t.ex. en skumgummiyta, som ger<br>tillräckligt med stöd.

- 2. Packa upp den nya hårddisken och förbered den för installation.
- 3. Om det inte finns en plasthållare på den nya hårddisken, snäpper du av plasthållaren som sitter på den befintliga hårddisken.

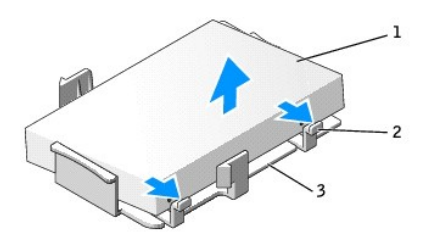

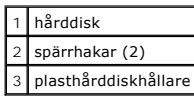

4. Snäpp fast hållaren på den nya enheten.

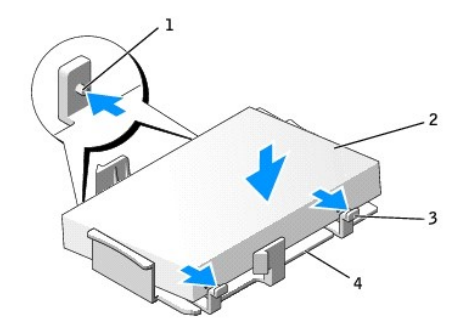

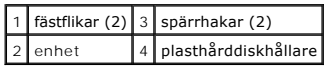

- 5. Anslut ström- och datakablarna till enheten.
- 6. Leta upp rätt kortplats för enheten och skjut försiktigt in enheten i facket tills den klickar på plats.

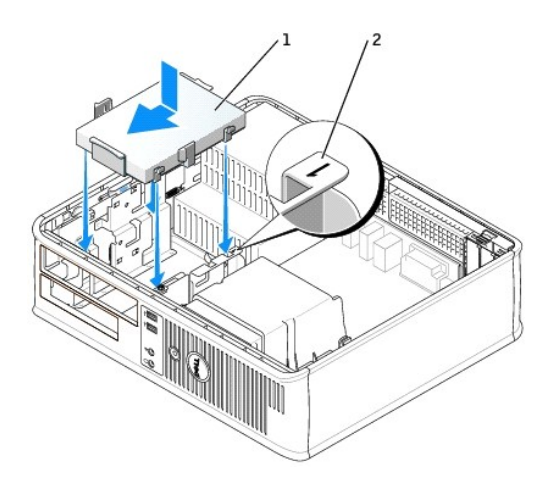

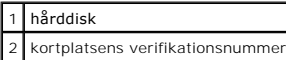

- 7. Sätt tillbaka diskettenheten och cd/dvd-enheten.
- 8. Kontrollera att samtliga anslutningar är rätt gjorda och sitter säkert.
- 9. [Sätt tillbaka datorkåpan](file:///C:/data/systems/opgx520/sw/ug/cvrclose.htm#wp1051699).
- 10. Om enheten som du har installerat är den primära hårddisken, sätter du i ett startbart medium i startenheten.
- 11. Slå på strömmen till datorn.
- 12. [Starta systeminställningsprogrammet](file:///C:/data/systems/opgx520/sw/ug/advfeat0.htm#wp1132975) och uppdatera lämpligt alternativ för **Primary Drive** (primär enhet) (**0** eller **2**).
- 13. Avsluta systeminställningsprogrammet och starta om datorn.
- 14. Du ska sedan partitionera och logiskt formatera enheten innan du fortsätter med nästa steg. Du hittar instruktioner i den dokumentation som medföljde operativsystemet.
- 15. Testa hårddisken genom att köra [Dell Diagnostics.](file:///C:/data/systems/opgx520/sw/ug/tools00.htm#wp1114195)

## 16. Installera operativsystemet på hårddisken.

Du hittar instruktioner i den dokumentation som medföljde operativsystemet.

**Användarhandbok för Dell™ OptiPlex™ GX520**

[I/O-panel](#page-129-0)

## <span id="page-129-0"></span> **I/O-panel**

## **Ta bort I/O-panelen**

**A** VARNING! Innan du börjar bör du följa säkerhetsinstruktionerna i *produktinformationsguide*.

**VARNING! Undvik elstötar genom att alltid koppla bort datorn från eluttaget innan du tar av kåpan.**

**OBS!** Notera hur alla kablar är dragna innan du kopplar bort dem, så att du kan dra dem rätt när du installerar den nya I/O-panel.

- 1. Följ anvisningarna i "[Innan du börjar](file:///C:/data/systems/opgx520/sw/ug/before00.htm#wp1107075)".
- 2. Ta bort kabeln från I/O-panelen genom att dra i dragöglan.
- 3. Ta bort skruvarna som håller fast I/O-panelen vid bordsdatorn.

**ANMÄRKNING:** Var extremt försiktigt när du drar ut I/O-panelen ur datorn. Vårdslöshet kan leda till skada på kabelkontakter och -hållare.

4. Vrid I/O-panelen försiktigt och skjut den bort från datorn.

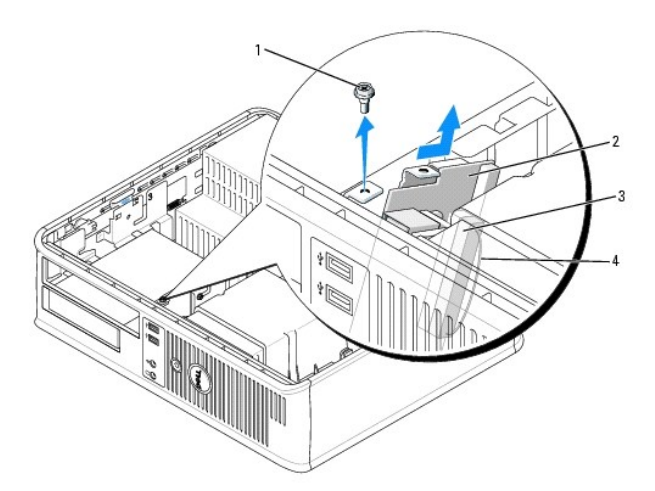

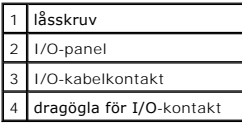

## **Sätta tillbaka I/O-panelen**

1. Sätt tillbaka I/O-panelen genom att följa borttagningsprocedurerna i omvänd ordning.

*D* **OBS!** Sätt I/O-panelen och kortet på plats med hjälp av gejderna och spåret på panelfästet.

**Användarhandbok för Dell™ OptiPlex™ GX520**

**[Processor](#page-131-0)** 

## <span id="page-131-0"></span> **Processorn**

**VARNING! Innan du börjar bör du följa säkerhetsinstruktionerna i** *produktinformationsguide***.**

**ANMARKNING:** För att förhindra skador på komponenterna i datorn bör du jorda dig på något sätt innan du rör vid elektroniken i datorn. Du jordar dig<br>enklast genom att vidröra en omålad metallyta på datorns chassi.

## **Ta bort processorn**

- 1. Följ anvisningarna i "[Innan du börjar](file:///C:/data/systems/opgx520/sw/ug/before00.htm#wp1107075)".
- 2. Lossa på fästskruven på vardera sidan av kylflänsen.

**VARNING! Även om kylflänsen har ett plastskydd kan den bli väldigt varm under normal drift. Se till att den svalnat ordentligt innan du vidrör den.**

3. Vrid kylflänsen uppåt och ta ur den ur datorn.

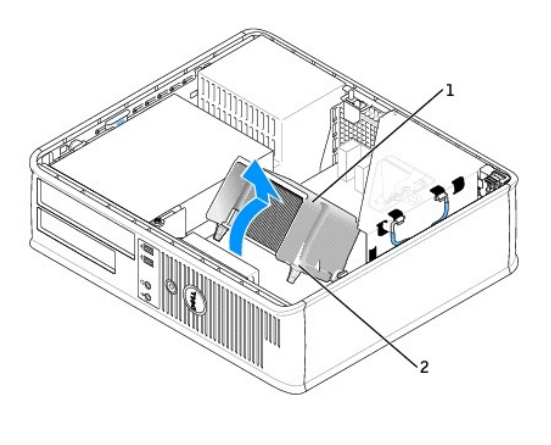

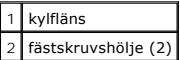

**ANMARKNING:** Om du installerar en uppgradering från Dell av processorn kasserar du den ursprungliga kylflänsen. Om du *inte* installerar en<br>processoruppgradering från Dell, återanvänder du den ursprungliga kylflänsen när

4. Öppna processorkåpan genom att flytta frigöringsspaken från mittkåpsspärren på sockeln. För därefter spaken bakåt för att frigöra processorn.

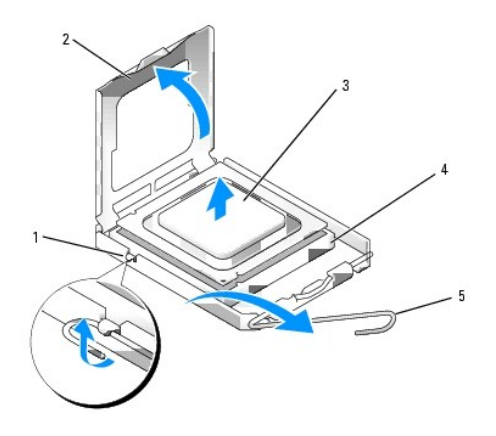

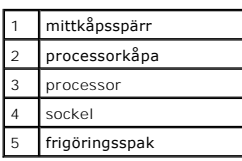

**ANMÄRKNING:** Rör inte vid något av stiften i sockeln och låt inget falla ned på dem när du byter ut processorn.

5. Plocka försiktigt bort processorn från sockeln.

Låt frigöringsspaken vara utfälld så att den nya processorn går att sätta i sockeln.

## **Installera processorn**

**ANMÄRKNING:** Jorda dig genom att röra vid en omålad metallyta på datorns baksida.

- **ANMÄRKNING:** Rör inte vid något av stiften i sockeln och låt inget falla ned på dem när du byter ut processorn.
- 1. Följ anvisningarna i "[Innan du börjar](file:///C:/data/systems/opgx520/sw/ug/before00.htm#wp1107075)".
- 2. Packa upp den nya processorn och var försiktig så att du inte rör vid dess undersida.

**ANMÄRKNING:** Du måste placera processorn rätt i sockeln så att varken den eller datorn skadas när du sätter på datorn.

- 3. Om frigöringsspaken på sockeln inte är helt utfälld fäller du ut den hela vägen.
- 4. Rikta in de främre och bakre skårorna på processorn mot de främre och bakre skårorna på sockeln.
- 5. Passa in hörnen vid stift 1 på processorn och sockeln mot varandra.

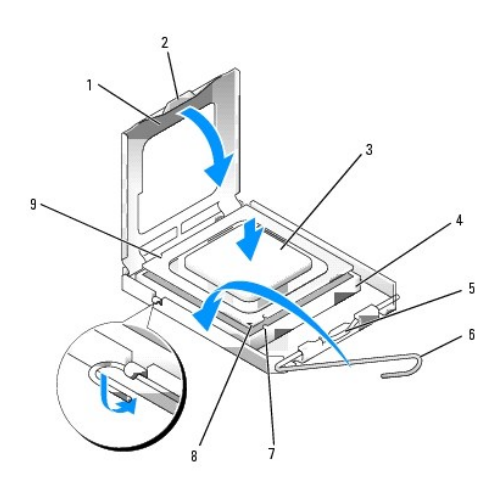

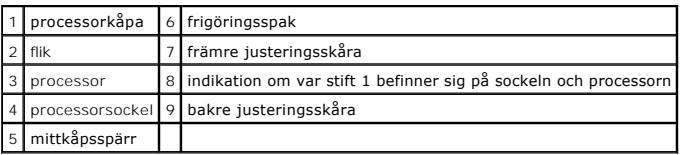

**ANMÄRKNING:** Undvik skador genom att se till att processorn riktas in rätt mot sockeln och ta inte i för mycket när du installerar processorn.

- 6. Sätt i processorn försiktigt i sockeln och se till att den sitter i ordentligt.
- 7. När processorn sitter ordentligt i sockeln stänger du processorkåpan.

Se till att fliken på processorkåpan sitter under mittspärren för kåpan på sockeln.

8. Vrid sockelns frigöringsspak bakåt mot sockeln och kläm fast processorn med den.

**ANMÄRKNING:** Om du *inte* installerar en processoruppgradering från Dell, återanvänder du den ursprungliga kylflänsen när du byter ut processorn.

Om du installerar en processor som du har fått från Dell skickar du tillbaka den gamla till Dell i samma paket som den nya anlände i.

- 9. Installera kylflänsen:
	- a. Sätt tillbaka kylflänsen på dess fäste.
	- b. Vrid kylflänsen mot moderkortet och dra åt de två fästskruvarna.

**ANMÄRKNING:** Se till att kylflänsen sitter fast ordenligt.

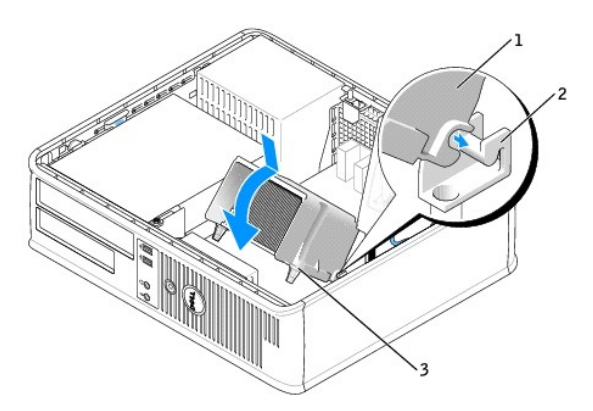

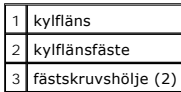

10. [Sätt tillbaka datorkåpan](file:///C:/data/systems/opgx520/sw/ug/cvrclose.htm#wp1051699).

**Användarhandbok för Dell™ OptiPlex™ GX520**

**O** [Strömförsörjning](#page-135-0)

# <span id="page-135-0"></span> **Strömförsörjning**

# **Byta ut nätaggregatet**

- **VARNING! Innan du börjar bör du följa säkerhetsinstruktionerna i** *produktinformationsguide.*
- **ANMARKNING:** För att förhindra skador på komponenterna i datorn bör du jorda dig på något sätt innan du rör vid elektroniken i datorn. Du jordar dig<br>enklast genom att vidröra en omålad metallyta på datorns chassi.
- 1. Följ anvisningarna i "[Innan du börjar](file:///C:/data/systems/opgx520/sw/ug/before00.htm#wp1107075)".
- 2. Koppla bort likströmskablarna från moderkortet och enheterna.

Notera hur likströmskablarna är dragna under flikarna i datorchassit när du tar bort dem från moderkortet och enheterna. Du måste dra dessa kablar<br>rätt när du koppla in dem igen för att förhindra att de kläms eller böjs fö

- 3. Skruva bort de två skruvarna som håller fast nätaggregatet vid datorns baksida.
- 4. Ta bort cd/dvd-enheten och sätt den försiktigt åt sidan.
- 5. Tryck på frigöringsknappen längst ner på datorchassit.

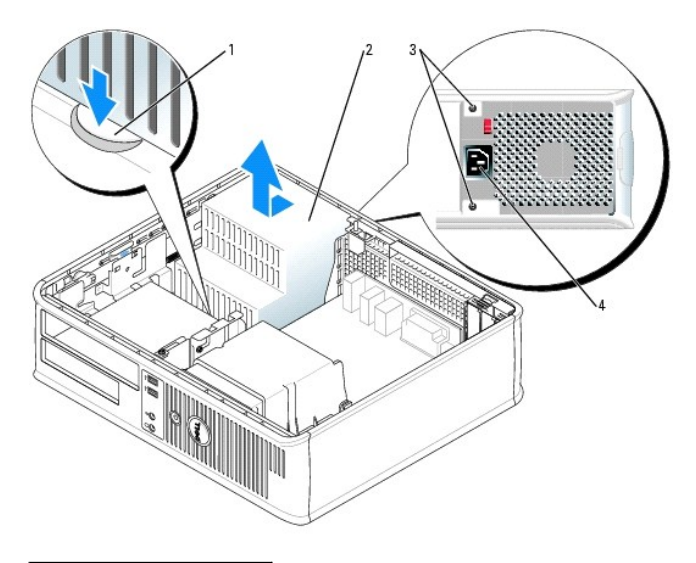

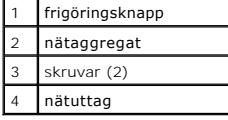

- 6. Skjut nätaggregatet ett par centimeter mot datorns framsida.
- 7. Lyft ut nätaggregatet ur datorn.
- 8. Skjut det nya nätaggregatet på plats.
- 9. Sätt tillbaka skruvarna som håller fast nätaggregatet vid datorns baksida.
- 10. Anslut likströmskablarna igen.
- 11. Sätt tillbaka cd/dvd-enhetn.
- 12. Anslut strömkabeln till kontakten.
- 13. [Sätt tillbaka datorkåpan](file:///C:/data/systems/opgx520/sw/ug/cvrclose.htm#wp1051699).

# **Likströmskontakter**

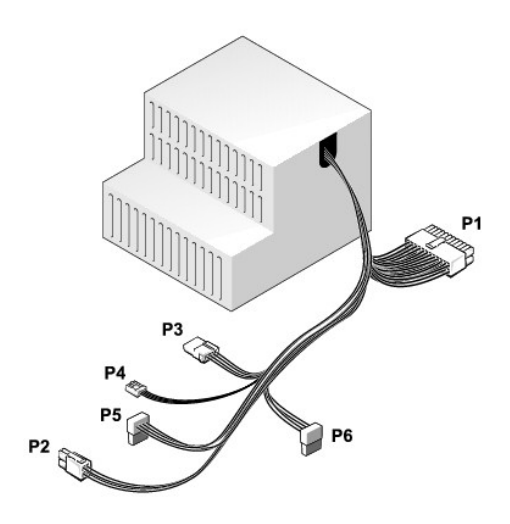

#### **Likströmskontakt P1**

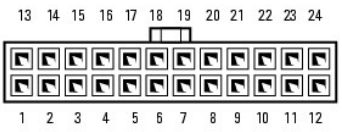

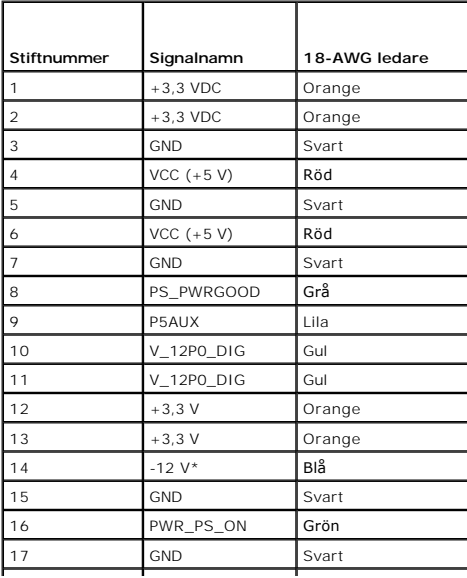

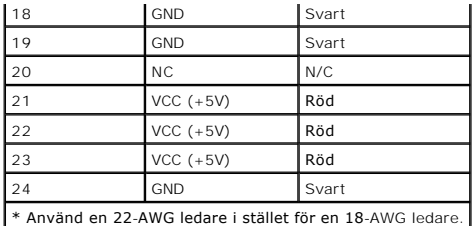

## **Likströmskontakt P2**

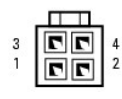

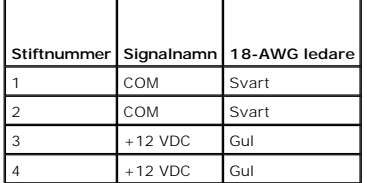

#### **Likströmskontakt P3**

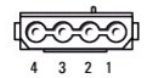

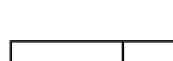

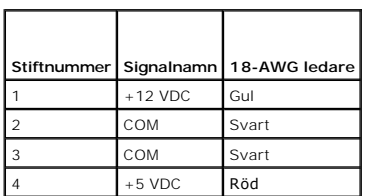

#### **Likströmskontakt P4**

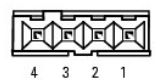

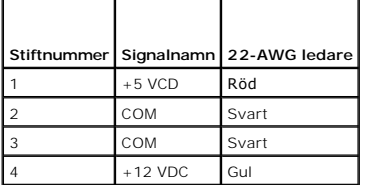

## **Likströmskontakter P5 och P6**

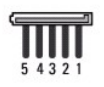

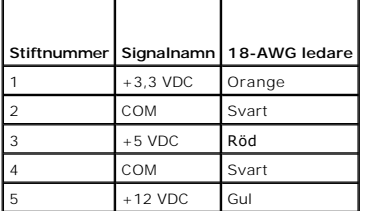

Г

Г

**Användarhandbok för Dell™ OptiPlex™ GX520**

**[Specifikationer för bordsdator](#page-139-0)** 

# <span id="page-139-0"></span>**Specifikationer för bordsdator**

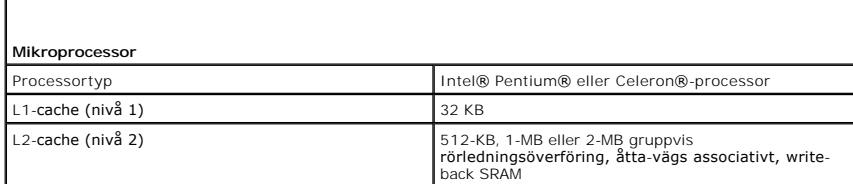

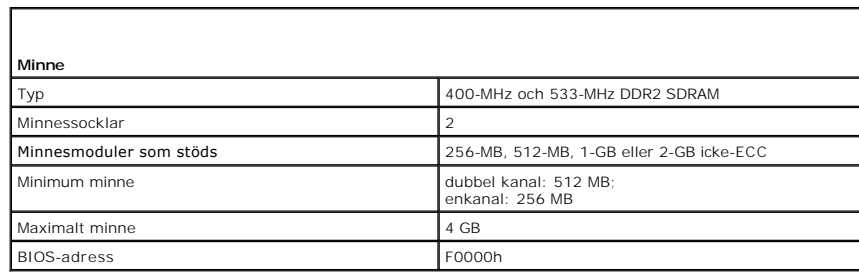

٦

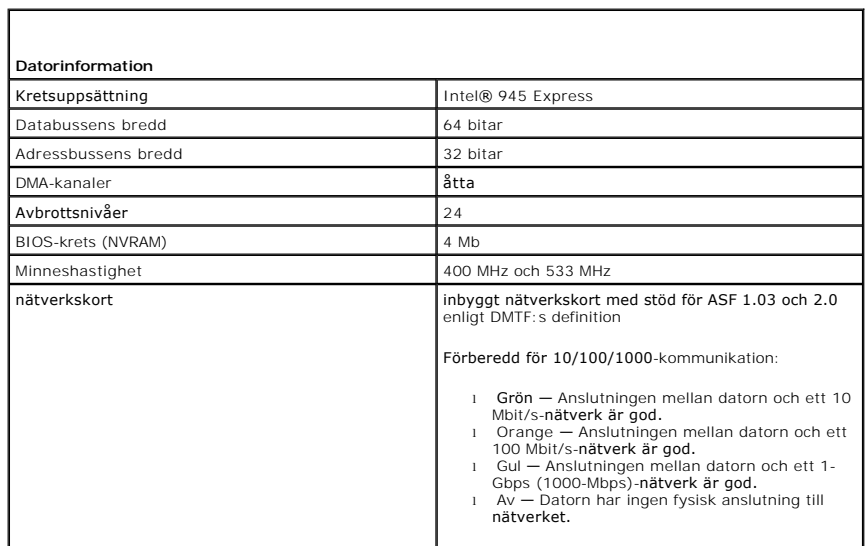

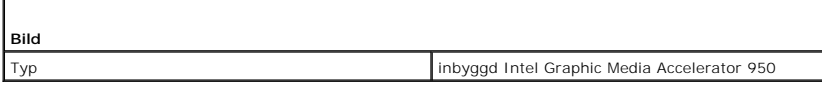

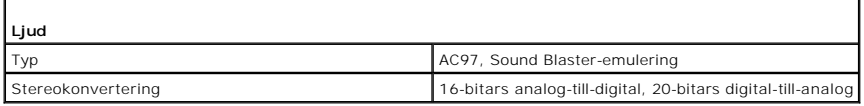

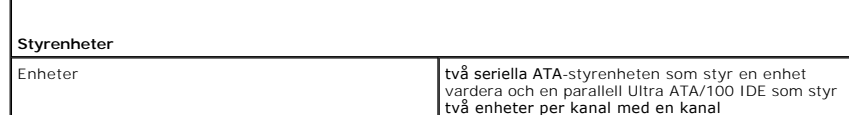

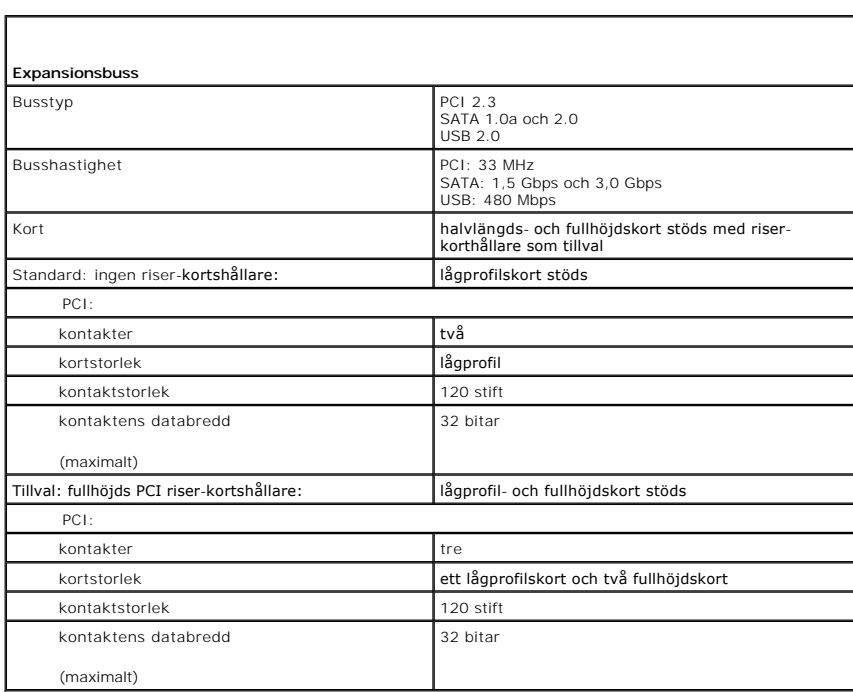

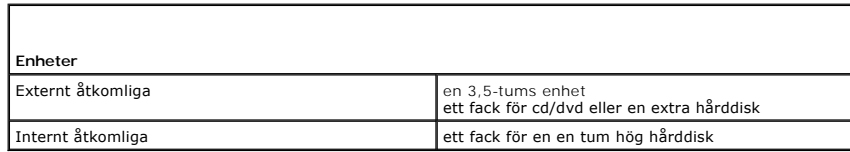

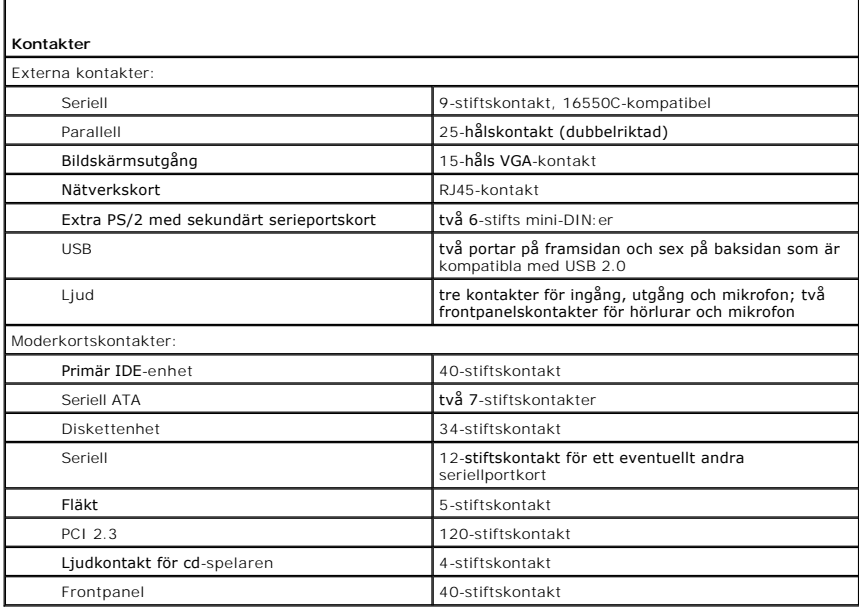

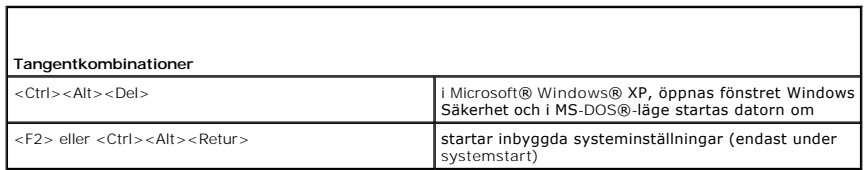

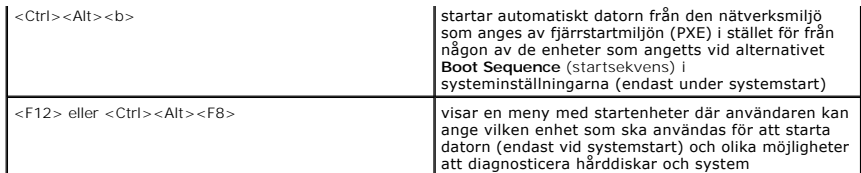

 $\Box$ 

f

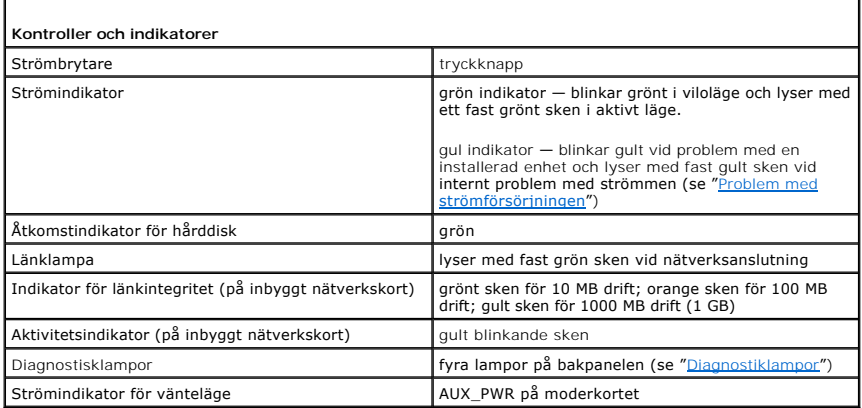

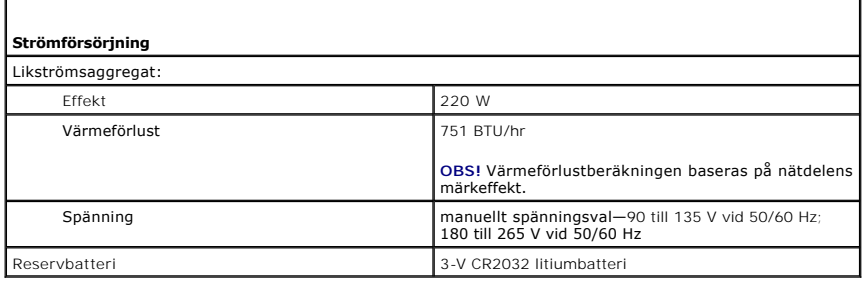

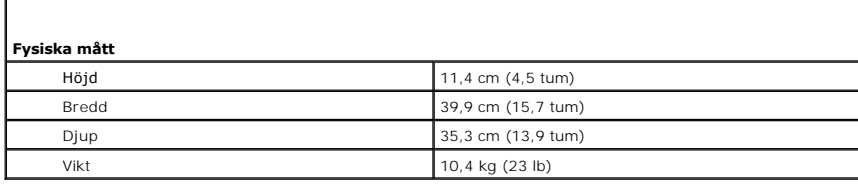

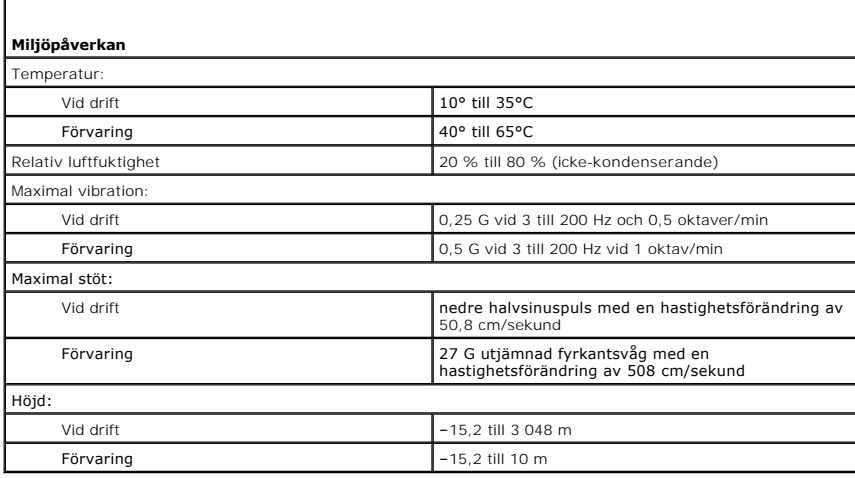

#### **Liten dator (small form factor) Användarhandbok för Dell™ OptiPlex™ GX520**

- [Om liten dator \(small form factor\)](#page-143-0)
- [Inuti datorn](#page-145-0)

# <span id="page-143-0"></span>**Om liten dator (small form factor)**

## **Framsida**

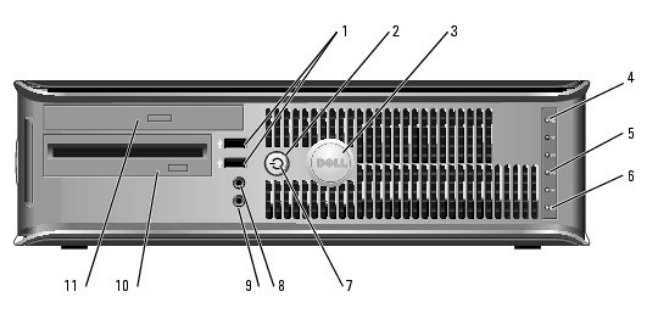

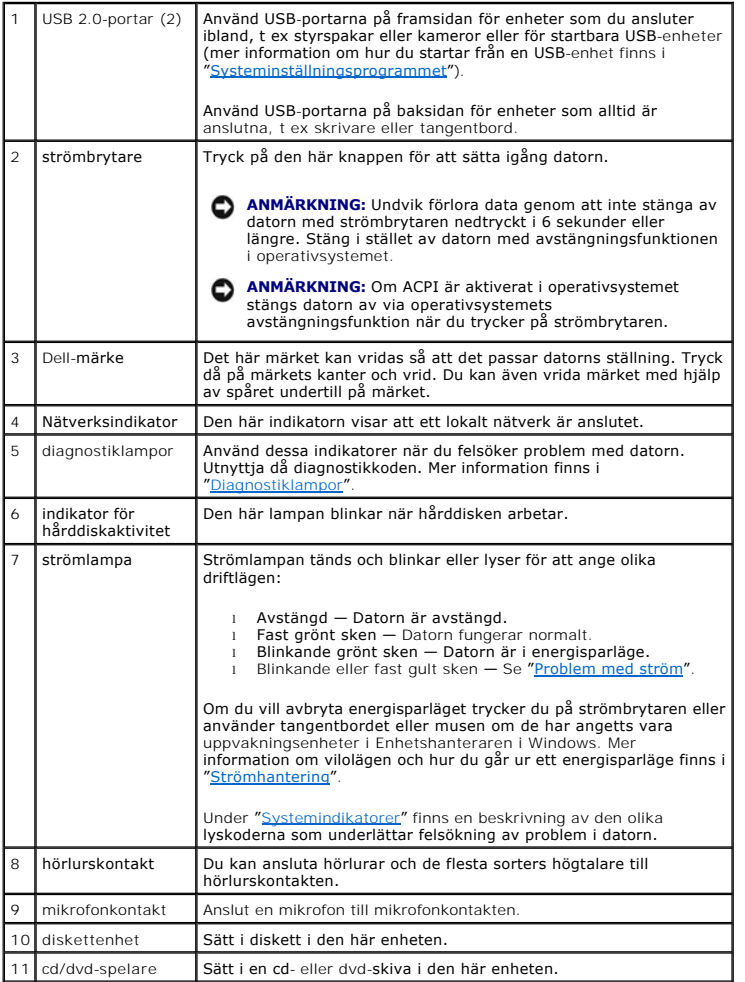
## **Baksida**

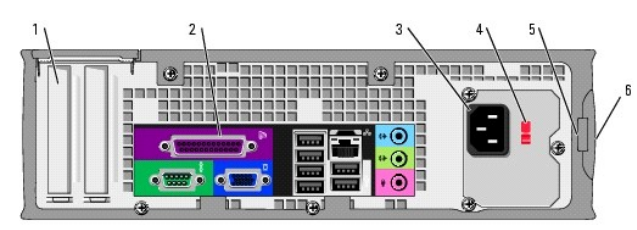

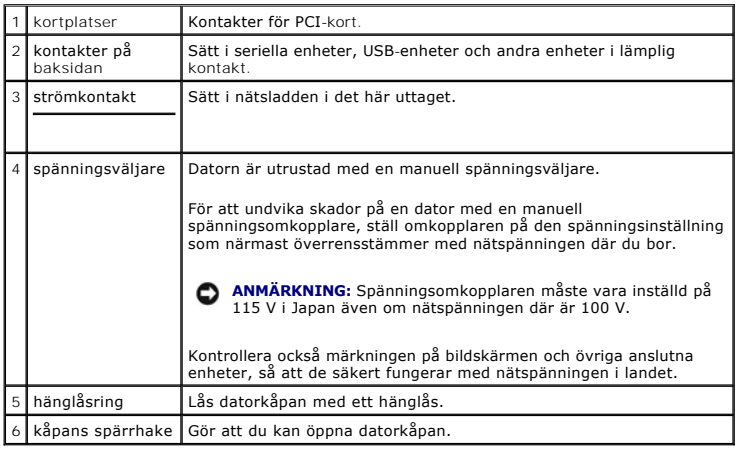

# **Kontakter på baksidan**

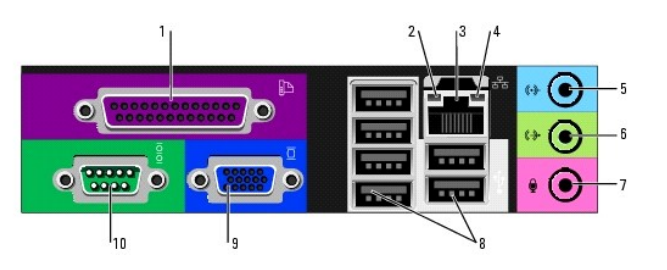

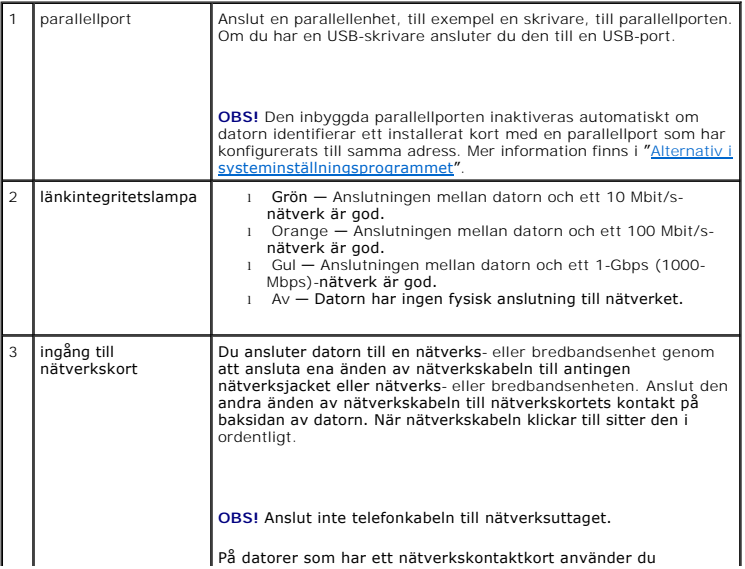

<span id="page-145-0"></span>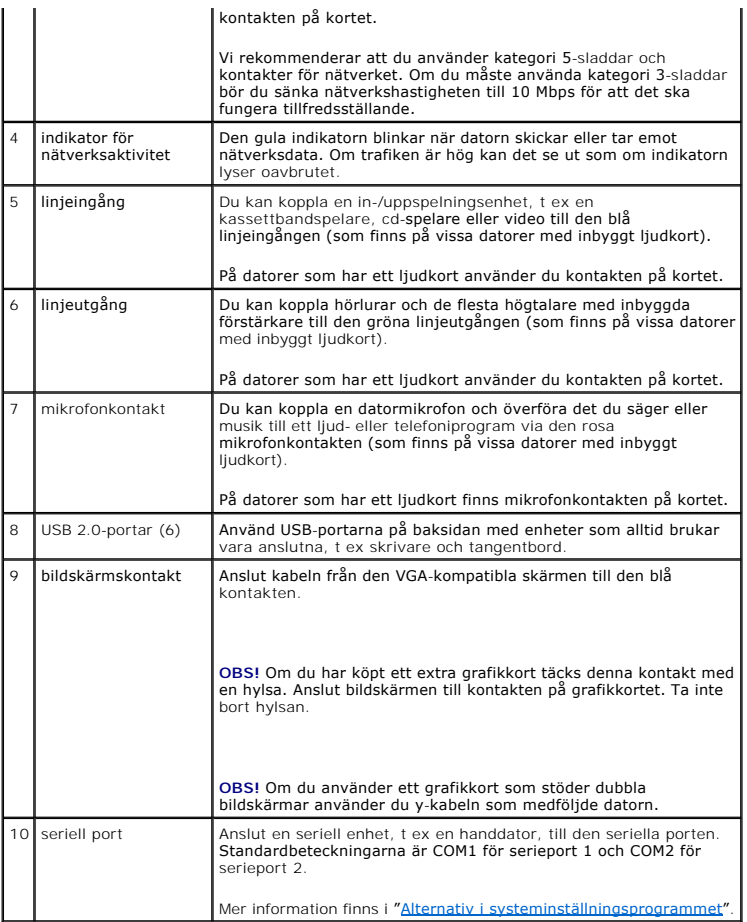

## **Inuti datorn**

**VARNING! Innan du utför någon av åtgärderna i det här avsnittet ska du läsa igenom och följa säkerhetsinstruktionerna i**  *produktinformationsguiden***.**

**VARNING! Undvik elstöt genom att alltid koppla bort datorn från eluttag innan du tar av datorkåpan.**

1

**ANMÄRKNING:** Var försiktig när du öppnar datorkåpan så att du inte av misstag kopplar bort kablar från moderkortet.

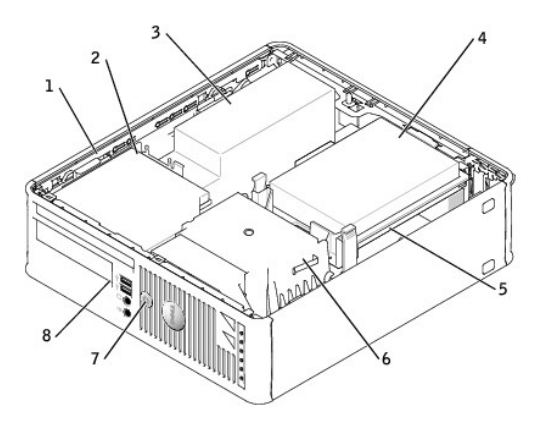

1 enhetens spärrhake 5 moderkort

<span id="page-146-0"></span>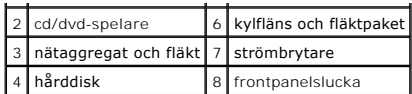

# **Komponenter på moderkortet**

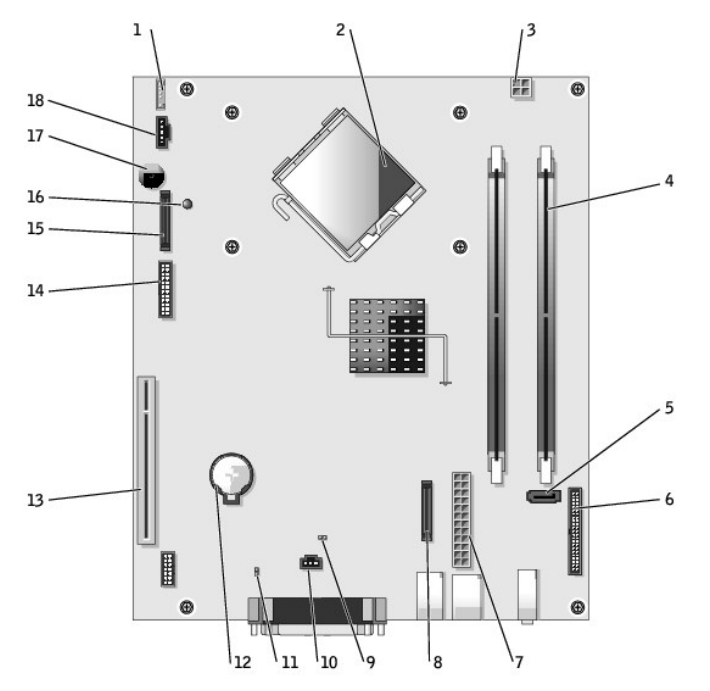

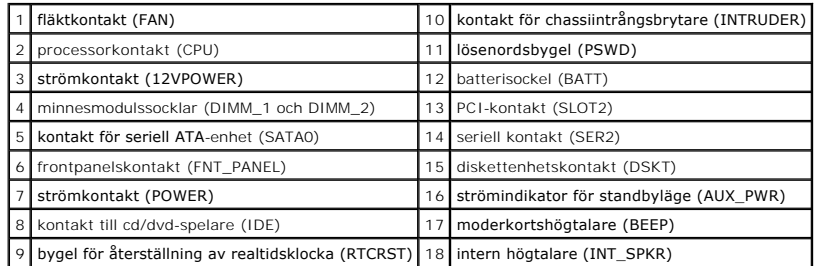

# **Bygelinställningar**

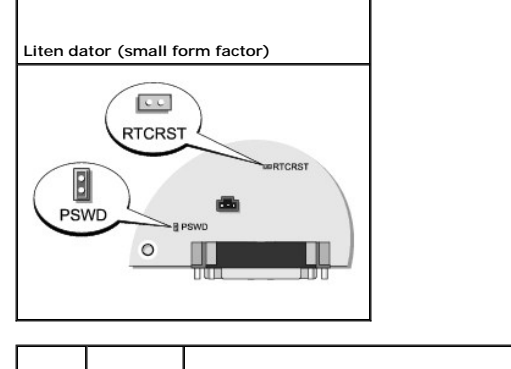

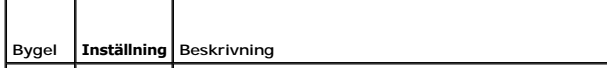

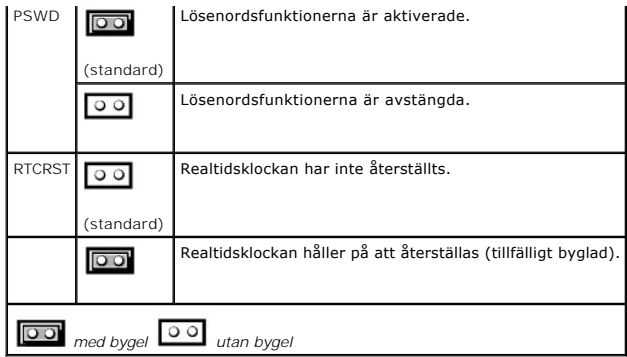

<span id="page-148-3"></span>**Användarhandbok för Dell™ OptiPlex™ GX520**

- [PCI-kort och serieportskort](#page-148-0)
- [PCI-kort](#page-148-1)

### <span id="page-148-0"></span>**PCI-kort och serieportskort**

**VARNING! Innan du börjar bör du följa säkerhetsinstruktionerna i** *produktinformationsguide***.**

**ANMÄRKNING:** För att förhindra skador på komponenterna i datorn bör du jorda dig på något sätt innan du rör vid elektroniken i datorn. Du jordar dig 0 enklast genom att vidröra en omålad metallyta på datorns chassi.

Dell™ datorn har funktion för ett serieportskort och en lågprofilskortplats för ett PCI-kort.

*OBS! I Dell-datorn finns bara en PCI-kortplats. ISA-kort stöds inte.* 

### <span id="page-148-1"></span>**PCI-kort**

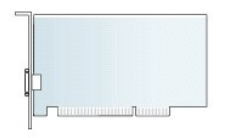

Om ett kort ska byta ut måste drivrutinen för befintligt kort avinstalleras. Instruktioner finns i dokumentationen som medföljde kortet.

#### **Installera ett PCI-kort**

- 1. Följ anvisningarna i "[Innan du börjar](file:///C:/data/systems/opgx520/sw/ug/before00.htm#wp1107075)".
- 2. Tryck försiktigt på korthållarspärrens frigöringsflik från insidan för att öppna spärren. Spärren stannar kvar i öppet läge.
- 3. Ta bort korthållarmekanismen:
	- a. Sätt tummen på korthållarmekanismens ovansida och fatta tag i dess undersida med fingrarna.
	- b. Med den andra handen trycker du försiktigt ihop korthållarmekanismens sidor så att den lossnar från flikspåren som håller den på plats.
	- c. Vrid korthållarmekanismen uppåt för att lossa den från de två flikspåren.
- 4. Om du installerar ett nytt kort skapar du en kortplatsöppning genom att ta bort täckbrickan. Fortsätt därefter med [steg 6](#page-148-2).
- 5. Om du byter ut ett kort som redan är installerat i datorn, tar du bort kortet.

Om det behövs kopplar du bort alla kablar som är anslutna till kortet. Om kortet har en korthållarstång tar du bort den. Dra försiktigt i låsfliken, fatta tag i kortets övre hörn och dra det försiktigt ut ur dess kontakt.

<span id="page-148-2"></span>6. Förbered det nya kortet för installation.

Information om hur du konfigurerar kortet, gör interna anslutningar eller på annat sätt anpassar det för datorn, finns i dokumentationen som medföljde kortet.

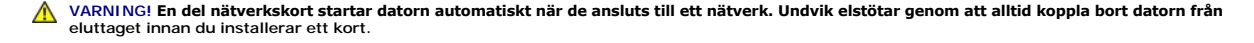

7. Sätt kortet i kontakten och tryck bestämt nedåt. Se till att kortet sitter ordentligt på plats.

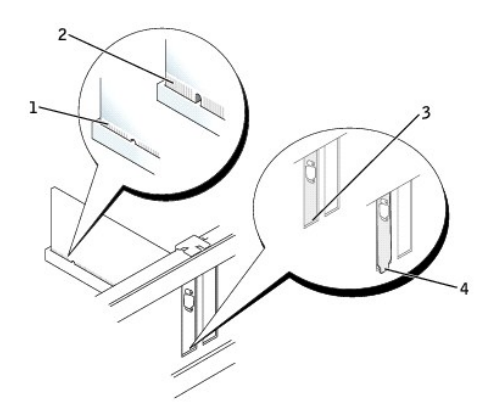

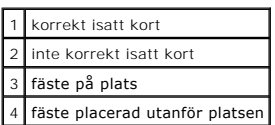

8. Innan du sätter tillbaka korthållarmekanismen, kontrollera att:

- l Överdelen av alla kort och täckbrickor sitter i linje med justeringsskenan.
- l Skåran på kortets eller täckbrickans ovandel passar runt justeringsgejden.
- 9. Snäppa fast korthållarmekanismen på plats så att korten i datorn säkras.

**ANMARKNING:** Dra inte kortkablarna över eller bakom korten. Kablar som dras över korten kan göra att datorkåpan inte går att stänga eller orsaka<br>skada på utrustningen.

**ANMÄRKNING:** Om du ansluter en nätverkskabel ansluter du den först till nätverksuttaget i väggen och sedan till datorn.

10. Anslut de kablar som kortet kräver.

Information om kortets kabelanslutningar finns i dokumentationen till kortet.

#### 11. [Sätt tillbaka datorkåpan](file:///C:/data/systems/opgx520/sw/ug/cvrclose.htm#wp1051699).

- 12. Om du installerade ett ljudkort:
	- a. [Starta systeminställningsprogrammet,](file:///C:/data/systems/opgx520/sw/ug/advfeat0.htm#wp1132957) välj **Audio Controller** (styrenhet för ljud) och ändra inställningen till **Off** (av).
	- b. Anslut de externa ljudenheterna till ljudkortets kontakter. Anslut inte externa ljudenheter till mikrofon-, högtalar-/hörlurs- eller linjeingångar på bakpanelen.
- 13. Om du har installerat ett nätverkskort och vill stänga av det inbyggda:
	- a. [Starta systeminställningsprogrammet,](file:///C:/data/systems/opgx520/sw/ug/advfeat0.htm#wp1132975) välj **Network Controller** (styrenhet för nätverk) och ändra inställningen till **Off** (av).
	- b. Anslut nätverkskabeln till uttaget på nätverkskortet. Anslut den inte till den inbyggda nätverksporten på datorns baksida.
- 14. Installera de drivrutiner som behövs enligt beskrivningen i dokumentationen för kortet.

#### **Ta bort ett PCI-kort**

- 1. Följ anvisningarna i "[Innan du börjar](file:///C:/data/systems/opgx520/sw/ug/before00.htm#wp1107075)".
- 2. Tryck försiktigt på korthållarspärrens frigöringsflik från insidan för att öppna spärren. Spärren stannar kvar i öppet läge.
- 3. Använd korthållarmekanismen för att hålla kortet på plats uppifrån:
	- a. Sätt tummen på korthållarmekanismens ovansida och fatta tag i dess undersida med fingrarna.
	- b. Med den andra handen trycker du försiktigt ihop korthållarmekanismens sidor så att den lossnar från flikspåren som håller den på plats.
	- c. Vrid korthållarmekanismen uppåt för att lossa den från de två flikspåren.
	- d. Lägg undan korthållarmekanismen i närheten.

4. Om du tar bort kortet för gott installerar du en täckbricka i den tomma kortöppningen.

[Kontakta Dell](file:///C:/data/systems/opgx520/sw/ug/gethelp0.htm#wp1112009) om du behöver en täckbricka.

**OBS!** Det är nödvändigt att sätta i täckbrickor i tomma kortplatsöppningar för att datorn ska vara certifierad av FCC. Täckbrickan håller även damm och smuts borta från datorn.

- 5. Sätt tillbaka korthållarmekanismen i flikarna, fäll ner den och snäpp fast den på plats.
- **ANMÄRKNING:** Om du ansluter en nätverkskabel ansluter du den först till nätverksuttaget i väggen och sedan till datorn.
- 6. Sänk hållararmen och tryck den på plats.
- 7. Korten säkras genom att du stänger korthållarspärren och snäpper fast den på plats.
- 8. [Sätt tillbaka datorkåpan](file:///C:/data/systems/opgx520/sw/ug/cvrclose.htm#wp1051699).

#### **Serieportskort**

**VARNING! Innan du börjar bör du följa säkerhetsinstruktionerna i** *produktinformationsguide***.**

**ANMÄRKNING:** För att förhindra skador på komponenterna i datorn bör du jorda dig på något sätt innan du rör vid elektroniken i datorn. Du jordar dig enklast genom att vidröra en omålad metallyta på datorns chassi.

#### **Installera ett serieportskort**

- 1. Följ anvisningarna i "[Innan du börjar](file:///C:/data/systems/opgx520/sw/ug/before00.htm#wp1107075)".
- 2. Tryck försiktigt på hållarspakens frigöringsflik.
- 3. Plocka bort eventuell täckbricka.

**OBS!** Information om hur man konfigurerar serieportskortet, gör interna kopplingar eller anpassar det till datorn finns i dokumentationen som medföljde kortet.

4. Sätt serieportskortet i kontakten och tryck bestämt nedåt. Kontrollera att kortet sitter ordentligt på plats i kontakten.

- 5. Tryck försiktigt ner hållarspaken så att kortfästet säkras på plats.
- **ANMÄRKNING:** Dra inte kablar över eller bakom installerade kort. Kablar som dras över korten kan göra att datorkåpan inte går att stänga eller orsaka skada på utrustningen.
- 6. Anslut kortkabeln till serieportskortets kontakt (SER2) på moderkortet.
- 7. Anslut alla kablar som ska anslutas till serieportskortet.

**OBS!** Information om kabelanslutningar finns i dokumentationen som medföljde serieportskortet.

8. [Sätt tillbaka datorkåpan](file:///C:/data/systems/opgx520/sw/ug/cvrclose.htm#wp1051699).

#### **Ta bort ett serieportskort**

- 1. Följ anvisningarna i "[Innan du börjar](file:///C:/data/systems/opgx520/sw/ug/before00.htm#wp1107075)".
- 2. Tryck försiktigt på hållarspakens frigöringsflik.
- 3. Koppla vid behov loss kablar som är anslutna till kortet.
- 4. Fatta tag i övre hörnet på serieportskortets fäste och dra försiktigt loss det från kontakten.
- 5. [Sätt tillbaka datorkåpan](file:///C:/data/systems/opgx520/sw/ug/cvrclose.htm#wp1051699).

<span id="page-152-1"></span>**Användarhandbok för Dell™ OptiPlex™ GX520**

**O** [Ta bort datorkåpan](#page-152-0)

## <span id="page-152-0"></span>**Ta bort datorkåpan**

**VARNING! Innan du utför någon av åtgärderna i det här avsnittet ska du läsa igenom och följa säkerhetsinstruktionerna i**  *produktinformationsguide***.**

**VARNING! Undvik elstötar genom att alltid koppla bort datorn från eluttaget innan du tar av datorkåpan.**

- 1. Följ anvisningarna i "[Innan du börjar](file:///C:/data/systems/opgx520/sw/ug/before00.htm#wp1107075)".
- 2. Om du har monterat ett hänglås i hänglåsringen på datorns baksida, avlägsnar du detta.
- **ANMÄRKNING:** Kontrollera att kåpan går att ha öppen. Åtminstone 30 centimeter behöver vara fritt.
- 3. Skjut spärrhaken bakåt och lyft upp kåpan.
- 4. Fäll upp kåpan med gångjärnstapparna som hävstångspunkter.
- 5. Ta bort kåpan från gångjärnstapparna och ställ undan den på ett mjukt underlag där den inte kan repas.

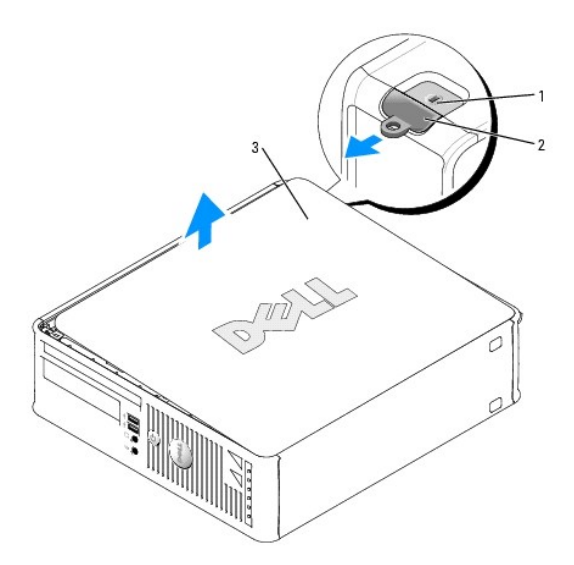

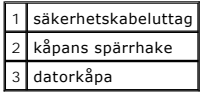

[Tillbaka till innehållssidan](file:///C:/data/systems/opgx520/sw/ug/index.htm)

<span id="page-153-1"></span>**Användarhandbok för Dell™ OptiPlex™ GX520**

**O** [Enheter](#page-153-0)

### <span id="page-153-0"></span> **Enheter**

Datorn stöder följande:

- l En seriell ATA-enhet
- l En FlexBay-enhet (diskettenhet eller mediekortsläsare)
- l En cd- eller dvd-enhet

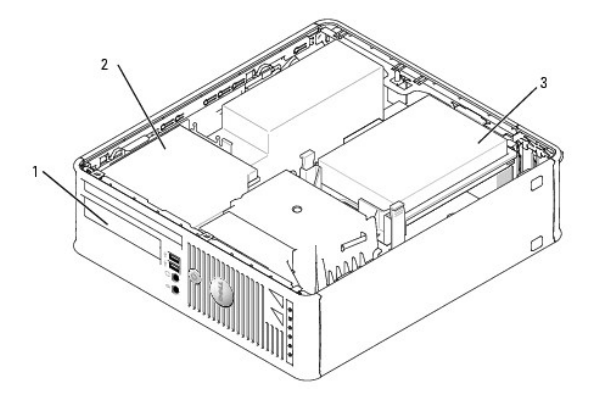

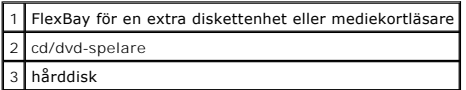

## **Allmänna installationsriktlinjer**

Anslut cd/dvd-spelare till kontakten som är märkt "IDE" på moderkortet. Seriella ATA-hårddiskar ska anslutas till kontakterna "SATA0" eller "SATA2" på moderkortet.

#### **Ansluta kablar till enheter**

När du installerar en enhet ansluter du två kablar —en likströmkabel och en datakabel— till baksidan av enheten och till moderkortet.

#### **Enhetskontakter**

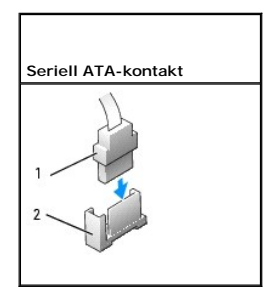

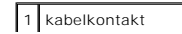

#### 2 gränssnittskontakt

De flesta gränssnittskontakter är märkta så att de går att sätta i rätt: en skära eller ett saknat stift på en kontakt motsvaras av en hake eller ett fyllt hål på<br>en annan kontakt. Skårade kontakter ser till att stift-I-sl

**ANMARKNING:** När du ansluter en IDE-kabel ska du inte vända bort den färgade randen från stift 1 på kontakten. Om du vänder på kabeln fungerar<br>enheten inte, och det kan skada styrenheten och/eller enheten.

#### **Strömkabelkontakter**

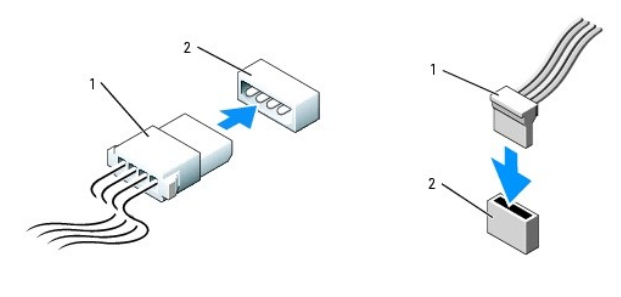

![](_page_154_Picture_5.jpeg)

#### **Ansluta och koppla bort kablar till enheter**

När du ansluter och kopplar bort en seriell ATA-datakabel, håller du kabeln i den svarta kontakten i var ände.

ATA-gränssnittskontakter är märkta så att de går att sätta i rätt: en skåra eller ett saknat stift på en kontakt motsvaras av en hake eller ett fyllt hål på en annan kontakt.

#### Seriell ATA-kontakt

![](_page_154_Picture_10.jpeg)

![](_page_154_Figure_11.jpeg)

![](_page_154_Picture_121.jpeg)

### **Hårddisk**

**VARNING! Innan du utför någon av åtgärderna i det här avsnittet ska du läsa igenom och följa säkerhetsinstruktionerna i**  *produktinformationsguide***.**

 $\triangle$ **VARNING! Undvik elstötar genom att alltid koppla bort datorn från eluttaget innan du tar av datorkåpan.**

0 **ANMÄRKNING:** Undvik att ställa hårddisken på hårda underlag, eftersom det kan skada den. Placera den istället på t.ex. en skumgummiyta, som ger tillräckligt med stöd.

1. Om du byter ut en hårddisk med data som du vill behålla säkerhetskopierar du dina filer innan du börjar med den här proceduren.

2. Kontrollera i dokumentationen att enheten är rätt konfigurerad för datorn.

### **Ta bort en hårddisk**

- 1. Följ anvisningarna i "[Innan du börjar](file:///C:/data/systems/opgx520/sw/ug/before00.htm#wp1107075)".
- 2. [Ta bort datorkåpan](file:///C:/data/systems/opgx520/sw/ug/sffcvrop.htm#wp1050682).
- 3. Lägg datorn på sidan så att moderkortet hamnar längst ner inuti datorn.
- 4. Tryck in de två blå spärrhakarna på vardera sidan av enheten och dra ut enheten ur datorn.
- **ANMÄRKNING:** Dra inte i enhetskablarna när du ska ta ut enheten ur datorn. Kablar och kontakter kan i så fall skadas.
- 5. Lyft ut enheten ur datorn och koppla bort dess ström- och hårddiskkablar.

![](_page_155_Picture_7.jpeg)

![](_page_155_Picture_89.jpeg)

6. Koppla loss ström- och hårddiskkabeln från enheten.

![](_page_155_Picture_10.jpeg)

![](_page_155_Picture_90.jpeg)

**Installera en hårddisk** 

1. Kontrollera i dokumentationen att enheten är rätt konfigurerad för datorn.

**ANMARKNING:** Undvik att ställa hårddisken på hårda underlag, eftersom det kan skada den. Placera den istället på t.ex. en skumgummiyta, som ger<br>tillräckligt med stöd.

- 2. Packa upp den nya hårddisken och förbered den för installation.
- 3. Om det inte finns en plasthållare på den nya hårddisken, snäpper du av plasthållaren som sitter på den befintliga hårddisken.

![](_page_156_Picture_4.jpeg)

| enhet          |
|----------------|
| spärrhakar (2) |
| hårdiskhållare |

4. Anslut ström- och datakablarna till enheten.

![](_page_156_Figure_7.jpeg)

![](_page_156_Picture_82.jpeg)

- 5. Kontrollera att samtliga anslutningar är rätt gjorda och sitter säkert.
- 6. Placera enheten försiktigt på plats tills det klickar till.

![](_page_157_Picture_0.jpeg)

![](_page_157_Picture_1.jpeg)

- 7. Kontrollera att samtliga anslutningar är rätt gjorda och sitter säkert.
- 8. [Sätt tillbaka datorkåpan](file:///C:/data/systems/opgx520/sw/ug/cvrclose.htm#wp1051699).
- 9. Om enheten som du har installerat är den primära hårddisken, sätter du i ett startbart medium i startenheten.
- 10. Slå på strömmen till datorn.
- 11. [S](file:///C:/data/systems/opgx520/sw/ug/advfeat0.htm#wp1132975)[tarta systeminställningsprogrammet](file:///C:/data/systems/opgx520/sw/ug/advfeat0.htm#wp1132975) och uppdatera lämpligt alternativ för **Primary Drive** (primär enhet) (**0** eller **2**).
- 12. Avsluta systeminstallationen och starta om datorn.
- 13. Du ska sedan partitionera och logiskt formatera enheten innan du fortsätter med nästa steg. Du hittar instruktioner i den dokumentation som medföljde operativsystemet.
- 14. Testa hårddisken genom att köra [Dell Diagnostics.](file:///C:/data/systems/opgx520/sw/ug/tools00.htm#wp1114195)
- 15. Installera operativsystemet på hårddisken.

Du hittar instruktioner i den dokumentation som medföljde operativsystemet.

### **Cd/dvd-spelare**

**VARNING! Innan du utför någon av åtgärderna i det här avsnittet ska du läsa igenom och följa säkerhetsinstruktionerna i**  *produktinformationsguide***.**

**VARNING! Undvik elstötar genom att alltid koppla bort datorn från eluttaget innan du tar av datorkåpan.**

#### **Ta bort en cd/dvd-spelare**

- 1. Följ anvisningarna i "[Innan du börjar](file:///C:/data/systems/opgx520/sw/ug/before00.htm#wp1107075)".
- 2. Lägg datorn på sidan så att moderkortet hamnar längst ner inuti datorn.
- 3. [Ta bort datorkåpan](file:///C:/data/systems/opgx520/sw/ug/sffcvrop.htm#wp1050682).

**ANMÄRKNING:** Dra inte i enhetskablarna när du ska ta ut enheten ur datorn. Kablar och kontakter kan i så fall skadas.

4. Dra upp enhetens spärrhake och skjut enheten mot datorns baksida. Lyft sedan upp den och ta ur den ur datorn.

<span id="page-158-1"></span>![](_page_158_Figure_0.jpeg)

**OBS!** Du måste ta bort enhetshållaren från cd/dvd-enheten innan du kan ta bort cd/dvd-enhetskabeln från enheten.

5. Koppla loss cd/dvd-enhetskabeln från kontakten på [moderkortet](file:///C:/data/systems/opgx520/sw/ug/sffabout.htm#wp1053120) märkt (IDE).

![](_page_158_Figure_3.jpeg)

6. Ta bort de två skruvarna från enhetens sida och ta bort enhetshållaren. Koppla därefter loss cd/dvd-enhetskabeln från enhetens baksida.

![](_page_158_Figure_5.jpeg)

![](_page_158_Picture_81.jpeg)

### <span id="page-158-0"></span>**Installera en cd/dvd-spelare**

1. Packa upp enheten och förbered den för installation.

Läs dokumentationen som medföljde enheten för att kontrollera att den är konfigurerad för din dator. Konfigurera enheten för kabelvalsinställning.

- 2. Anslut cd/dvd-enhetskablarna till enheten.
- 3. Sänk ner enheten i enhetshållaren och rikta in de två enhetshållarflikarna med hålen på enhetens sida. Sätt därefter dit de två skruvarna på sidan för att säkra den.

![](_page_159_Figure_2.jpeg)

![](_page_159_Picture_113.jpeg)

- 4. Placera enheten försiktigt på plats tills det klickar till.
- 5. Koppla tillbaka cd/dvd-enhetskabeln till kontakten på [moderkortet](file:///C:/data/systems/opgx520/sw/ug/sffabout.htm#wp1053120) märkt IDE.

![](_page_159_Picture_6.jpeg)

- 6. Kontrollera alla kabelanslutningar och vik undan kablarna så att luftflöde för fläkten och kylluftsintagen inte blockeras.
- 7. [Sätt tillbaka datorkåpan](file:///C:/data/systems/opgx520/sw/ug/cvrclose.htm#wp1051699).
- 8. Dokumentationen som medföljde enheten innehåller instruktioner om hur du installerar programvara som krävs för att den ska fungera.
- 9. [Öppna systeminställningsprogrammet](file:///C:/data/systems/opgx520/sw/ug/advfeat0.htm#wp1132975) och välj lämpligt alternativ under **Drive** (enhet).
- 10. Kontrollera att datorn fungerar korrekt genom att köra [Dell Diagnostics.](file:///C:/data/systems/opgx520/sw/ug/tools00.htm#wp1114195)

### **Diskettenhet**

![](_page_159_Picture_13.jpeg)

<span id="page-160-1"></span><span id="page-160-0"></span>**VARNING! Undvik elstötar genom att alltid koppla bort datorn från eluttaget innan du tar av datorkåpan.**

#### **Ta bort en diskettenhet**

- 1. Följ anvisningarna i "[Innan du börjar](file:///C:/data/systems/opgx520/sw/ug/before00.htm#wp1107075)".
- 2. [Ta bort datorkåpan](file:///C:/data/systems/opgx520/sw/ug/sffcvrop.htm#wp1050682).
- 3. Lägg datorn på sidan så att moderkortet hamnar längst ner inuti datorn.
- 4. Plocka bort cd/dvd-enheten och lägg den försiktigt åt sidan.

**ANMÄRKNING:** Dra inte i enhetskablarna när du ska ta ut enheten ur datorn. Kablar och kontakter kan i så fall skadas.

- 5. Dra upp kabelspärren så att kabeln frigörs och koppla loss diskettenhetskabeln från diskettenhetens baksida.
- 6. Använd dragfliken på kabelkontakten för att koppla loss diskettenhetskabeln från moderkortet.

![](_page_160_Picture_9.jpeg)

![](_page_160_Picture_92.jpeg)

7. Dra upp enhetens spärrhake och skjut diskettenheten mot datorns baksida. Lyft sedan upp den och ta ur den ur datorn.

#### **Installera en diskettenhet**

**OBS!** Det finns ansatsskruvar inuti enhetspanelinsatsen som du kan använda om den nya diskettenheten saknar sådana.

![](_page_161_Picture_0.jpeg)

![](_page_161_Picture_100.jpeg)

- 1. [Ta ur diskettenheten](#page-160-0).
- 2. Rikta in skruvarna på enheten med fästskenorna i datorn och skjut försiktigt in enheten tills den klickar fast på plats.
- 3. Sätt i datakabel på diskettenheten och tryck ner kabelspärren tills den klickar till.
- 4. Sätt i datakabeln i kontakten på [moderkortet](file:///C:/data/systems/opgx520/sw/ug/sffabout.htm#wp1053120) märkt DSKT.

![](_page_161_Picture_6.jpeg)

![](_page_161_Picture_101.jpeg)

- 5. Kontrollera alla kabelanslutningar och vik undan kablarna så att luftflöde för fläkten och kylluftsintagen inte blockeras.
- 6. [Sätt tillbaka cd/dvd](#page-158-0)-enheten.
- 7. Kontrollera alla kabelanslutningar och vik undan kablarna så att luftflöde för fläkten och kylluftsintagen inte blockeras.
- 8. [Sätt tillbaka datorkåpan](file:///C:/data/systems/opgx520/sw/ug/cvrclose.htm#wp1051699).

9. Aktivera den nya diskettenheten genom att ange och använda alternativet **Diskette Drive** (diskettenhet).

Dokumentationen som medföljde enheten innehåller instruktioner om hur du installerar programvara som krävs för att den ska fungera.

10. Kontrollera att datorn fungerar korrekt genom att köra [Dell Diagnostics.](file:///C:/data/systems/opgx520/sw/ug/tools00.htm#wp1114195)

[Tillbaka till innehållssidan](file:///C:/data/systems/opgx520/sw/ug/index.htm)

<span id="page-163-1"></span>**Användarhandbok för Dell™ OptiPlex™ GX520**

[I/O-panel](#page-163-0)

## <span id="page-163-0"></span> **I/O-panel**

### **Ta bort I/O-panelen**

**A** VARNING! Innan du börjar bör du följa säkerhetsinstruktionerna i *produktinformationsguide*.

**VARNING! Undvik elstötar genom att alltid koppla bort datorn från eluttaget innan du tar av datorkåpan.**

- 1. Följ anvisningarna i "[Innan du börjar](file:///C:/data/systems/opgx520/sw/ug/before00.htm#wp1107075)".
- 2. [Ta bort moderkortet.](file:///C:/data/systems/opgx520/sw/ug/replbrd0.htm#wp1147945)
- 3. Koppla bort alla kablar som är anslutna till I/O-panelen.

Notera hur alla kontrollpanelskablar är dragna allteftersom du tar bort dem så att du kan lägga tillbaka dem korrekt.

![](_page_163_Picture_11.jpeg)

![](_page_163_Picture_127.jpeg)

4. Skruva bort monteringsskruvarna som håller fast I/O-panelen vid datorn. Skruvarna kommer du åt från datorns insida.

5. Ta bort I/O-panelen från datorn.

### **Sätta tillbaka I/O-panelen**

Sätt tillbaka I/O-panelen genom att följa borttagningsprocedurerna i omvänd ordning.

**OBS!** Sätt I/O-panelen och kortet på plats med hjälp av gejderna och spåret på panelfästet.

<span id="page-165-1"></span>**Användarhandbok för Dell™ OptiPlex™ GX520**

**[Processor](#page-165-0)** 

### <span id="page-165-0"></span> **Processorn**

**VARNING! Innan du börjar bör du följa säkerhetsinstruktionerna i** *produktinformationsguide***.**

**ANMARKNING:** För att förhindra skador på komponenterna i datorn bör du jorda dig på något sätt innan du rör vid elektroniken i datorn. Du jordar dig<br>enklast genom att vidröra en omålad metallyta på datorns chassi.

### **Ta bort processorn**

- 1. Följ anvisningarna i "[Innan du börjar](file:///C:/data/systems/opgx520/sw/ug/before00.htm#wp1107075)".
- 2. Lossa på fästskruven på vardera sidan av kylflänsen.

**VARNING! Även om kylflänsen har ett plastskydd kan den bli väldigt varm under normal drift. Se till att den svalnat ordentligt innan du vidrör den.**

3. Vrid kylflänsen uppåt och ta ur den ur datorn.

![](_page_165_Picture_11.jpeg)

![](_page_165_Picture_105.jpeg)

**ANMARKNING:** Om du installerar en uppgradering från Dell av processorn kasserar du den ursprungliga kylflänsen. Om du *inte* installerar en<br>processoruppgradering från Dell, återanvänder du den ursprungliga kylflänsen när

4. Öppna processorkåpan genom att flytta frigöringsspaken från mittkåpsspärren på sockeln. Dra sedan spaken bakåt, så att processorn frigörs.

![](_page_166_Picture_0.jpeg)

![](_page_166_Picture_96.jpeg)

**ANMÄRKNING:** Rör inte vid något av stiften i sockeln och låt inget falla ned på dem när du byter ut processorn.

5. Plocka försiktigt bort processorn från sockeln.

Låt frigöringsspaken vara utfälld så att den nya processorn går att sätta i sockeln.

### **Installera processorn**

**ANMÄRKNING:** Jorda dig genom att röra vid en omålad metallyta på datorns baksida.

- **ANMÄRKNING:** Rör inte vid något av stiften i sockeln och låt inget falla ned på dem när du byter ut processorn.
- 1. Följ anvisningarna i "[Innan du börjar](file:///C:/data/systems/opgx520/sw/ug/before00.htm#wp1107075)".
- 2. Packa upp den nya processorn och var försiktig så att du inte rör vid dess undersida.

**ANMÄRKNING:** Du måste placera processorn rätt i sockeln så att varken den eller datorn skadas när du sätter på datorn.

- 3. Om frigöringsspaken på sockeln inte är helt utfälld fäller du ut den hela vägen.
- 4. Rikta in de främre och bakre skårorna på processorn mot de främre och bakre skårorna på sockeln.
- 5. Passa in hörnen vid stift 1 på processorn och sockeln mot varandra.

![](_page_167_Picture_0.jpeg)

![](_page_167_Picture_109.jpeg)

**ANMÄRKNING:** Undvik skador genom att se till att processorn riktas in rätt mot sockeln och ta inte i för mycket när du installerar processorn.

- 6. Sätt i processorn försiktigt i sockeln och se till att den sitter i ordentligt.
- 7. När processorn sitter ordentligt i sockeln stänger du processorkåpan.

Se till att fliken på processorkåpan sitter under mittspärren för kåpan på sockeln.

8. Vrid sockelns frigöringsspak bakåt mot sockeln och kläm fast processorn med den.

**ANMÄRKNING:** Om du *inte* installerar en processoruppgradering från Dell, återanvänder du den ursprungliga kylflänsen när du byter ut processorn.

Om du installerar en processor som du har fått från Dell skickar du tillbaka den gamla till Dell i samma paket som den nya anlände i.

- 9. Installera kylflänsen:
	- a. Sätt tillbaka kylflänsen på dess fäste.
	- b. Vrid kylflänsen mot moderkortet och dra åt de två fästkruvarna.

**ANMÄRKNING:** Se till att kylflänsen sitter i ordenligt.

![](_page_167_Picture_13.jpeg)

![](_page_168_Picture_30.jpeg)

10. [Sätt tillbaka datorkåpan](file:///C:/data/systems/opgx520/sw/ug/cvrclose.htm#wp1051699).

[Tillbaka till innehållssidan](file:///C:/data/systems/opgx520/sw/ug/index.htm)

 $\overline{ }$ 

 $\Box$ 

Г

**Användarhandbok för Dell™ OptiPlex™ GX520**

**O** [Specifikationer för liten dator \(small form factor\)](#page-169-0)

# <span id="page-169-0"></span>**Specifikationer för liten dator (small form factor)**

![](_page_169_Picture_243.jpeg)

![](_page_169_Picture_244.jpeg)

![](_page_169_Picture_245.jpeg)

![](_page_169_Picture_246.jpeg)

![](_page_169_Picture_247.jpeg)

![](_page_169_Picture_248.jpeg)

![](_page_170_Picture_254.jpeg)

![](_page_170_Picture_255.jpeg)

Г

г

 $\mathbf{L}$ 

![](_page_170_Picture_256.jpeg)

![](_page_170_Picture_257.jpeg)

![](_page_170_Picture_258.jpeg)

![](_page_171_Picture_192.jpeg)

![](_page_171_Picture_193.jpeg)

![](_page_171_Picture_194.jpeg)

![](_page_171_Picture_195.jpeg)

Г

## **Användarhandbok för Dell™ OptiPlex™ GX520**

### **Liten dator (small form factor)**

![](_page_172_Picture_2.jpeg)

[Garanti](file:///C:/data/systems/opgx520/sw/ug/warrnty0.htm#wp1030014)

 [Söka efter information](file:///C:/data/systems/opgx520/sw/ug/findinfo.htm#wp1061602) [Innan du börjar](file:///C:/data/systems/opgx520/sw/ug/before00.htm#wp1107075) [Chassiintrångsbrytare](file:///C:/data/systems/opgx520/sw/ug/chsintr0.htm#wp1104918) [Liten dator \(small form factor\)](file:///C:/data/systems/opgx520/sw/ug/sffabout.htm#wp1050681) [Om liten dator \(small form factor\)](file:///C:/data/systems/opgx520/sw/ug/sffabout.htm#wp1078867)  [Inuti datorn](file:///C:/data/systems/opgx520/sw/ug/sffabout.htm#wp1051997)  [Specifikationer för liten dator \(small form factor\)](file:///C:/data/systems/opgx520/sw/ug/sffspecs.htm#wp1133451) [Ta bort datorkåpan](file:///C:/data/systems/opgx520/sw/ug/sffcvrop.htm#wp1050682) [I/O-panel](file:///C:/data/systems/opgx520/sw/ug/sffiopan.htm) [Enheter](file:///C:/data/systems/opgx520/sw/ug/sffdrvs0.htm#wp1136008) [PCI-kort och serieportskort](file:///C:/data/systems/opgx520/sw/ug/sffcards.htm#wp1105095) [Processorn](file:///C:/data/systems/opgx520/sw/ug/sffprcsr.htm#wp1102481) [Avancerade funktioner](file:///C:/data/systems/opgx520/sw/ug/advfeat0.htm#wp1101281)

 [Byta ut moderkortet](file:///C:/data/systems/opgx520/sw/ug/replbrd0.htm#wp1131760) [Minne](file:///C:/data/systems/opgx520/sw/ug/memory00.htm#wp1105370)  [Byta ut datorkåpan](file:///C:/data/systems/opgx520/sw/ug/cvrclose.htm#wp1051699)  [Rengöra datorn](file:///C:/data/systems/opgx520/sw/ug/cleaning.htm#wp1110932) [Installera om drivrutiner och operativsystemet](file:///C:/data/systems/opgx520/sw/ug/reinstal.htm#wp1182201)  [Lösa problem](file:///C:/data/systems/opgx520/sw/ug/solve00.htm#wp1252394) [Funktioner i Microsoft](file:///C:/data/systems/opgx520/sw/ug/xpfeat00.htm#wp1106965)® Windows® XP **[Ordlista](file:///C:/data/systems/opgx520/sw/ug/glossary.htm)**   [Felsökningsverktyg](file:///C:/data/systems/opgx520/sw/ug/tools00.htm#wp1105370)  [Att få hjälp](file:///C:/data/systems/opgx520/sw/ug/gethelp0.htm#wp1112009)

### **Varningar och upplysningar**

**OBS!** Kommentarer av den här typen innehåller viktig information som hjälper dig att få ut det mesta av datorn.

**ANMÄRKNING:** Här visas information om potentiell skada på maskinvaran eller dataförlust, samt hur du undviker detta.

**VARNING! En varning signalerar risk för skada på egendom eller person, eller livsfara.**

## **Förkortningar och akronymer**

En fullständig lista över förkortningar och akronymer finns i [Ordlistan](file:///C:/data/systems/opgx520/sw/ug/glossary.htm#wp1110312).

Om du har köpt en Dell™ n Series-dator gäller inte den information i detta dokument som rör operativsystemet Microsoft® Windows®.

## **Informationen i det här dokumentet kan komma att ändras. ©2005 Dell Inc. Med ensamrätt.**

Reproduktion på något sätt utan skriftligt tillstånd från Dell Inc. är strängt förbjudet.

Varumärken som äterfinns i denna text: *Dell, DeELL-*logotypen*, OptiPlex, Inspiron, Dimension, Laitlude, Dell Incerclain of Poecision, DellNet, TravelLite, Dell DepenManage, Power/Quut, Axim, Powerfour<br>PowerConnect och Po* 

Ovriga varumärken i dokumentet kan användas för att hänvisa till dem som gör anspräk på varumärken anspråk på varumärken som gör anspråk på varumärken på varumärken som går anspråk på varumärken som går anspråk på varumärk

**Modell DCSM**

**Oktober 2006 P/N W9246 Rev. A03**

### <span id="page-173-0"></span>**Lösa problem**

#### **Användarhandbok för Dell™ OptiPlex™ GX520**

- **O** [Batteriproblem](#page-173-1)
- [Problem med diskenheter](#page-173-2)
- **[Problem med tangentbord](#page-174-0)**
- [Problem med låsningar och programvara](#page-175-0)
- [Problem med minne](#page-176-0)
- [Problem med mus](#page-177-0)
- **[Problem med nätverk](#page-177-1)**
- **P**roblem med strömförsörjningen
- **[Problem med skrivare](#page-178-2)**
- [Återställa standardinställningar](#page-179-0)
- [Problem med seriella och parallella enheter](#page-179-1)
- **[Problem med ljud och högtalare](#page-179-2)**
- [Problem med grafik och bildskärm](#page-180-0)

### <span id="page-173-1"></span>**Batteriproblem**

Fyll i [diagnostikkontrollistan](file:///C:/data/systems/opgx520/sw/ug/gethelp0.htm#wp1103167) innan du utför följande steg.

VARNING! Det finns risk för att ett nytt batteri exploderar om det sätts i felaktigt. Byt endast ut batteriet mot ett av samma eller motsvarande typ<br>som rekommenderas av tillverkaren. Kassera förbrukade batterier i enlighe

**VARNING! Innan du börjar bör du följa säkerhetsinstruktionerna i** *produktinformationsguide***.**

**Byta ut batteriet —** Om du upprepade gånger måste ställa om klockan och datumet när du slår på datorn, eller om fel klockslag eller datum<br>visas vid start, ska du <u>byta ut batteriet</u>. Om batteriet ändå inte fungerar som de

## <span id="page-173-2"></span> **Problem med diskenheter**

**VARNING! Innan du börjar bör du följa säkerhetsinstruktionerna i** *produktinformationsguide***.**

Fyll i [diagnostikkontrolllistan](file:///C:/data/systems/opgx520/sw/ug/gethelp0.htm#wp1103167) allt eftersom du utför följande steg.

**Testa enheten —**

l Sätt i en annan diskett, cd- eller dvd-skiva för att utesluta möjligheten att den första är skadad. l Sätt i en startdiskett och starta om datorn.

**Rengör enheten eller disketten -** Se "[Rengöra datorn"](file:///C:/data/systems/opgx520/sw/ug/cleaning.htm#wp1110932)

**Kontrollera kabelanslutningarna**

**[Kontrollera om det finns program-](file:///C:/data/systems/opgx520/sw/ug/tools00.htm#wp1115516) eller maskinvarukonflikter**

**[Kör Dell Diagnostics](file:///C:/data/systems/opgx520/sw/ug/tools00.htm#wp1114195)**

### **Problem med cd- och dvd-spelare**

**OBS! Eftersom olika filtyper används i olika delar av världen fungerar inte alla dvd-skivor i alla dvd-spelare.** 

**Ställ in volymen i Windows —**

- l Klicka på högtalarikonen i det nedre högra hörnet av skärmen. l Kontrollera att volymen är på genom att klicka på skjutreglaget och dra det uppåt.
- l Kontrollera att ljudet inte har stängts av genom att klicka i alla rutor som är markerade.

**Kontrollera högtalare och bashögtalare** (subwoofer) — Se "[Problem med ljud och högtalare](#page-179-2)".

**Problem att skriva till en cd/dvd-rw-enhet** 

**Avsluta alla andra program —** Dataflödet till cd/dvd-rw-enheten måste vara obrutet när skivan skrivs. Om flödet avbryts uppstår det fel.<br>Prova med att stänga alla program innan du skriver till cd/dvd-rw-spelaren.

**Stäng av vänteläget i Windows innan du bränner cd/dvd-rw-skivan —** Se ["Strömhantering](file:///C:/data/systems/opgx520/sw/ug/advfeat0.htm#wp1126306)".

### **Problem med hårddisken**

**Köra diagnostikprogrammet Dell Diagnostics för IDE-hårddisk —**

Dell IDE Hard Drive Diagnostics är ett verktyg som testar och felsöker hårddisken för att diagnosticera problemet.

- 
- 1. Starta datorn (om den redan är påslagen, startar du om den). 2. När F2 = Setup visas i skärmens övre högra hörn trycker du på <Ctrl><Alt><d>.
- 3. Följ instruktionerna på skärmen.

### **Kör en diskkontroll —**

- 1. Klicka på **Start** och på **Den här datorn**. 2. Högerklicka på **Lokal disk C:**.
- 
- 
- 
- 3. Klicka på Egenskaper.<br>4. Klicka på fliken Verktyg.<br>5. Klicka på **Kontrollera nu** under **Felkontroll.<br>6. Klicka på <b>Sök efter skadade sektorer och försök att reparera dem**.

7. Klicka på **Start**.

## <span id="page-174-0"></span>**Problem med tangentbord**

**VARNING! Innan du börjar bör du följa säkerhetsinstruktionerna i** *produktinformationsguide***.**

#### **Kontrollera tangentbordskabeln —**

- 
- l Kontrollera att tangentbordskabeln är ordentligt ansluten till datorn. l Stäng av datorn, anslut tangentbordskabeln igen enligt instruktionerna i *snabbreferensguiden* till din dator och starta sedan om datorn.
- l Kontrollera att det inte finns några böjda eller brutna stift på kabelns kontakt och att själva kabeln inte är skadad. Räta ut böjda stift.
- l Ta bort eventuella förlängningskablar för tangentbordet och anslut det direkt till datorn.

**Kontrollera tangentbordet —** Anslut ett tangentbord som du vet fungerar till datorn och testa med det. Om det nya tangentbordet fungerar är det gamla skadat.

**[Kör Dell Diagnostics](file:///C:/data/systems/opgx520/sw/ug/tools00.htm#wp1114195)**

**[Kontrollera om det finns program-](file:///C:/data/systems/opgx520/sw/ug/tools00.htm#wp1115516) eller maskinvarukonflikter**

## <span id="page-175-0"></span> **Problem med låsningar och programvara**

**VARNING! Innan du börjar bör du följa säkerhetsinstruktionerna i** *produktinformationsguide***.**

**OBS!** Om du har installerat en unik avbildning på datorn eller om du har installerat om operativsystemet, kör du DSS-verktyget. DSS finns på cd-skivan *[Drivers and Utilities](file:///C:/data/systems/opgx520/sw/ug/findinfo.htm#wp1061743)* och på webbplatsen **support.dell.com**.

**OBS!** Du måste använda Microsoft® Windows® XP Service Pack 1 eller senare när du installerar om Windows XP.

#### **Datorn startar inte**

**[Kontrollera diagnostiklamporna](file:///C:/data/systems/opgx520/sw/ug/tools00.htm#wp1114558)**

**Se till att nätkabeln sitter ordentligt i datorn och i eluttaget**

#### **Datorn svarar inte**

**ANMÄRKNING:** Du kan förlora data om du inte kan stänga av datorn på det vanliga sättet via operativsystemet.

**Stäng av datorn —** Om ingenting händer när du trycker på en tangent eller rör på musen håller du strömbrytaren intryckt i 8 till 10<br>sekunder, tills datorn stängs av. Starta sedan om datorn.

### **Ett program slutar att svara**

#### **Avsluta programmet —**

- 1. Tryck på <Ctrl><Shift><Esc> samtidigt.<br>2. Klicka på **Program**.<br>3. Klicka på det program som inte längre svarar.
- 
- 4. Klicka på **Avsluta aktivitet**.

### **Ett program kraschar ofta**

**OBS!** Det finns oftast installationsanvisningar för programvaran i tillhörande dokumentation eller på medföljande diskett eller cd-skiva.

![](_page_175_Picture_137.jpeg)

## **Skärmen blir helt blå**

**Kontrollera att den ursprungligt installerade version av Windows XP är installerad i datorn**

**Stäng av datorn —** Om ingenting händer när du trycker på en tangent eller rör på musen håller du strömbrytaren intryckt i 8 till 10 sekunder, tills datorn stängs av. Starta sedan om datorn.

### **Andra programvaruproblem**

**Se efter i programdokumentationen eller kontakta återförsäljaren av programvaran —**

- l Se till att programmet är kompatibelt med det operativsystem som är installerat på datorn. l Se till att datorn uppfyller de minimikrav för maskinvara som krävs för att köra programmet. Dokumentationen för programmet
- innehåller mer information.
- 
- l Se till att programmet är rätt installerat och konfigurerat. l Kontrollera att drivrutinerna inte står i konflikt med andra program.
- Avinstallera och installera om programmet om det behövs.

**Säkerhetskopiera filerna omedelbart**

**Använd ett antivirusprogram för att kontrollera att det inte finns virus på hårddisken, disketterna eller cd-skivorna**

**Spara och stäng alla öppna filer och program och stäng av datorn på Start-menyn**

**[Kör Dell Diagnostics](file:///C:/data/systems/opgx520/sw/ug/tools00.htm#wp1114195) —** Om alla tester slutförs utan problem har problemet med ett program att göra.

### <span id="page-176-0"></span> **Problem med minne**

**OBS!** Datorn kan avge en serie ljudsignaler (pipkod) under uppstarten om fel och problem inte kan visas på bildskärmen. Denna serie av ljudsignaler<br>identifierar ett problem. Mer information finns i "<u>[Pipkoder](file:///C:/data/systems/opgx520/sw/ug/tools00.htm#wp1120374)</u>".

Fyll i [diagnostikkontrolllistan](file:///C:/data/systems/opgx520/sw/ug/gethelp0.htm#wp1103167) allt eftersom du utför följande steg.

**VARNING! Innan du börjar bör du följa säkerhetsinstruktionerna i** *produktinformationsguide***.**

**Om du får ett meddelande om att minnet inte räcker —**

- । Spara och stäng alla öppna filer och avsluta alla öppna program som du inte använder för att se om detta löser problemet.<br>। Dokumentationen för programmen anger minimikraven för minne. Eventuellt kan du <u>installera</u>
- 
- Kör [Dell Diagnostics](file:///C:/data/systems/opgx520/sw/ug/tools00.htm#wp1114195)

**Om andra problem med minnet uppstår —**

- 
- 1 <u>Ta ur och sätt tillbaka minnesmodulerna</u> så att datorn kommer åt dem.<br>1 Se till att du följer <u>riktlinjerna för installation av minne</u>.
- Kör Dell Dia

## <span id="page-177-0"></span>**Problem med mus**

**VARNING! Innan du börjar bör du följa säkerhetsinstruktionerna i** *produktinformationsguide***.**

![](_page_177_Picture_194.jpeg)

٦

٦

## <span id="page-177-1"></span> **Problem med nätverk**

Fyll i [diagnostikkontrolllistan](file:///C:/data/systems/opgx520/sw/ug/gethelp0.htm#wp1103167) allt eftersom du utför följande steg.

**A** VARNING! Innan du börjar bör du följa säkerhetsinstruktionerna i *produktinformationsguide*.

![](_page_177_Picture_195.jpeg)

# <span id="page-178-1"></span><span id="page-178-0"></span> **Problem med strömförsörjningen**

Fyll i [diagnostikkontrolllistan](file:///C:/data/systems/opgx520/sw/ug/gethelp0.htm#wp1103167) allt eftersom du utför följande steg.

**VARNING! Innan du börjar bör du följa säkerhetsinstruktionerna i** *produktinformationsguide***.**

![](_page_178_Picture_177.jpeg)

### <span id="page-178-2"></span> **Problem med skrivare**

Fyll i [diagnostikkontrolllistan](file:///C:/data/systems/opgx520/sw/ug/gethelp0.htm#wp1103167) allt eftersom du utför följande steg.

**VARNING! Innan du börjar bör du följa säkerhetsinstruktionerna i** *produktinformationsguide***.**

**OBS!** Om du behöver teknisk support för skrivaren ringer du till skrivartillverkaren.

![](_page_178_Picture_178.jpeg)

<span id="page-179-3"></span>![](_page_179_Picture_186.jpeg)

# <span id="page-179-0"></span>**Återställa standardinställningar**

**Så här återställer du standardinställningarna för datorn —**

1. Starta eller starta om datorn. 2. När Press <F2> to Enter Setup (Gå till systeminställningsprogrammet med <F2>) visas längst upp till höger på skärmen trycker du genast på <F2>.

Om du väntar för länge och Microsoft® Windows®-logotypen visas, fortsätter du att vänta tills skrivbordet i Windows har aktiverats. Stäng sedan av datorn via **Start**-menyn och försök igen.

3. Välj **Maintenance** (underhåll) under **System Management** (systemhantering) och följ anvisningarna på skärmen.

### <span id="page-179-1"></span>**Problem med seriella och parallella enheter**

Fyll i [diagnostikkontrolllistan](file:///C:/data/systems/opgx520/sw/ug/gethelp0.htm#wp1103167) allt eftersom du utför följande steg.

**VARNING! Innan du börjar bör du följa säkerhetsinstruktionerna i** *produktinformationsguide***.**

*OBS! Läs "[Problem med skrivare](#page-178-2)"* om du har problem med en skrivare.

**Kontrollera inställningen för tillbehöret** — De rekommenderade inställningarna finns i dokumentationen till enheten. Starta sedan systeminställningsprogrammet och se till att inställningen Serial Port #1 (seriell port nr 1) (eller Serial Port #2 (seriell port nr 2) om du har<br>ett extra serieportkort installerat) eller inställningen LPT Port Mode (LPT-

**[Kör Dell Diagnostics](file:///C:/data/systems/opgx520/sw/ug/tools00.htm#wp1114195)**

## <span id="page-179-2"></span> **Problem med ljud och högtalare**

Fyll i [diagnostikkontrolllistan](file:///C:/data/systems/opgx520/sw/ug/gethelp0.htm#wp1103167) allt eftersom du utför följande steg.

**VARNING! Innan du börjar bör du följa säkerhetsinstruktionerna i** *produktinformationsguide***.**

## **Inget ljud från högtalarna**

**OBS!** Volymkontrollen i vissa MP3-spelare åsidosätter volyminställningarna i Windows. Om du har lyssnat på mp3-filer kontrollerar du att du inte har sänkt eller stängt av volymen på spelaren.
<span id="page-180-0"></span>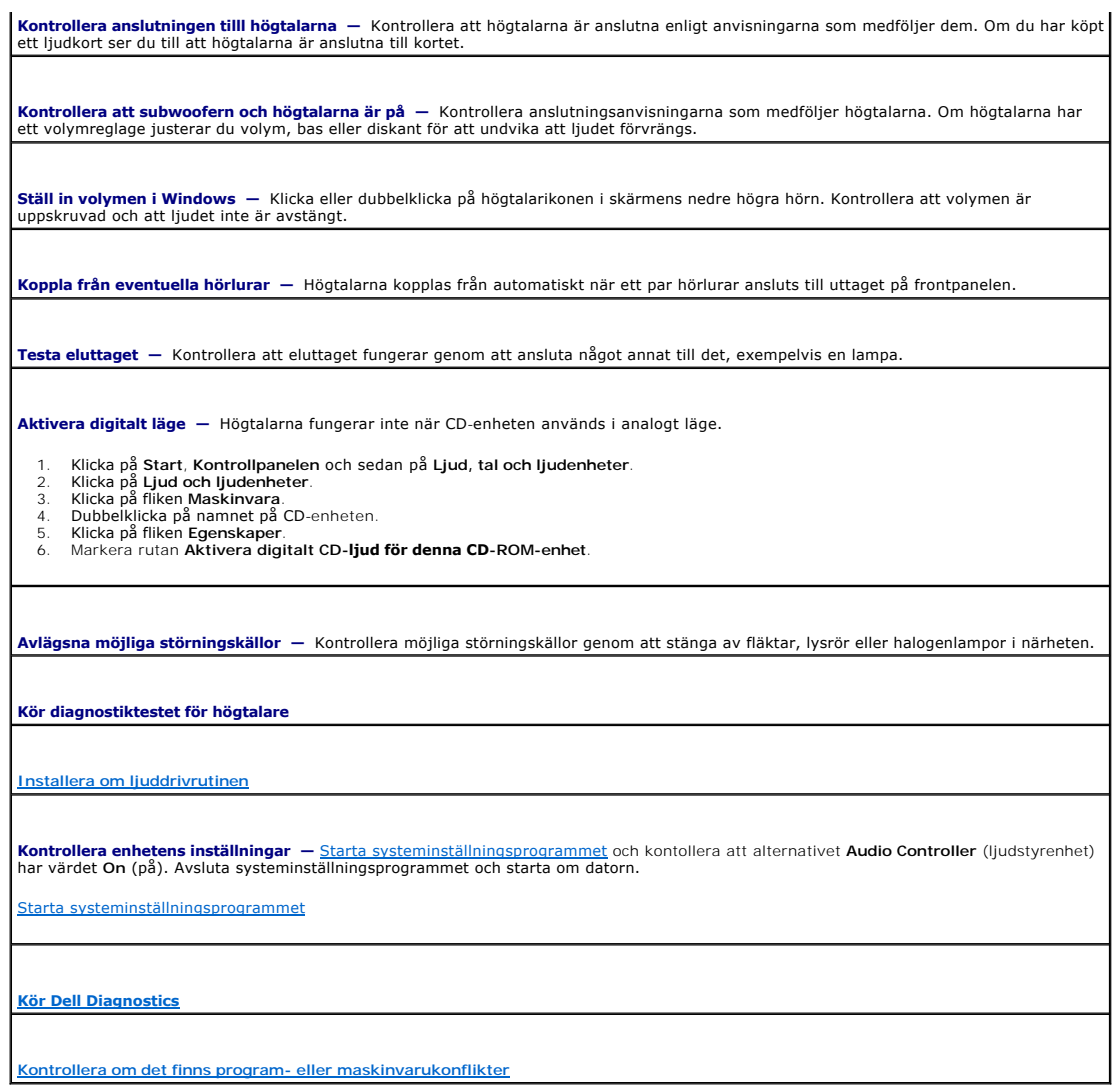

# **Inget ljud i hörlurarna**

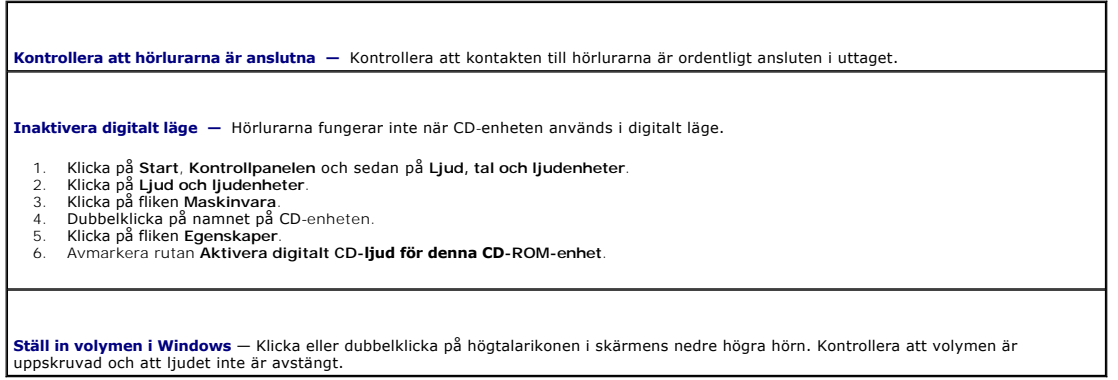

# **Problem med grafik och bildskärm**

Fyll i [diagnostikkontrolllistan](file:///C:/data/systems/opgx520/sw/ug/gethelp0.htm#wp1103167) allt eftersom du utför följande steg.

**A** VARNING! Innan du börjar bör du följa säkerhetsinstruktionerna i *produktinformationsguide*.

### **Om bildskärmen är tom**

**OBS!** Läs dokumentationen för bildskärmen för att få felsökningsinformation.

**Kontrollera att bildskärmskabeln är ansluten —**

- l Om du har köpt ett grafikkort ser du till att bildskärmen är ansluten till kortet.
- 
- 
- ı Kontrollera att bildskärmen är ordentligt ansluten (se *snabbreferensguiden* som medföljde datorn).<br>ı Om du har en bildförlängningskabel och problemet försvinner när du tar bort den är det kabeln det är fel på.<br>ı Byt dat

**Kontrollera strömindikatorn på bildskärmen** — Om strömindikatorn är släckt sätter du på bildskärmen genom att trycka in knappen. När strömindikatorn lyser eller blinkar får bildskärmen ström. Om strömindikatorn blinkar trycker du på en tangent eller rör på musen.

**Testa eluttaget** — Kontrollera att eluttaget fungerar genom att ansluta något annat till det, exempelvis en lampa.

**Testa bildskärmen** — Anslut en bildskärm som du vet fungerar till datorn och testa med den. Om den nya bildskärmen fungerar är den gamla skadad.

**[Kontrollera diagnostiklamporna](file:///C:/data/systems/opgx520/sw/ug/tools00.htm#wp1114558)**

**Kontrollera kortinställningen** — [Starta systeminställningsprogrammet](file:///C:/data/systems/opgx520/sw/ug/advfeat0.htm#wp1132975) och kontrollera att alternativet **Primary Video** (primär bild) är korrekt inställd. Avsluta systeminställningsprogrammet och starta om datorn.

**Kör bildskärmens självtest —** Närmare information finns i dokumentationen till bildskärmen.

### **Om det är svårt att läsa på bildskärmen**

**Kontrollera bildskärmsinställningarna —** Information om hur du ställer in kontrast och ljusstyrka, avmagnetiserar bildskärmen (Degauss)<br>och kör bildskärmens självtest finns i dokumentationen till bildskärmen. **Ställ inte subwoofern nära bildskärmen** — Om du har en bashögtalare (subwoofer) ska du ställa den minst 60 cm från bildskärmen. **Ställ inte bildskärmen nära externa strömkällor —** Fläktar, lysrör, halogenlampor och andra elektriska apparater kan göra så att<br>skärmbilden "fladdrar". Sök efter möjliga störningskällor genom att stänga av sådana apparat **Ändra bildskärmsinställningarna i Windows —** 1. – Klicka på Start, Kontrollpanelen och Utseende och teman.<br>2. – Klicka på **Bildskärm** och sedan på fliken **Inställningar.**<br>3. – Försök med olika inställningar för **Skärmupplösning** och **Färgkvalitet**.

### **Användarhandbok för Dell OptiPlex GX520**

#### **Minitornsdator** [Söka efter information](file:///C:/data/systems/opgx520/sw/ug/findinfo.htm#wp1061602) [Innan du börjar](file:///C:/data/systems/opgx520/sw/ug/before00.htm#wp1107075) [Chassiintrångsbrytare](file:///C:/data/systems/opgx520/sw/ug/chsintr0.htm#wp1104918) [Om minitornsdatorn](file:///C:/data/systems/opgx520/sw/ug/mtabout0.htm#wp1073911) [Inuti datorn](file:///C:/data/systems/opgx520/sw/ug/mtabout0.htm#wp1051997) [Specifikationer för minitornsdator](file:///C:/data/systems/opgx520/sw/ug/mtspecs0.htm#wp1133451) [Ta bort datorkåpan](file:///C:/data/systems/opgx520/sw/ug/mtcvrop0.htm#wp1051283) [I/O-panel](file:///C:/data/systems/opgx520/sw/ug/mtiopane.htm#wp1116694) [Enheter](file:///C:/data/systems/opgx520/sw/ug/mtdrvs00.htm#wp1136008) PCI- [och PCI Express-kort och serieportskort](file:///C:/data/systems/opgx520/sw/ug/mtcards0.htm#wp1105095) Strömförsörining [Processorn](file:///C:/data/systems/opgx520/sw/ug/mtprcsr0.htm#wp1142442) [Avancerade funktioner](file:///C:/data/systems/opgx520/sw/ug/advfeat0.htm#wp1101281) [Batteri](file:///C:/data/systems/opgx520/sw/ug/battery0.htm#wp1105097) [Byta ut moderkortet](file:///C:/data/systems/opgx520/sw/ug/replbrd0.htm#wp1131760) [Minne](file:///C:/data/systems/opgx520/sw/ug/memory00.htm#wp1105370)  [Byta ut datorkåpan](file:///C:/data/systems/opgx520/sw/ug/cvrclose.htm#wp1051699)  [Rengöra datorn](file:///C:/data/systems/opgx520/sw/ug/cleaning.htm#wp1110932) [Installera om drivrutiner och operativsystemet](file:///C:/data/systems/opgx520/sw/ug/reinstal.htm#wp1182201)  [Lösa problem](file:///C:/data/systems/opgx520/sw/ug/solve00.htm#wp1252394) [Funktioner i Microsoft](file:///C:/data/systems/opgx520/sw/ug/xpfeat00.htm#wp1106965)® Windows® XP **[Ordlista](file:///C:/data/systems/opgx520/sw/ug/glossary.htm)**   [Felsökningsverktyg](file:///C:/data/systems/opgx520/sw/ug/tools00.htm#wp1105370)  [Att få hjälp](file:///C:/data/systems/opgx520/sw/ug/gethelp0.htm#wp1112009) [Garanti](file:///C:/data/systems/opgx520/sw/ug/warrnty0.htm#wp1030014)

### **Varningar och upplysningar**

**OBS!** Kommentarer av den här typen innehåller viktig information som hjälper dig att få ut det mesta av datorn.

**ANMÄRKNING:** Här visas information om potentiell skada på maskinvaran eller dataförlust, samt hur du undviker detta.

**VARNING! En varning signalerar risk för skada på egendom eller person, eller livsfara.**

### **Förkortningar och akronymer**

En fullständig lista över förkortningar och akronymer finns i [Ordlistan](file:///C:/data/systems/opgx520/sw/ug/glossary.htm#wp1110312).

Om du har köpt en Dell™ n Series-dator gäller inte den information i detta dokument som rör operativsystemet Microsoft® Windows®.

### **Informationen i det här dokumentet kan komma att ändras. ©2005 Dell Inc. Med ensamrätt.**

Reproduktion på något sätt utan skriftligt tillstånd från Dell Inc. är strängt förbjudet.

Varumärken som äterfinns i denna text: *Dell, DeELL-*logotypen*, OptiPlex, Inspiron, Dimension, Laitlude, Dell Inc.; Intel, Perulation, DellNet, Travell.ite, Dell TopenManage, PowerKautl, Axim, PowerKautl, Axim, PowerFdgge* 

Ovriga varumärken kan användas som hänvisning till antingen de storheter som varumärkena och namnen tillhör eller deras produkter. Dell Inc. frånsäger sig allt ägarintresse av<br>andra varumärken än sina egna.

**Modell DCTR**

**Oktober 2006 P/N W9246 Rev. A03**

**Användarhandbok för Dell™ OptiPlex™ GX520**

**OBS!** Kommentarer av den här typen innehåller viktig information som hjälper dig att få ut mesta möjliga av datorn.

**ANMÄRKNING:** Här visas information om potentiell skada på maskinvaran eller dataförlust, samt hur du undviker detta.

**VARNING! En varning signalerar risk för skada på egendom eller person, eller livsfara.**

En fullständig lista över förkortningar och akronymer finns i [Ordlistan](file:///C:/data/systems/opgx520/sw/ug/glossary.htm#wp1110312).

Om du har köpt en Dell™ n Series-dator gäller inte den information i detta dokument som rör operativsystemet Microsoft® Windows®.

### **Informationen i det här dokumentet kan komma att ändras. ©2005 Dell Inc. Med ensamrätt.**

Reproduktion på något sätt utan skriftligt tillstånd från Dell Inc. är strängt förbjudet.

Varumärken som återfinns i denna text: *Dell, DeELL-*logotypen*, OptiPlex, Inspiron, Dimension, Laitlude, Dell Inc.; Intel, Pereision, DellNet, Travell.ie, Dell DepenManage, Power/Guilt, Axim, Power/Guilt, 2010<br>PowerConnec* 

Ovriga varumärken i dokumentet kan användas för att hänvisa till dem som gör anspräk på varumärken anspråk på varumärken som gör anspråk på varumärken på varumärken som gårintresse av andra typer sig allt ägarintresse av a

**Modeller: DCTR, DCNE och DCSM**

**Oktober 2006 P/N W9246 Rev. A03**

### <span id="page-184-0"></span> **Felsökningsverktyg**

**Användarhandbok för Dell™ OptiPlex™ GX520**

- **O** [Dell Diagnostics](#page-184-1)
- Systemindikator
- **O** [Diagnostiklampor](#page-186-1)
- **[Pipkoder](#page-187-0)**
- **O** [Felmeddelanden](#page-188-0)
- Lösa program- [och maskinvaruinkompatibilitet](#page-191-1)

### <span id="page-184-1"></span> **Dell Diagnostics**

**VARNING! Innan du börjar bör du följa säkerhetsinstruktionerna i** *produktinformationsguide***.**

#### **När ska man använda Dell Diagnostics?**

Om du har problem med datorn utför du kontrollerna i det här avsnittet och kör Dell Diagnostics innan du [kontaktar Dell](file:///C:/data/systems/opgx520/sw/ug/gethelp0.htm#wp1112009) för att få hjälp.

Skriv gärna ut instruktionerna innan du börjar.

**ANMÄRKNING:** Dell Diagnostics fungerar bara på datorer från Dell™.

<u>Oppna systeminställningsprogrammet</u>, granska datorns konfiguration och kontrollera att enheten du vill testa visas i systeminställningsprogrammet och är<br>aktiv.

<span id="page-184-2"></span>Starta Dell Diagnostics från [hårddisken](#page-184-2) eller från cd-skivan *[Drivers and Utilities](#page-184-3)* CD (en extra cd-skiva som även kallas ResourceCD).

#### **Starta Dell Diagnostics från hårddisken**

- 1. Starta (eller starta om) datorn.
- 2. När DELL™-logotypen visas trycker du direkt på <F12>.

**OBS!** Om du får ett meddelande om att diagnostikpartitionen inte hittades kör du Dell Diagnostics från den extra cd-skivan *Drivers and Utilities*.

Om du väntar för länge och operativsystemets logotyp visas, fortsätter du att vänta tills skrivbordet i Microsoft® Windows® visas. Stäng sedan av datorn och försök igen.

- 3. När startenhetslistan visas markerar du **Boot to Utility Partition** (starta från funktionspartition) och trycker på <Retur>.
- 4. När **huvudmenyn** för Dell Diagnostics visas [väljer du det test som du vill köra](#page-185-1).

#### <span id="page-184-3"></span>**Starta Dell Diagnostics från cd-skivan Drivers and Utilities CD (tillval)**

- 1. Sätt in cd-skivan *[Drivers and Utilities](file:///C:/data/systems/opgx520/sw/ug/findinfo.htm#wp1061743)* (tillval).
- 2. Stäng av och starta om datorn.

När DELL-logotypen visas trycker du direkt på <F12>.

Om du väntar för länge och Windows-logotypen visas, fortsätter du att vänta tills skrivbordet i Windows visas. Stäng sedan av datorn och försök igen.

**OBS!** Nästföljande steg ändrar bara startsekvensen för den här starten. Nästa gång startas datorn enligt systeminställningarna.

- 3. När listan med startenheter visas markerar du **IDE CD-ROM Device** och trycker på <Retur>.
- 4. Välj alternativet **IDE CD-ROM Device** på menyn över cd-start.
- 5. Välj alternativet **Boot from CD-ROM** (starta från cd-skivan) i den meny som visas.
- <span id="page-185-2"></span>6. Tryck på 1 för att öppna menyn på cd-skivan *Drivers and Utilities*.
- 7. Skriv 2 för att starta Dell Diagnostics.
- 8. Välj **Run the 32 Bit Dell Diagnostics** (kör 32-bitars Dell Diagnostics) i den numrerade listan. Tänk på att välja rätt version för den dator som du använder om det visas flera versioner.
- 9. När **huvudmenyn** för Dell Diagnostics visas [väljer du det test som du vill köra](#page-185-1).

#### <span id="page-185-1"></span>**Huvudmenyn i Dell Diagnostics**

1. När Dell Diagnostics lästs in och skärmen med **huvudmenyn** visas klickar du på knappen för det alternativ som du vill använda.

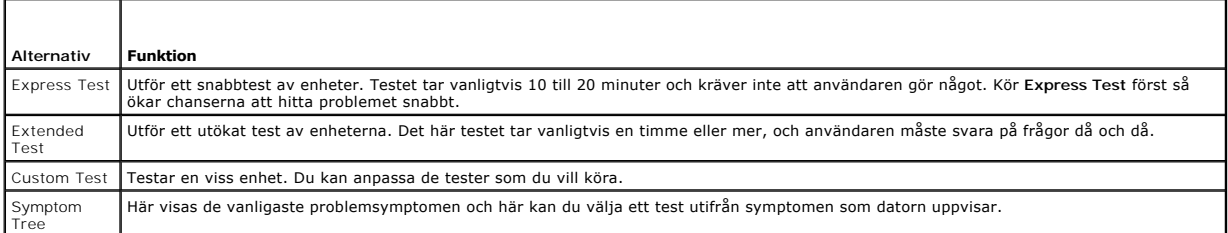

2. Om du stöter på ett problem under ett test visas ett meddelande med en felkod och en beskrivning av problemet. Skriv ned felkoden och problembeskrivningen och följ sedan instruktionerna på skärmen.

Om du inte kan åtgärda felet [kontaktar du Dell](file:///C:/data/systems/opgx520/sw/ug/gethelp0.htm#wp1112009).

**OBS!** Servicenumret för datorn visas överst i varje testskärm. När du kontaktar Dell frågar supportpersonalen efter ditt servicenummer. Serienumret för din dator finns under alternativet **System Info** i [systeminställningsprogrammet](file:///C:/data/systems/opgx520/sw/ug/advfeat0.htm#wp1132975).

3. Om du kör ett test med alternativen **Custom Test** eller **Symptom Tree** får du mer information när du klickar på någon av flikarna som beskrivs i tabellen nedan.

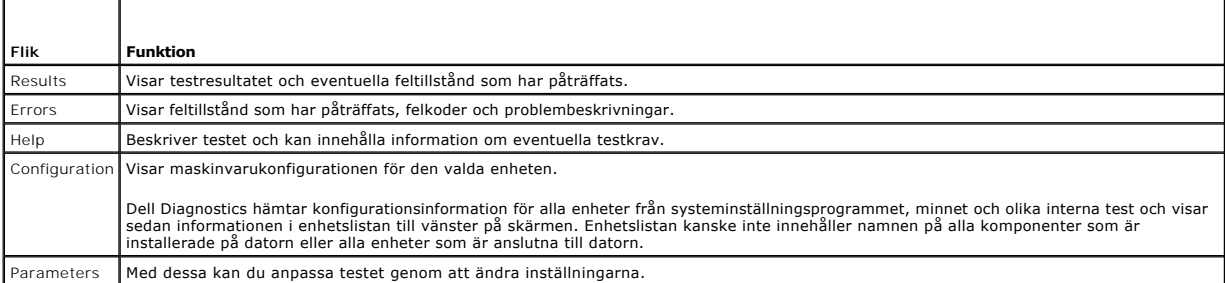

4. När testerna är slutförda tar du ut cd-skivan om du kört Dell Diagnostics från cd-skivan *Drivers and Utilities*.

5. Återgå till **huvudmenyn** genom att stänga testskärmen. Om du vill avsluta Dell Diagnostics och starta om datorn stänger du skärmen med **huvudmenyn**.

### <span id="page-185-0"></span>**Systemindikatorer**

Strömbrytarindikatorn och hårddiskindikatorn kan visa på att det finns ett fel på datorn.

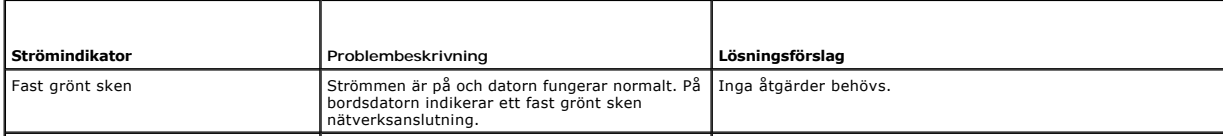

<span id="page-186-0"></span>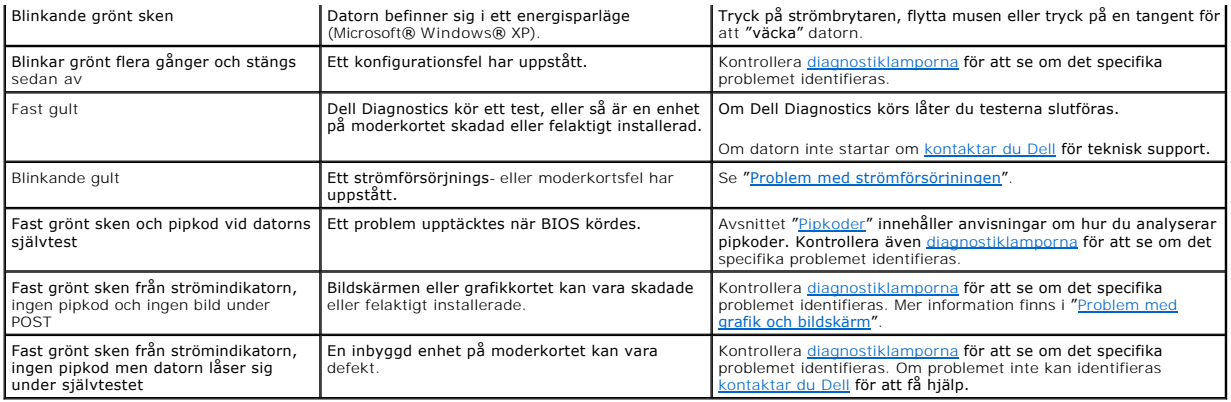

### <span id="page-186-1"></span>**Diagnostiklampor**

### **VARNING! Innan du börjar bör du följa säkerhetsinstruktionerna i** *produktinformationsguide***.**

Som hjälp för att felsöka ett problem finns det fyra indikatorer som är märkta med "1", "2", "3" och "4" på datorns fram- eller baksida. Indikatorerna är<br>antingen släckta eller lyser med grönt sken. När datorn startar norm

**OBS!** Diagnostiklampornas orientering varierar beroende på datortyp. De han visas vertikalt eller horisontellt.

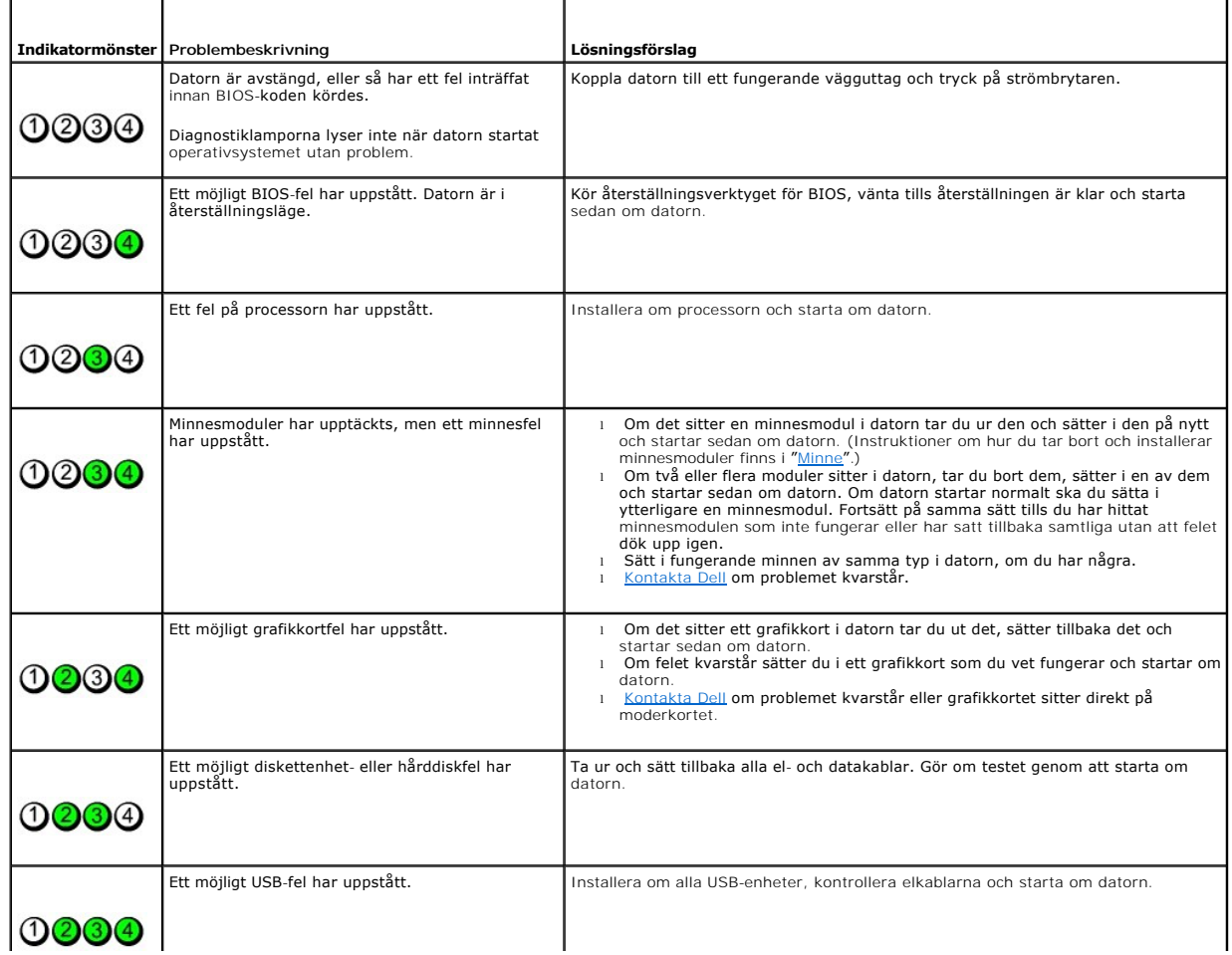

<span id="page-187-1"></span>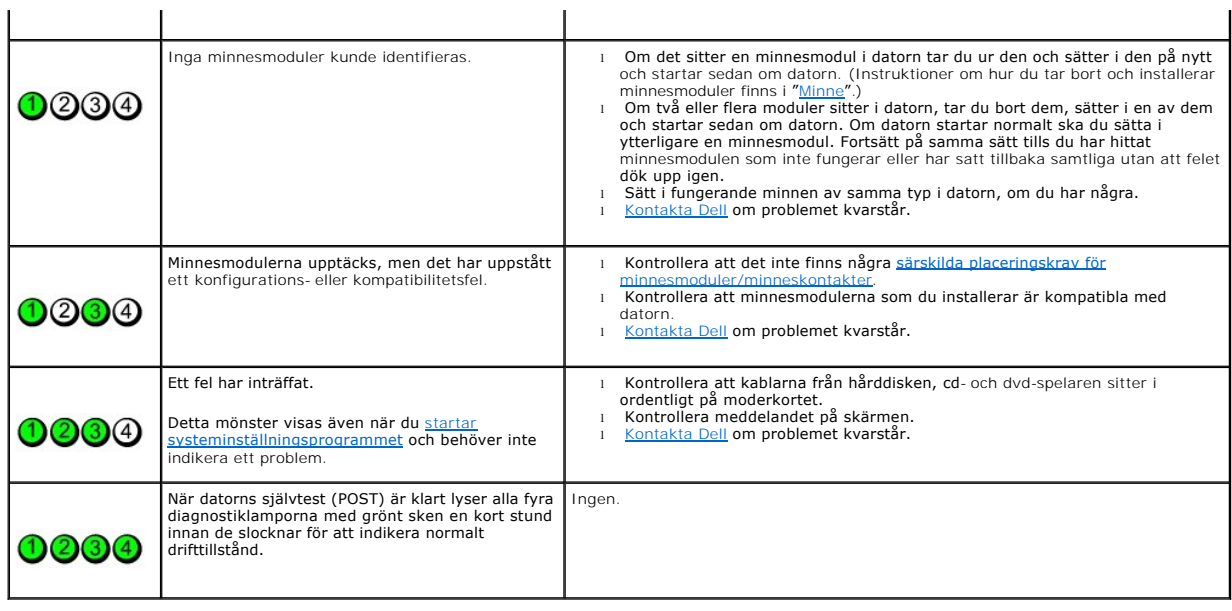

# <span id="page-187-0"></span> **Pipkoder**

Datorn kan avge ett antal signaler (pip) under starten om bildskärmen inte kan visa fel eller problem. Signalerna, som kallas pipkoder, varnar om ett problem.<br>En ljudserie (kod 1-3-1) består av ett pip, en serie med tre pi

Om datorn ger ifrån sig signaler när den startas:

- 1. Anteckna pipkoden på [diagnostikkontrollistan](file:///C:/data/systems/opgx520/sw/ug/gethelp0.htm#wp1103167).
- 2. Kör [Dell Diagnostics](#page-184-1) om du behöver identifiera ett allvarligare fel.
- 3. [Kontakta Dell](file:///C:/data/systems/opgx520/sw/ug/gethelp0.htm#wp1112009) om du behöver hjälp.

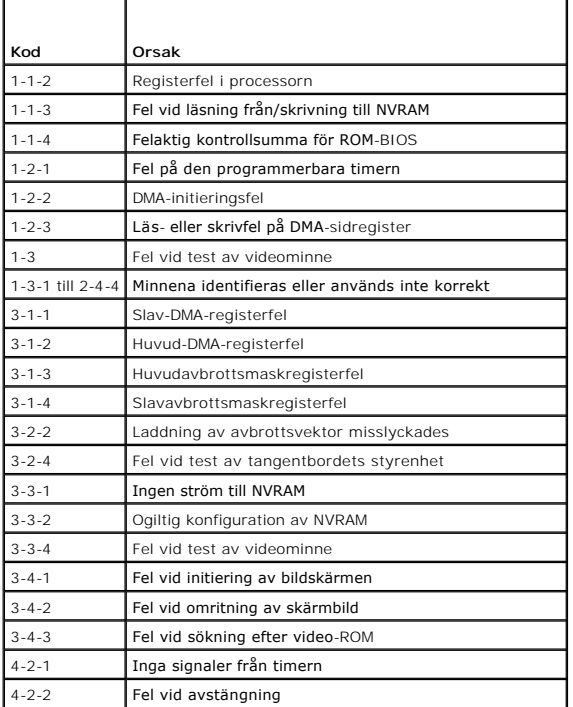

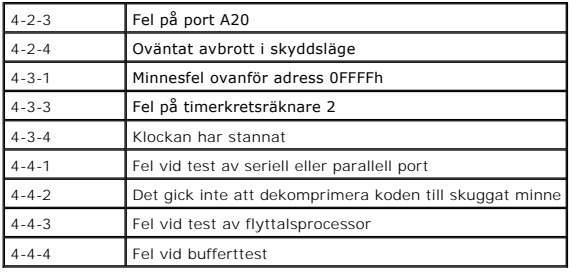

### <span id="page-188-0"></span> **Felmeddelanden**

r

Fyll i [diagnostikkontrollistan](file:///C:/data/systems/opgx520/sw/ug/gethelp0.htm#wp1103167) allt eftersom du utför följande steg.

**VARNING! Innan du börjar bör du följa säkerhetsinstruktionerna i** *produktinformationsguide***.**

Om meddelandet (eller något liknande meddelande) inte finns med i listan kan du läsa i dokumentationen för operativsystemet eller det program som var igång då meddelandet visades.

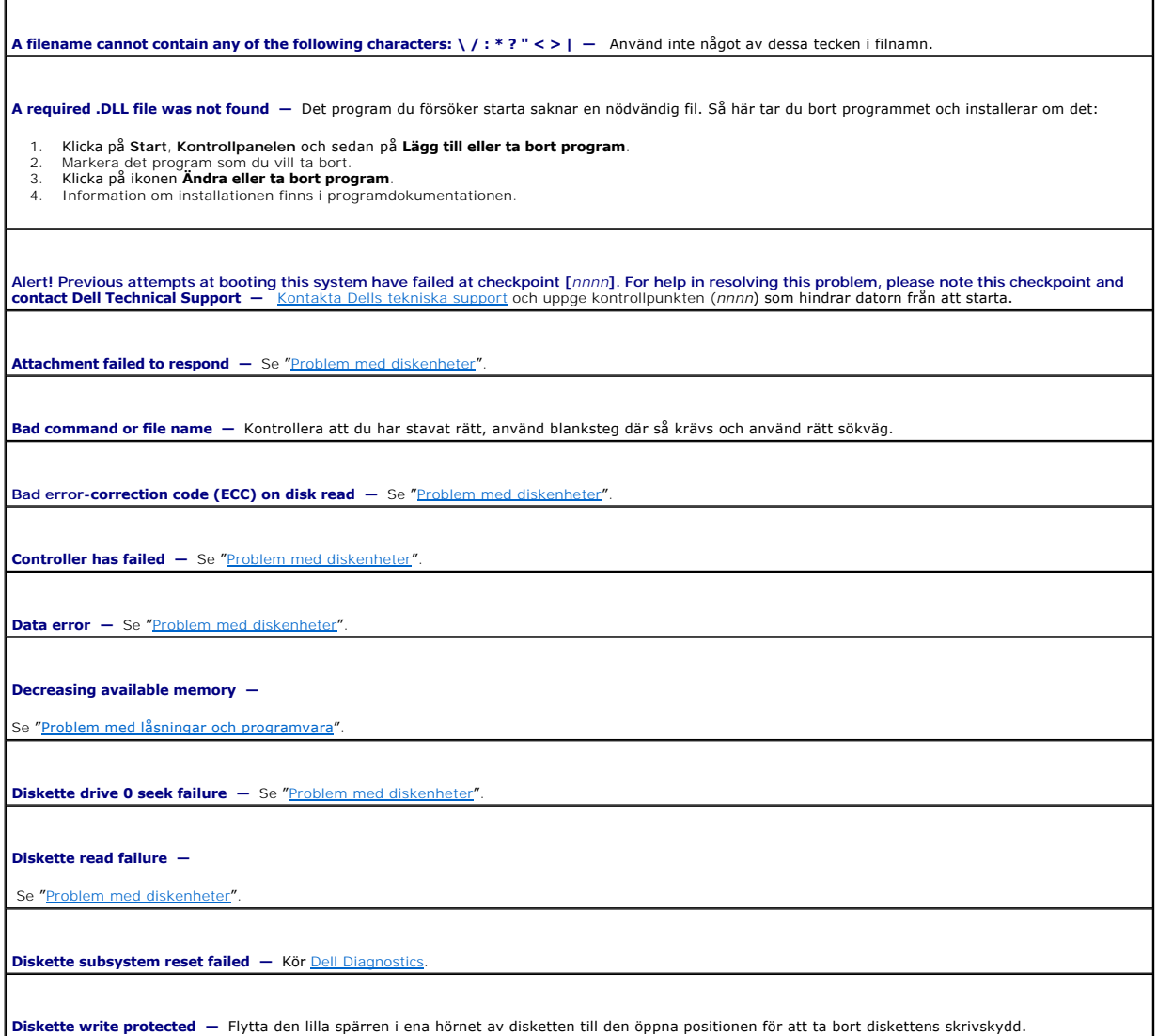

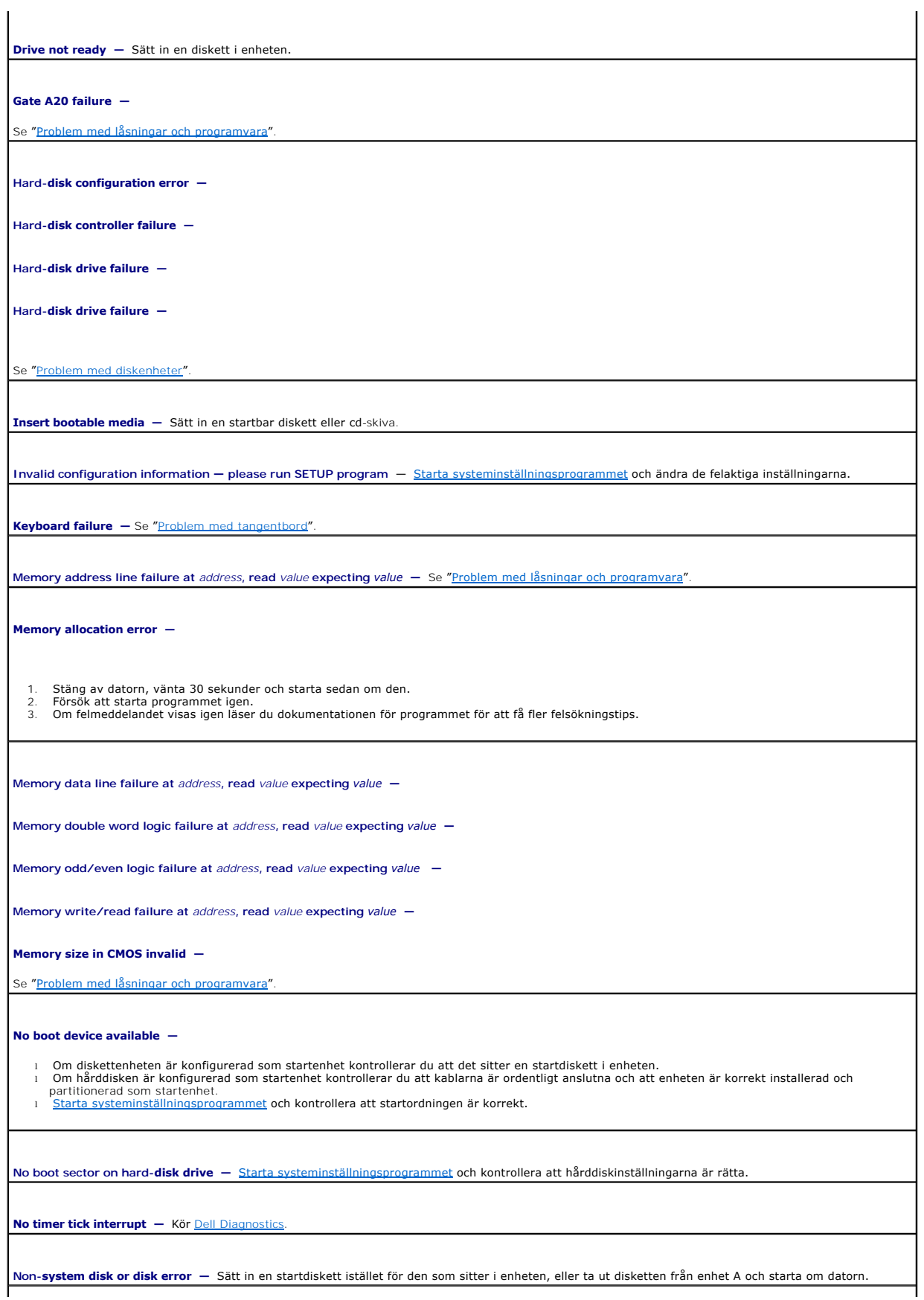

**Not a boot diskette —** Sätt in en startdiskett och starta om datorn.

**Not enough memory or resources. Close some programs and try again** — Stäng alla fönster och öppna sedan det program som du vill använda. I en del<br>fall kanske du måste starta om datorn för att återställa minnesresurserna.

**Operating system not found**  — **[Kontakta Dell](file:///C:/data/systems/opgx520/sw/ug/gethelp0.htm#wp1112009)**.

**Plug and Play Configuration Error —**

- 1. Stäng av datorn, koppla loss den från eluttaget och ta sedan ur alla utom ett kort.
- 2. Anslut datorn och starta om den.<br>3. Om meddelandet visas igen kan det installerade kortet vara felaktigt. Om meddelandet inte visas igen stänger du av datorn och sätter i något av de andra korten. 4. Upprepa den här processen tills du identifierar vilket kort som inte fungerar.
- 

**Read fault —**

**Requested sector not found —**

**Reset failed —**

Se "[Problem med diskenheter](file:///C:/data/systems/opgx520/sw/ug/solve00.htm#wp1284468)".

**Sector not found —**

ı Kör Windows-verktyget för felkontroll och kontrollera diskettens eller hårddiskens filstruktur. Anvisningar finns i Windows *Hjälp.*<br>ı Om ett stort antal sektorer är skadade bör du säkerhetskopiera informationen (om det

**Seek error** - Se "[Problem med diskenheter](file:///C:/data/systems/opgx520/sw/ug/solve00.htm#wp1284468)".

**Shutdown failure - Kör [Dell Diagnostics](#page-184-1)** 

**Time-of-day clock stopped —**

**Time-of-day not set-please run the System Setup program —**

rsteminstallationsprogrammet <mark>och rätta till datum eller tid. Om problemet inte åtgärdas byter du ut batteriet</mark>.

**Timer chip counter 2 failed - Kör [Dell Diagnostics.](#page-184-1)** 

**Unexpected interrupt in protected mode —** Kör [Dell Diagnostics](#page-184-1).

WARNING: Dell's Disk Monitoring System has detected that drive [0/1] on the [primary/secondary] EIDE controller is operating outside of normal<br>specifications. It is advisable to immediately back up your data and replace y **None**. Ta sedan bort enheten från datorn.

**Write fault —**

**Write fault on selected drive —**

Se "[Problem med diskenheter](file:///C:/data/systems/opgx520/sw/ug/solve00.htm#wp1284468)".

**<***enhetsbokstav***>:\ is not accessible. The device is not ready —** Det gick inte att läsa från den aktuella enhetens medium. Beroende på mediumtyp sätter

### <span id="page-191-1"></span><span id="page-191-0"></span>**Lösa program- och maskinvaruinkompatibilitet**

Om en enhet antingen inte kan identifieras när systeminställningsprogrammet körs i operativsystemet, eller identifieras men konfigureras felaktigt, kan du<br>använda Enhetshanteraren eller Felsökaren för maskinvara för att åt

## **Microsoft® Windows® XP**

Så här löser du kompatibilitetsproblem med Enhetshanteraren:

- 1. Klicka på **Start** och sedan på **Kontrollpanelen**.
- 2. Klicka på **Prestanda och underhåll** och sedan på **System**.
- 3. Klicka på fliken **Maskinvara** och sedan på **Enhetshanteraren**.
- 4. Använd listan **Enhetshanteraren** för att söka efter enheter som är felaktigt konfigurerade.

Felaktigt installerade enheter anges av ett gult uttropstecken (!) eller ett rött x om enheten har inaktiverats.

5. Dubbelklicka på en enhet markerad med ett utropstecken för att visa fönstret **Egenskaper**.

I statusfältet **Enhet** i fönstret **Egenskaper** rapporteras de enheter som måste konfigureras om.

6. Konfigurera om enheterna eller ta bort dem från **Enhetshanteraren**. Läs i dokumentationen som medföljde enheten om hur du konfigurerar enheten.

Så här åtgärdar du inkompatibilitetsproblem med Felsökaren för maskinvara i Windows XP:

- 1. Klicka på **Start** och sedan på **Hjälp och support**.
- 2. Skriv felsökare för maskinvara i fältet **Sök** och klicka sedan på pilen när du vill starta sökningen.
- 3. Klicka på **Felsökaren för maskinvara** i listan **Sökresultat**.
- 4. I listan **Felsökare för maskinvara** klickar du på **Jag måste lösa en maskinvarukonflikt i datorn** och sedan på **Nästa**.

**Användarhandbok för Dell™ OptiPlex™ GX520**

### <span id="page-193-0"></span>**Garanti Användarhandbok för Dell™ OptiPlex™ GX520**

Dell Inc. ("Dell") tillverkar sina maskinvaruprodukter av delar och komponenter som är nya eller som kan jämställas med nya i enlighet med gällande praxis<br>inom industrin. Information om Dell-garantin för din dator finns i

#### <span id="page-194-0"></span>**Funktioner i Microsoft® Windows® XP Användarhandbok för Dell™ OptiPlex™ GX520**

- [Överföra information till en ny dator](#page-194-1)
- [Användarkonton och snabbt användarbyte](#page-195-0)
- **Installera hem- [och kontorsnätverk](#page-195-1)**

### <span id="page-194-1"></span> **Överföra information till en ny dator**

I operativsystemet Microsoft Windows XP finns en guide för överföring av filer och inställningar så att du kan flytta data från den gamla datorn till den nya. Till exempel följande data kan flyttas:

- l E-post
- l Inställningar för verktygsfältet
- l Fönsterstorlekar
- l Internetbokmärken

Du kan överföra informationen till den nya datorn via ett nätverk eller en seriell anslutning, eller också kan du spara den på ett flyttbart medium, till exempel en diskett eller en skrivbar cd-skiva.

Så här förbereder du en ny dator för filöverföringen:

- 1. Klicka på **Start** peka på **Alla program**® **Tillbehör**® **Systemverktyg** och klicka på **guiden Överför filer och inställningar**.
- 2. När startsidan i **guiden Överför filer och inställningar** visas klickar du på **Nästa**.
- 3. I fönstret **Vilken dator är det här?** klickar du på **Ny dator** och sedan på **Nästa**.
- 4. På sidan **Har du en Windows XP CD-skiva?** klickar du på **Jag använder guiden på cd-skivan för Windows XP** och klickar på **Nästa**.
- 5. När sidan **Gå nu över till din gamla dator** visas, går du över till ursprungsdatorn. Klicka *inte* på **Nästa** ännu.

Kopiera data från den gamla datorn:

- 1. Sätt cd-skivan med *operativsystemet* Windows XP i den gamla datorn.
- 2. På sidan **Välkommen till Microsoft Windows XP** klickar du på **Utför ytterligare uppgifter**.
- 3. Under **Vad vill du göra?** klickar du på **Överför filer och inställningar**.
- 4. När startsidan i **guiden Överför filer och inställningar** visas klickar du på **Nästa**.
- 5. I fönstret **Vilken dator är det här?** klickar du på **Gammal dator** och sedan på **Nästa**.
- 6. På sidan **Välj överföringsmetod** klickar du på den överföringsmetod du vill använda.
- 7. På sidan **Vad vill du överföra?** väljer du de objekt du vill föra över och klickar på **Nästa**.

När informationen har kopierats visas meddelandet **Läsfasen slutförd**.

#### 8. Klicka på **Avsluta**.

Så här överför du data till den nya datorn:

- 1. Klicka på **Nästa** på sidan **Gå nu över till den gamla datorn** på den nya datorn.
- 2. På sidan **Var finns filer och inställningar?** väljer du samma metod som för överföringen av inställningar och filer och klickar på **Nästa**. Guiden läser de kopierade filerna och inställningarna och överför dem till den nya datorn. När alla inställningar och filer har överförts, visas sidan **Slutförd**.
- 3. Klicka på **Avsluta** och starta om den nya datorn.

### <span id="page-195-0"></span> **Användarkonton och snabbt användarbyte**

#### **Lägga till användarkonton**

När Microsoft Windows XP-operativsystemet har installerats kan datoradministratören eller en användare med administratörsbehörighet skapa ytterligare användarkonton.

- 1. Klicka på **Start** och sedan på **Kontrollpanelen**.
- 2. Klicka på **Användarkonton** på **Kontrollpanelen**.
- 3. Klicka på **Välj en aktivitet** och klicka sedan på **Skapa ett nytt konto**.
- 4. Ange namnet på den nya användaren under **Ange ett namn på det nya kontot** och klicka sedan på **Nästa**.
- 5. Klicka på ett av följande alternativ under **Välj en kontotyp**:
	- l **Datoradministratör** Du kan ändra alla datorinställningarna.
	- l **Begränsad** Du kan bara ändra dina egna inställningar t ex lösenord. Du kan inte installera program eller ansluta till Internet.

OBS! Fler alternativ kan vara tillgängliga, beroende på om du använder Windows XP Home Edition eller Windows XP Professional. Dessutom varierar de<br>inställningar som är tillgängliga i Windows XP Professional beroende på om

6. Klicka på **Skapa konto**.

### **Snabbt användarbyte**

**OBS!** Snabbt användarbyte är inte tillgängligt om datorn kör Windows XP Professional och den tillhör en domän, eller om datorn har mindre än 128 MB minne.

Med Snabbt användarbyte kan flera användare komma åt en dator utan att föregående användare måste logga ut.

- 1. Klicka på **Start** och sedan på **Logga ut**.
- 2. Klicka på **Växla användare** i fönstret **Logga ut**.

När du använder snabbt användarbyte kommer de program som föregående användare körde, att fortsätta köra i bakgrunden. Detta kan innebära att datorns svarstider försämras. Dessutom är det inte säkert att multimedieprogram, som spel och dvd-program, fungerar med Snabbt användarbyte. Mer information finns i Hjälp- och supportcenter i Windows.

### <span id="page-195-1"></span> **Installera hem- och kontorsnätverk**

### **Ansluta till ett nätverkskort**

Innan du ansluter datorn till ett nätverk, måste den ha ett nätverkskort installerat och vara ansluten till en nätverkskabel.

Så här ansluter du en nätverkskabel:

*OBS!* Tryck in kabeln tills den klickar på plats, och dra försiktigt i den för att se att den sitter fast.

- 1. Anslut en nätverkskabel till nätverkskortets kontakt på datorns baksida.
- *C* OBS! Anslut inte en nätverkskabel till ett telefonjack.
- 2. Anslut nätverkskabelns andra ände till en enhet för nätanslutning, till exempel ett vägguttag för nätverk.

### **Guiden Konfigurera nätverk**

I operativsystemet Microsoft Windows XP finns Guiden Konfigurera nätverk som tar dig igenom stegen för att dela filer, skrivare eller ställa in en Internet-anslutning mellan datorer hemma eller på det mindre kontoret.

- 1. Klicka på **Start** peka på **Alla program**® **Tillbehör**® **Kommunikation** och klicka på **guiden Konfigurera nätverk**.
- 2. Klicka på **Nästa** när startsidan visas.
- 3. Klicka på **Checklista för nätverk**.

**OBS!** Om du väljer anslutningsmetoden **Den här datorn ansluter direkt till Internet** aktiveras den inbyggda brandväggen som ingår i Windows XP SP1.

- 4. Fyll i checklistan och gör de nödvändiga förberedelserna.
- 5. Gå tillbaka till guiden Konfigurera nätverk och följ anvisningarna på skärmen.